# **ATevo Operations–Single Phase Input–Group II (30-100 Adc Output)**

1 — Última actualización: 5 October 2022

HindlePower Inc

# **Tabla de Contenidos**

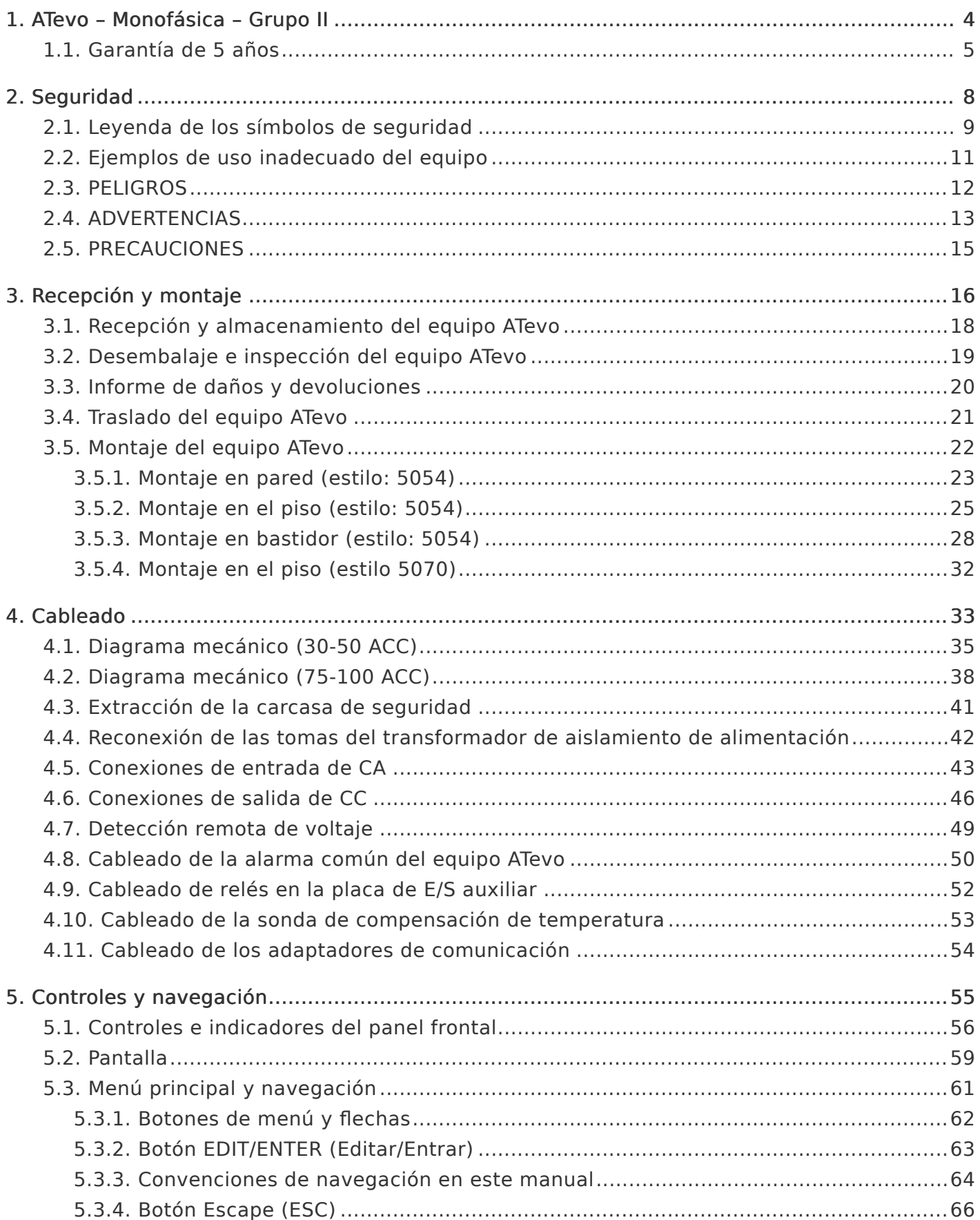

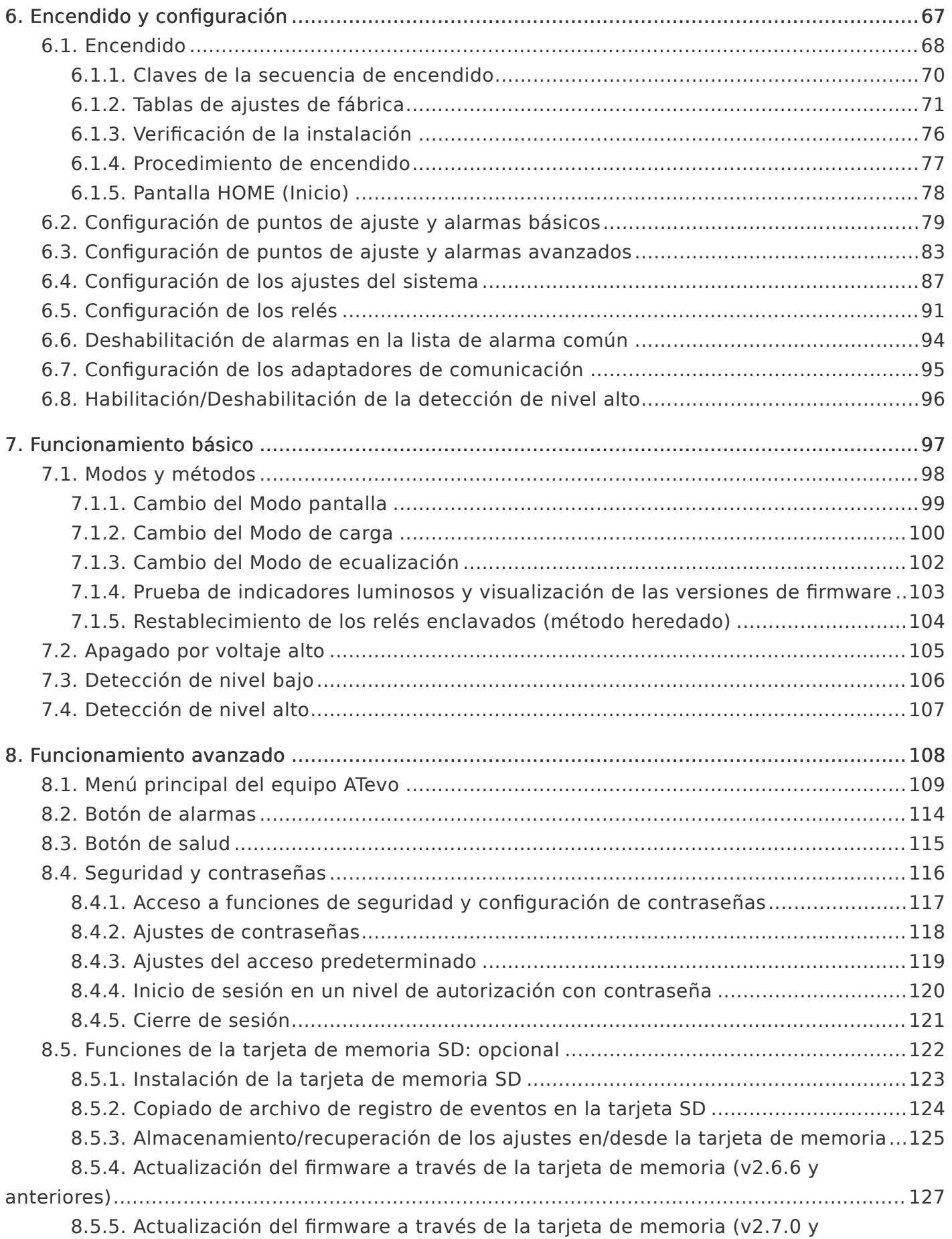

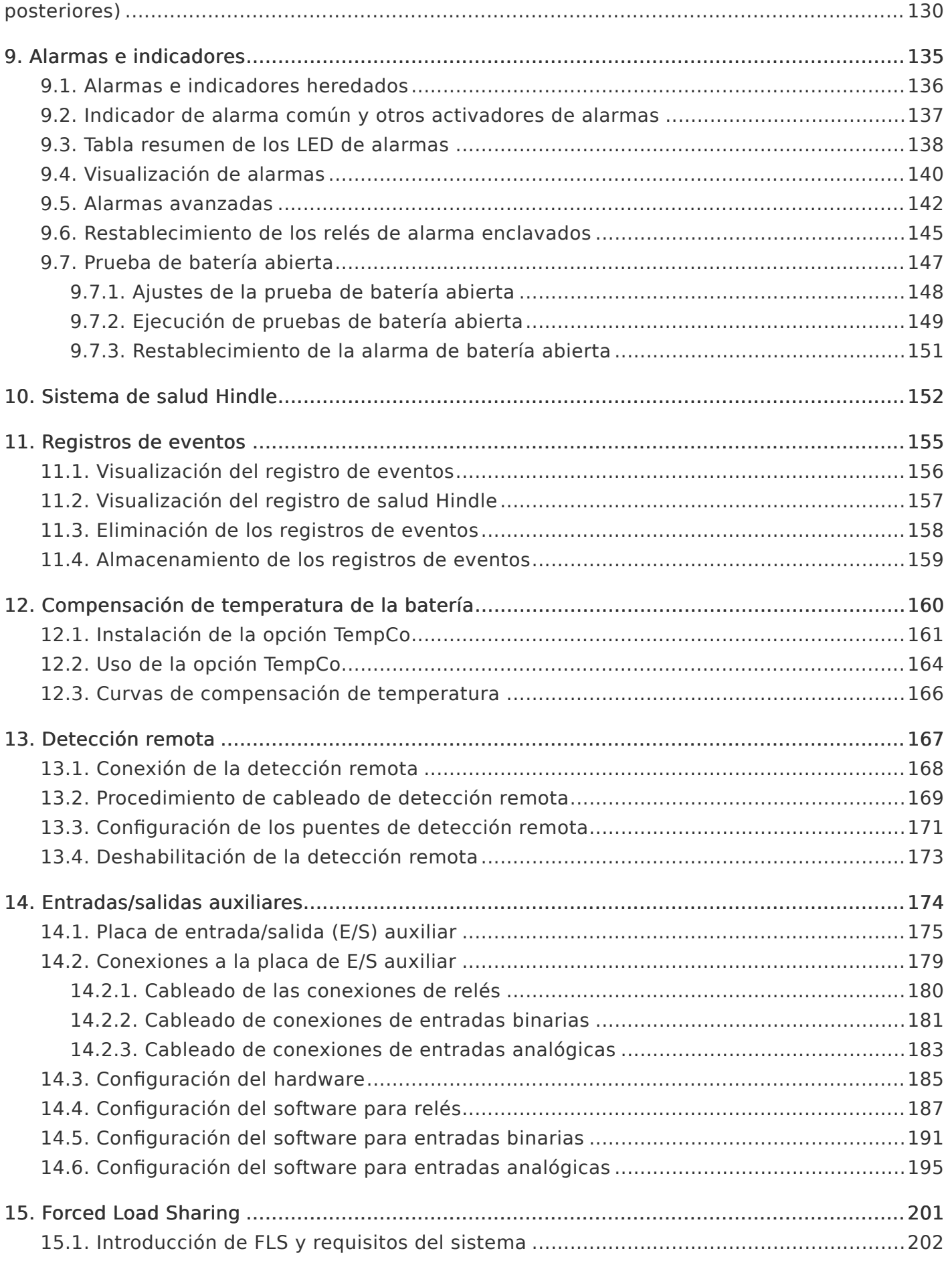

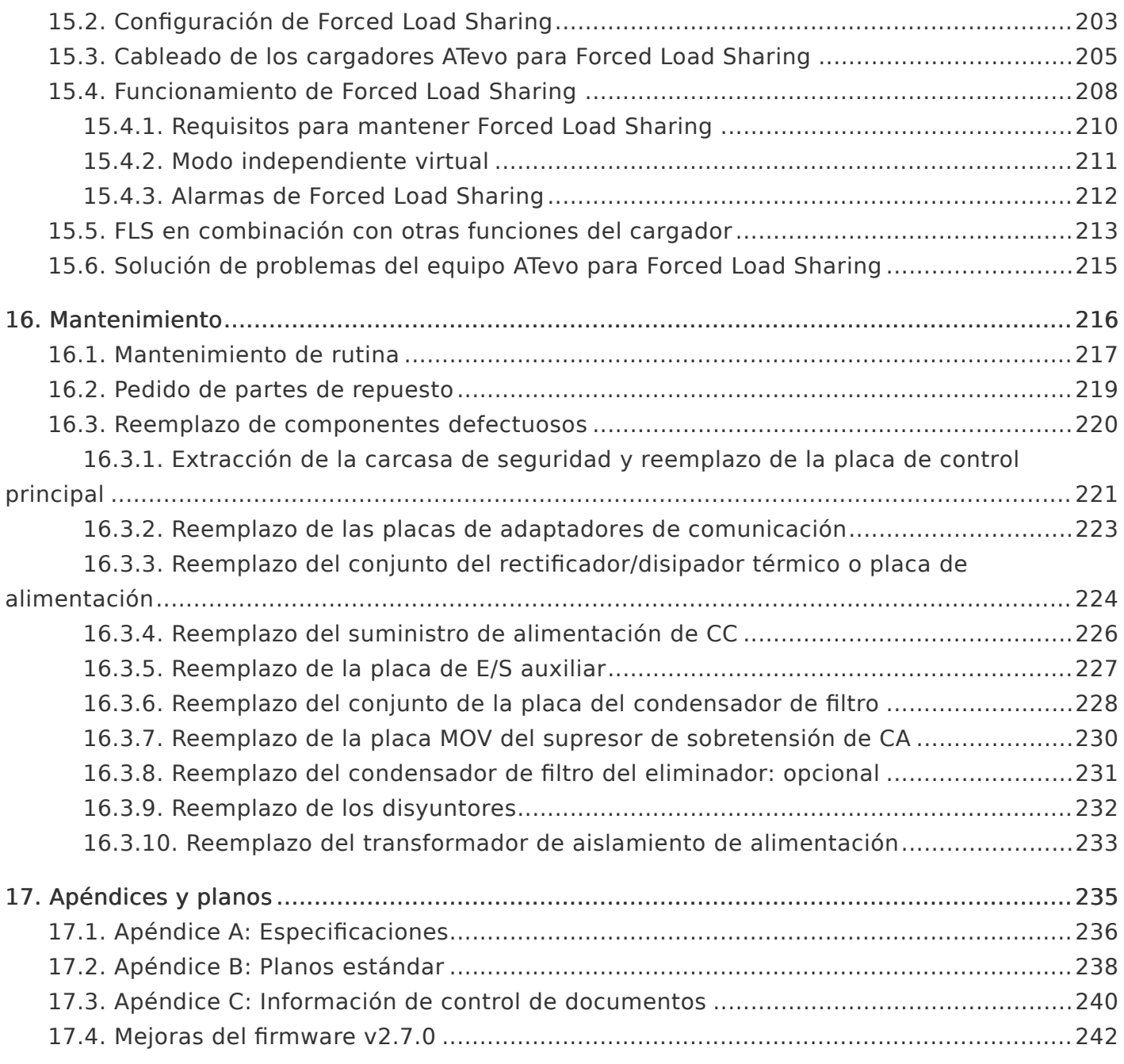

# 1. ATevo – Monofásica – Grupo II

<span id="page-5-0"></span>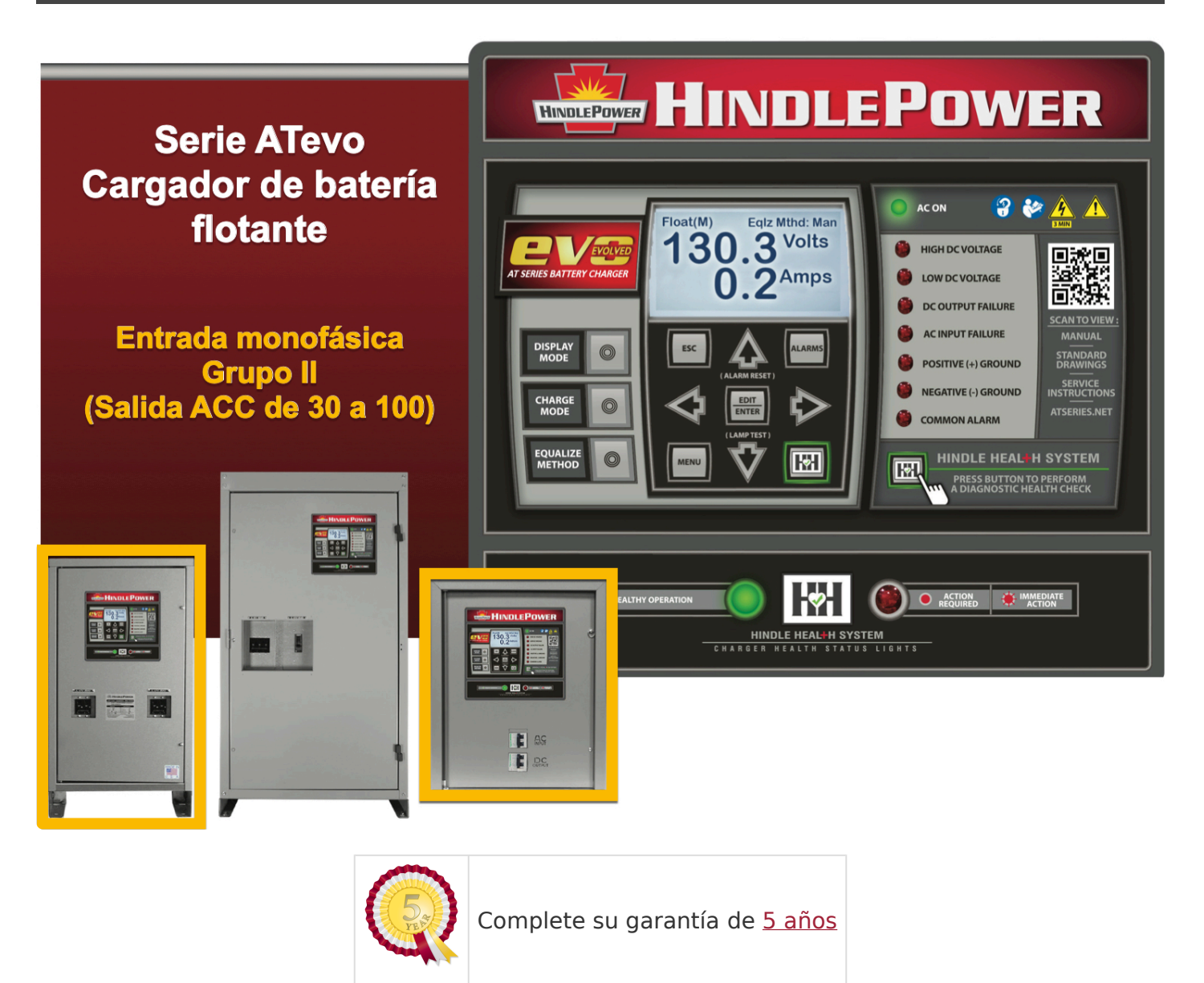

# <span id="page-6-0"></span>1.1. Garantía de 5 años

# **GARANTÍA DE CINCO AÑOS**

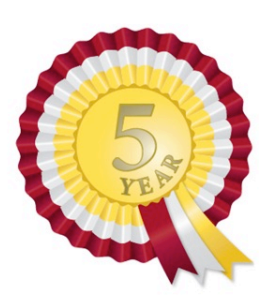

[Se aplica solo a producto(s) entregado(s) en los Estados Unidos y Canadá]

### Detalles de producto

Modelo de cargador de batería: Código de pedido de fábrica: Número de serie del cargador de batería: Fecha de envío: Fecha energizado:

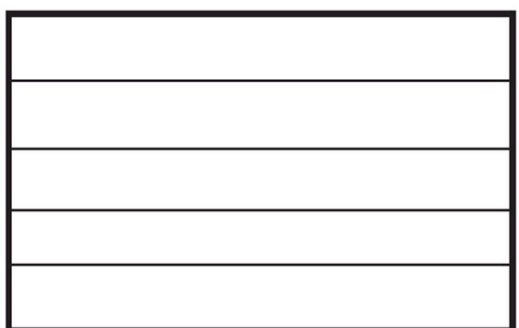

### $\boxtimes$  Garantía estándar

Se garantiza que este producto estará libre defectos en materiales y mano de obra durante un periodo de cinco (5) años desde la fecha de fabricación.

Durante el periodo de vigencia de la garantía: las partes, los conjuntos o los componentes que se consideren defectuosos se repararán o reemplazarán a opción del fabricante, sin cargo. El comprador/cliente u operario del producto pagará todos los costos relacionados con la extracción, la reinstalación y el transporte. La evaluación, la reparación o el reemplazo de cualquier parte defectuosa son FOB de la fábrica del fabricante.

Esta garantía no cubre partes o productos dañados debido al abuso o uso indebido, según lo determinado por el fabricante. Los elementos accesorios o adicionales tienen solo la garantía de su fabricante correspondiente. Los elementos consumibles (como fusibles y condensadores electrolíticos), que se desgastan en condiciones normales de uso, no están específicamente

cubiertos por esta garantía estándar. Todo daño indirecto causado por diagnósticos o reparaciones realizados por un tercero que no sea el personal autorizado por el fabricante no está cubierto por esta garantía.

#### $\Box$  Garantía extendida de repuestos

La garantía extendida del fabricante incluye todos los elementos según se mencionan en la 'Garantía Estándar' y según se describieron previamente, además de los costos razonables por flete de entrada y salida relacionados con un reclamo de garantía de las partes. Dichos costos por flete se basan solo en las tarifas estándares de UPS o un transportista común, según corresponda. Comuníquese con su representante de ventas para obtener más información y los precios relacionados con la garantía extendida de repuestos.

#### $\Box$  Garantía extendida de 25 años de las partes magnéticas (igual al 5% del precio de compra original)

La garantía de por vida (limitada a 25 años desde la fecha de envío) cubre los componentes electromagnéticos importantes del cargador de batería (transformador T1, inductor L1 e inductor L2), según corresponda. Cubre el 100% del reemplazo de todo componente magnético cubierto que falle durante el uso normal. El abuso, la negligencia y el daño causado por fuentes externas o la aplicación inadecuada anularán esta garantía y la dejarán sin validez. El fabricante se reserva el derecho de tomar la decisión final sobre la aplicación de esta garantía. El fabricante será responsable de los costos relacionados con el flete de entrada y salida de los componentes magnéticos cubiertos por esta garantía (T1, L1 y L2).

Los costos por flete se basan solo en las tarifas estándares de UPS o un transportista común, según corresponda. Los costos relacionados con la extracción o reinstalación de los componentes magnéticos cubiertos por esta garantía serán responsabilidad del comprador/ cliente u operario del producto. Comuníquese con su representante de ventas para obtener más información y los precios relacionados con la garantía extendida de las partes magnéticas. <sup>\*</sup> Las solicitudes para devoluciones o reclamos de garantía se deben hacer a<br>través de las instrucciones y la asignación de la Autorización de devolución<br>material (Beturn Material Authorization, PMA) del fabricante Comuní través de las instrucciones y la asignación de la Autorización de devolución de material (Return Material Authorization, RMA) del fabricante. Comuníquese con su representante de ventas para obtener más información y los precios relacionados con las devoluciones y los reclamos de garantía. No se aceptarán las devoluciones que no sigan este procedimiento.

#### La elección de cualquiera de las garantías extendidas ofrecidas arriba se debe hacer conforme a los términos de la garantía estándar inicial.

# <span id="page-9-0"></span>2. Seguridad

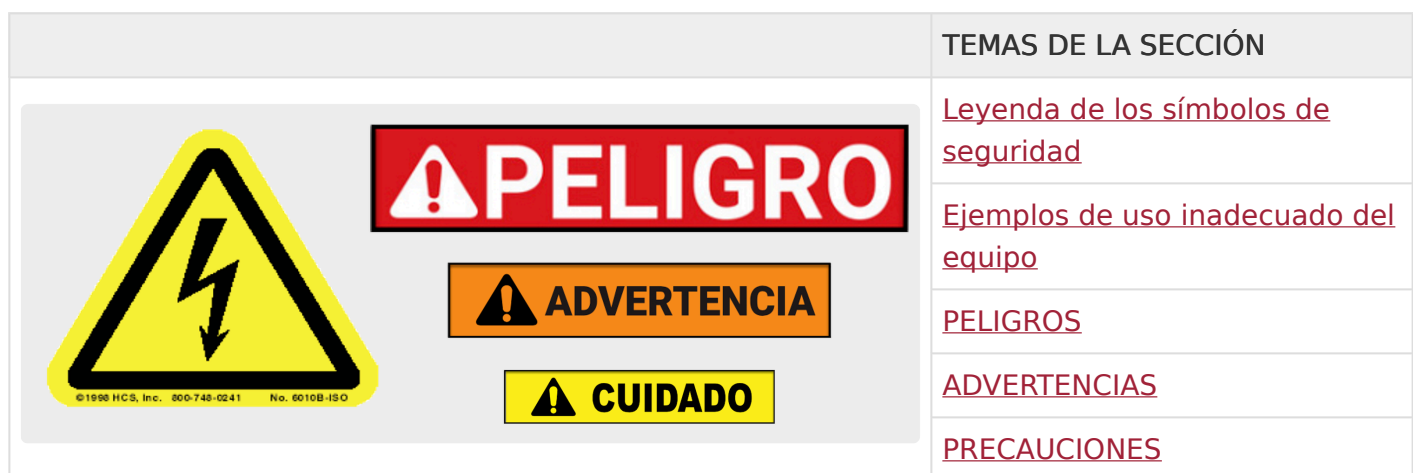

Last modified: 5 October 2022

# <span id="page-10-1"></span><span id="page-10-0"></span>2.1. Leyenda de los símbolos de seguridad

# INSTRUCCIONES DE SEGURIDAD: LÉALAS Y RESPÉTELAS PARA EVITAR LESIONES GRAVES O LA MUERTE **!**

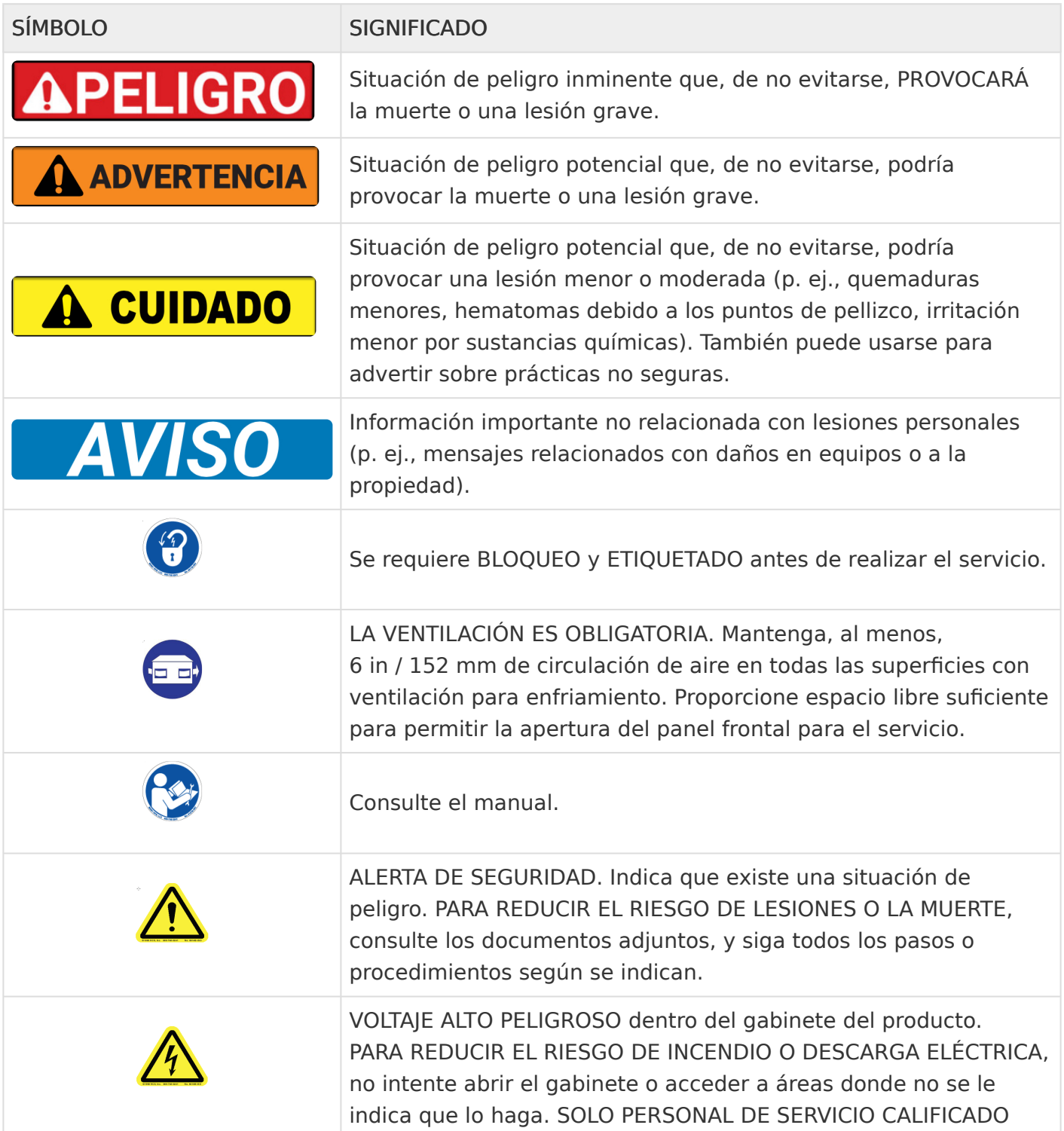

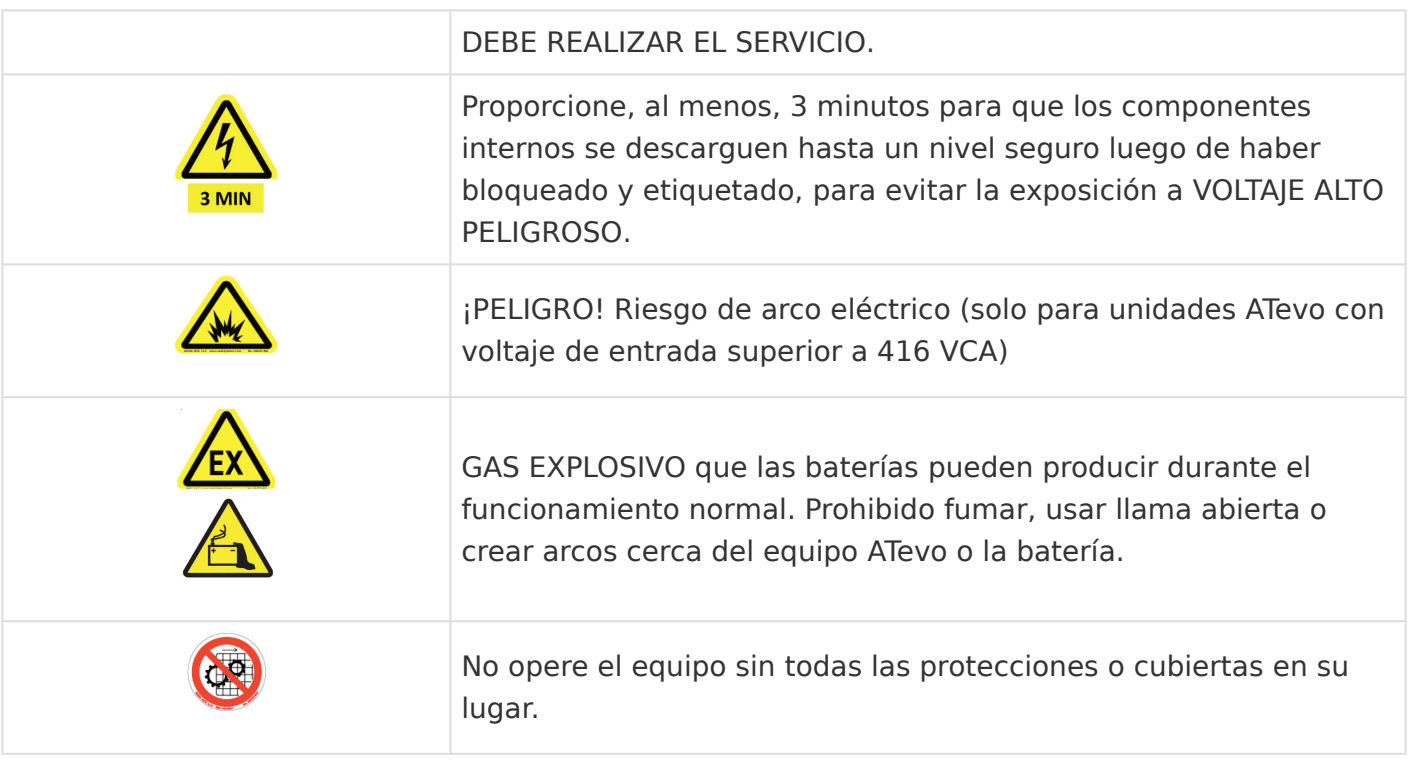

Last modified: 5 October 2022

# <span id="page-12-1"></span><span id="page-12-0"></span>2.2. Ejemplos de uso inadecuado del equipo

El uso del equipo de una manera no especificada por el fabricante puede afectar la protección proporcionada por ATevo y producir LESIONES GRAVES O LA MUERTE **!**

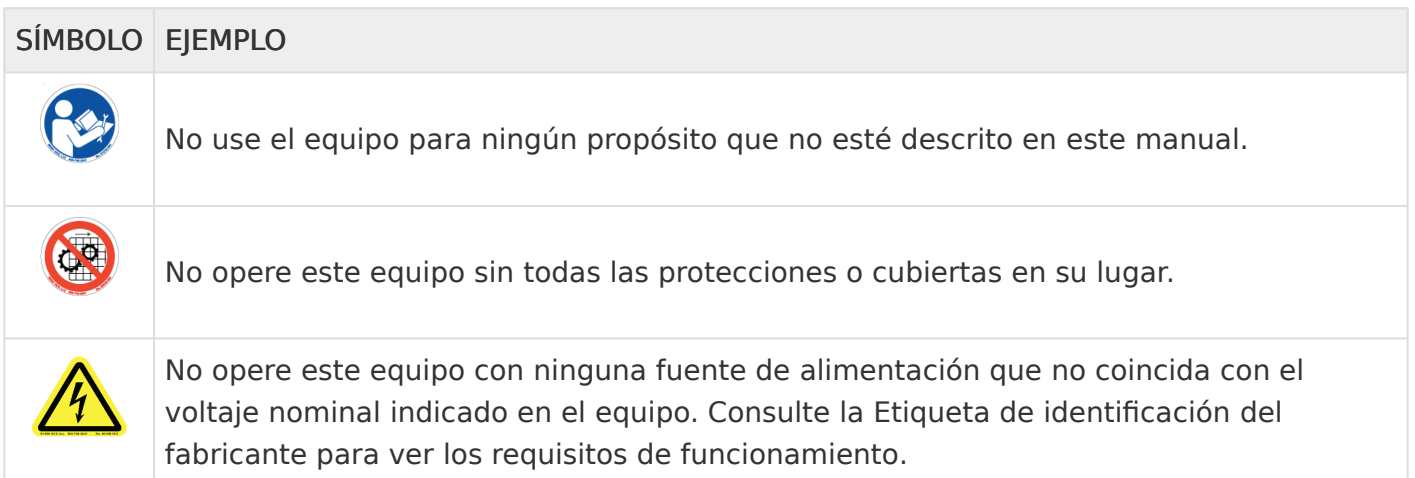

# <span id="page-13-1"></span><span id="page-13-0"></span>2.3. PELIGROS

# **APELIGRO**

Situación de peligro inminente que, de no evitarse, PROVOCARÁ la muerte o una lesión grave. **!**

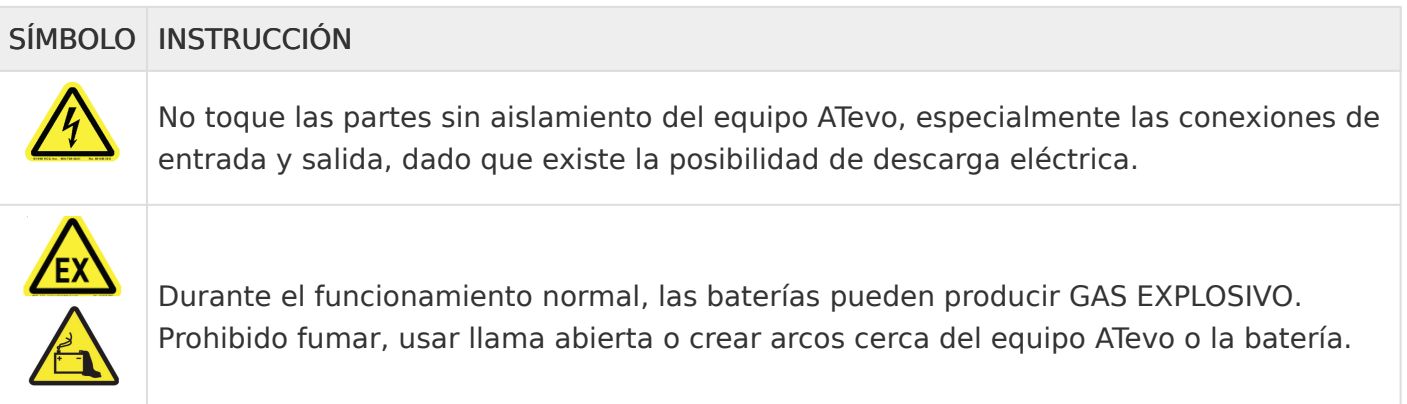

Last modified: 5 October 2022

# <span id="page-14-1"></span><span id="page-14-0"></span>2.4. ADVERTENCIAS

### **A ADVERTENCIA**

Situación de peligro potencial que, de no evitarse, podría provocar la muerte o una lesión grave. **!**

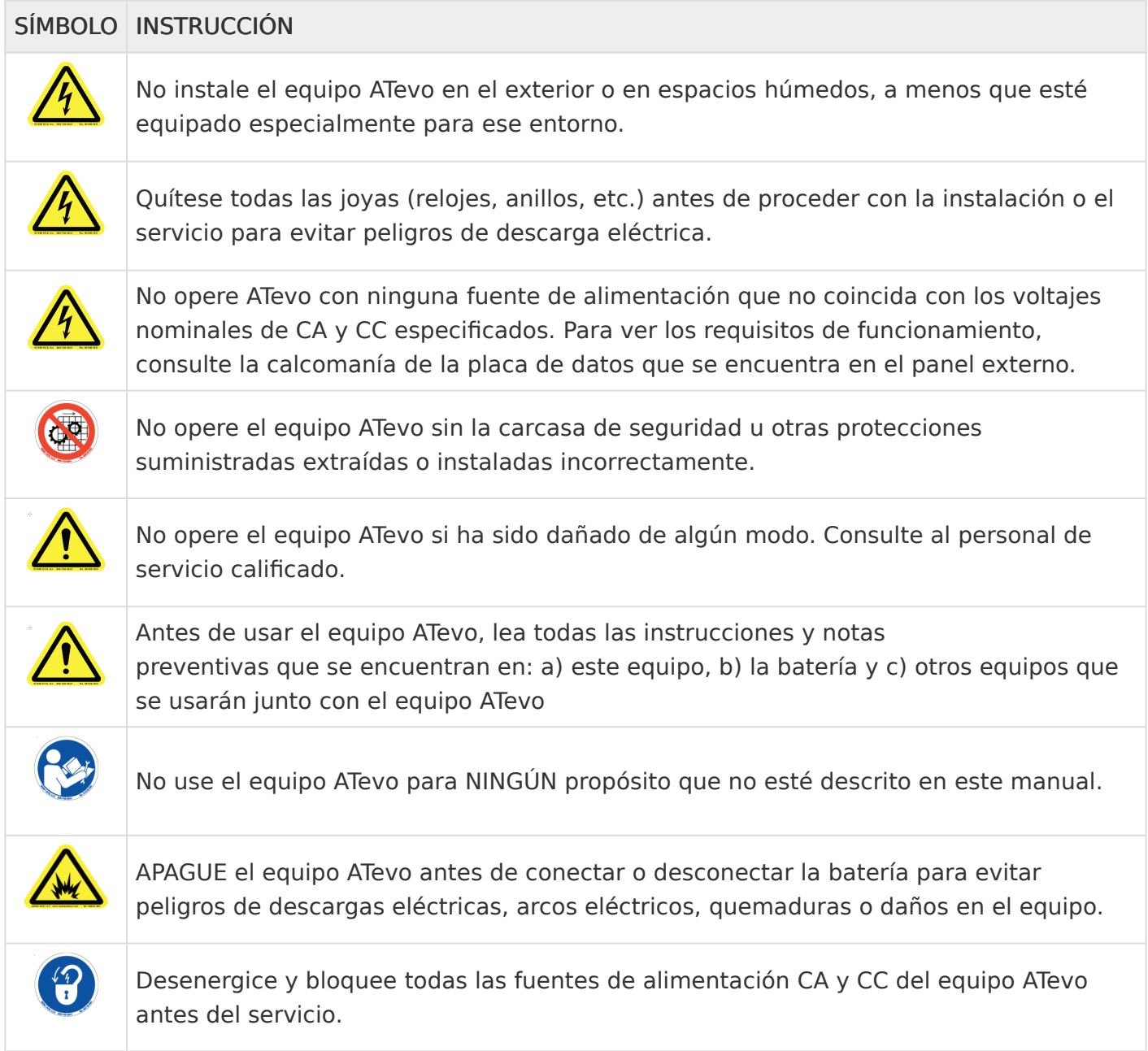

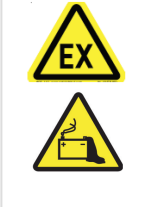

No desensamble el equipo ATevo. Solo personal de servicio calificado debe realizar las reparaciones. El reensamblado incorrecto podría resultar en explosiones, descargas eléctricas o incendios.

Last modified: 5 October 2022

# <span id="page-16-1"></span><span id="page-16-0"></span>2.5. PRECAUCIONES

# A CUIDADO

Situación de peligro potencial que, de no evitarse, podría provocar una lesión menor o moderada (p. ej., quemaduras menores, hematomas debido a los puntos de pellizco, irritación menor por sustancias químicas). También puede usarse para alertar sobre prácticas inseguras. **!**

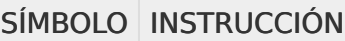

Mantenga, al menos, 6 in / 152 mm de circulación de aire en todas las superficies con ventilación para enfriamiento. Proporcione espacio libre suficiente para permitir la apertura del panel frontal para el servicio.

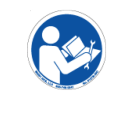

Este manual contiene instrucciones importantes de seguridad y funcionamiento y, por lo tanto, debe guardarse en un lugar de fácil acceso.

Last modified: 5 October 2022

# <span id="page-17-0"></span>3. Recepción y montaje

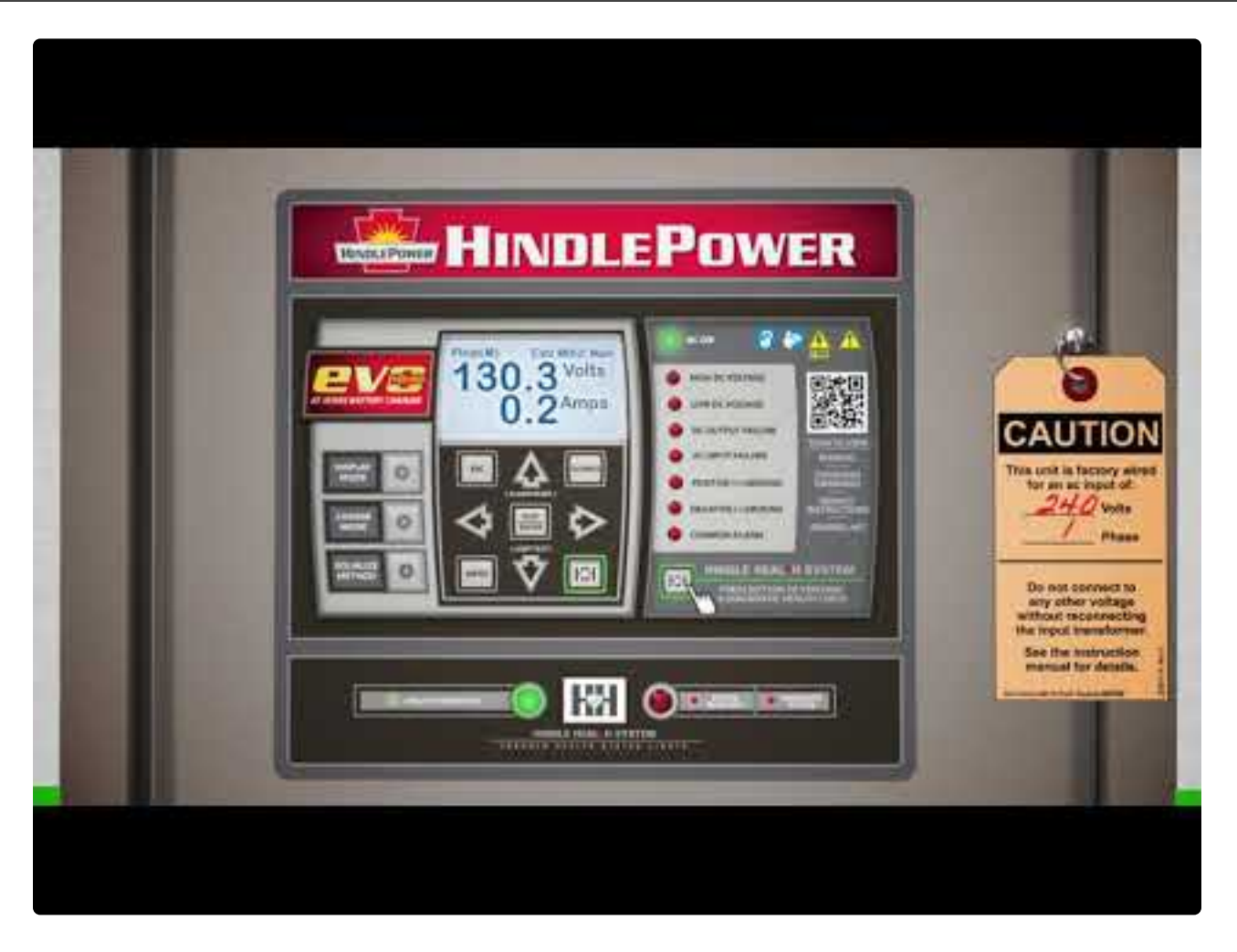

<https://www.youtube.com/embed/VjuwjKU7Kt4?rel=0&start=6&end=62>

#### TEMAS DE LA SECCIÓN

[Recepción y almacenamiento del equipo ATevo](#page-19-1)

[Desembalaje e inspección del equipo ATevo](#page-20-1)

[Informe de daños y devoluciones](#page-21-1)

[Traslado del equipo ATevo](#page-22-1)

[Montaje del equipo ATevo](#page-23-1)

\* Descargue nuestra [Hoja de configuración rápida](https://hindlepowerinc.com/media/8d8453769d6a01e/jc5020-51.pdf) para acceder a una lista de<br>verificación en la que encontrará instrucciones gráficas de ubicación, cablea verificación en la que encontrará instrucciones gráficas de ubicación, cableado, encendido y configuración.

# <span id="page-19-1"></span><span id="page-19-0"></span>3.1. Recepción y almacenamiento del equipo ATevo

#### Almacenamiento del equipo ATevo

Si almacena el equipo ATevo durante más de algunos días antes de la instalación, almacénelo en su contenedor de envío original en un entorno seco con temperatura controlada. Las temperaturas ambiente de 0 a 122 °F / -18 a 50 °C son aceptables.

Debido a la vida útil limitada de los condensadores de filtro de CC cuando no están en funcionamiento, el almacenamiento no debe superar los dos (2) años.

#### Recepción del equipo ATevo

El fabricante no asume ninguna responsabilidad por daños durante el transporte y la manipulación. Por lo tanto, inmediatamente después de la recepción del equipo ATevo (o productos relacionados), desembale e inspeccione en busca de daños o partes faltantes ([Sección 3.2](#page-20-1)), e informe los problemas encontrados ([Sección 3.3](#page-21-1)).

# <span id="page-20-1"></span><span id="page-20-0"></span>3.2. Desembalaje e inspección del equipo ATevo

Con cuidado, retire todos los materiales de envío del equipo ATevo y guárdelos hasta cerciorarse de que no haya daños en el equipo. Retire el equipo ATevo de la plataforma de envío. Inspeccione en busca de posibles daños, usando la lista de verificación de abajo. Si encuentra daños, siga las instrucciones de la [Sección 3.3](#page-21-1) para informarlos de manera adecuada.

#### Lista de verificación para la inspección

- El exterior e interior del gabinete no están dañados ni abollados.
- No hay daño visible en los componentes exteriores e interiores.
- Los componentes internos están firmes.
- Las placas de circuito impreso están apoyadas de forma segura en los separadores.
- El hardware está ajustado.
- Las terminaciones del cableado están firmes.
- El manual del usuario está incluido.
- Todos los elementos de la lista de embalaje están incluidos.

# <span id="page-21-1"></span><span id="page-21-0"></span>3.3. Informe de daños y devoluciones

#### Informe de daños o partes faltantes

Si observa daños o hay partes faltantes, informe a la persona encargada de la entrega y anote en todas las copias del recibo del transportista antes de firmar. Si a esto lo observa después de la entrega, informe al transportista de inmediato y solicite una inspección. El fabricante no asume ninguna responsabilidad por daños durante el transporte y la manipulación. Si los productos requieren una inspección por parte del fabricante (o devolución a este), comuníquese con su representante de ventas para obtener más instrucciones.

#### Devolución de equipo dañado

El material devuelto se debe embalar conforme a las regulaciones de envío. De ser posible, se prefiere el uso de todos los materiales de envío originales. Marque el exterior del contenedor de envío con el número de la Autorización de devolución de material (RMA) del fabricante.

# <span id="page-22-1"></span><span id="page-22-0"></span>3.4. Traslado del equipo ATevo

#### Identificación del peso de la unidad

Una vez que haya determinado que el equipo ATevo no está dañado, identifique el peso de la unidad usando la tabla de abajo.

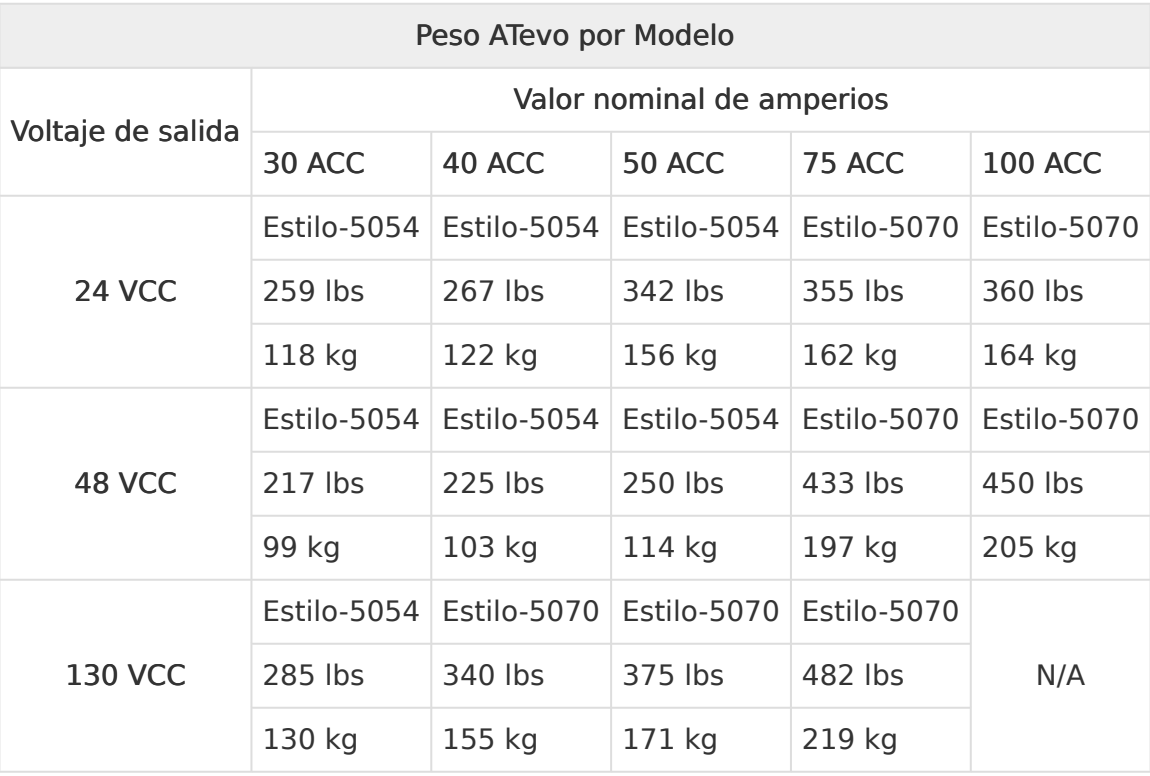

El gabinete del equipo ATevo no tiene argollas de elevación superiores para el traslado. Mueva el equipo ATevo usando un montacargas y la plataforma de envío suministrada. Usando una eslinga de alta resistencia o un elevador de tijera, eleve el equipo ATevo con gabinete estilo 5054 para el montaje en pared o en bastidor. Para ubicar el equipo ATevo con gabinete estilo 5054 para una instalación en el piso, use un montacargas para elevar el gabinete desde la parte inferior entre las patas de montaje.

# <span id="page-23-1"></span><span id="page-23-0"></span>3.5. Montaje del equipo ATevo

Monte el equipo ATevo de forma que pueda acceder fácilmente a los disyuntores de entrada de CA (CB1) y de salida de CC (CB2) en el panel frontal. Elija entre los siguientes métodos de montaje:

- 1. [Montaje en pared: estilo 5054](#page-24-1)
- 2. [Montaje en el piso: estilo 5054](#page-26-1)
- 3. [Montaje en bastidor: estilo 5054](#page-29-1)
- 4. [Montaje en el piso: estilo 5070](#page-33-1)

# <span id="page-24-1"></span><span id="page-24-0"></span>3.5.1. Montaje en pared (estilo: 5054)

El montaje en pared es el método estándar para instalar el gabinete estilo 5054. Cuando monte el equipo ATevo en la pared, tenga presente lo siguiente:

- 1. Consulte el plano esquemático del gabinete estilo 5054":https://www.hindlepowerinc.com/ media/8d84537135b2cb1/je5251-00.pdf
- 2. La pared debe ser lo suficientemente resistente para soportar el peso del equipo ATevo de forma adecuada, además del factor de seguridad. Consulte la Tabla de pesos en la [Sección 3.4: Traslado del equipo ATevo](#page-22-1). El peso de su equipo ATevo puede ser diferente según las características, las opciones y los accesorios que se pidieron con la unidad.
- 3. Seleccione las entradas del conducto teniendo en cuenta el cableado de entrada de CA y de salida de CC planificado. Mediante el uso de piezas desmontables prefabricadas en los lados o en la parte inferior del gabinete, se puede extraer el recubrimiento del gabinete para el servicio interno sin desmontar el equipo ATevo de la pared.
- 4. Requisitos de la ubicación:
	- a. Libre de goteos y salpicaduras. Si la caída de partículas o líquidos es un problema, instale un accesorio de protección contra goteo NEMA tipo 2.
	- b. Temperatura entre 0 y 122 °F / -18 y 50 °C, con una humedad relativa entre 0% y 95% sin condensación.
	- c. Libre de materiales inflamables o explosivos.
	- d. Con, al menos, 6 in / 152 mm de circulación de aire en todas las superficies con ventilación para enfriamiento.
	- e. Con, al menos, 36 in / 914 mm de espacio libre frontal para el funcionamiento y el mantenimiento.

#### PROCEDIMIENTO

Instale en la pared cuatro (4) pernos de anclaje de 0.25 in / 6.4 mm (no suministrados) con capacidad nominal para soportar el peso del equipo ATevo, además de un factor de seguridad mínimo de dos (2). Coloque el equipo ATevo sobre los pernos de anclaje, agregue los herrajes de montaje apropiados y ajuste de forma segura. Consulte los siguientes gráficos para ver los patrones y las especificaciones de montaje en pared del equipo ATevo.

#### Montaje en pared: Gabinete estilo 5054

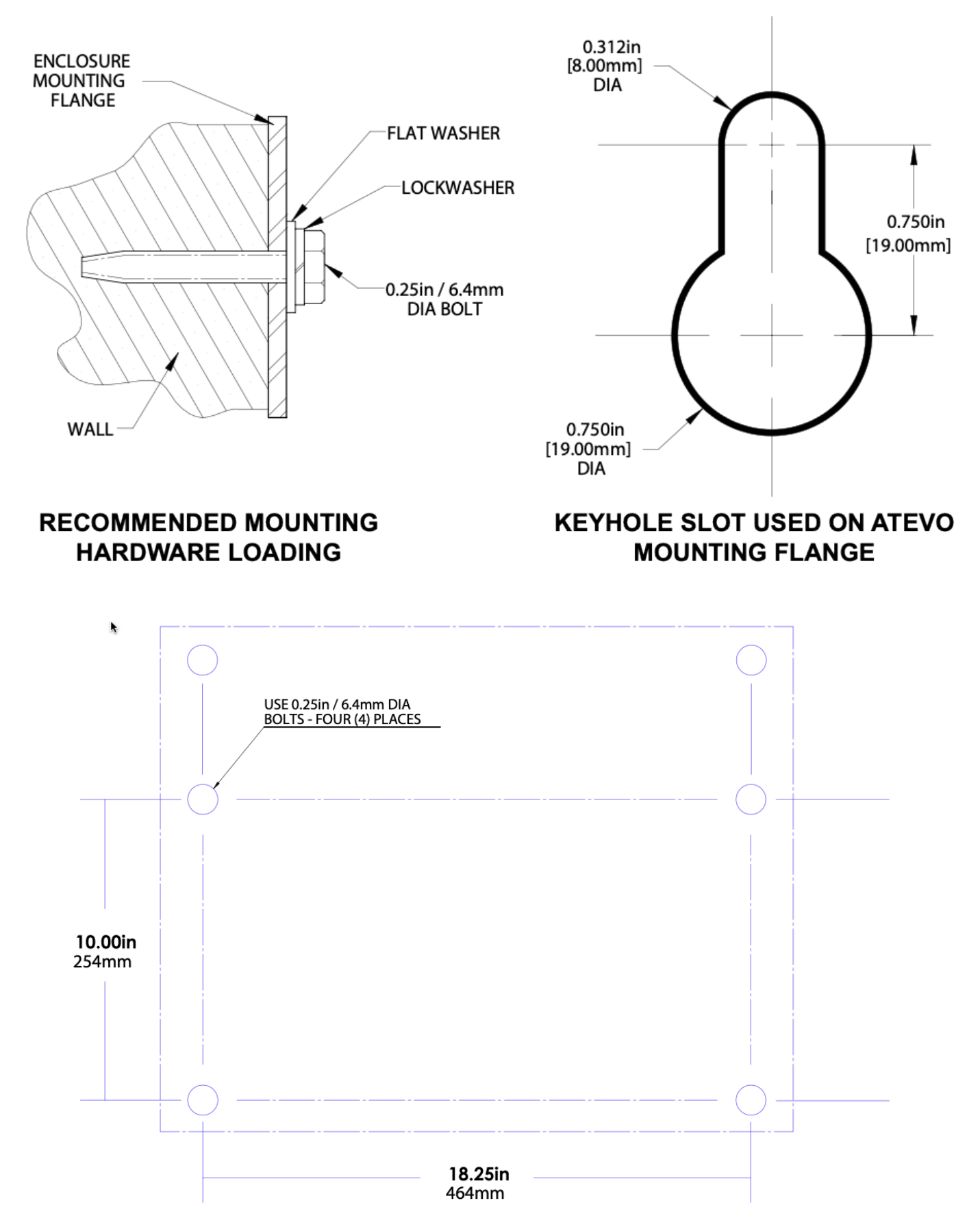

# <span id="page-26-1"></span><span id="page-26-0"></span>3.5.2. Montaje en el piso (estilo: 5054)

Para instalar el equipo ATevo sobre una superficie horizontal, el gabinete estándar no necesita modificaciones, pero se requiere un accesorio de montaje especial para piso. El kit incluye un juego de soportes de montaje que elevan la parte superior del equipo ATevo, aproximadamente 47 in / 1194 mm por encima del nivel del piso, con provisiones para el anclaje en el piso. El kit también incluye los herrajes apropiados y las instrucciones de instalación para el procedimiento de montaje en el piso.

Cuando monte el equipo ATevo en el piso, tenga presente lo siguiente:

- 1. Ubique los orificios de los pernos de anclaje, al menos, a 4.25 in / 108 mm de la pared para dejar un espacio libre detrás de los soportes de montaje.
- 2. Seleccione las entradas del conducto, teniendo en cuenta el cableado planificado de entrada de CA y de salida de CC. Mediante el uso de piezas desmontables prefabricadas en los lados o en la parte inferior del gabinete, se puede extraer el recubrimiento del gabinete para el servicio interno sin desmontar el equipo ATevo del soporte de piso.
- 3. Requisitos de la ubicación:
	- a. Libre de goteos y salpicaduras. Si la caída de partículas o líquidos es un problema, instale un accesorio de protección contra goteo NEMA tipo 2.
	- b. Temperatura entre 0 y 122 °F / -18 y 50 °C, con una humedad relativa entre 0% y 95% sin condensación.
	- c. Libre de materiales inflamables o explosivos.
- 4. Con, al menos, 6 in / 152 mm de circulación de aire en todas las superficies con ventilación para enfriamiento.
- 5. Con 36 in / 914 mm de espacio libre frontal para el funcionamiento y el mantenimiento.

#### PROCEDIMIENTO

Instale en el piso cuatro (4) pernos de anclaje de 0.25 in / 6.4 mm (no suministrados) con capacidad nominal para soportar el peso de la unidad, además de un factor de seguridad mínimo de dos (2).

Ensamble el accesorio de montaje en piso, en los pernos de anclaje como se muestra. Coloque el equipo ATevo sobre los montantes verticales, agregue los herrajes de montaje apropiados y ajuste.

Consulte los siguientes gráficos para ver los patrones de montaje en el piso y el área que ocupa el gabinete.

#### Montaje en el piso: Gabinete estilo 5054

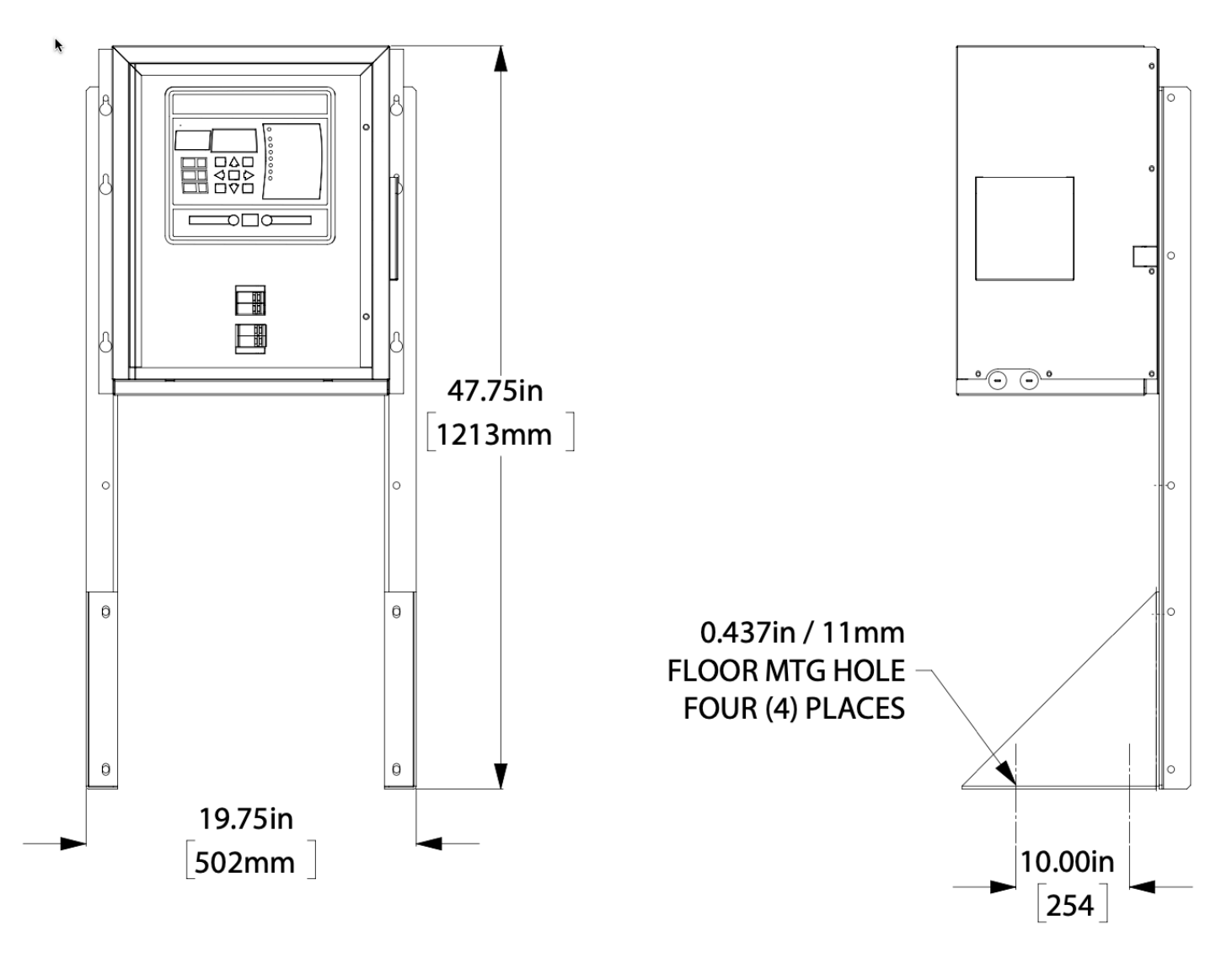

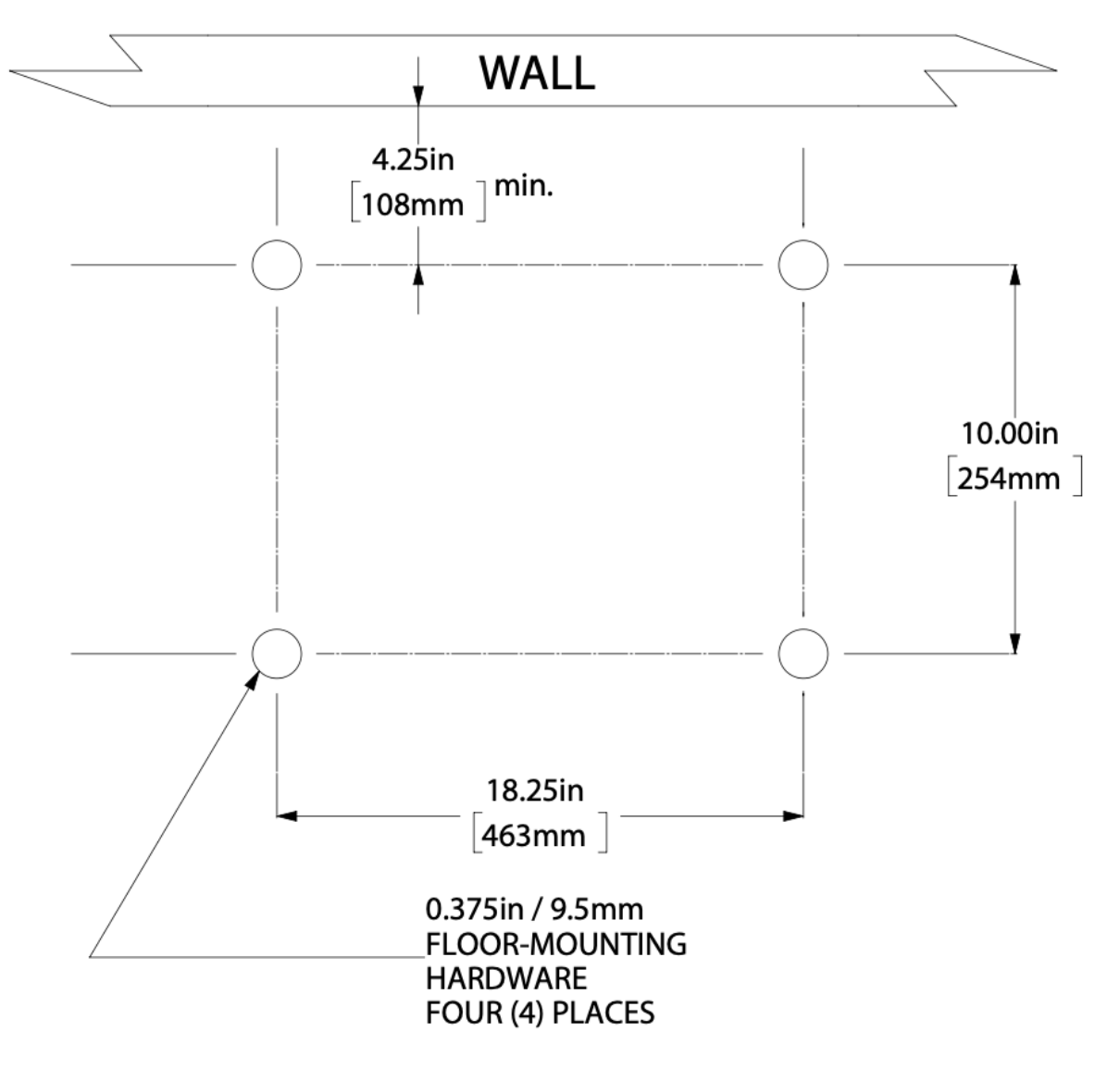

# <span id="page-29-1"></span><span id="page-29-0"></span>3.5.3. Montaje en bastidor (estilo: 5054)

El equipo ATevo se puede instalar en la mayoría de los bastidores de relés de 23 in / 584 mm y de 24 in / 610 mm, con una distancia entre orificios en cumplimiento con la norma EIA. Para el montaje en bastidor, el gabinete del equipo ATevo no necesita modificaciones, pero se requiere un kit especial. El kit incluye dos (2) soportes de montaje, los herrajes apropiados y las instrucciones de instalación para el procedimiento de montaje en bastidor. Cuando monte el equipo ATevo en un bastidor, tenga presente lo siguiente:

- 1. El bastidor debe ser lo suficientemente resistente para soportar el peso de la unidad de forma adecuada. Consulte la Tabla de pesos en la [Sección 3.4: Traslado del equipo ATevo.](#page-22-1)
- 2. Seleccione las entradas del conducto de manera que el conducto planificado de entrada de CA y de salida de CC sea accesible luego del montaje en bastidor. Tenga en cuenta las piezas desmontables prefabricadas estándar del conducto en los lados, la parte superior y la parte inferior de los gabinetes.
- 3. Requisitos de la ubicación:
	- a. Libre de goteos y salpicaduras. Si la caída de partículas o líquidos es un problema, instale un accesorio de protección contra goteo NEMA tipo 2.
	- b. Temperatura entre 0 y 122 °F / -18 y 50 °C, con una humedad relativa entre 0% y 95% sin condensación.
	- c. Libre de materiales inflamables o explosivos.
- 4. Con, al menos, 6 in / 152 mm de circulación de aire en todas las superficies con ventilación para enfriamiento.
- 5. Con 36 in / 914 mm de espacio libre frontal para el funcionamiento y el mantenimiento.

#### PROCEDIMIENTO

Para montar el equipo ATevo en un bastidor, primero instale los soportes de montaje en el bastidor, usando los herrajes adecuados (no suministrados). Segundo, monte el equipo ATevo sobre los soportes instalados, usando los herrajes suministrados del kit. Proporcione, al menos, 6 in / 152 mm de circulación de aire por encima y por debajo del equipo ATevo para enfriamiento. Consulte los siguientes

gráficos para ver las configuraciones de montaje en bastidor.

#### Montaje en bastidor: Gabinete estilo 5054

**RACK-MOUNTING: STYLE-5054 ENCLOSURE** 

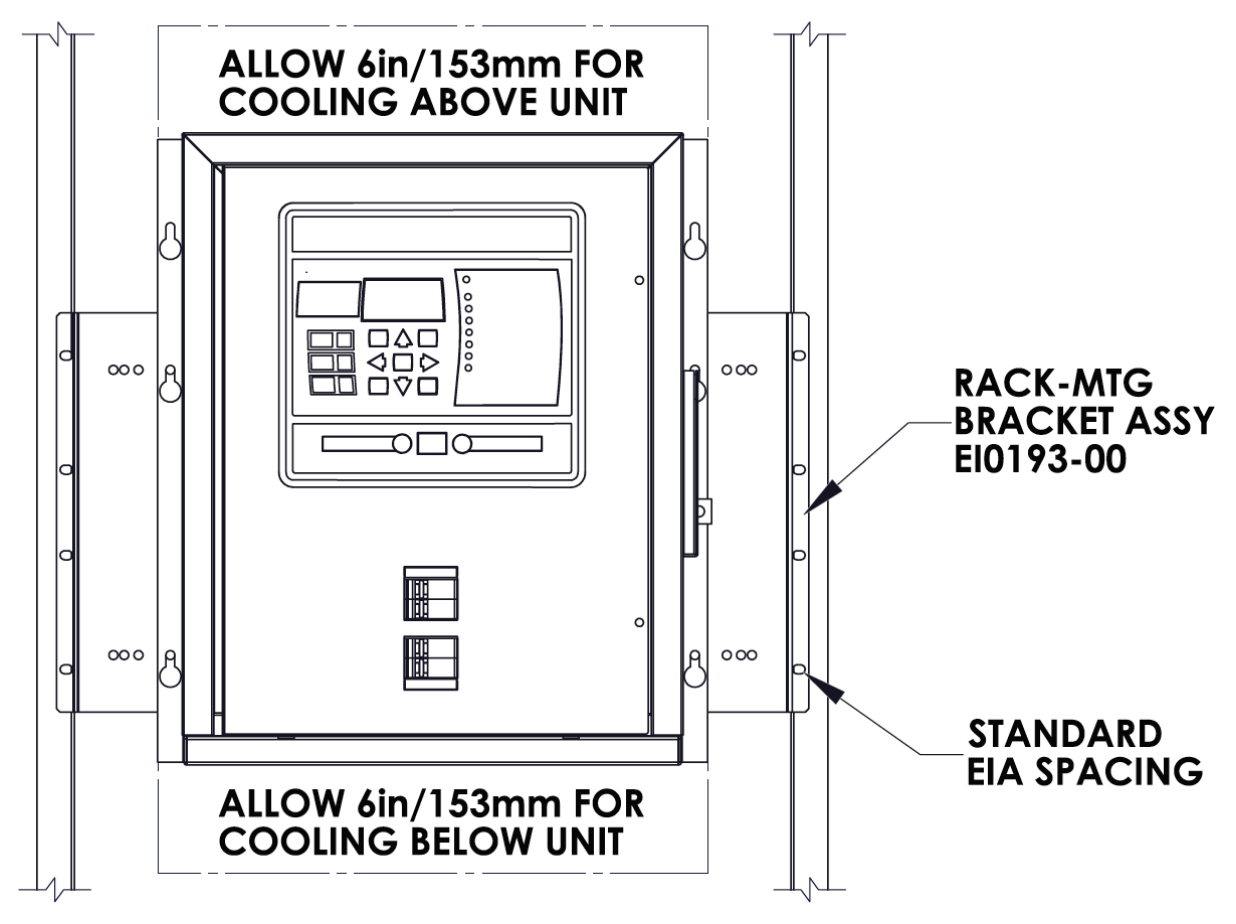

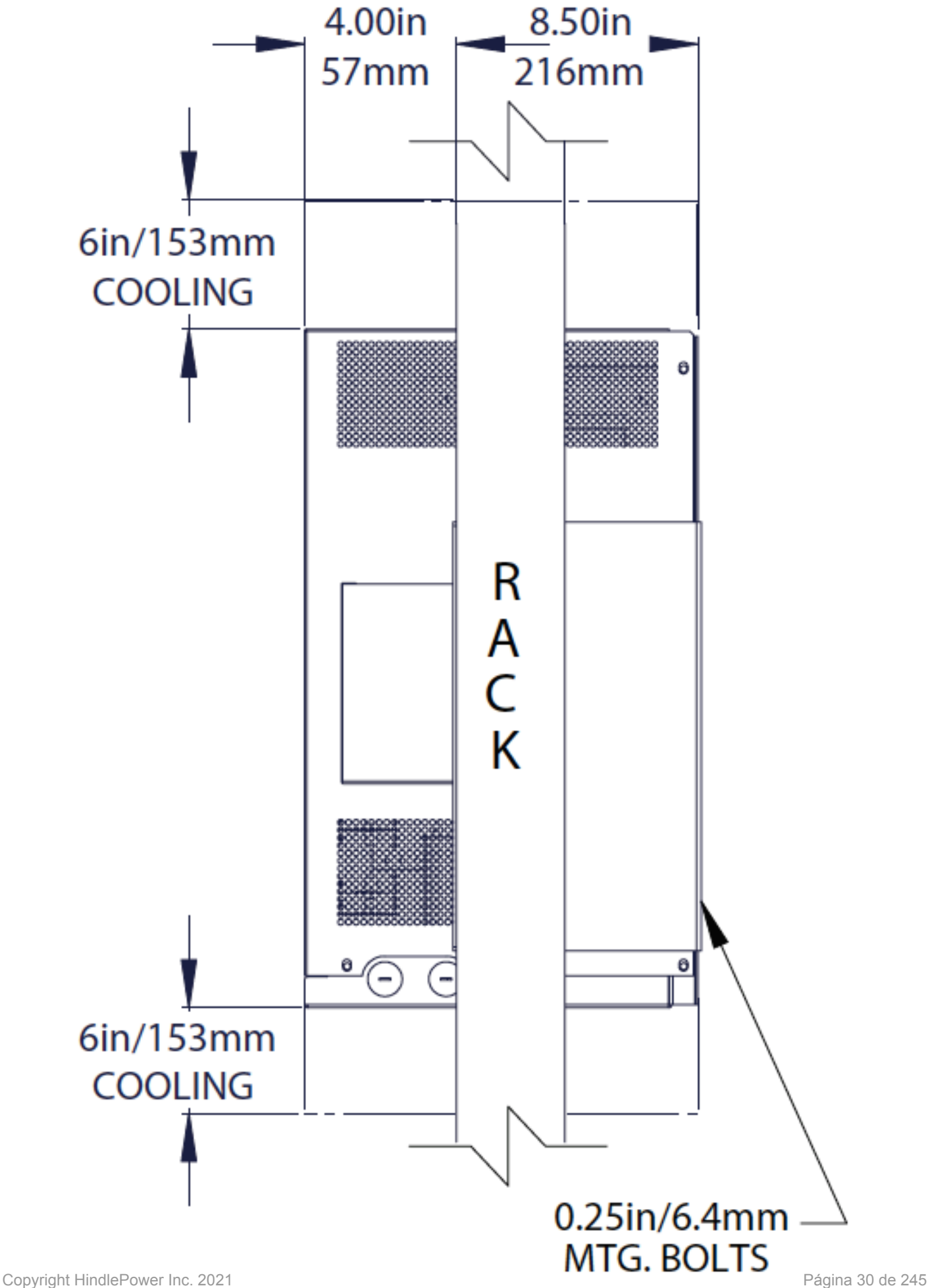

# <span id="page-33-1"></span><span id="page-33-0"></span>3.5.4. Montaje en el piso (estilo 5070)

El montaje en el piso es el método estándar para instalar el gabinete estilo 5070. Asegúrese de tener presente lo siguiente:

- 1. Consulte el [Plano esquemático del gabinete estilo 5070](https://hindlepowerinc.com/media/8d8453714ca3d23/je5331-00.pdf).
- 2. Seleccione las entradas del conducto teniendo en cuenta el cableado planificado de entrada de CA y de salida de CC.
- 3. Requisitos de la ubicación:
	- a. Libre de goteos y salpicaduras. Si la caída de partículas o líquidos es un problema, instale un accesorio de protección contra goteo NEMA tipo 2.
	- b. Temperatura entre 0 y 122 °F / -18 y 50 °C, con una humedad relativa entre 0% y 95% sin condensación.
	- c. Libre de materiales inflamables o explosivos.
- 4. Con, al menos, 6 in / 152 mm de circulación de aire en todas las superficies con ventilación para enfriamiento.
- 5. Con 36 in / 914 mm de espacio libre frontal para el funcionamiento y el mantenimiento.

#### PROCEDIMIENTO

- 1. Instale en el piso cuatro (4) pernos de anclaje de 0.25 in/6.4 mm. Consulte el [Plano](https://hindlepowerinc.com/media/8d8453714ca3d23/je5331-00.pdf) [esquemático del gabinete estilo 5070](https://hindlepowerinc.com/media/8d8453714ca3d23/je5331-00.pdf) para obtener información sobre el patrón de montaje en el piso y el área que ocupa el gabinete. Las dimensiones se expresan en in/ mm.
- 2. Con cuidado, eleve el equipo ATevo por encima de los pernos de anclaje, guíe el gabinete hacia el patrón de pernos para piso y bájelo en posición.
- 3. Agregue los herrajes de montaje apropiados para los pernos de anclaje y ajuste de forma segura.

# <span id="page-34-0"></span>4. Cableado

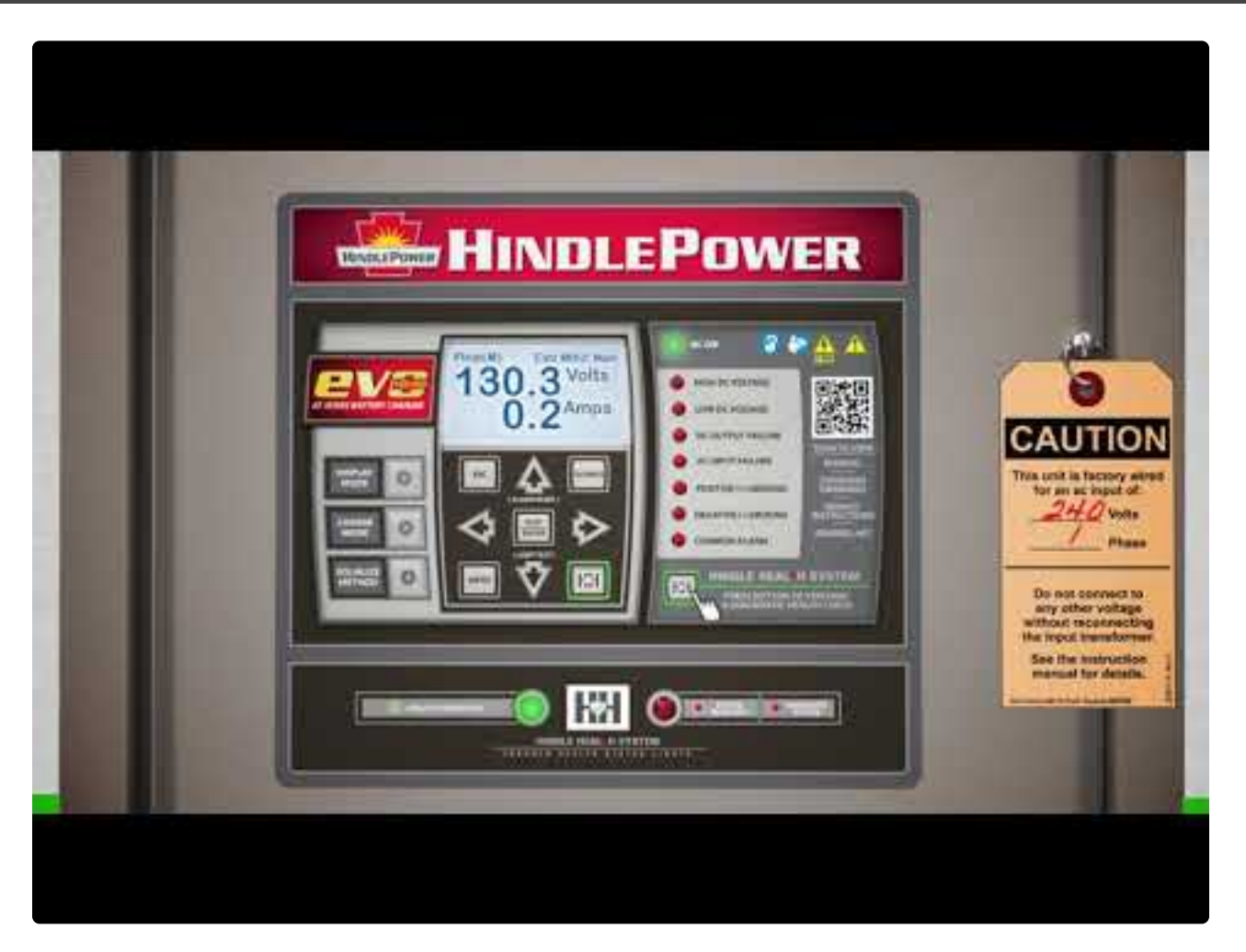

<https://www.youtube.com/embed/VjuwjKU7Kt4?rel=0&start=6&end=62> <https://www.youtube.com/embed/VjuwjKU7Kt4?rel=0&start=39&end=82>

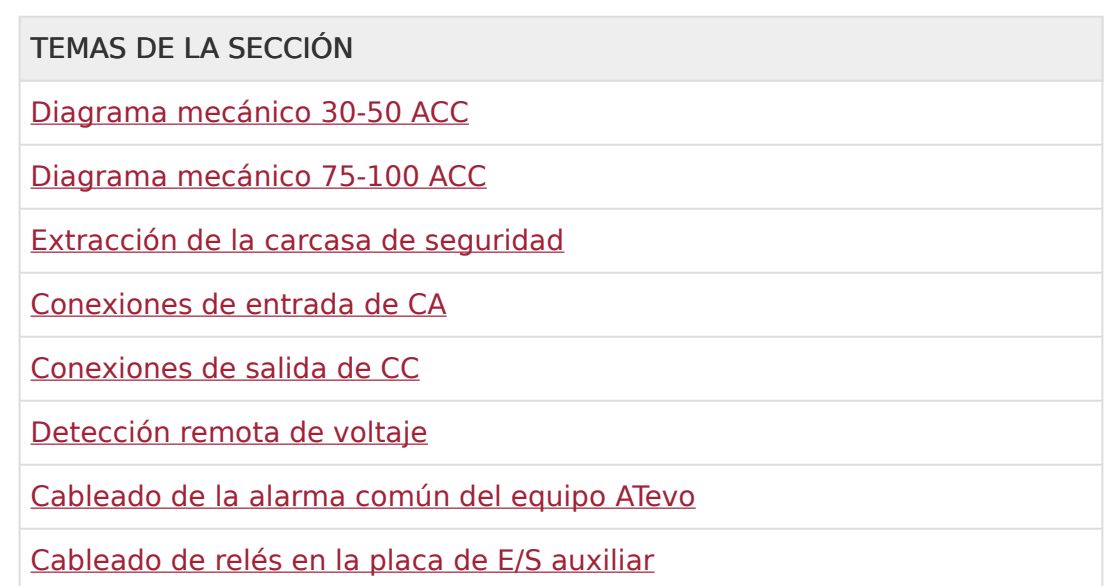

[Cableado de la sonda de compensación de temperatura](#page-54-1)

[Cableado de los adaptadores de comunicación](#page-55-1)

[Reconexión de las tomas del transformador de aislamiento de alimentación](#page-43-1)

\* Descargue nuestra [Hoja de configuración rápida](https://hindlepowerinc.com/media/8d8453769d6a01e/jc5020-51.pdf) para acceder a una lista de<br>verificación en la que encontrará instrucciones gráficas de ubicación, cablea verificación en la que encontrará instrucciones gráficas de ubicación, cableado, encendido y configuración.
# 4.1. Diagrama mecánico (30-50 ACC)

El equipo ATevo Grupo II de entrada monofásica, que tiene un rango de salida de 30-50 ACC, tiene el siguiente diseño mecánico y diagrama de cableado impresos en serigrafía en la cubierta protectora interna de Plexiglas patentada.

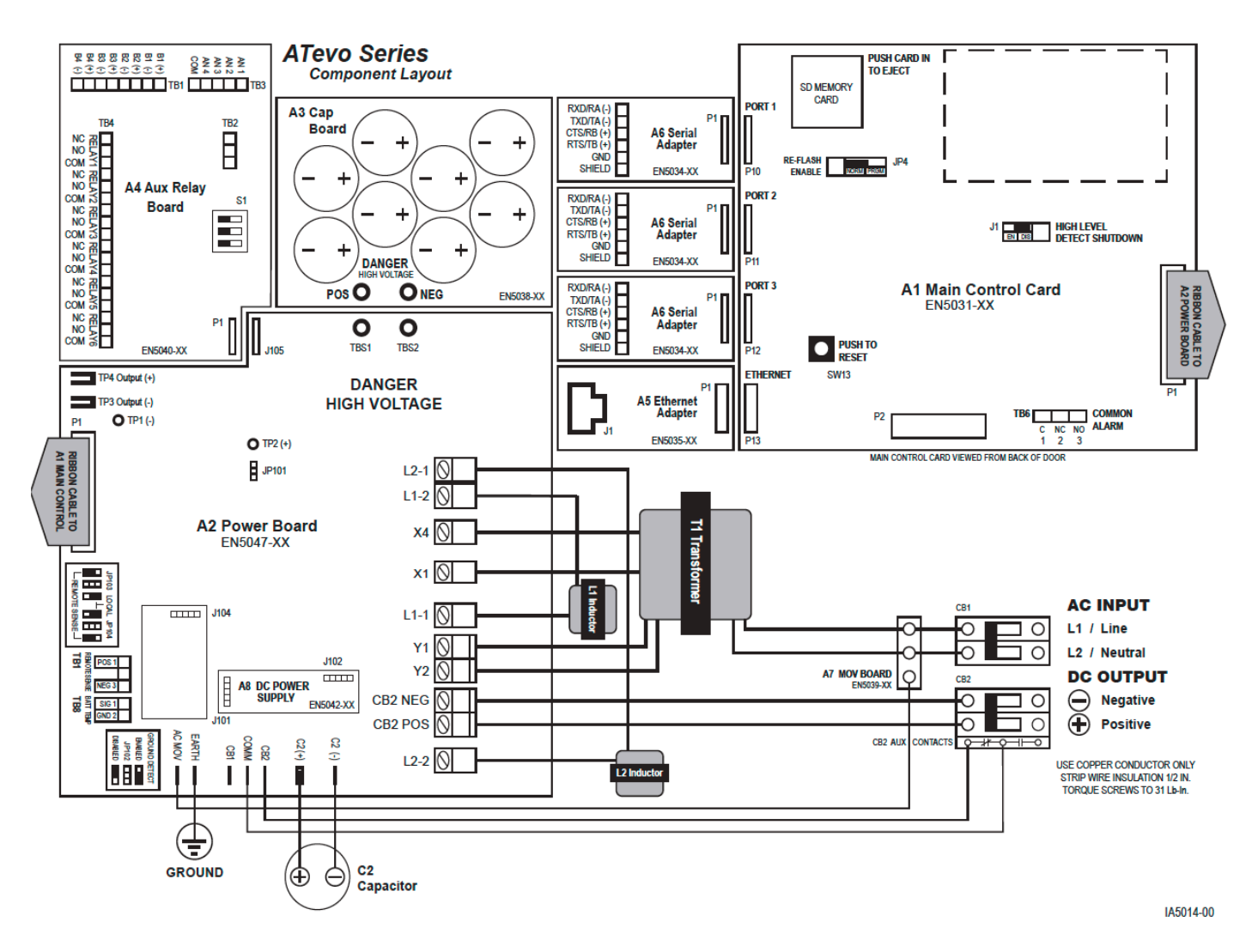

Haga clic en el nombre de los componentes individuales para obtener información detallada y una vista de primer plano:

#### A1-Placa de control principal

Se muestra en la parte superior derecha de la serigrafía. Montada en la puerta del panel frontal del equipo ATevo. Contiene la pantalla, los botones e indicadores de alarma, y está a cargo de los controles del cargador de la batería.

#### A2-Placa de alimentación

Se muestra en la parte inferior izquierda de la serigrafía. Montada en el disipador térmico en el lado izquierdo del equipo ATevo. Contiene la mayoría de las conexiones electrónicas de potencia, y los bloques de terminales para las opciones de detección remota y compensación

de temperatura de la batería.

#### A4-Placa de E/S auxiliar: opcional

Se muestra en la parte superior izquierda de la serigrafía. Sujetada con pernos al disipador térmico en el lado izquierdo, arriba de la placa de alimentación. Se conecta directamente en la placa de alimentación (A2).

- seis (6) relés, cuatro (4) entradas binarias y cuatro (4) entradas analógicas
- los relés se pueden configurar para que indiquen el estado de seis (6) alarmas o puntos de estado diferentes
- las entradas binarias aisladas de forma independiente se pueden configurar para que informen el estado ON/OFF (APAGADO/ENCENDIDO) de cuatro (4) controles
- las entradas analógicas incluyen el escalado de entrada y pueden informar el estado de cuatro (4) controles analógicos que dependen de la barra de bus de CC

#### A7-Placa del condensador de filtro o condensadores C1x

Los condensadores electrolíticos (C1x) filtran las 'fluctuaciones' de la salida de CC. Las unidades ATevo con capacidad nominal de 30-50 A utilizan una placa del condensador (A7) empernada a la parte superior de la placa de alimentación (A2). Las unidades ATevo con capacidad nominal de 75-100 A utilizan un banco de condensadores ( $C1x$ ) discretos, conectados con cables a la placa de alimentación (A2) con conexiones empernadas.

#### A9-Placa MOV del supresor de sobretensión de CA

Se muestra a la izquierda del disyuntor de CA (CB1) en la serigrafía. Montada en la parte superior izquierda del soporte del disyuntor. Contiene filtrado y supresor de sobretensión de entrada de CA. Está ubicado para facilitar el acceso, la examinación y el reemplazo en caso de que ocurra un evento transitorio de entrada.

#### A10-Sonda remota de temperatura: opcional

La sonda (A10) de compensación de la temperatura de la batería, o 'TempCo', contiene un termistor en un módulo de epoxi. Cuando se utiliza, esta sonda se instala sobre la batería y se conecta a la placa de alimentación (A2) en TB8.

#### A12-Adaptador de comunicación serial

Se muestra arriba del adaptador de comunicación Ethernet (A22) en la serigrafía. Se pueden conectar hasta tres (3) placas de adaptadores de comunicación serial (A12) en la placa de control principal (A1) en las ubicaciones P10, P11 y P12. Esta opción admite los protocolos DNP3 y Modbus, y se puede configurar para que admita conexiones RS-232 de 2 o 4 cables, o conexiones RS-485 de 2 o 4 cables.

#### A13-Adaptador de comunicación de compartición de cargas forzadas: opcional

Montado de manera similar al adaptador de comunicación serial (A12).

#### A22-Adaptador de comunicación Ethernet: opcional

Se muestra directamente en la parte inferior izquierda de la placa de control principal (A1) en la serigrafía. Se conecta a la placa principal en P13. Admite los protocolos DNP3 y Modbus a través de la conexión Ethernet 10/100 de cobre.

#### C2-Condensador de filtro del eliminador: opcional

Se muestra abajo de la placa de alimentación en la serigrafía. Montado en la parte inferior izquierda abajo de la placa de alimentación. Proporciona el filtrado adicional de las fluctuaciones, necesario para la opción de 'eliminador filtrante'.

#### CB1-Disyuntor de entrada de CA

Ubicado en el centro del equipo ATevo, aproximadamente, a un tercio de la parte inferior. Protege el cableado de CA del equipo ATevo y se puede usar para desconectar su fuente de CA.

#### CB2-Disyuntor de salida de CC

Ubicado en la parte inferior central abajo del disyuntor de CA. Protege el cableado de CC del equipo ATevo y se puede usar para desconectar el equipo ATevo de carga(s) de CC de la batería o el sistema.

#### L1-Inductor de filtro principal

Se muestra en el centro de la serigrafía. Ubicado en la parte inferior izquierda de la pared posterior. Es parte del filtro de CC, que reduce las fluctuaciones

#### L2-Inductor de filtro secundario

Se muestra en la parte inferior central de la serigrafía. Ubicado en la parte inferior de la pared posterior a la derecha del inductor de filtro (L1). También es parte del filtro de CC.

#### T1-Transformador de aislamiento de alimentación

Se muestra cerca del centro de la serigrafía. Ubicado en la pared posterior arriba de los inductores de filtro (L1/L2). Proporciona aislamiento y convierte el voltaje de entrada de CA en el potencial apropiado, antes de la rectificación.

# 4.2. Diagrama mecánico (75-100 ACC)

El equipo ATevo Grupo II de entrada monofásica, que tiene un rango de salida de 75-100 ACC, tiene el siguiente diseño mecánico y diagrama de cableado impresos en serigrafía en la cubierta protectora interna de Plexiglas patentada.

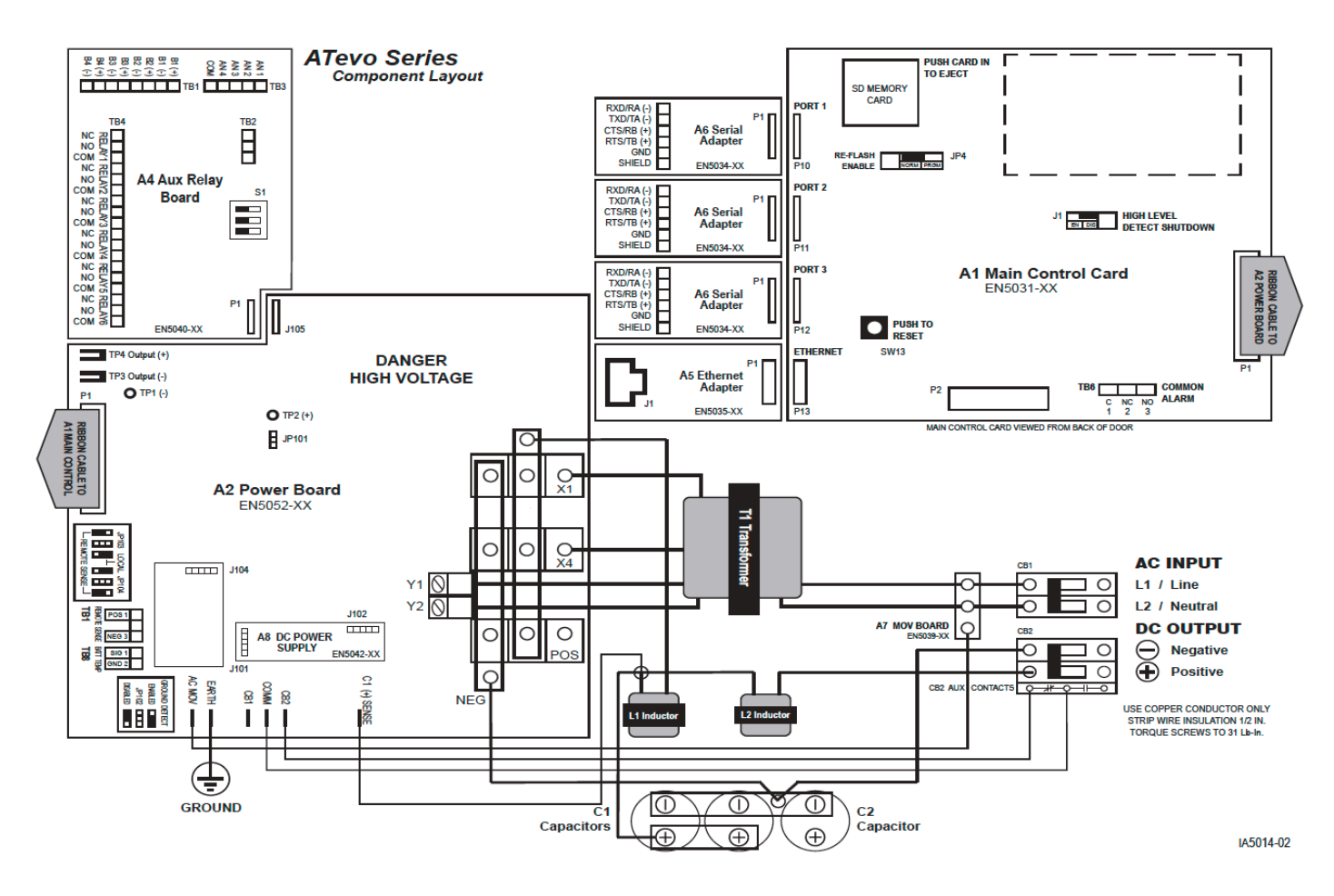

Haga clic en el nombre de los componentes individuales para obtener información detallada y una vista de primer plano:

#### A1-Placa de control principal

Se muestra en la parte superior derecha de la serigrafía. Montada en la puerta del panel frontal del equipo ATevo. Contiene la pantalla, los botones e indicadores de alarma, y está a cargo de los controles del cargador de la batería.

#### A2-Placa de alimentación

Se muestra en la parte inferior izquierda de la serigrafía. Montada en el disipador térmico en el lado izquierdo del equipo ATevo. Contiene la mayoría de las conexiones electrónicas de potencia, y los bloques de terminales para las opciones de detección remota y compensación de temperatura de la batería.

#### A4-Placa de E/S auxiliar: opcional

Se muestra en la parte superior izquierda de la serigrafía. Sujetada con pernos al disipador térmico en el lado izquierdo, arriba de la placa de alimentación. Se conecta directamente en la placa de alimentación (A2).

- seis (6) relés, cuatro (4) entradas binarias y cuatro (4) entradas analógicas
- los relés se pueden configurar para que indiquen el estado de seis (6) alarmas o puntos de estado diferentes
- las entradas binarias aisladas de forma independiente se pueden configurar para que informen el estado ON/OFF (APAGADO/ENCENDIDO) de cuatro (4) controles
- las entradas analógicas incluyen el escalado de entrada y pueden informar el estado de cuatro (4) controles analógicos que dependen de la barra de bus de CC

#### A7-Placa del condensador de filtro o condensadores C1x

Los condensadores electrolíticos (C1x) filtran las 'fluctuaciones' de la salida de CC. Las unidades ATevo con capacidad nominal de 30-50 A utilizan una placa del condensador (A7) empernada a la parte superior de la placa de alimentación (A2). Las unidades ATevo con capacidad nominal de 75-100 A utilizan un banco de condensadores (C1x) discretos, conectados con cables a la placa de alimentación (A2) con conexiones empernadas.

#### A9-Placa MOV del supresor de sobretensión de CA

Se muestra a la izquierda del disyuntor de CA (CB1) en la serigrafía. Montada en la parte superior izquierda del soporte del disyuntor. Contiene filtrado y supresor de sobretensión de entrada de CA. Está ubicado para facilitar el acceso, la examinación y el reemplazo en caso de que ocurra un evento transitorio de entrada.

#### A10-Sonda remota de temperatura: opcional

La sonda (A10) de compensación de la temperatura de la batería, o 'TempCo', contiene un termistor en un módulo de epoxi. Cuando se utiliza, esta sonda se instala sobre la batería y se conecta a la placa de alimentación (A2) en TB8.

#### A12-Adaptador de comunicación serial

Se muestra arriba del adaptador de comunicación Ethernet (A22) en la serigrafía. Se pueden conectar hasta tres (3) placas de adaptadores de comunicación serial (A12) en la placa de control principal (A1) en las ubicaciones P10, P11 y P12. Esta opción admite los protocolos DNP3 y Modbus, y se puede configurar para que admita conexiones RS-232 de 2 o 4 cables, o conexiones RS-485 de 2 o 4 cables.

#### A13-Adaptador de comunicación de compartición de cargas forzadas: opcional

Montado de manera similar al adaptador de comunicación serial (A12).

#### A22-Adaptador de comunicación Ethernet: opcional

Se muestra directamente en la parte inferior izquierda de la placa de control principal (A1) en la serigrafía. Se conecta a la placa principal en P13. Admite los protocolos DNP3 y Modbus a través de la conexión Ethernet 10/100 de cobre.

#### C2-Condensador de filtro del eliminador: opcional

Se muestra abajo de la placa de alimentación en la serigrafía. Montado en la parte inferior

izquierda abajo de la placa de alimentación. Proporciona el filtrado adicional de las fluctuaciones, necesario para la opción de 'eliminador filtrante'.

#### CB1-Disyuntor de entrada de CA

Ubicado en el centro del equipo ATevo, aproximadamente, a un tercio de la parte inferior. Protege el cableado de CA del equipo ATevo y se puede usar para desconectar su fuente de CA.

#### CB2-Disyuntor de salida de CC

Ubicado en la parte inferior central abajo del disyuntor de CA. Protege el cableado de CC del equipo ATevo y se puede usar para desconectar el equipo ATevo de carga(s) de CC de la batería o el sistema.

#### L1-Inductor de filtro principal

Se muestra en el centro de la serigrafía. Ubicado en la parte inferior izquierda de la pared posterior. Es parte del filtro de CC, que reduce las fluctuaciones

#### L2-Inductor de filtro secundario

Se muestra en la parte inferior central de la serigrafía. Ubicado en la parte inferior de la pared posterior a la derecha del inductor de filtro (L1). También es parte del filtro de CC.

#### T1-Transformador de aislamiento de alimentación

Se muestra cerca del centro de la serigrafía. Ubicado en la pared posterior arriba de los inductores de filtro (L1/L2). Proporciona aislamiento y convierte el voltaje de entrada de CA en el potencial apropiado, antes de la rectificación.

## <span id="page-42-0"></span>4.3. Extracción de la carcasa de seguridad

## **AWARNING**

Para evitar lesiones, la carcasa de seguridad del equipo ATevo siempre debe estar instalada cuando el cargador está en funcionamiento o energizado.

### Instrucciones para el gabinete estilo 5054

- Se necesita un destornillador de punta plana.
- Abra la puerta del panel frontal del equipo ATevo para acceder a la carcasa de seguridad.
- Retire los dos (2) tornillos que sujetan la carcasa de seguridad al equipo ATevo. Uno se encuentra arriba del disyuntor de entrada de CA (CB1), y el otro se encuentra abajo del disyuntor de salida de CC (CB2).
- Tome la carcasa de seguridad de ambos lados (izquierdo y derecho) y, con cuidado, levántela y retírela de los disyuntores de entrada de CA y de salida de CC.
- Invierta el procedimiento para volver a instalar la carcasa de seguridad.

### Instrucciones para el gabinete estilo 5070

- Se necesita un destornillador Phillips.
- Abra la puerta del panel frontal del equipo ATevo para acceder a la carcasa de seguridad.
- Retire cuatro (4) tornillos de las esquinas de la parte superior de la carcasa y (4) tornillos de las esquinas de la parte inferior de la carcasa.
- Tome la carcasa de seguridad mientras retira el último tornillo y, con cuidado, retírela.
- Invierta el procedimiento para volver a instalar la carcasa de seguridad.

# 4.4. Reconexión de las tomas del transformador de aislamiento de alimentación

Los equipos ATevo Grupo II (30-100 ACC) no cuentan con un bloque de terminales de entrada multitoma para el transformador de aislamiento de alimentación (T1). Sin embargo, en algunos modelos de transformadores se pueden volver a realizar conexiones de tomas en campo para cambiar entre los voltajes de entrada conectados. [Consulte las Instrucciones de servicio](http://www.atseries.net/PDFs/JD5026-52.pdf) [JD5026-52.](http://www.atseries.net/PDFs/JD5026-52.pdf)

# 4.5. Conexiones de entrada de CA

El equipo ATevo es un producto comercial. No está diseñado para ser usado en algún momento en un entorno residencial o para conectarlo a la red pública de bajo voltaje.

Es responsabilidad del instalador proporcionar el cableado de suministro de CA aprobado para el uso en el país donde se hará la instalación. Cuando seleccione los tamaños de cables, consulte la calcomanía de la placa de datos que se encuentra en el equipo ATevo para ver los requisitos de voltajes y corriente.

### PAUTAS PARA EL SUMINISTRO DE ALIMENTACIÓN DE CA

- 1. Confirme que el voltaje nominal de la placa de datos del equipo ATevo sea correcta para el voltaje de alimentación de entrada de CA.
- 2. Use un disyuntor de circuito derivado o un disyuntor de desconexión con fusible aguas arriba del equipo ATevo. Este dispositivo debe tener capacidades de bloqueo para que se pueda desenergizar el suministro de entrada de CA al equipo ATevo para el mantenimiento de la unidad. Se recomienda un disyuntor de retardo o un fusible de acción retardada.
- 3. Elija el tamaño del disyuntor de circuito derivado o del disyuntor de desconexión con fusible para la máxima corriente de entrada de CA del equipo ATevo tal como se indica en la calcomanía de la placa de datos.
- 4. Elija el tamaño del cableado de entrada de CA de acuerdo con el Código Eléctrico Nacional (National Electrical Code, NEC), el Código Eléctrico Canadiense, y los códigos locales y del sitio para el valor nominal de disparo del disyuntor de circuito derivado o del disyuntor de desconexión con fusible.
- 5. El conducto debe estar conectado a tierra de forma apropiada y estar en cumplimiento con las normativas nacionales de cableado del país donde se realiza la instalación.
- 6. No pase el cableado de alimentación de entrada de CA externo a través del mismo conducto del cableado de CC externo.
- 7. Use solo conductores de cobre o aluminio.
- 8. Para 120 VCA, conecte el neutro al terminal de entrada (CB1-L2).
- 9. Todos los requisitos del sitio tienen prioridad sobre estas instrucciones.

Haga clic en la opción desplegable a continuación para ver las conexiones de entrada de CA requeridas de su equipo ATevo para el gabinete estilo:

#### Conexiones de E/S (estilo 5054)

- 1. Retire la carcasa de seguridad según [Extracción de la carcasa de seguridad en la](#page-42-0) [Sección 4.](#page-42-0)
- 2. Realice el cableado de suministro de entrada de CA en el equipo ATevo, hasta el disyuntor de entrada de CA (CB1) y el perno de conexión a tierra.
- 3. Conecte los cables en las ubicaciones adecuadas en el disyuntor de entrada de CA

(CB1-L1/L2) y el perno de conexión a tierra del sistema, como se indica en el plano de arriba.

- 4. Con un destornillador de punta plana, ajuste de forma segura los tornillos de compresión en el disyuntor de CA (CB1-L1/L2).
- 5. Ajuste de forma segura el cable a tierra en el perno de conexión a tierra del sistema.
- 6. Verifique todas las conexiones y vuelva a instalar la carcasa de seguridad.

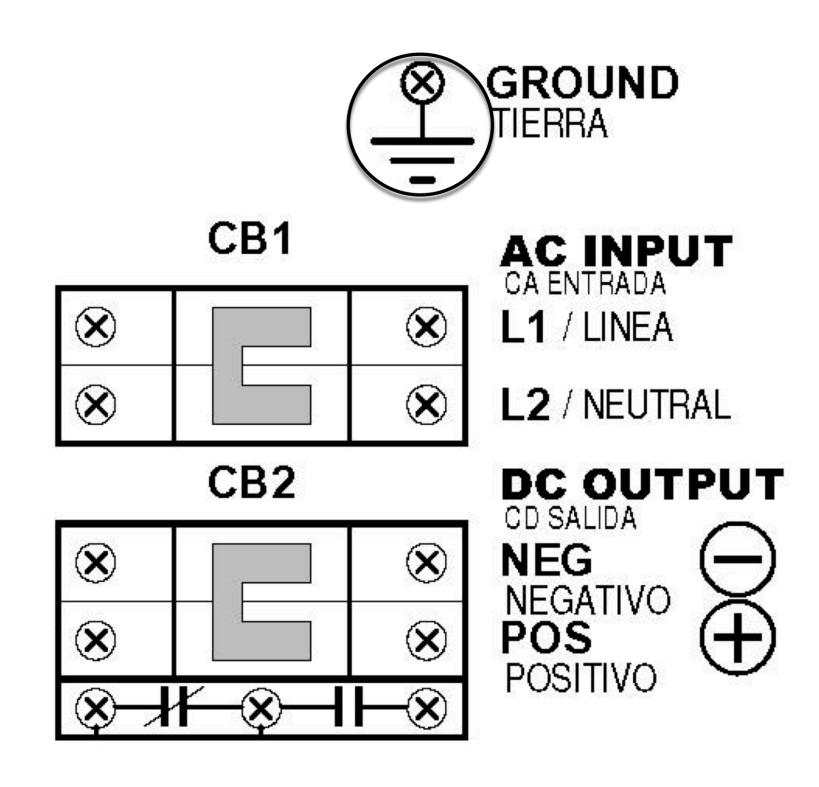

#### Conexiones de E/S (estilo 5070)

Retire la carcasa de seguridad según [Extracción de la carcasa de seguridad en la Sección 4](#page-42-0). Realice el cableado de suministro de entrada de CA en el equipo ATevo, hasta el lateral izquierdo de la placa de E/S. Conecte los cables en los terminales de compresión CU-AL de entrada de CA en el lateral izquierdo de la placa de E/S. Con un destornillador de punta plana, ajuste de forma segura los terminales para las conexiones L1, L2 y L3 y las conexiones A TIERRA. Verifique todas las conexiones de CA y vuelva a instalar la carcasa de seguridad.

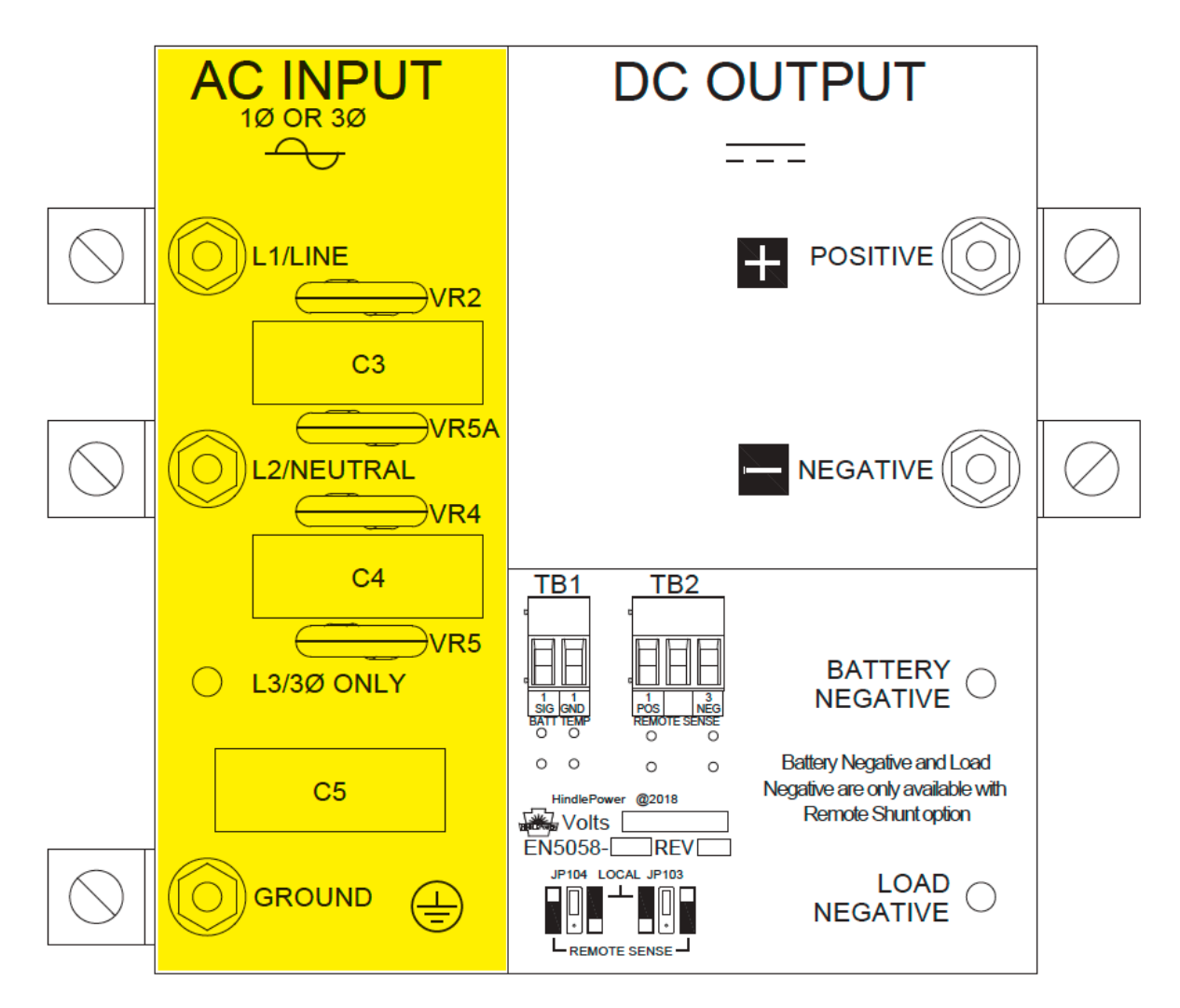

# 4.6. Conexiones de salida de CC

Es responsabilidad del instalador proporcionar el cableado de salida de CC, de batería y de carga de CC apropiados.

### Pautas para las conexiones de CC

1. Elija el tamaño del cableado de CC para minimizar las caídas de voltaje. El tamaño de cable aceptable depende de la instalación. Como pauta, la caída de voltaje no debe superar el 1% del voltaje de salida nominal a corriente plena. Consulte la siguiente tabla para determinar las caídas de voltaje para varios tamaños de cable, corrientes y distancias.

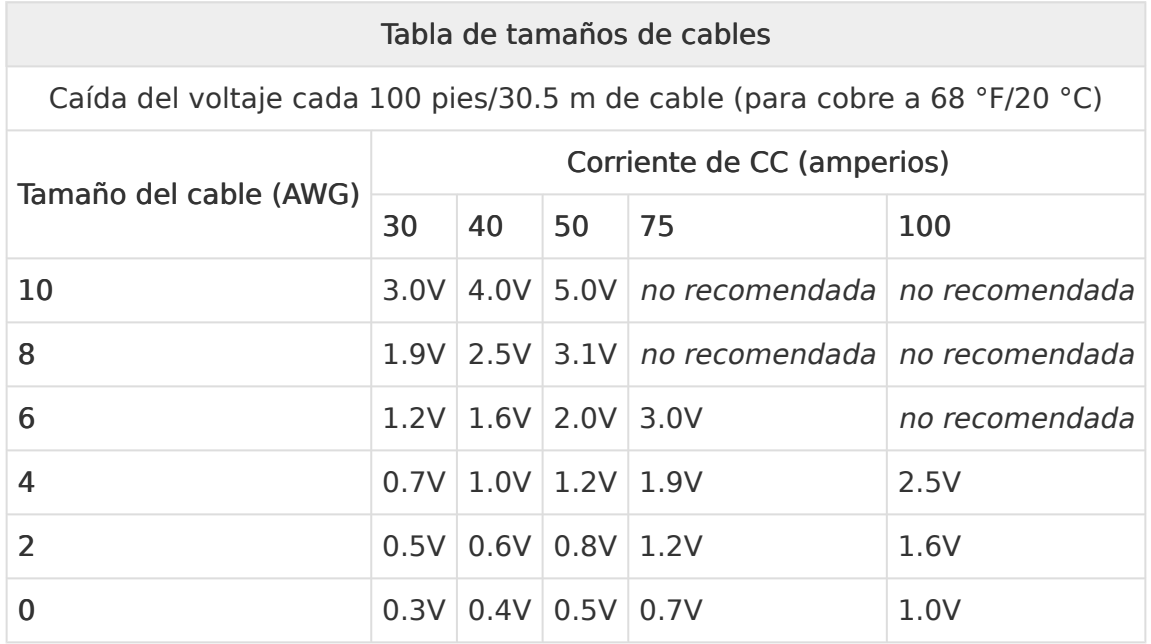

Ejemplo: 100 pies/30.5 m de cable #8 AWG a 50 A tiene una caída de 3.1 V.

- 2. El equipo ATevo está cableado de fábrica para regular el voltaje de salida en los terminales de salida. Si la caída de voltaje total es superior al 1% (p. ej.: 1.3 V para un sistema de 130 VCC), se recomienda el cableado de la detección remota (consulte la [Sección 13: Detección remota](#page-168-0) ).
- 3. No pase el cableado de alimentación de CA y CC externo a través del mismo conducto.
- 4. Los requisitos específicos de la instalación tienen prioridad.

Haga clic en la opción desplegable a continuación para ver las conexiones de salida de CC requeridas de su equipo ATevo para el gabinete estilo:

#### Conexiones de E/S (estilo 5054)

1. Use un disyuntor de desconexión de CC o un disyuntor entre el equipo ATevo y la

barra de bus de CC. Este dispositivo debe tener la capacidad de bloqueo para permitir desconectar el equipo ATevo de la barra de bus de CC para tareas de mantenimiento.

- 2. Retire la carcasa de seguridad según [Extracción de la carcasa de seguridad en la](#page-42-0) [Sección 4.](#page-42-0)
- 3. Realice el cableado de CC hasta el disyuntor de salida (CB2).
- 4. Conecte los cables en las ubicaciones adecuadas en el disyuntor de salida de CC (CB2+/-), como se indica en el plano de arriba.
- 5. Con un destornillador de punta plana, ajuste de forma segura los tornillos de compresión en los terminales del disyuntor de salida de CC (CB2+/-).
- 6. Vuelva a instalar la carcasa de seguridad luego de que haber realizado y verificado todas las conexiones.

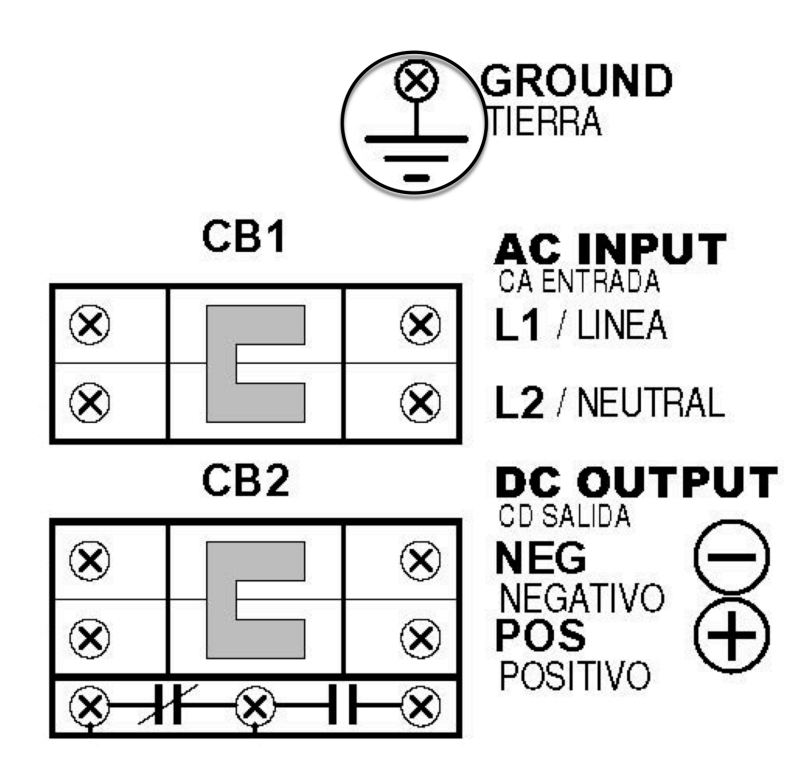

#### Conexiones de E/S (estilo 5070)

- 1. Use un disyuntor de desconexión de CC o un disyuntor entre el equipo ATevo y la barra de bus de CC. Este dispositivo debe tener la capacidad de bloqueo para permitir desconectar el equipo ATevo de la barra de bus de CC para tareas de mantenimiento.
- 2. Retire la carcasa de seguridad según [Extracción de la carcasa de seguridad en la](#page-42-0) [Sección 4.](#page-42-0)
- 3. Realice el cableado de CC al equipo ATevo, hasta el lateral derecho de la placa de E/S.
- 4. Conecte los cables en los terminales de compresión CU-AL de salida de CC en el lateral derecho de la placa de E/S.

Para evitar daños en el equipo, confirme la polaridad del cableado pos(+) y neg(-). **!**

- 5. Con un destornillador de punta plana, ajuste de forma segura los terminales para las conexiones pos(+) y neg(-).
- 6. Verifique todas las conexiones de salida de CC y vuelva a instalar la carcasa de seguridad.

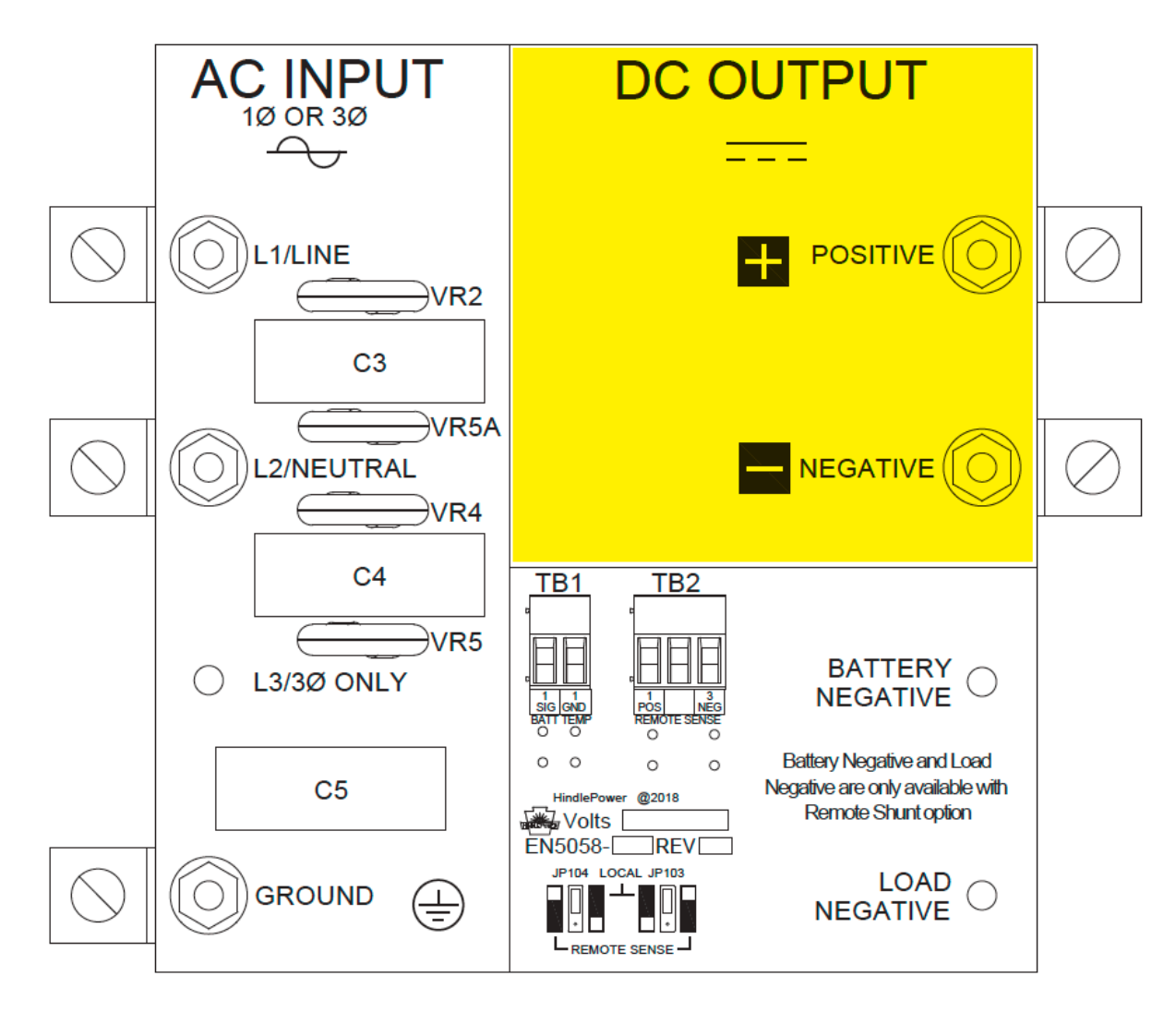

# 4.7. Detección remota de voltaje

Puede cablear el equipo ATevo para regular el voltaje de salida en las terminales de la batería en lugar de las terminales de salida de CC del cargador de la batería (CB2+/-). Consulte la [Sección 13: Detección remota](#page-168-0) para obtener información e instrucciones del cableado.

# 4.8. Cableado de la alarma común del equipo ATevo

La placa de control principal del equipo ATevo (A1) está equipada con un relé de alarma común 'sumaria'. Este contacto del relé hace transferencias cuando una (1) o más de las alarmas estándar del equipo ATevo se activan. Se proporciona un (1) conjunto de contactos de alarma en forma de C, a los cuales se accede a través del bloque de terminales (A1-TB6) en la placa de control principal. Consulte la figura a continuación.

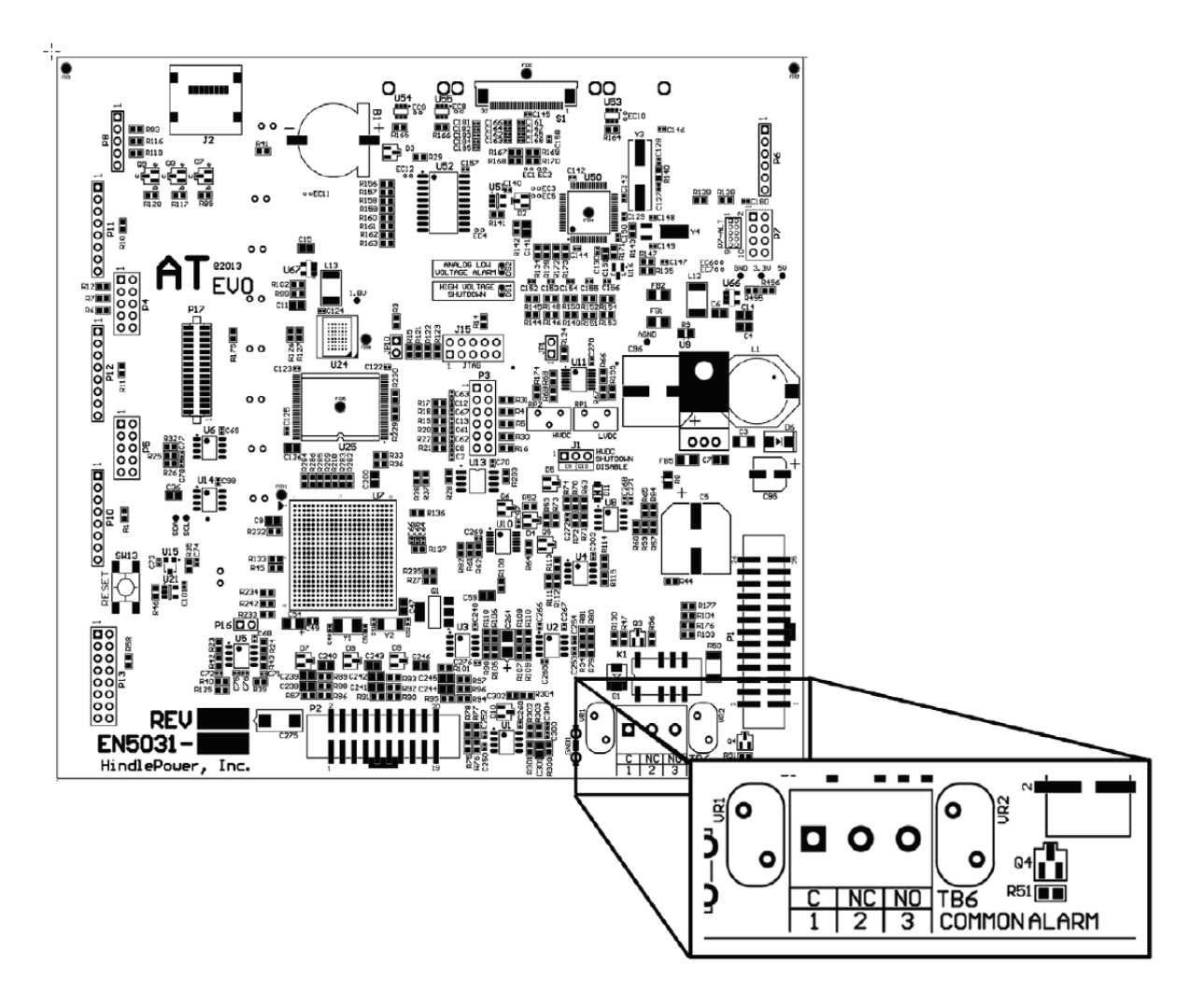

### PROCEDIMIENTO

- 1. Deje 30 in / 762 mm de cable dentro del gabinete y recorte el exceso.
- 2. Coloque los cables del anunciador hacia la puerta del panel frontal del equipo ATevo, siguiendo la bisagra de la puerta luego del mazo existente.
- 3. Use dos (2) precintos para cables y deje un bucle de 4 a 6 in / 102 a 153 mm para la bisagra.
- 4. Corte los cables a la longitud requerida para conectar el bloque de terminales de la alarma (A1-TB6), y retire 0.25 in / 6.4 mm del aislamiento.

5. Realice las conexiones en A1-TB6 y ajuste los tornillos de compresión.

### NOTAS

- 1. Los contactos de la alarma tienen una capacidad nominal de 0.5 A / 125 VCA o VCC.
- 2. El bloque de terminales del relé de la alarma común (A1-TB6) es del tipo de compresión, y acepta tamaños de cables #22-14 AWG.
- 3. Los terminales están etiquetados en una condición sin alarma.
- 4. Si los contactos de la alarma del usuario (A1-TB6) llevarán cargas de CC inductivas (p. ej.: un relé de CC más grande), se debe instalar un diodo de protección externo en el relé de CC para evitar daños en el equipo. Consulte [Nota de aplicación JD5011-00](https://hindlepowerinc.com/media/8d8453764daa40e/jd5011-00.pdf).

## 4.9. Cableado de relés en la placa de E/ S auxiliar

Cuando se proporciona, la placa de E/S de alarma auxiliar opcional (A4) está montada en el disipador térmico, arriba de la placa de alimentación (A2) en el lado izquierdo del equipo ATevo.

Consulte la [Sección 14: Entradas/salidas auxiliares](#page-175-0) para obtener más información e instrucciones para el cableado.

# 4.10. Cableado de la sonda de compensación de temperatura

La sonda (A10) de compensación de la temperatura de la batería, o 'TempCo', contiene un termistor en un módulo de epoxi. Cuando se utiliza, esta sonda se instala sobre la batería.

Consulte la [Sección 12: Compensación de la temperatura de la batería](#page-161-0) para obtener más información e instrucciones para el cableado.

# 4.11. Cableado de los adaptadores de comunicación

### Cableado de los adaptadores de comunicación serial

El equipo ATevo admite hasta tres (3) placas de circuito impreso de adaptadores de comunicación serial opcionales. Se montan en la puerta del panel frontal del equipo ATevo, conectándolos directamente en la placa de control principal (A1) mediante los puntos de conexión P10, P11 y P12.

Consulte el manual complementario de comunicaciones del equipo ATevo [JA0102-54](https://www.hindlepowerinc.com/media/w5jhtgvr/ja0102-54.pdf) para obtener más información e instrucciones para el cableado.

### Cableado de la placa del adaptador Ethernet

ATevo admite una placa del adaptador Ethernet (A22) opcional. Se monta en la puerta del panel frontal del equipo ATevo, conectándolo directamente en la placa de control principal (A1) mediante el punto de conexión P13.

Consulte el manual complementario de comunicaciones del equipo ATevo [JA0102-54](https://www.hindlepowerinc.com/media/w5jhtgvr/ja0102-54.pdf) para obtener más información e instrucciones para el cableado.

# 5. Controles y navegación

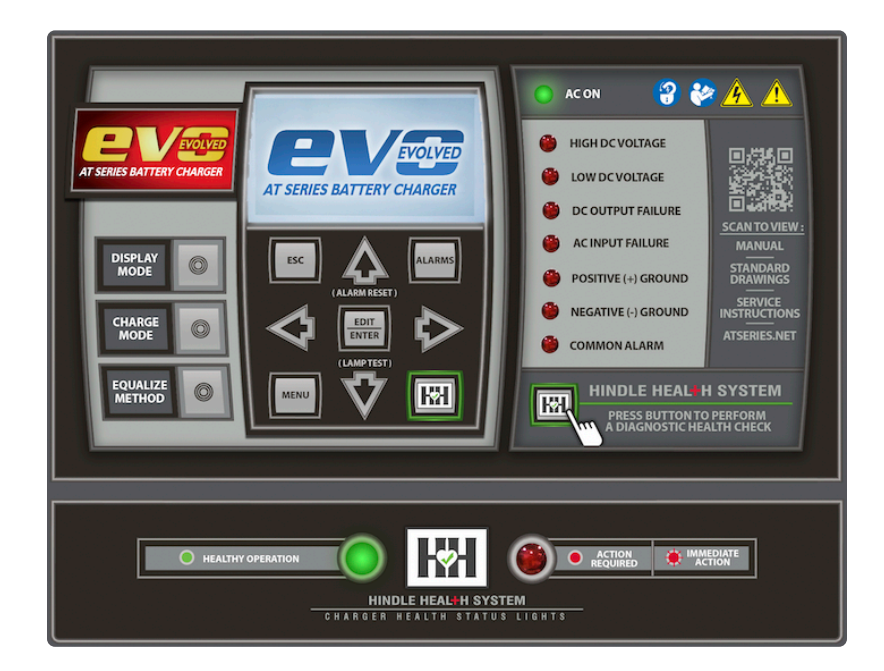

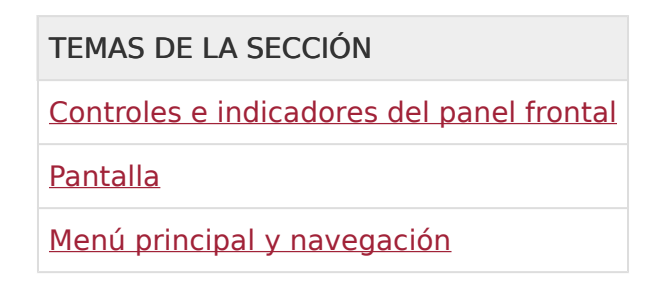

# <span id="page-57-0"></span>5.1. Controles e indicadores del panel frontal

Los controles e indicadores del panel frontal del equipo ATevo están organizados en seis (6) grupos o secciones principales.

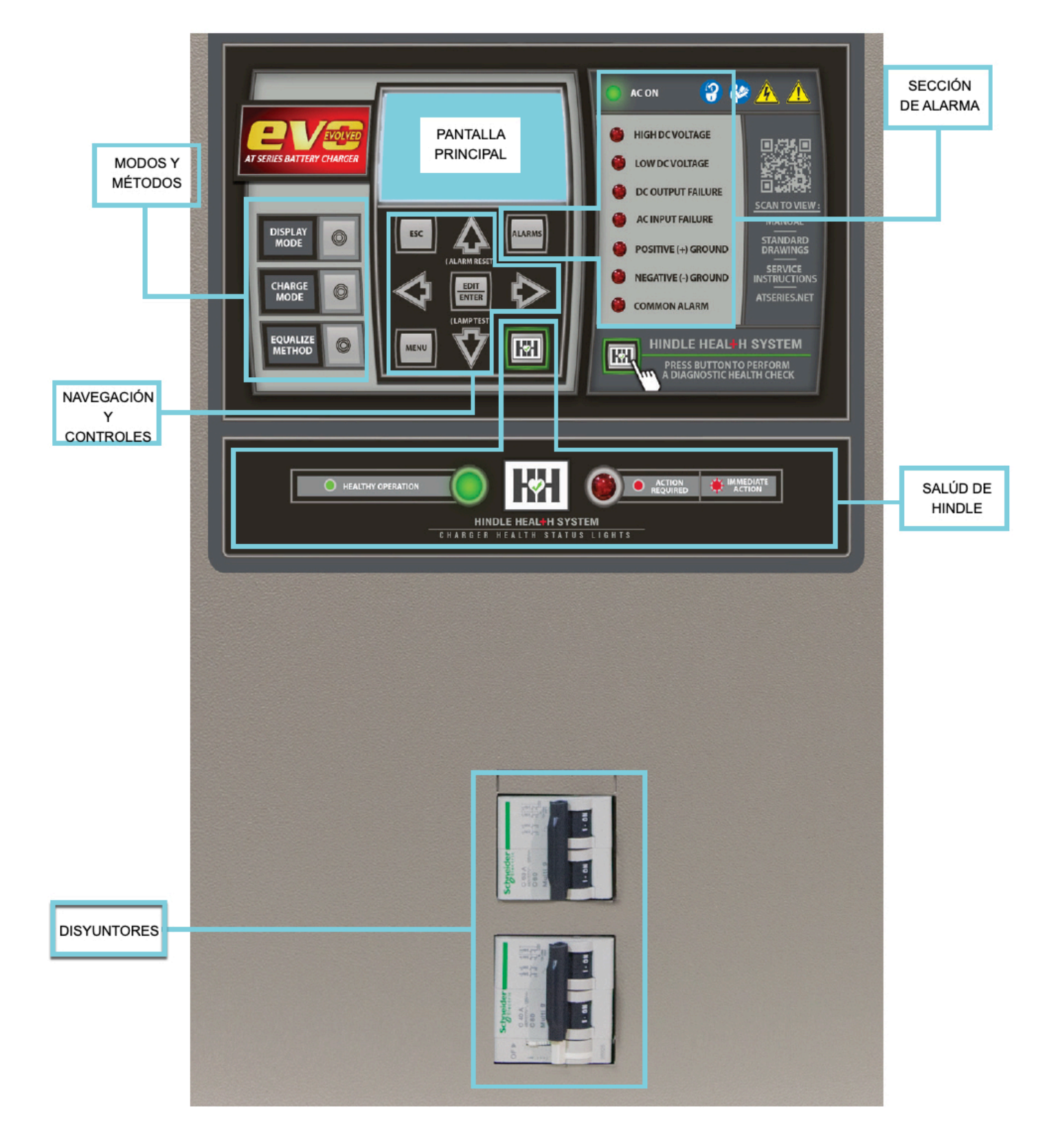

Haga clic en cada una de las siguientes secciones para obtener más información sobre cada uno de estos grupos o secciones principales:

#### Pantalla principal del equipo ATevo

Una pantalla de cristal líquido (LCD) con retroiluminación muestra todos los estados del

cargador y la información de configuración. La pantalla se explica en la [Sección 5.2: Pantalla](#page-60-0).

#### Grupo de botones de navegación y control

Este grupo de botones (MENU [Menú], ESC [Escape], EDIT/ENTER [Editar/Entrar], LEFT [Izquierda], RIGHT [Derecha], UP [Arriba] y DOWN [Abajo]) se usa para navegar en las pantallas del equipo ATevo y en los menús de interfaz de usuario. El uso de estos controles se explica en la [Sección 5.3: Menú principal y navegación](#page-62-0).

#### Grupo de botones de modos y métodos de funcionamiento

Este grupo de botones (DISPLAY MODE [Modo pantalla], CHARGE MODE [Modo de carga] y EQUALIZE METHOD [Método de ecualización]) se usa para seleccionar el modo de funcionamiento. El uso de estos controles se explica en la [Sección 7.1: Modos y métodos.](#page-99-0)

#### Sección de alarmas

La sección de alarmas consta de varios LED de indicación de alarma discreta, el indicador (LED) de AC ON (CA activado) y el botón ALARMS (Alarmas). Un indicador de alarma se enciende cuando su alarma asociada se activa. El indicador AC ON (CA activado) se enciende cuando la placa de control principal (A1) detecta alimentación de CA. El botón ALARMS (Alarmas) se usa para ingresar a las pantallas que muestran los estados de alarma. Las alarmas y los indicadores se explican en la [Sección 9: Alarmas e indicadores](#page-136-0).

#### Sección del sistema de salud Hindle (HHS)

La sección del sistema de salud Hindle consta del botón HEALTH BUTTON (Botón de salud, HH) y los LED de indicación de salud ROJO y VERDE en la parte inferior del panel. El sistema de salud Hindle se explica en la [Sección 10: Sistema de salud Hindle.](#page-153-0)

#### Disyuntores de entrada de CA y de salida de CC

El disyuntor de entrada de CA (CB1) se encuentra directamente abajo del panel de control frontal. Cuando se abre, el disyuntor de entrada desconecta de la fuente de CA todas las conexiones internas del equipo ATevo, excepto el terminal del disyuntor (CB1-L1/L2) donde se conecta la alimentación de entrada de CA. El disyuntor de salida de CC (CB2) se encuentra abajo del disyuntor de CA. Cuando se abre, el disyuntor de CC desconecta de la barra de bus de CC la salida del equipo ATevo.

# **AWARNING**

Es posible que todavía haya alimentación de CC conectada a algunas placas internas del equipo ATevo (esto incluye los relés alcanzados por el voltaje de la batería).

## <span id="page-60-0"></span>5.2. Pantalla

El panel frontal del equipo ATevo tiene una pantalla de cristal líquido (LCD) con retroiluminación capaz de mostrar diferentes fuentes, tamaños de texto y objetos gráficos. La pantalla gráfica, junto con los botones de control del panel frontal, proporciona una interfaz potente y fácil de usar. Las diferentes pantallas del equipo ATevo incluyen indicaciones para el usuario e iconos de navegación para proporcionar una experiencia intuitiva y gratificante.

Las pantallas del equipo ATevo se pueden agrupar, por función, en cuatro (4) tipos básicos. Haga clic en las opciones desplegables a continuación, para obtener más detalles:

#### Pantalla HOME (Inicio)

La pantalla HOME (Inicio) es la pantalla principal del equipo ATevo y se encuentra activa la mayor parte del tiempo cuando el equipo está energizado. Otras pantallas se visualizan durante los cambios de configuración, durante las pruebas, cuando el usuario solicita estados más detallados que los que se proporcionan en la pantalla HOME (Inicio), o cuando el usuario desea usar una de las funciones avanzadas del equipo ATevo.

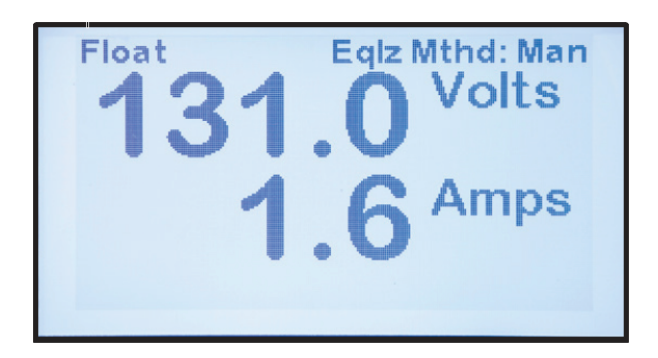

- La pantalla HOME (Inicio) predeterminada de fábrica muestra el voltaje de salida (VCC) y la corriente de salida (ACC) con una fuente grande fácil de leer.
- En el lado izquierdo de la parte superior de la pantalla, se visualizarán los términos 'Float' (Flotante) o 'Equalize' (Ecualización) para indicar que el cargador está activo en el modo de carga FLOAT (Flotante) o EQUALIZE (Ecualización).
- En el lado derecho de la parte superior de la pantalla, se visualizarán los términos 'Eqlz Mthd: Man' (Método de ecualización: manual) o 'Eqlz Mthd: Auto' (Método de ecualización: automático) para indicar que EQUALIZE METHOD (Método de ecualización) está configurado en este momento para el modo MANUAL TIMER (Temporizador manual) o AUTOMATIC TIMER (Temporizador automático).
- Si la opción de sonda de compensación de temperatura (TempCo) está instalada y habilitada, la temperatura actual de la batería y el punto de ajuste de voltaje normalizado también aparecerán en la pantalla (consulte la [Sección 12](#page-161-0) para obtener más detalles sobre la opción TempCo y la pantalla).

#### Pantallas de configuración

Estas pantallas se usan para cambiar los puntos de ajuste y la configuración del equipo ATevo. Muchas de estas pantallas se describen en la [Sección 6: Encendido y configuración](#page-68-0). Otras

pantallas de configuración para las opciones instaladas se describen más adelante en sus respectivas secciones de la opción instalada.

#### Pantallas de estado

Las pantallas de estado del equipo ATevo no permiten realizar ningún cambio en el sistema y solo se usan para visualizar información. La mayoría de las pantallas de estado (p. ej.: Event Log [Registro de eventos] y Active Alarm List [Lista de alarmas activas] se explican en la [Sección 8: Funcionamiento avanzado](#page-109-0). La pantalla HOME (Inicio) se puede concebir como una pantalla de estado 'especial', ya que puede indicar el voltaje de salida de CC (VCC), la corriente de salida de CC (ACC), y el estado del modo y método Equalize/Float (Ecualización/ Flotante).

#### Pantallas del sistema de Hindle Health (salud Hindle)

Las pantallas del sistema de Hindle Health (salud Hindle) están asociadas con el botón Hindle Health (HH). Cuando se presiona (HH), el equipo ATevo ingresa en un modo de autodiagnóstico asistido por el usuario. Las pantallas le indican al usuario que lleve a cabo una serie de pruebas que confirmen que el equipo ATevo está funcionando correctamente. Para obtener más información sobre el sistema de salud Hindle, consulte la [Sección 10.](#page-153-0)

# <span id="page-62-0"></span>5.3. Menú principal y navegación

Los botones de control de navegación (MENU [Menú], ESC [Escape], EDIT/ENTER [Editar/ Entrar], LEFT [Izquierda], RIGHT [Derecha], UP [Arriba] y DOWN [Abajo]) se usan para navegar en las pantallas y los menús de ATevo. El sistema es intuitivo para la mayoría de las personas, ya que es similar a los botones de navegación del control remoto del televisor que se adoptaron de forma universal.

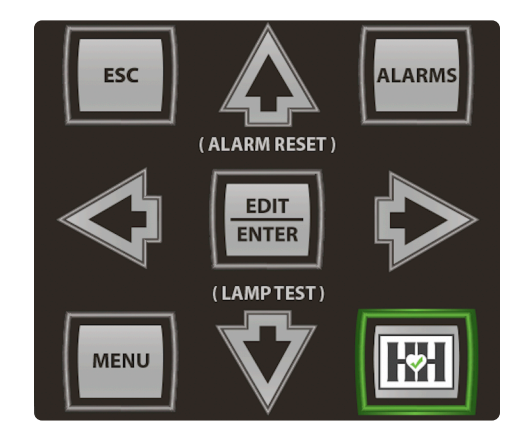

# 5.3.1. Botones de menú y flechas

Presione el botón MENU (Menú) para acceder al menú principal. Aparecen los primeros seis (6) iconos de selección del menú. Use los botones de las flechas UP (Arriba), DOWN (Abajo), LEFT (Izquierda) o RIGHT (Derecha) para navegar. Los iconos aparecen en video inverso cuando se seleccionan. En la captura de pantalla abajo, el usuario ya ha presionado la flecha DOWN (Abajo) para seleccionar "Event Logs" (Registros de eventos).

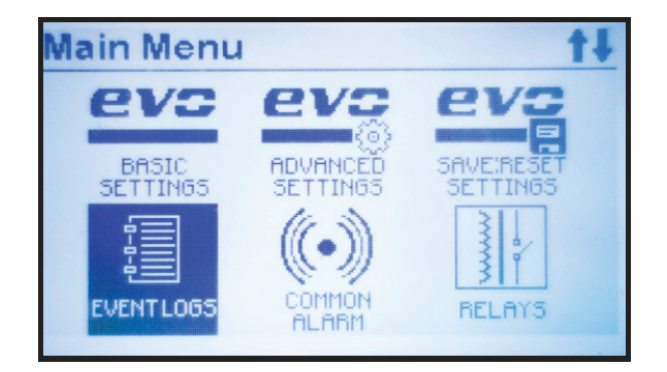

La parte superior izquierda de la pantalla indica que se está visualizando el menú principal. La parte superior derecha muestra un icono de flecha hacia arriba o hacia abajo que indica que hay más iconos de selección de menú disponibles si continúa navegando en la dirección de la(s) flecha(s). En la captura de pantalla arriba, ambos iconos de flecha, hacia arriba y hacia abajo, aparecen en la esquina superior derecha. Esto indica que se puede acceder a los iconos del menú navegando hacia arriba o hacia abajo desde el icono seleccionado en este momento.

# 5.3.2. Botón EDIT/ENTER (Editar/Entrar)

Presionar el botón EDIT/ENTER (Editar/Entrar) activará la función seleccionada en la pantalla. Por ejemplo, en la captura de pantalla anterior, se seleccionó 'Event Logs' (Registros de eventos). Cuando se presiona el botón EDIT/ENTER (Editar/Entrar) con esta selección, se abre la siguiente pantalla.

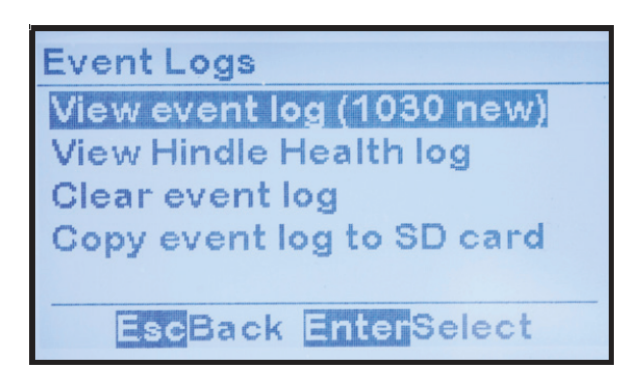

Presionar el botón EDIT/ENTER (Editar/Entrar) con 'View event log' (Ver registro del evento) seleccionado, como se muestra arriba, llevará al usuario a una entrada de registro de evento como se muestra a continuación.

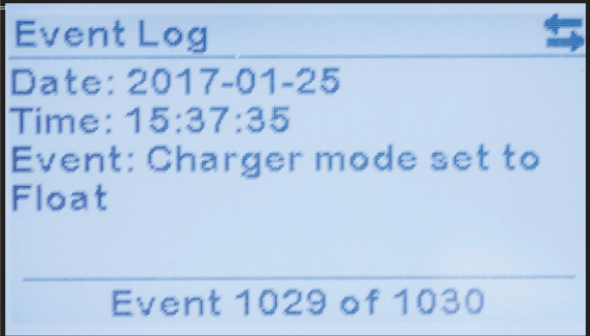

La captura de pantalla arriba es un ejemplo del lugar donde aparece el icono de flecha hacia arriba y hacia abajo en la parte superior derecha de la pantalla. Esto indica que presionar los botones de flecha LEFT (Izquierda) o RIGHT (Derecha) mostrará pantallas adicionales. Los botones de flecha LEFT (Izquierda) o RIGHT (Derecha) también se usan para elegir los números cuando se ajustan los parámetros o para elegir los caracteres cuando se establecen las contraseñas.

## 5.3.3. Convenciones de navegación en este manual

En las dos (2) páginas anteriores, mostramos una secuencia de comandos y la secuencia de pantallas que muestran esos comandos. Ese ejemplo se proporcionó para ilustrar el uso de los botones de flecha UP (Arriba), DOWN (Abajo), LEFT (Izquierda) y RIGHT (Derecha), y el botón EDIT/ENTER (Editar/Entrar) para la navegación.

La secuencia de comando completa que se mostró fue:

- 1. Presione MENU (Menú) para abrir la pantalla Main Menu (Menú principal).
- 2. Presione DOWN (Abajo) para seleccionar EVENT LOGS (Registros de eventos).
- 3. Presione EDIT/ENTER (Editar/Entrar) para abrir la pantalla 'Event Logs' (Registros de eventos).
- 4. Presione las flechas UP (Arriba) O DOWN (Abajo) para navegar hacia 'View event log' (Ver registro de evento).
- 5. Presione EDIT/ENTER (Editar/Entrar) para abrir una pantalla de registro de evento.

El uso de una secuencia de comando completa con cada comando en este manual conduciría a una extensión repetitiva innecesaria y tediosa del documento. Como se ilustra con el ejemplo de arriba, la mayor parte de la repetición es por detallar cada botón de navegación que se presiona. El equipo ATevo usa un sistema de navegación simple, casi universal, que se utiliza en la mayoría de los controles remotos de los televisores. No es necesario detallar el uso de los siguientes botones de navegación: UP (Arriba), DOWN (Abajo), RIGHT (Derecha), LEFT (Izquierda) o EDIT/ENTER (Editar/Entrar). Esta convención resulta en una secuencia simplificada de los comandos específicos del equipo ATevo.

Para nuestro ejemplo, sería:

- 1. Presione MENU (Menú) para abrir la pantalla Main Menu (Menú principal).
- 2. Ejecute el comando EVENT LOGS (Registros de eventos) en el menú principal.
- 3. Ejecute el comando 'View event log' (Ver registro del evento) en la pantalla Events Logs (Registros de eventos).

Para simplificar aún más, usamos una convención abreviada que emplea el carácter '>' entre comandos.

Convención de navegación: Comando > Comando > Comando Con este convención, la secuencia de comando del ejemplo anterior sería:

MENU > EVENT LOGS > 'View event log' (MENÚ > REGISTROS DE EVENTOS > Ver registro de eventos).

#### Pantalla de convención:

De la misma manera que el carácter '>' se usa entre comandos en una secuencia, el mismo carácter aparece entre una secuencia de pantalla.

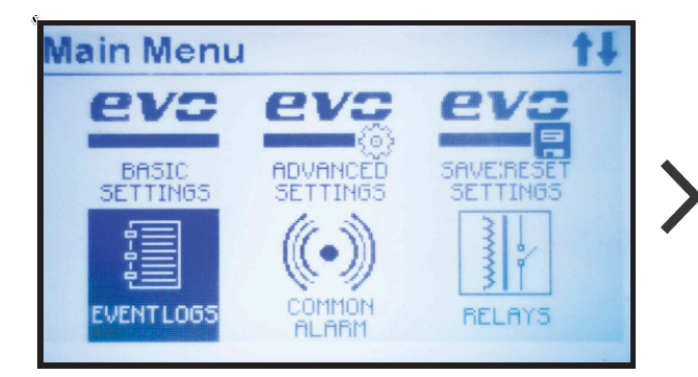

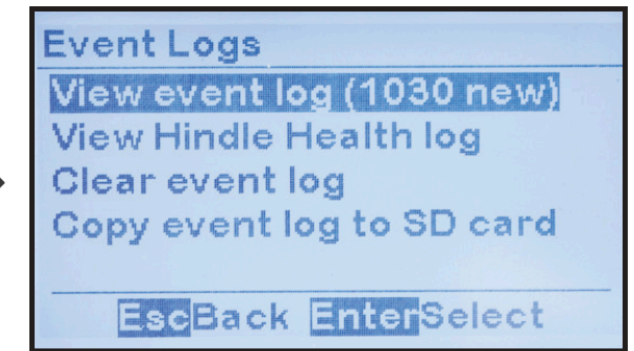

# 5.3.4. Botón Escape (ESC)

En general, presionar ESC retrocede un nivel de menú. Los ejemplos a continuación ilustran su uso:

- Si se visualiza Main Menu (Menú principal): ESC lo regresará a la pantalla HOME (Inicio).
- Si está en la pantalla SYSTEM SETTINGS (Ajustes del sistema), presionar ESC lo regresará a Main Menu (Menú principal). Presionar ESC nuevamente lo regresará a la pantalla HOME (Inicio).

# <span id="page-68-0"></span>6. Encendido y configuración

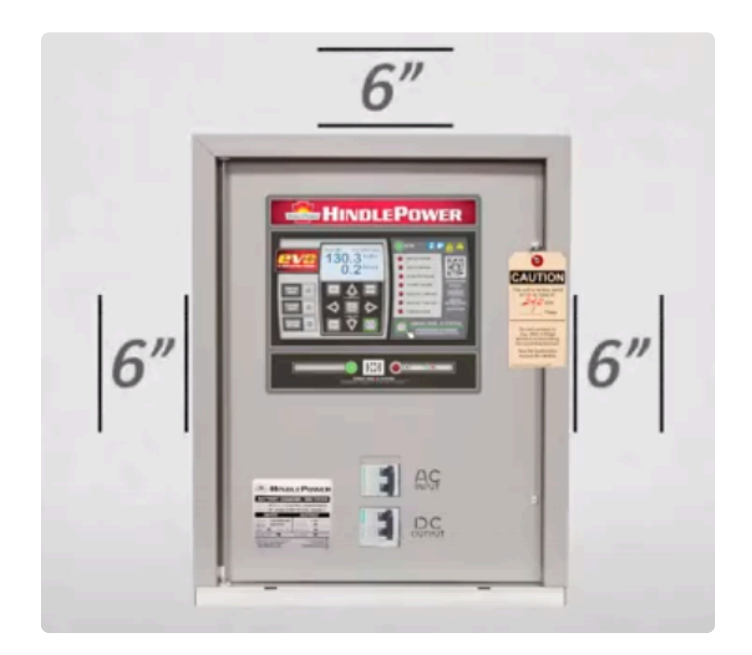

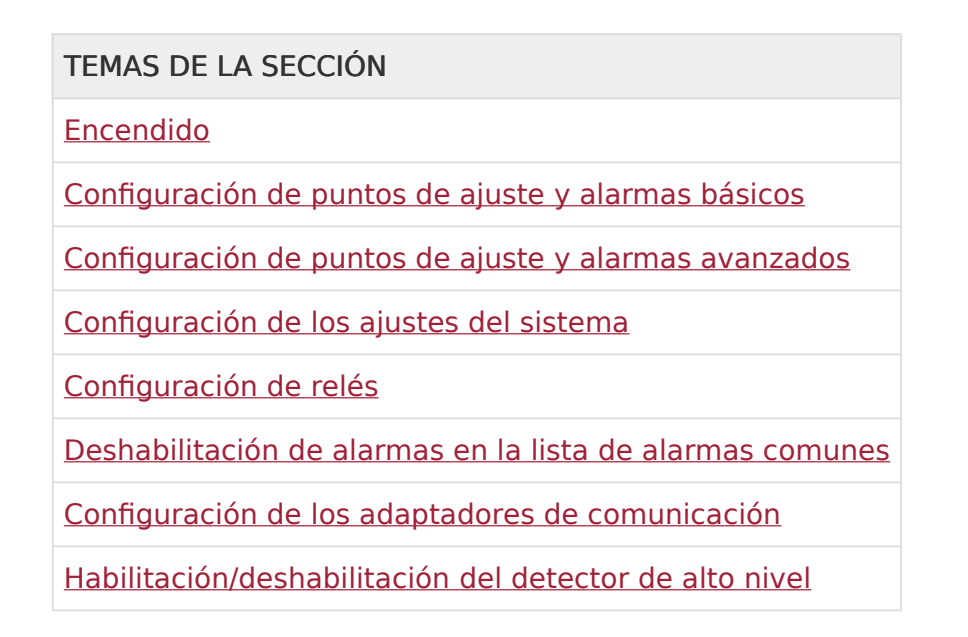

\* Descargue nuestra [Hoja de configuración rápida](https://hindlepowerinc.com/media/8d8453769d6a01e/jc5020-51.pdf) para acceder a una lista de<br>verificación en la que encontrará instrucciones gráficas de ubicación, cablea verificación en la que encontrará instrucciones gráficas de ubicación, cableado, encendido y configuración.

## <span id="page-69-0"></span>6.1. Encendido

El procedimiento de encendido se muestra abajo mediante (1) un video y (2) un gráfico.

#### Encendido: Instrucción en video

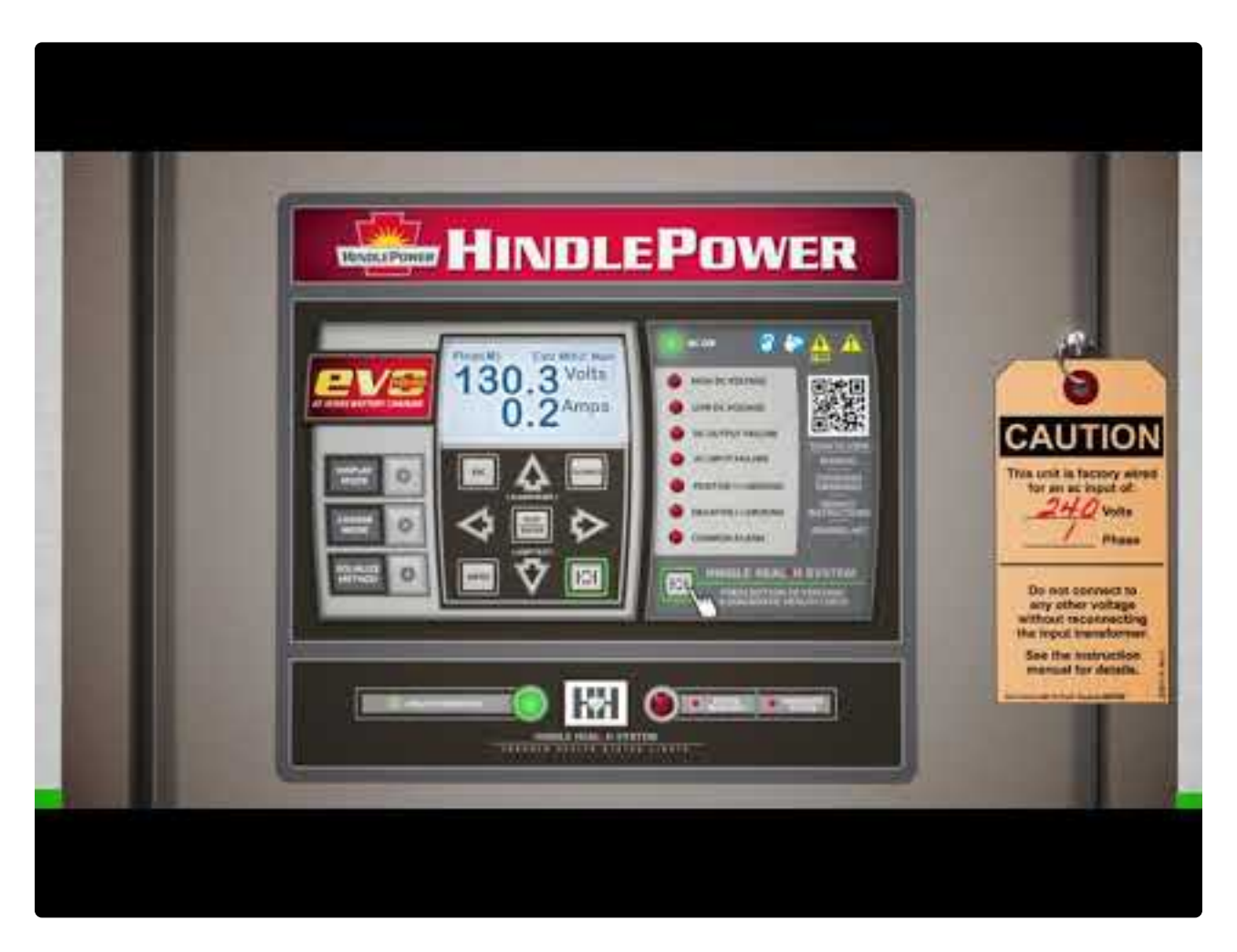

<https://www.youtube.com/embed/VjuwjKU7Kt4?rel=0&start=6&end=62> <https://www.youtube.com/embed/VjuwjKU7Kt4?rel=0&start=39&end=82> <https://www.youtube.com/embed/VjuwjKU7Kt4?rel=0&start=39&end=82>

### Encendido: Instrucción en gráfico

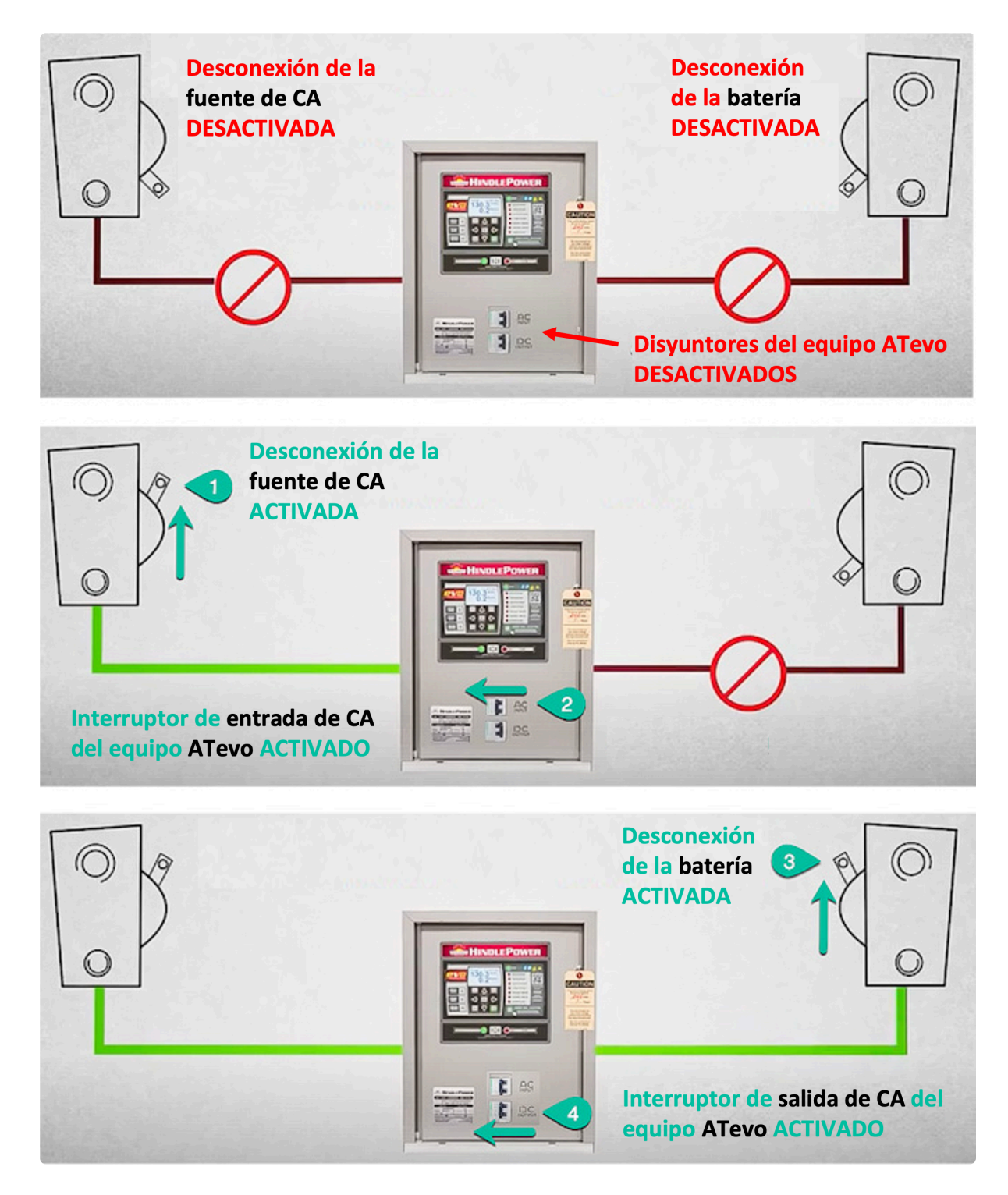

El procedimiento de encendido para el equipo ATevo es inverso a los cargadores heredados de la serie ATevo. **!**

Last modified: 5 October 2022

## 6.1.1. Claves de la secuencia de encendido

El equipo ATevo está preconfigurado para que funcione con las baterías y las cargas más comunes sin necesidad de realizar ajustes adicionales. Cuando encienda el equipo ATevo por primera vez, el cargador:

- Usará los FACTORY [SETTINGS](#page-72-0) (Ajustes de fábrica) (voltaje flotante, voltaje de ecualización, etc.) detallados en las siguientes tablas. Estos ajustes pueden cambiarse después del encendido si es necesario.
- Tardará cerca de 15 segundos para encenderse. El circuito de control encenderá el equipo ATevo de forma "suave", de modo que el voltaje de salida de CC y la corriente aumenten gradualmente a los valores nominales.
## <span id="page-72-0"></span>6.1.2. Tablas de ajustes de fábrica

Los ajustes de fábrica para cada equipo ATevo se resumen a continuación. Haga clic en las opciones desplegables para ver las tablas.

#### Puntos de ajuste y valores predeterminados del cargador de 24 voltios

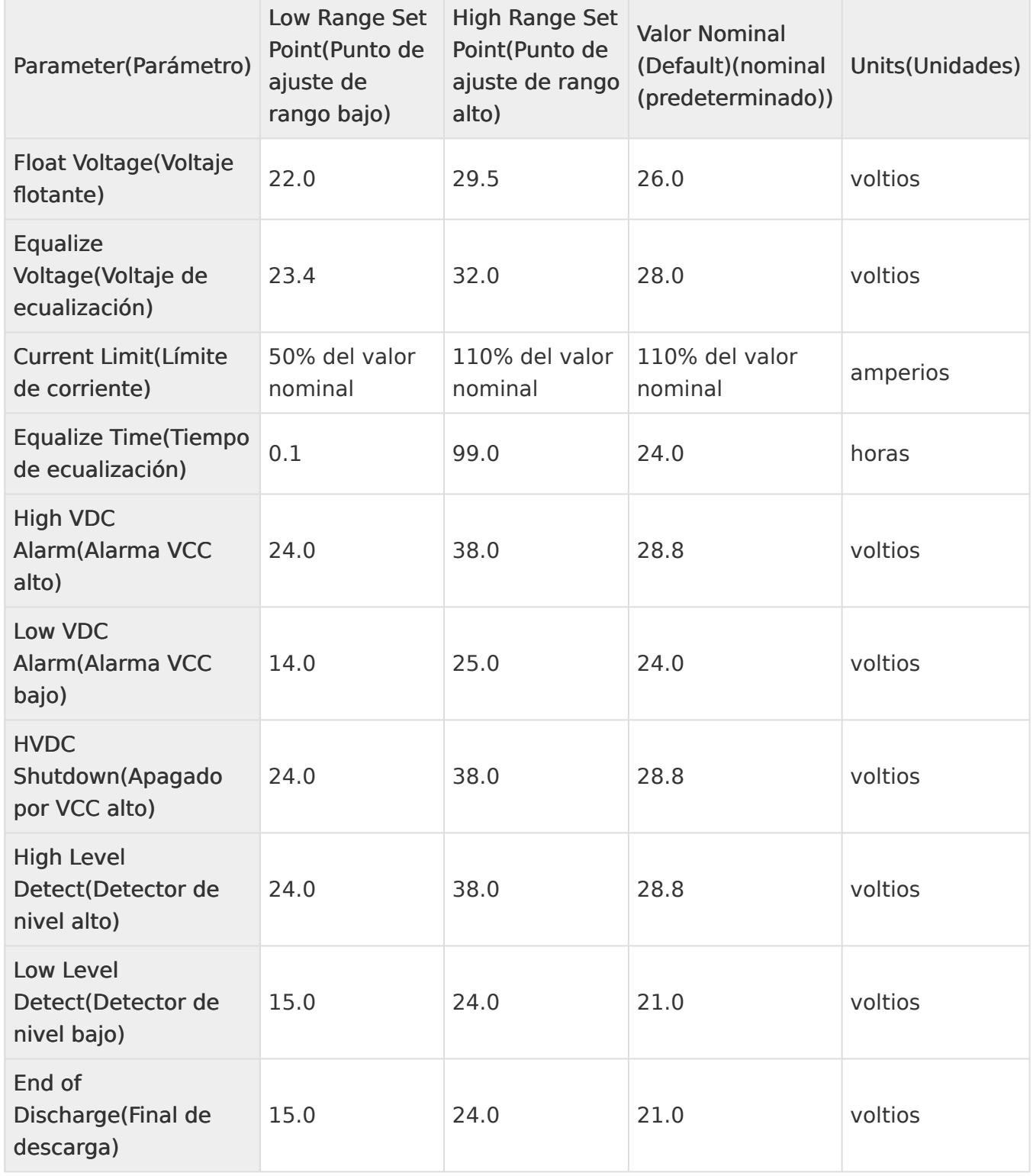

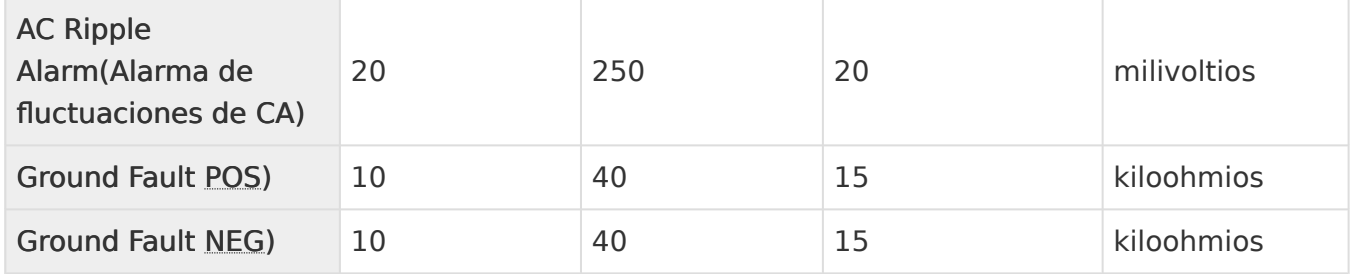

#### Puntos de ajuste y valores predeterminados del cargador de 48 voltios

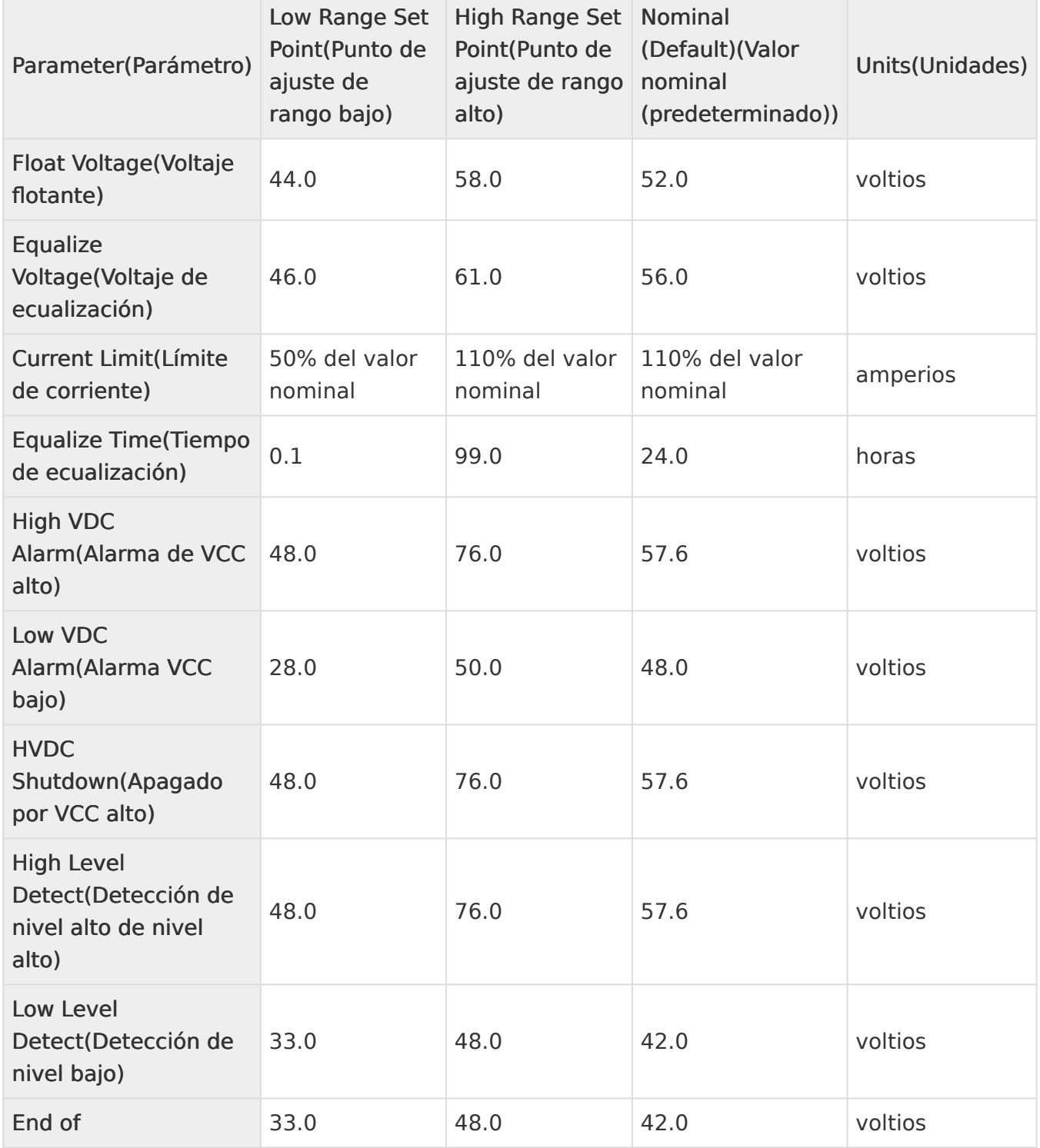

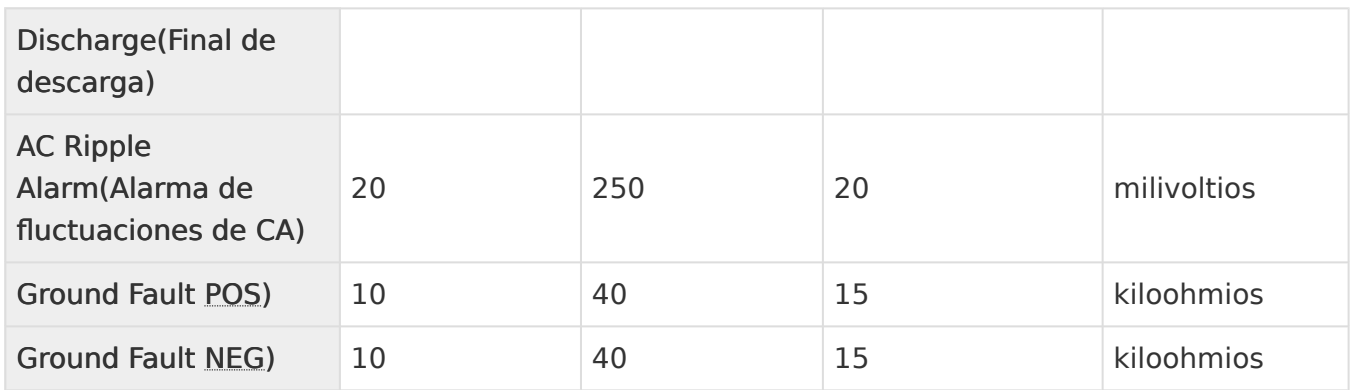

Puntos de ajuste y valores predeterminados del cargador de 130 voltios

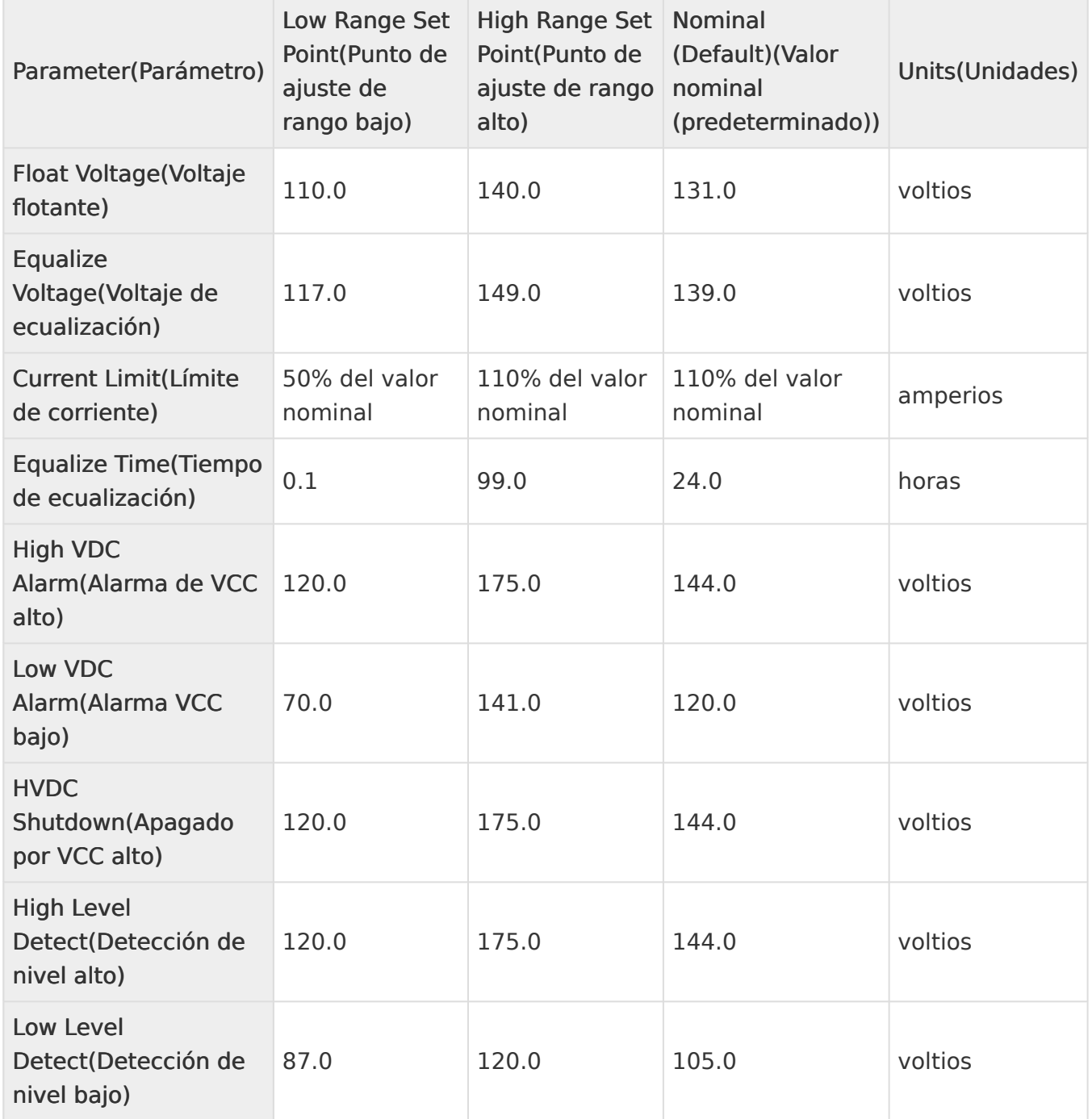

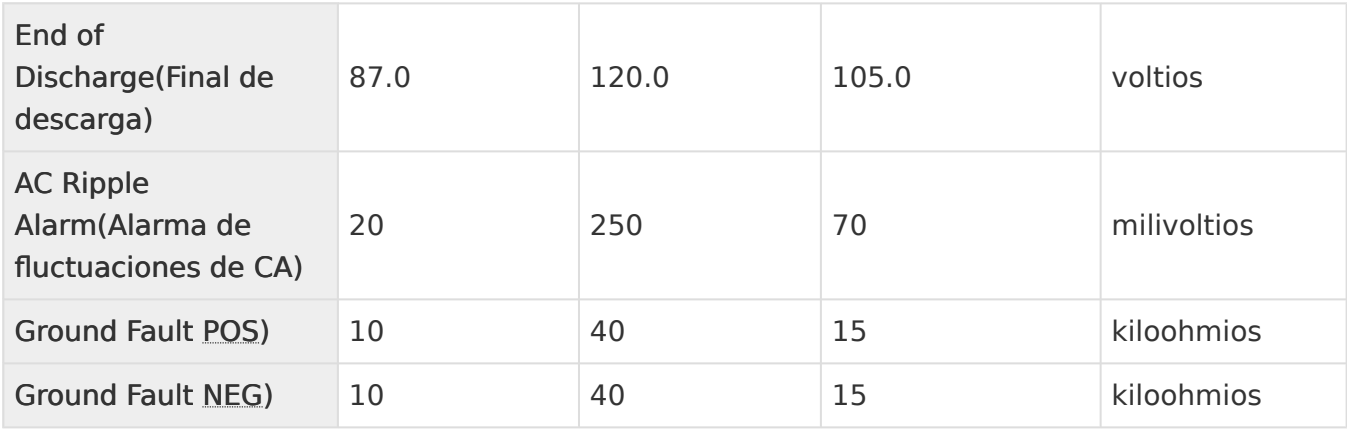

### Puntos de ajuste y valores predeterminados del cargador de 260 voltios

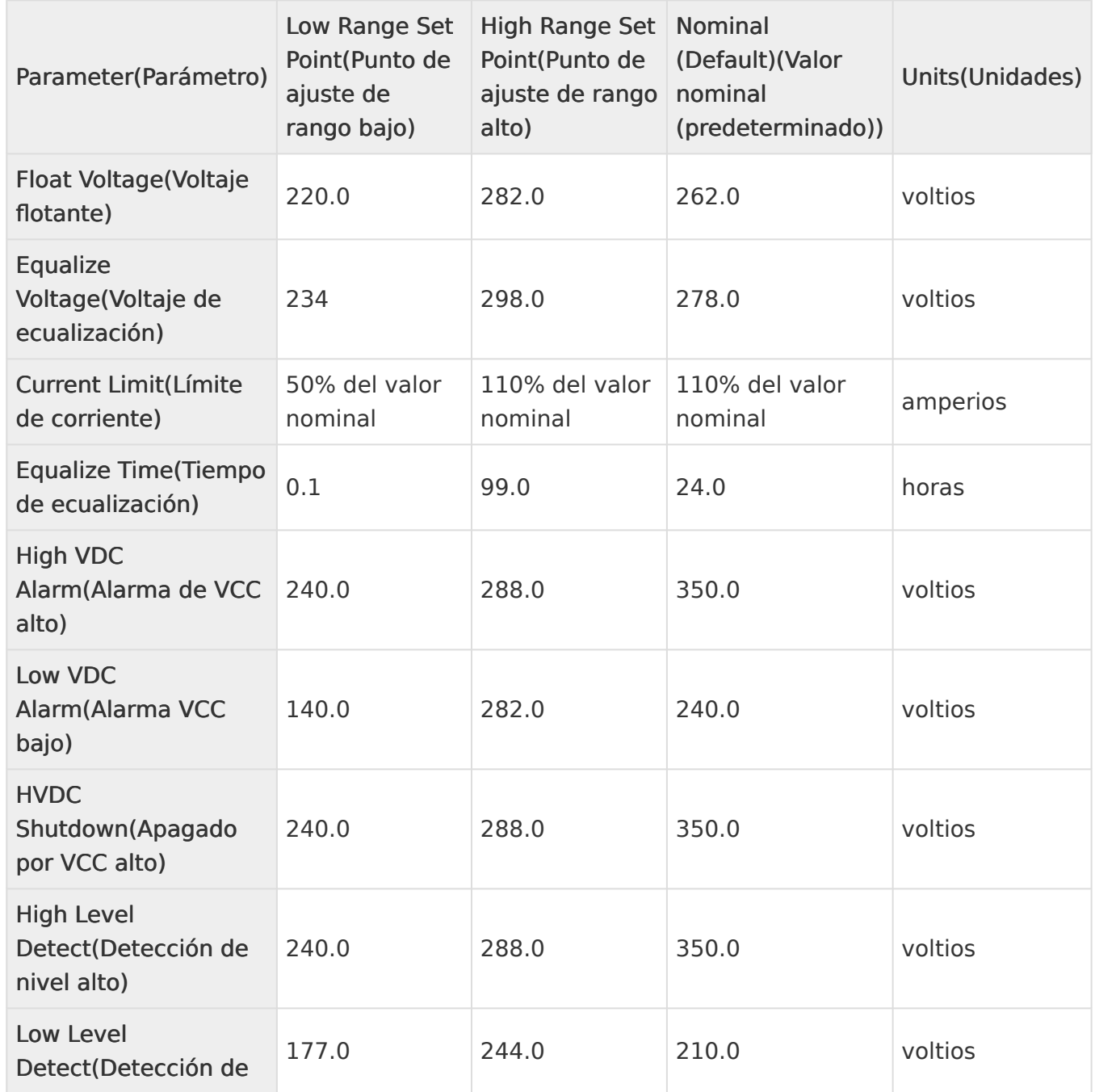

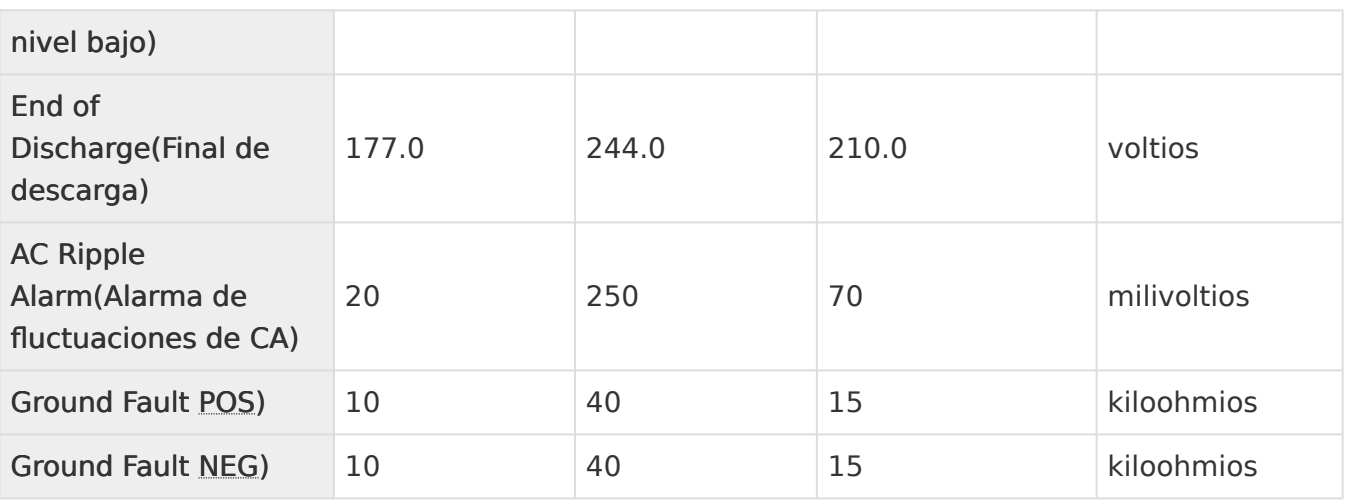

# 6.1.3. Verificación de la instalación

Antes de encender el equipo ATevo por primera vez, se recomienda que:

- Haya seguido cuidadosamente las instrucciones de instalación.
- Controle que el voltaje de suministro de entrada de CA y el voltaje de la batería coincidan con la información en la placa de datos del equipo ATevo.
- Abra el panel frontal y verifique la polaridad de la batería en el disyuntor de salida de CC  $(CB2+/-)$ .

# 6.1.4. Procedimiento de encendido

Después de confirmar que todas las conexiones hacia el equipo ATevo se hicieron correctamente, proceda con el encendido de la siguiente manera:

1. ENCIENDA (cierre) el disyuntor de entrada de CA (CB1) primero.

Debe escuchar un zumbido suave proveniente del equipo ATevo a medida que aumenta la salida. La pantalla principal del equipo ATevo debe encenderse e indicar el voltaje de salida de CC. Si la pantalla no se enciende, no continúe. APAGUE (abra) el disyuntor de CA (CB1) y vuelva a verificar las conexiones.

- Si intenta ENCENDER el disyuntor de salida de CC (CB2) primero, es posible que se desconecte debido a la entrada en el condensador de filtro. **!**
- 2. ENCIENDA (cierre) el disyunto de salida de CC (CB2).

Si aparece algún código o alarma de error en la pantalla principal del equipo ATevo o en los LED indicadores de alarma, consulte la [Sección 8: Alarmas e indicadores](#page-136-0) para conocer el origen y la solución de la indicación antes de continuar.

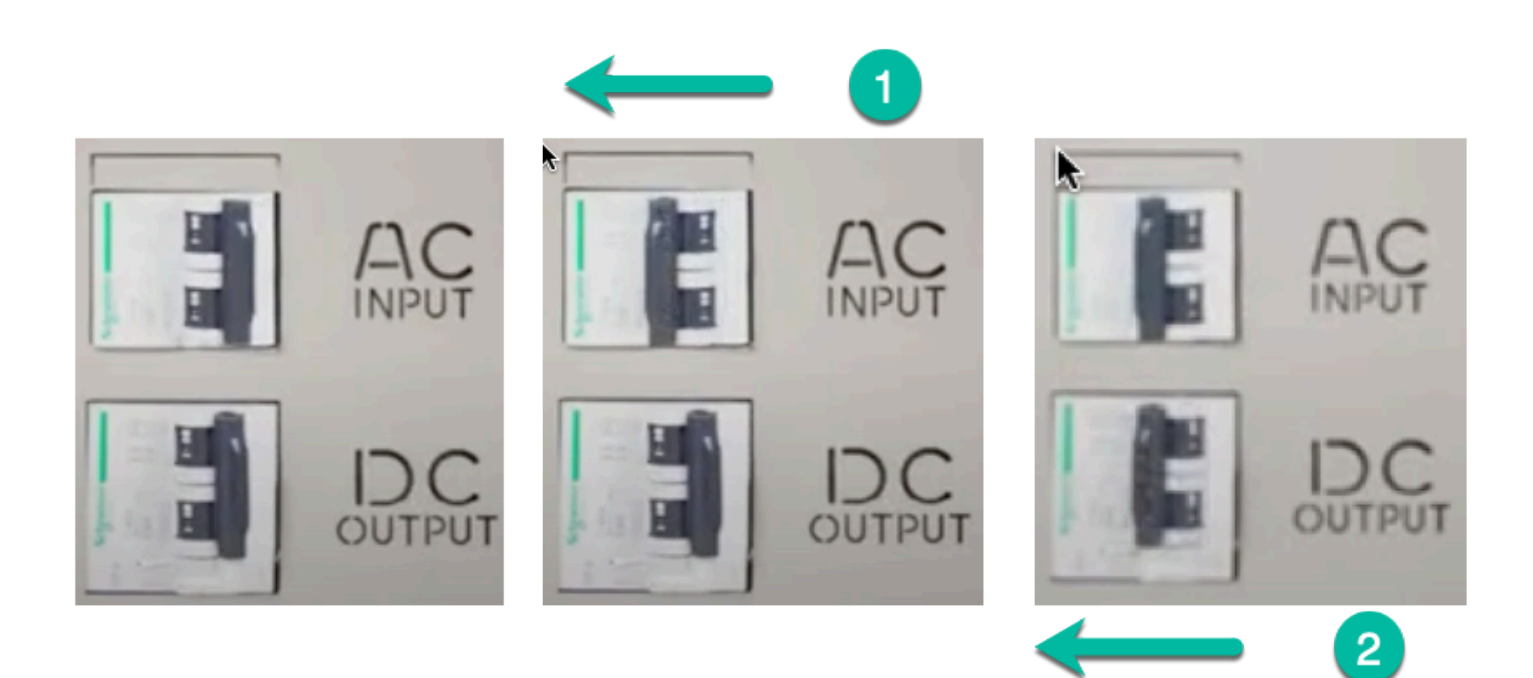

# 6.1.5. Pantalla HOME (Inicio)

La pantalla HOME (Inicio) predeterminada aparece después del encendido y muestra el voltaje de la barra de bus de CC y la corriente CC del cargador, junto con el estado de CHARGER MODE (Modo del cargador) y EQUALIZE METHOD (Método de ecualización) en la línea superior. Los MODOS DE CARGA y los MÉTODOS DE ECUALIZACIÓN se describen en la [Sección 7.1: Modos y](#page-99-0) [métodos.](#page-99-0) El equipo ATevo volverá de forma automática a la pantalla HOME (Inicio) si no se presiona ningún botón durante diez (10) minutos, o si se presiona ESC (Escape) una o más veces. Cada vez que se presiona ESC (Escape), se retrocede un nivel hasta llegar a HOME (Inicio).

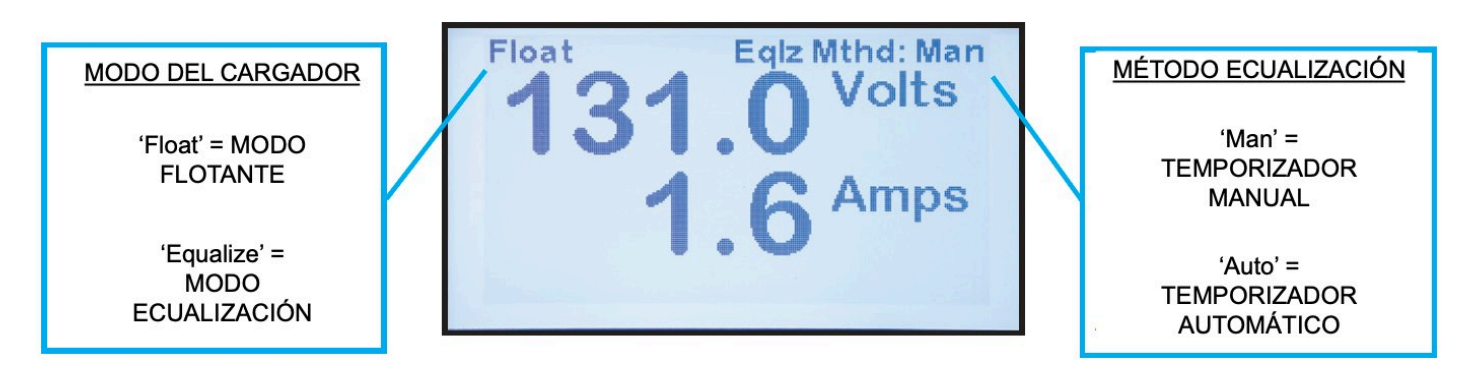

## 6.2. Configuración de puntos de ajuste y alarmas básicos

El equipo ATevo es la segunda generación de cargadores de baterías flotantes de la Serie AT, controlados mediante microprocesador. Debido a que la secuencia de botones de configuración es idéntica, los usuarios de los cargadores ATevo heredados se adaptarán fácilmente al equipo ATevo. En esta sección, se detalla cómo configurar los puntos de ajuste y las alarmas básicos del equipo ATevo que también se encuentran en los cargadores ATevo heredados. El proceso se muestra mediante (1) video y (2) instrucciones con capturas de pantalla.

### Instrucciones en video

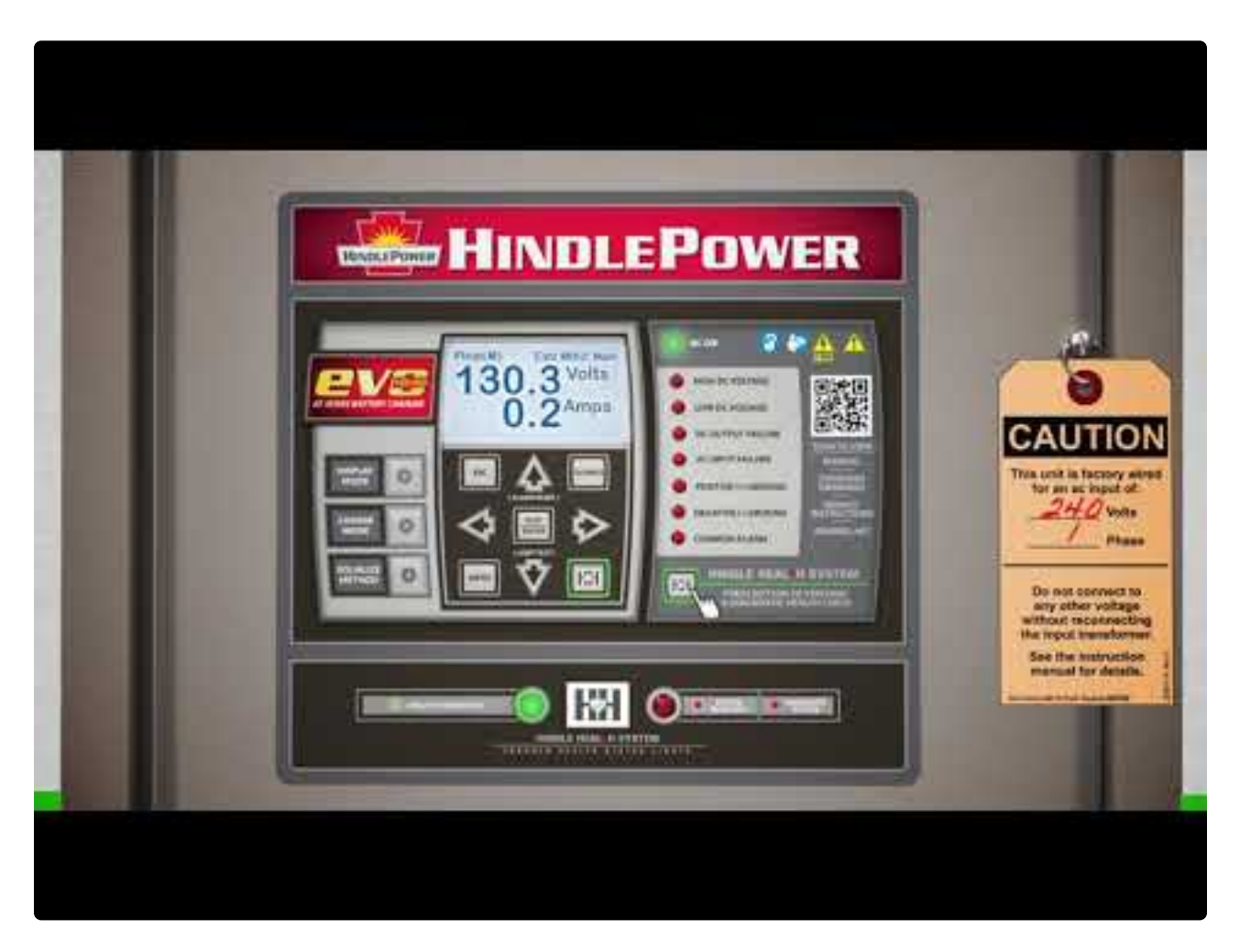

<https://www.youtube.com/embed/VjuwjKU7Kt4?rel=0&start=6&end=62> <https://www.youtube.com/embed/VjuwjKU7Kt4?rel=0&start=39&end=82> <https://www.youtube.com/embed/VjuwjKU7Kt4?rel=0&start=39&end=82> <https://www.youtube.com/embed/VjuwjKU7Kt4?rel=0&start=107&end=185>

### Instrucciones con capturas de pantalla

Cuando primero presiona EDIT/ENTER (Editar/Entrar) en el panel frontal, el equipo ATevo le indica que establezca los primeros seis (6) parámetros básicos del cargador (voltaje flotante). Una vez que haya hecho eso, presione EDIT/ENTER (Editar/Entrar) nuevamente, el siguiente parámetro aparecerá de manera automática. Continúe de esta manera hasta que haya establecido todos los parámetros.

Para ajustar el valor de un punto de ajuste básico del cargador, haga lo siguiente:

- Presione UP (Arriba) o DOWN (Abajo) (o mantenga presionado para desplazarse) hasta que se muestre el valor deseado. Cada parámetro tiene un límite mínimo y máximo según se indica en la [Sección 6.1.2: Tablas de ajustes de fábrica.](#page-72-0)
- Presione EDIT/ENTER (Editar/Entrar) para guardar los ajustes. El equipo ATevo le indica que establezca el siguiente parámetro.
- Continúe de esta manera para establecer los seis (6) parámetros de la lista. Si desea omitir el ajuste de algún parámetro, presione EDIT/ENTER (Editar/Entrar) (o la flecha RIGHT [Derecha]) para saltearlo.
- Cuando termine de establecer el sexto parámetro (Current Limit [Límite de corriente]), presione EDIT/ENTER (Editar/Entrar) para guardar los ajustes y volver al funcionamiento normal.
- Todos los cambios hechos surten efecto de forma inmediata; el equipo ATevo usa los últimos valores guardados si se apaga y se vuelve a encender.

Haga clic en cada parámetro continuación para ver una captura de pantalla del parámetro:

#### Voltaje flotante

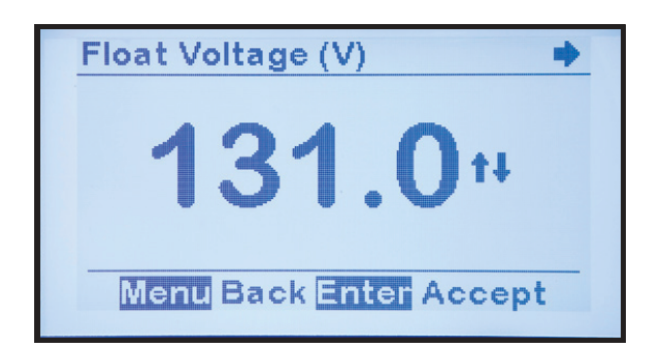

#### Voltaje de ecualización

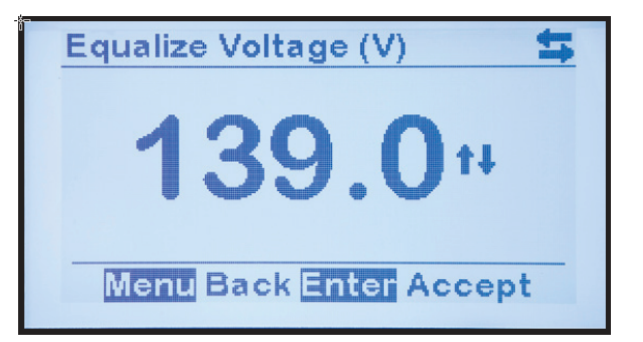

#### Temporizador de ecualización

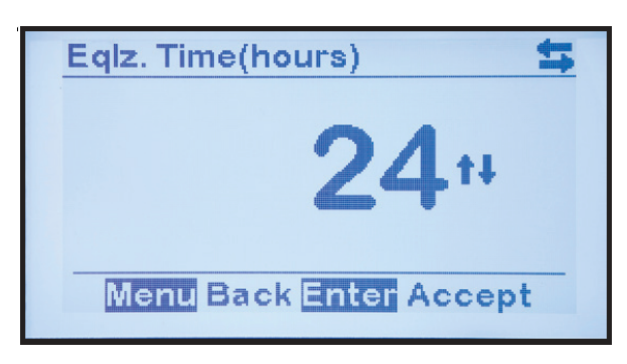

Alarma de voltaje de CC alto

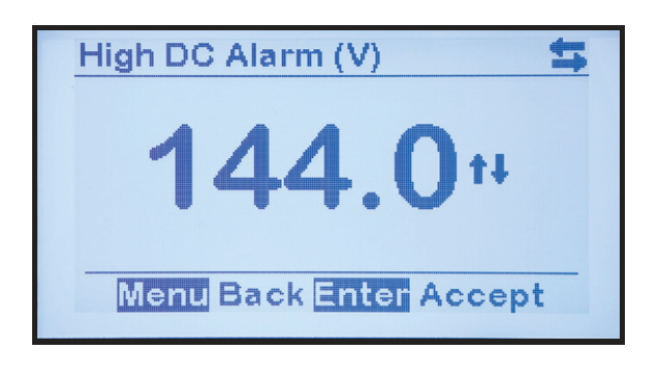

Alarma de voltaje de CC bajo

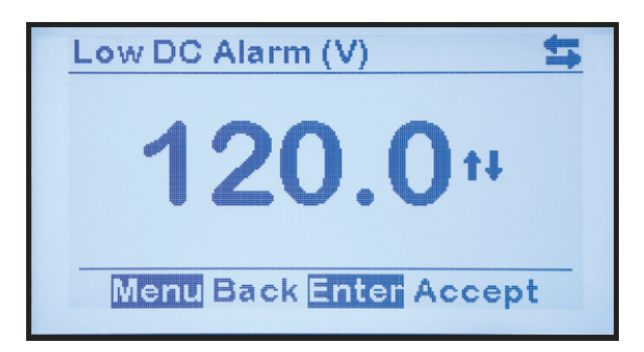

#### Nivel de límite de corriente

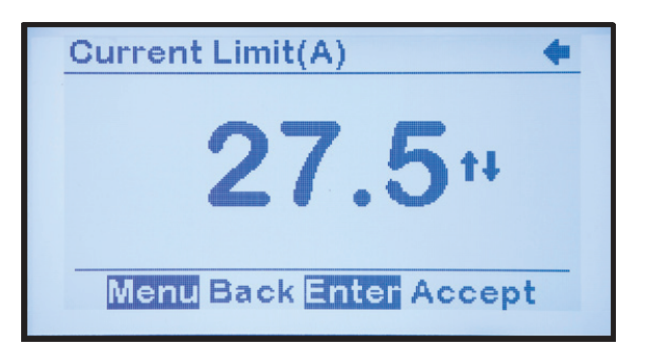

Después de establecer el nivel de límite de corriente en el valor deseado y presionar EDIT/ENTER (Editar/Entrar) para guardar el punto de ajuste, la configuración de los puntos de ajuste y las alarmas básicos del equipo ATevo está completa y la pantalla vuelve a la pantalla HOME (Inicio).

<sup>\*</sup>El modo de punto de ajuste básico del equipo ATevo también puede ingresarse<br>desde el menú principal, seleccionando el icono BASIC SETTINGS (AJUSTES desde el menú principal, seleccionando el icono BASIC SETTINGS (AJUSTES BÁSICOS).

Si mientras realiza los ajustes ocurre una interrupción y no presiona una tecla del panel frontal durante 10 minutos, Edit Mode (Modo Editar) finaliza automáticamente sin guardar las modificaciones en los ajustes que no se guardaron previamente con la tecla EDIT/ENTER (Editar/Entrar). **!**

### <span id="page-84-0"></span>6.3. Configuración de puntos de ajuste y alarmas avanzados

En esta sección, se detalla la configuración de las funciones nuevas y más avanzadas del equipo ATevo. También se describen las funciones que posiblemente estaban en los cargadores de baterías Serie ATevo heredados, pero el proceso de configuración se ha cambiado o simplificado.

Para ingresar en el modo Advanced Settings (Ajustes avanzados), seleccione MENU > ADVANCED SETTINGS (MENÚ > AJUSTES AVANZADOS). El equipo ATevo mostrará una página desplegable de parámetros.

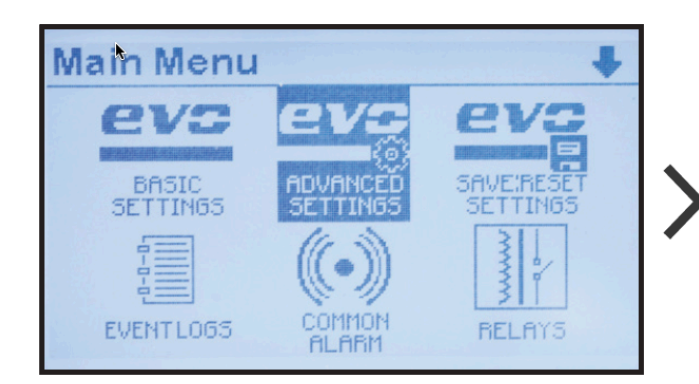

**Advanced Settings HVDC shutdown: disabled** High level detect: 165.0V End of discharge: 105.0V Low level detect: 120.0V Ripple alarm: 70.0mV **EscBack EnterEdit** 

Para cambiar un parámetro, haga lo siguiente:

- Navegue usando las teclas UP (Arriba) y DOWN (Abajo), y seleccione con EDIT/ENTER (Editar/Entrar).
- Presione las teclas LEFT (Izquierda) y RIGHT (Derecha) para navegar hacia los dígitos que se modificarán.
- Presione UP (Arriba) y DOWN (Abajo) para cambiar el valor de ajuste.
- Una vez que se muestre el ajuste deseado, presione EDIT/ENTER (Editar/Entrar) para guardarlo.

Haga clic en cada parámetro a continuación para ver una captura de pantalla sobre cómo configurar el parámetro:

#### Apagado por voltaje alto [\(Sección 7.2\)](#page-106-0)

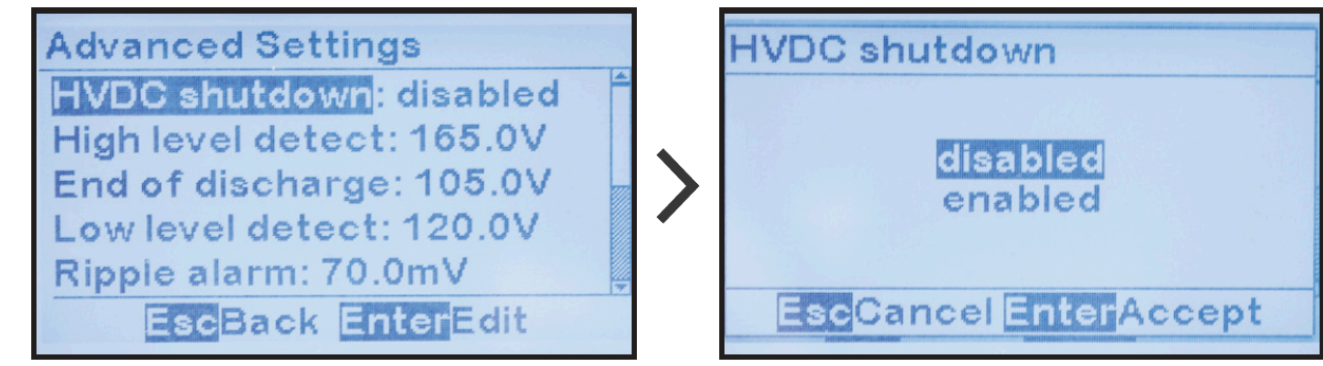

Umbral de detección de nivel alto [\(Sección 7.4](#page-108-0))

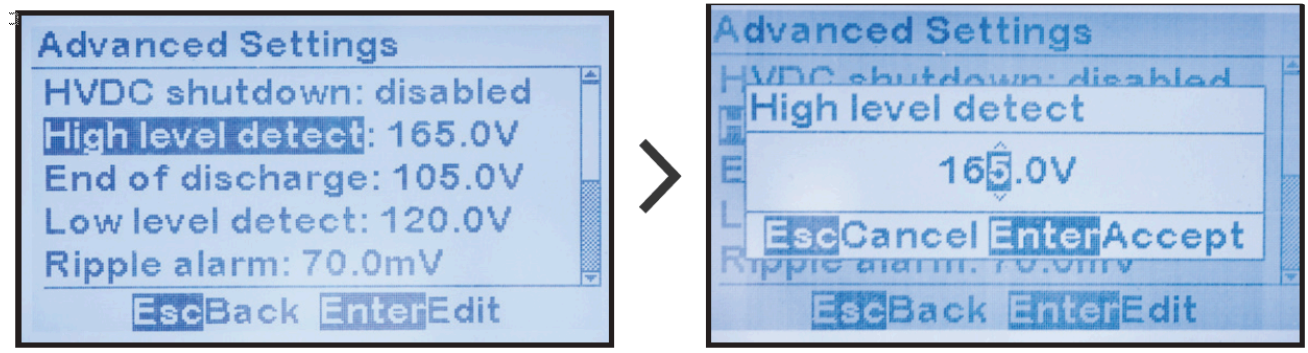

#### Alarma de final de descarga (EOD) [\(Sección 9.5\)](#page-143-0)

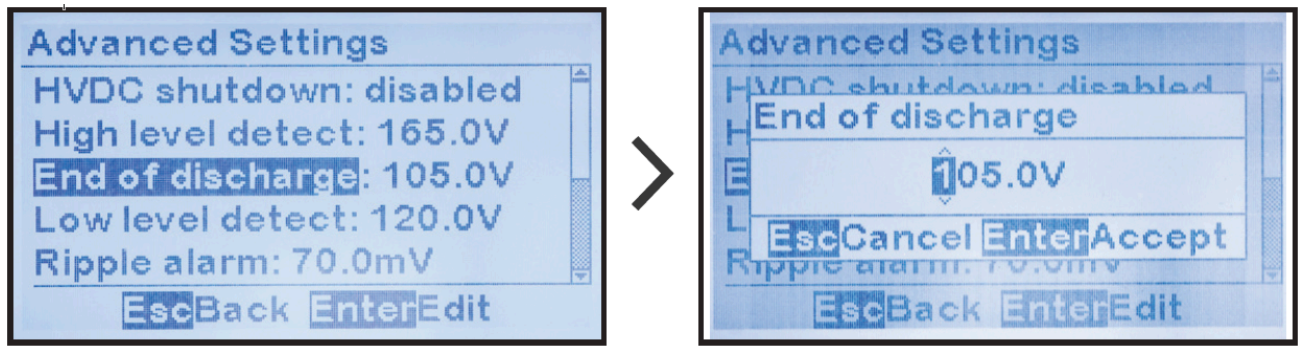

Detección de nivel de voltaje bajo ([Sección 7.3](#page-107-0))

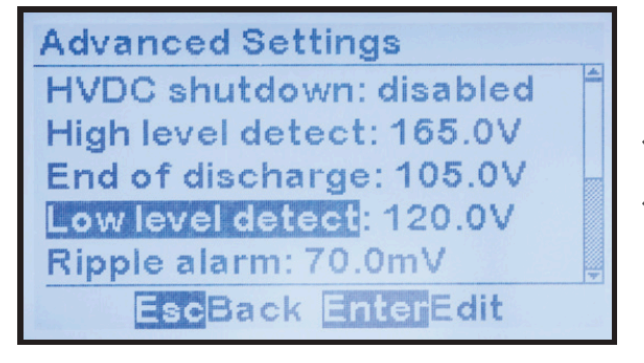

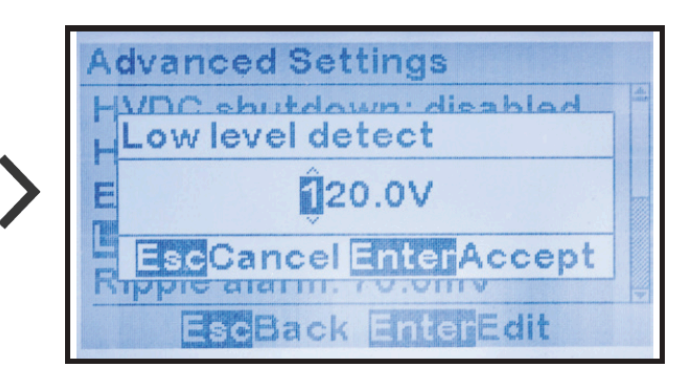

#### Alarma de fluctuaciones de CA [\(Sección 9.5](#page-143-0))

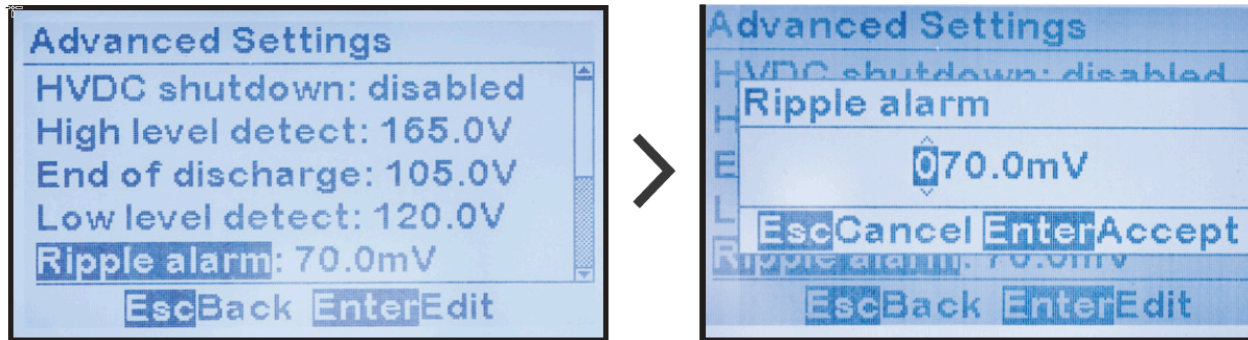

#### Nivel de sensibilidad de la falla a tierra positiva (+) [\(Sección 9.3](#page-139-0))

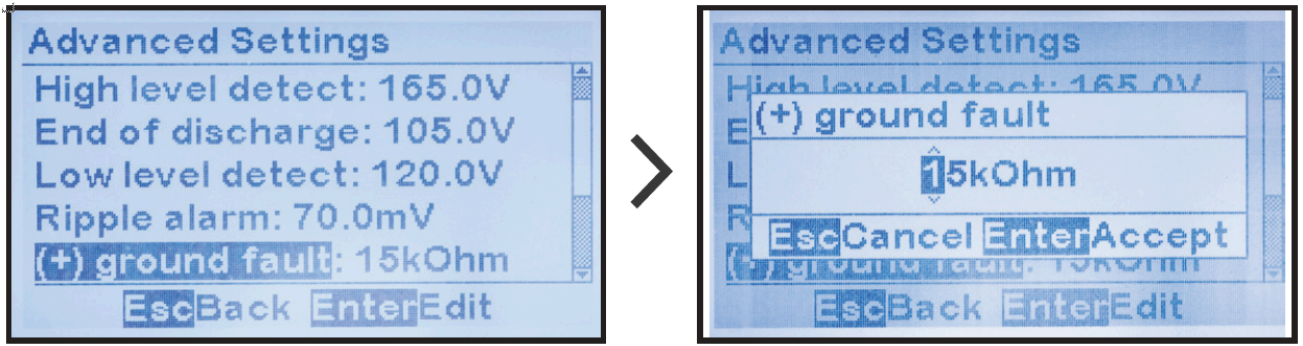

#### Nivel de sensibilidad de la falla a tierra negativa (-) [\(Sección 9.3\)](#page-139-0)

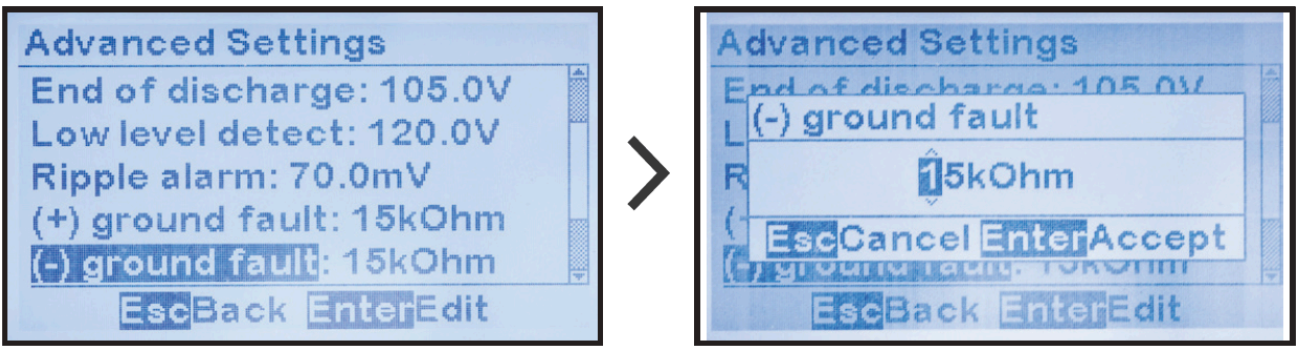

#### Compensación de temperatura de la batería [\(Sección 12\)](#page-161-0)

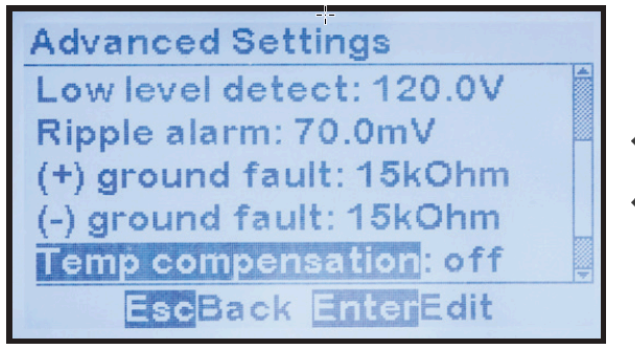

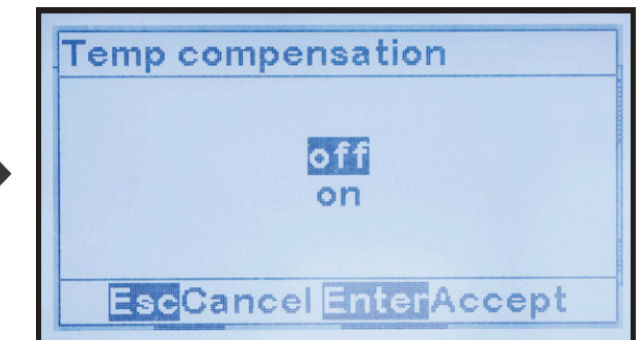

#### Tipo de batería para la compensación de temperatura ( [Sección 12\)](#page-161-0)

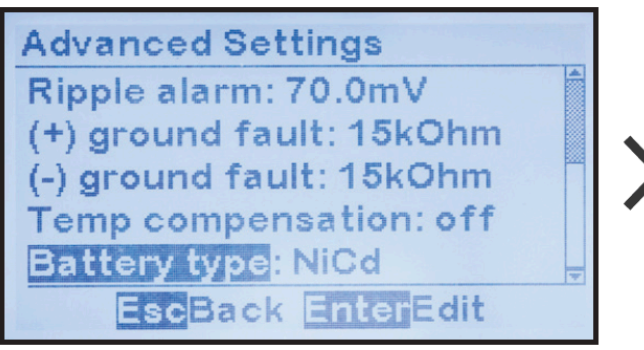

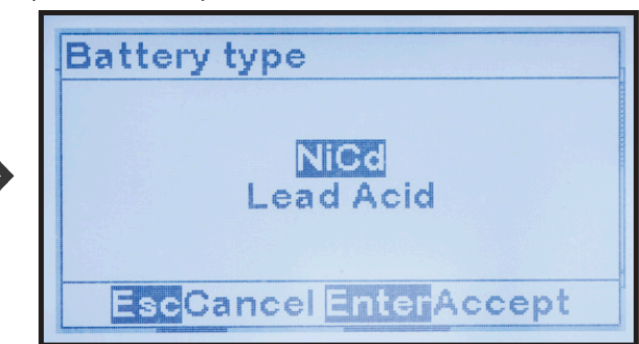

### 6.4. Configuración de los ajustes del sistema

En esta sección, se describe la configuración de los parámetros del sistema del equipo ATevo, incluidos la fecha, la hora y los controles del LCD (brillo, contraste, etc.).

Para ingresar en el modo System Settings (Ajustes del sistema), seleccione MENU > SYSTEM SETTINGS (MENÚ > AJUSTES DEL SISTEMA). El equipo ATevo mostrará una página desplegable de parámetros.

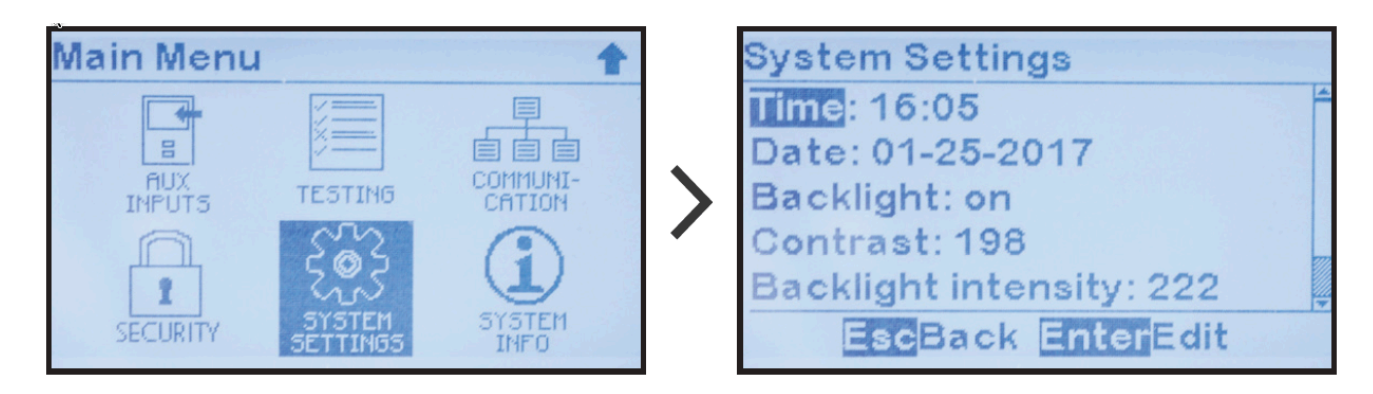

Para cambiar un parámetro, haga lo siguiente:

- Navegue usando las teclas UP (Arriba) y DOWN (Abajo), y seleccione con EDIT/ENTER (Editar/Entrar).
- Presione las teclas LEFT (Izquierda) y RIGHT (Derecha) para navegar hacia el dígito que se modificará.
- Presione UP (Arriba) y DOWN (Abajo) para cambiar el valor de ajuste.
- Una vez que se muestre el ajuste deseado, presione EDIT/ENTER (Editar/Entrar) para guardarlo.

Hacer clic en cada parámetro a continuación mostrará una captura de pantalla sobre cómo cambiar el parámetro:

#### **Hora**

MENU > SYSTEM SETTINGS > 'Time' (MENÚ > AJUSTES DEL SISTEMA > 'Hora')

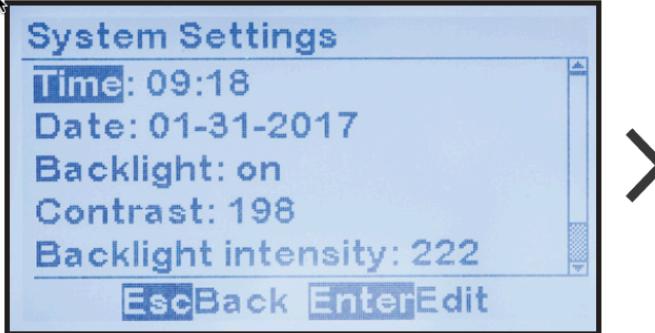

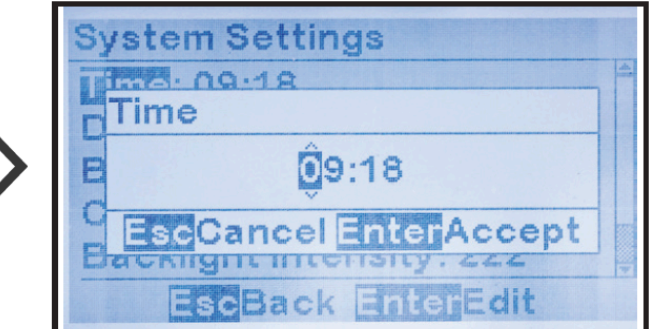

El equipo ATevo usa un reloj de 24 horas (p. ej., 2:30 p. m. corresponde a **\*** 14:30)

#### Fecha

MENU > SYSTEM SETTINGS > 'Date" (MENÚ > AJUSTES DEL SISTEMA > 'Fecha')

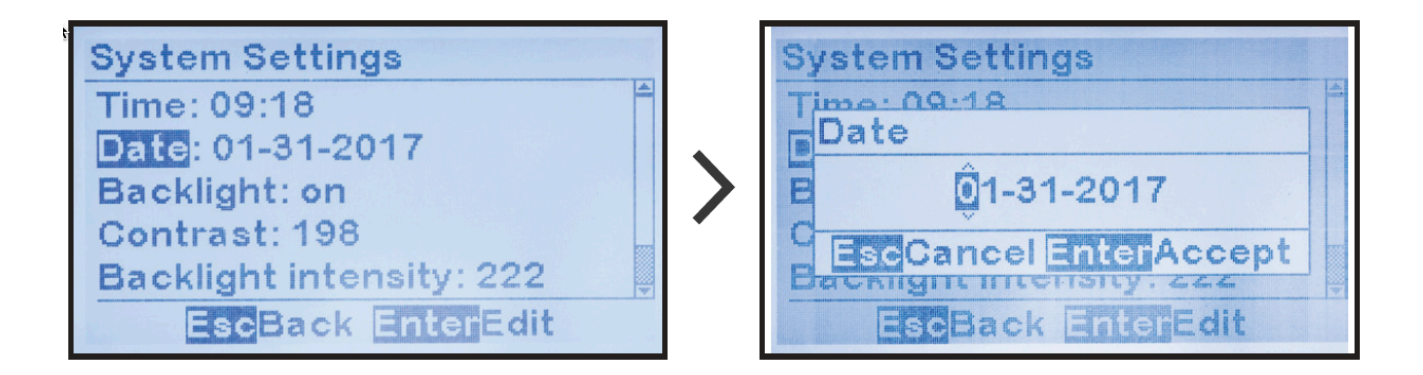

ENCENDIDO/APAGADO de la retroiluminación de la pantalla

MENU > SYSTEM SETTINGS > 'Backlight' (MENÚ > AJUSTES DEL SISTEMA > 'Retroalimentación')

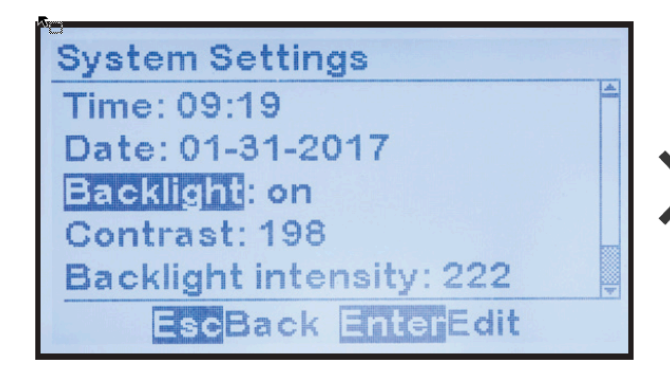

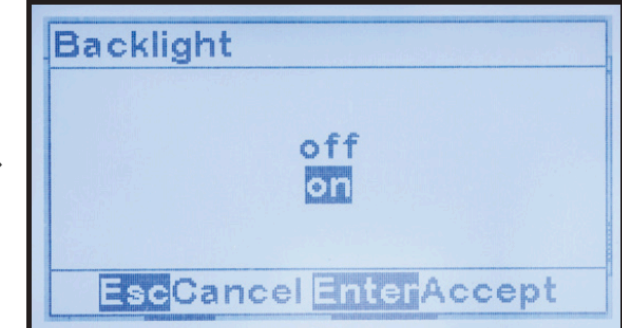

#### Contraste de la pantalla

MENU > SYSTEM SETTINGS > 'Contrast' (MENÚ > AJUSTES DEL SISTEMA > 'Contraste')

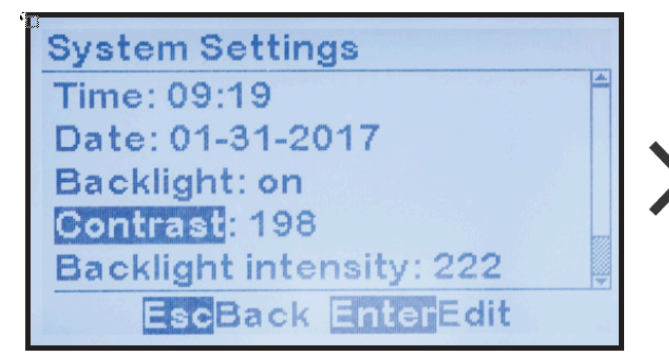

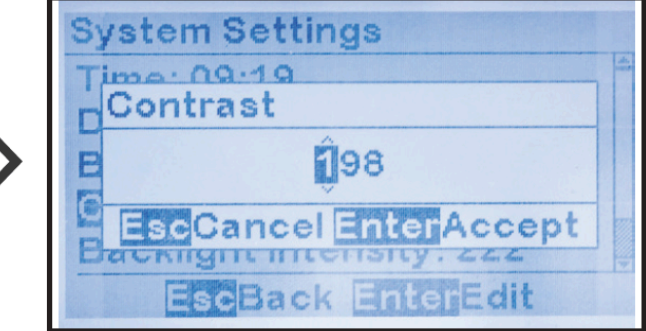

#### Intensidad de la retroiluminación

MENU > SYSTEM SETTINGS > 'Backlight Intensity' (MENÚ > AJUSTES DEL SISTEMA > 'Intensidad de la retroiluminación')

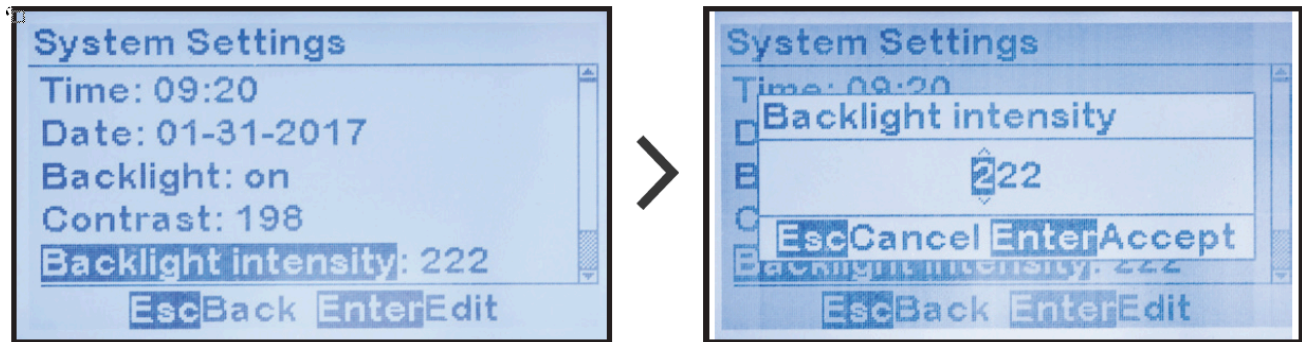

#### Control de la imagen inversa

MENU > SYSTEM SETTINGS > 'LCD color' (MENÚ > AJUSTES DEL SISTEMA > 'Color del LCD')

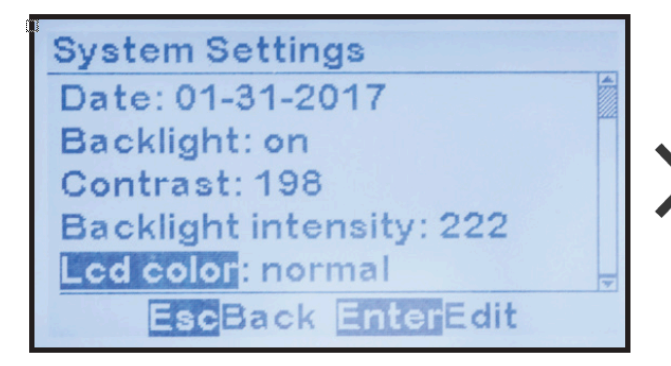

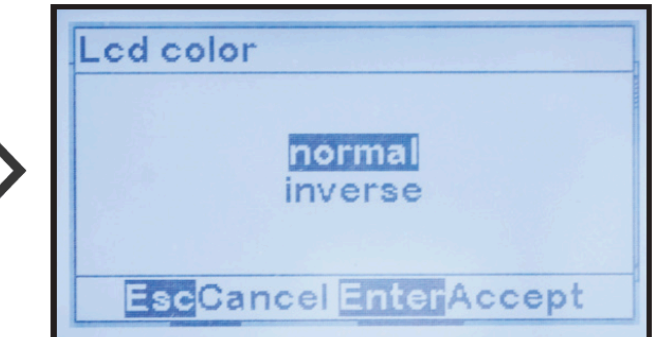

# 6.5. Configuración de los relés

El relé de la alarma común (o relé de la placa principal) tiene tres (3) parámetros de configuración que permiten que el relé:

- se asigne a un punto de estado o condición de falla
- se asigne a un periodo de retardo antes de activar el relé después de que la alarma o la condición del estado cambie los estados
- se opere en un modo de enclavamiento o no enclavamiento

Por defecto, el relé de la placa principal está configurado para que indique el estado de la alarma común, pero esto se puede cambiar para que indique el estado de cualquier alarma del equipo ATevo o condición del estado.

Si este relé está configurado para que sea de 'enclavamiento', cambiará al estado activo después del retardo configurado, y permanecerá en el estado activo incluso si la condición de alarma ya no está presente. Los relés enclavados se deben desactivar de forma manual para asegurar que se aceptaron. Consulte la [Sección 9.6](#page-146-0) para ver las instrucciones sobre cómo desactivar (o restablecer) los relés enclavados.

Haga clic en cada opción desplegable a continuación para ver una captura de pantalla sobre cómo cambiar cada ajuste de relé:

#### Configuración del relé de alarma común

MENU > RELAYS > 'Relay Configuration' (MENÚ > RELÉS > 'Configuración de relé')

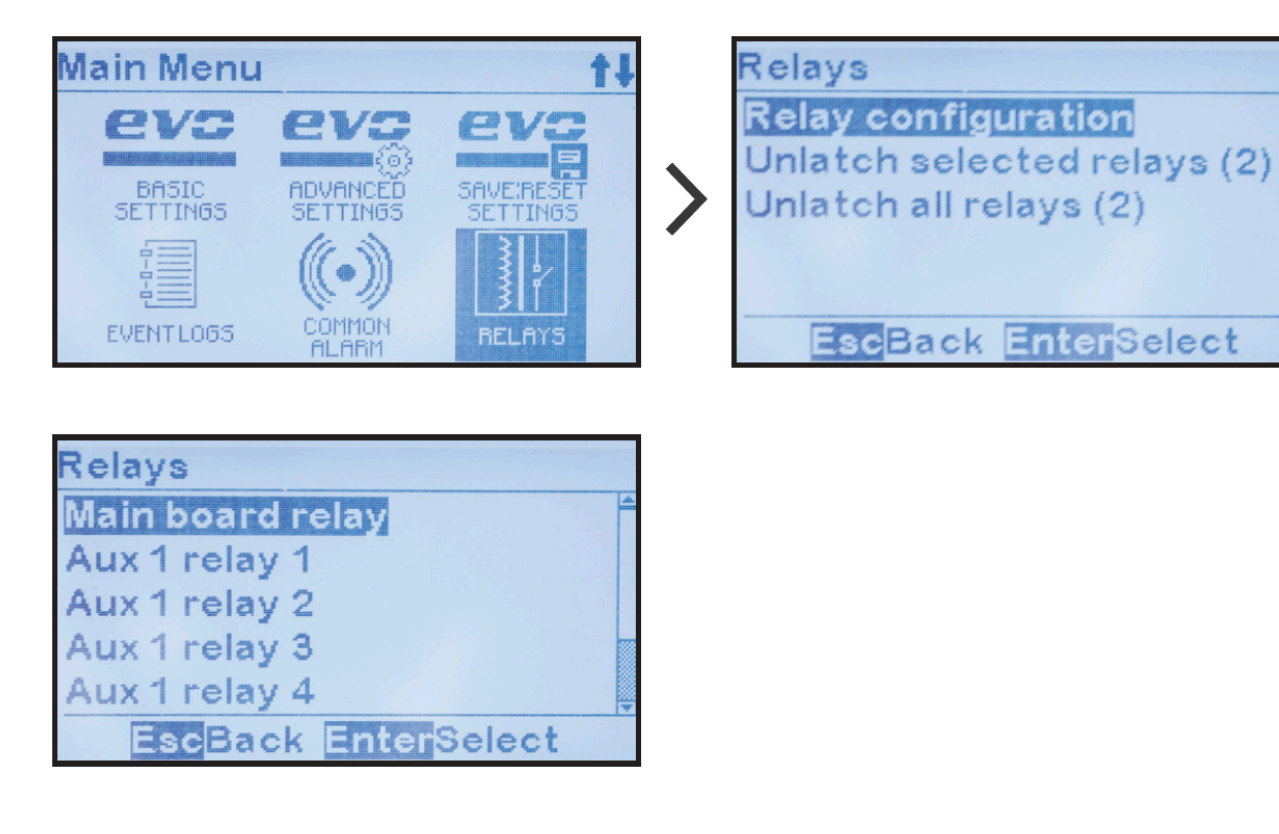

#### Condición de falla de relé

MENU > RELAYS > 'Relay Configuration' > 'Fault' (MENÚ > RELÉS > 'Configuración de relé' > 'Falla') y seleccione la condición deseada

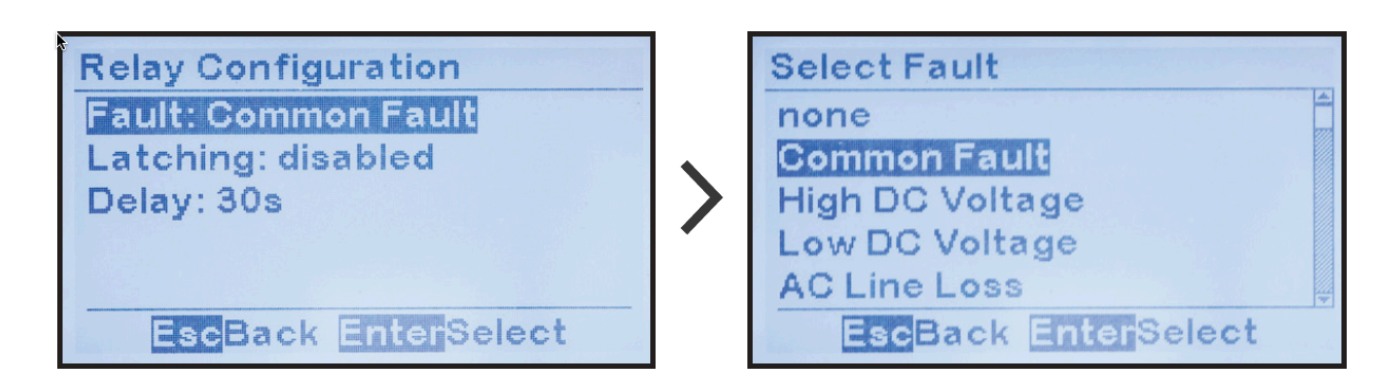

#### Estado de enclavamiento de relé

MENU > RELAYS > 'Relay Configuration' > 'Latching' (MENÚ > RELÉS > 'Configuración de relé' > 'Enclavamiento') y seleccione la condición deseada

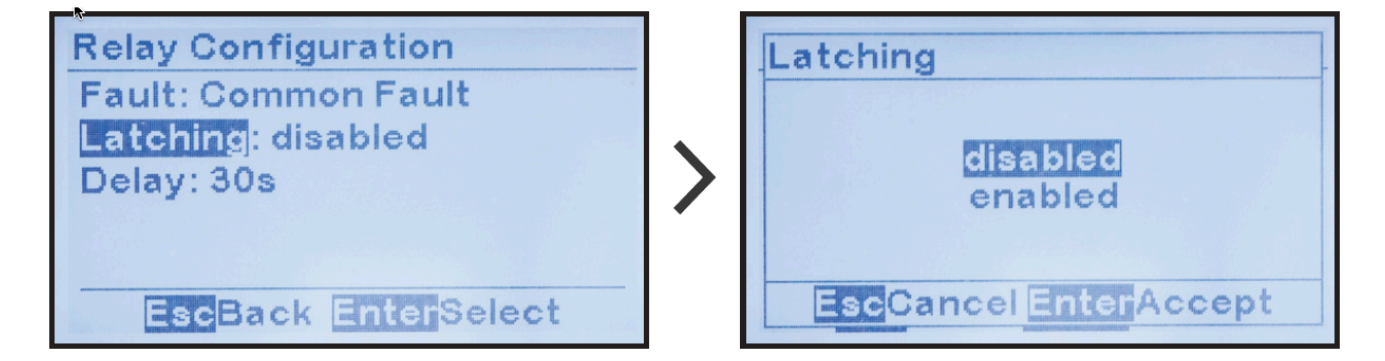

#### Retardo del relé

MENU > RELAYS > 'Relay Configuration' > 'Delay' (MENÚ > RELÉS > 'Configuración de relé' > 'Retardo') y seleccione la cantidad de segundos

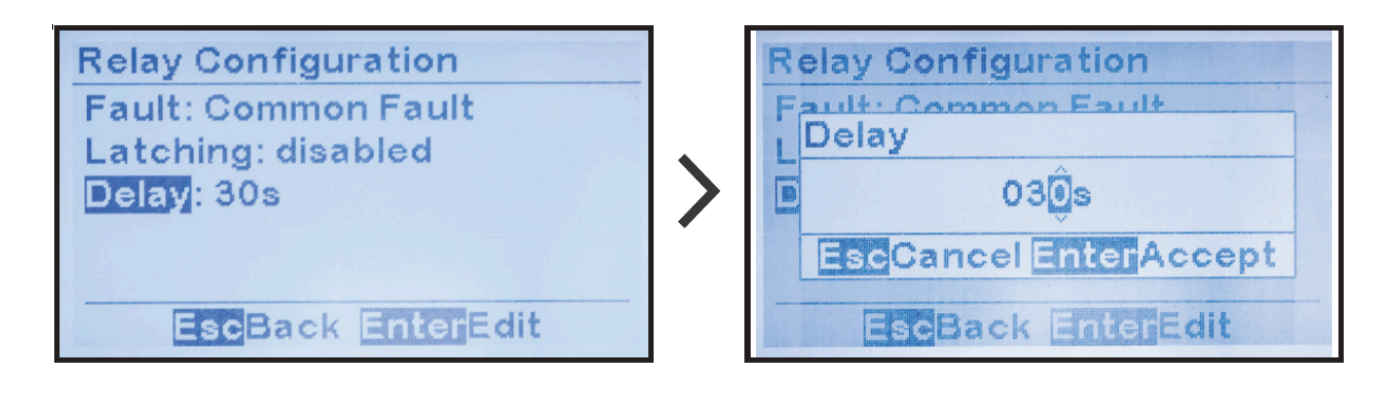

## 6.6. Deshabilitación de alarmas en la lista de alarma común

Por defecto, la COMMON ALARM se activará cuando alguna alarma del equipo ATevo esté activa. Si deshabilita una alarma en la lista de ALARMA COMÚN, la alarma se activará, pero no activará la ALARMA COMÚN.

Para deshabilitar una alarma en la lista de ALARMA COMÚN: MENU > COMMON ALARM (MENÚ > ALARMA COMÚN) y seleccione la alarma para cambiar el estado.

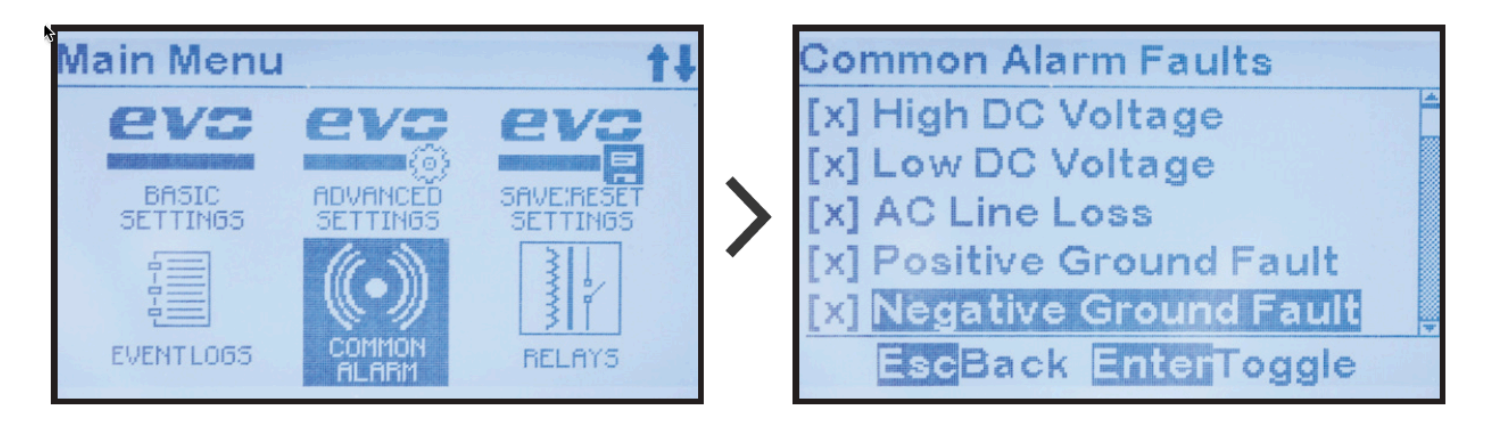

Si aparece una '[X]' a la izquierda de la alarma, activará la ALARMA COMÚN. Si aparece '[ ]', no activará la ALARMA COMÚN.

## 6.7. Configuración de los adaptadores de comunicación

### Configuración de los adaptadores de comunicación serial

El equipo ATevo puede admitir hasta tres (3) módulos opcionales de adaptadores seriales. Cada módulo de adaptador serial puede:

- admitir protocolos SCADA (DNP3 o Modbus)
- usarse como una interfaz de comunicación estándar para conectar dispositivos seriales externos
- usarse en varias aplicaciones (como Forced Load Sharing)

Las instrucciones sobre cómo configurar los adaptadores de comunicación serial se encuentran en [JA0102-54.](https://www.hindlepowerinc.com/media/w5jhtgvr/ja0102-54.pdf)

### Configuración del adaptador de comunicación Ethernet

El equipo ATevo puede admitir un módulo opcional de adaptador Ethernet (A22). El módulo de adaptador Ethernet:

- puede admitir protocolos SCADA (DNP3 o Modbus)
- admitirá una interfaz de página web de ATevo (en el futuro)
- permitirá un mecanismo de transferencia de archivos para cargar/descargar archivos para la actualización del firmware y la transferencia de archivos de registro (en el futuro)

Las instrucciones sobre cómo configurar el adaptador Ethernet se encuentran en  $A0102-54$ .

# 6.8. Habilitación/Deshabilitación de la detección de nivel alto

El equipo ATevo tiene un circuito de hardware exclusivo que puede apagar el cargador en caso de que ocurra una falla catastrófica del microprocesador, y el control del rectificador se bloquea en su estado de 'encendido' total.

El ajuste del puente de apagado por voltaje analógico alto determina si el circuito de detección de nivel alto está habilitado o deshabilitado.

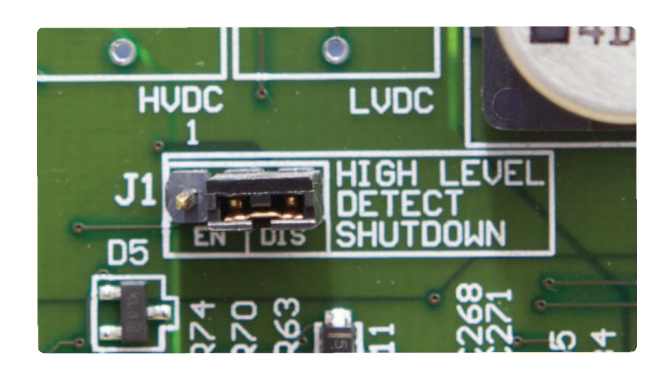

El puente de apagado por voltaje alto (J1) se ubica en la parte central derecha de la placa de control principal (A1).

Para cambiar el estado de habilitar/deshabilitar del circuito de detección de nivel alto:

- 1. APAGUE (abra) los disyuntores de entrada de CA (CB1) y de salida de CC (CB2).
- 2. Abra la puerta del panel frontal del equipo ATevo.
- 3. Ubique la placa de control principal (A1) en la parte posterior de la puerta.
- 4. Ubique el puente (J1) con la etiqueta 'High Level Detect Shutdown' (Apagado por detección de nivel alto) en la parte central derecha de la placa de control principal (A1).
- 5. Mueva el bloque de cortocircuito del puente de la siguiente manera:
	- a. 'EN' para habilitar el apagado por detección de nivel alto
	- b. 'DIS' para deshabilitar el apagado por detección de nivel alto
- 6. Cierre la puerta del panel frontal.
- 7. ENCIENDA (cierre) ambos disyuntores (CB1/CB2).

Consulte la [Sección 7.4](#page-108-0) para obtener más información sobre la función de detección de nivel alto.

### 7. Funcionamiento básico

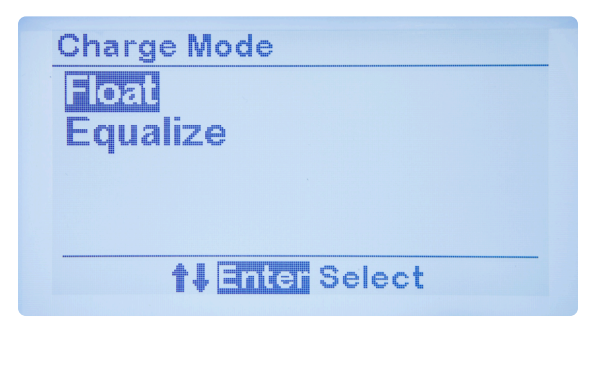

TEMAS DE LA SECCIÓN

[Modos y métodos](#page-99-0)

[Apagado por voltaje alto](#page-106-0)

[Detección de nivel bajo](#page-107-0)

[Detección de nivel alto](#page-108-0)

# <span id="page-99-0"></span>7.1. Modos y métodos

Las selecciones del modo y el método de funcionamiento del equipo ATevo se controlan, principalmente, mediante tres botones (DISPLAY MODE [Modo pantalla], CHARGE MODE [Modo de carga] y EQUALIZE METHOD [Método de ecualización]) en el extremo izquierdo del panel de control.

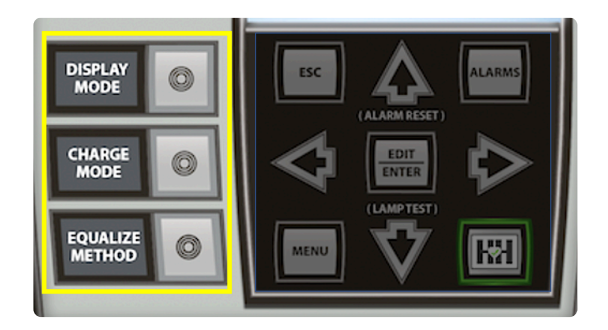

### 7.1.1. Cambio del Modo pantalla

<https://www.youtube.com/embed//bEc7qvyGcBY?rel=0&start=8>

El botón DISPLAY MODE (Modo pantalla) selecciona las opciones de la pantalla HOME (Inicio):

- Voltaje de CC y amperes de CC
- Amperes de CC (solamente)
- Voltaje de CC (solamente)
- Hora y fecha

Para cambiar el Modo pantalla:

DISPLAY MODE (Modo pantalla) > una de las 4 opciones mostradas

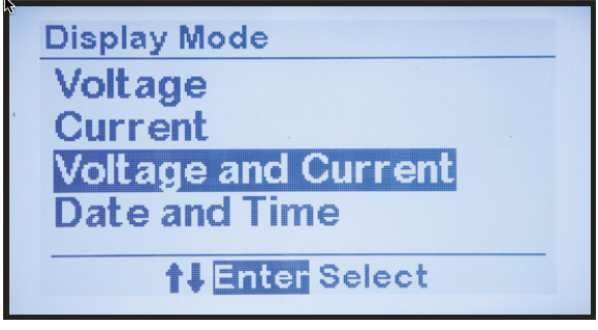

El botón DISPLAY MODE (Modo pantalla) se encuentra en la misma ubicación<br>relativa que el botón METER MODE (Modo medidor) en los cargadores ATevo<br>haradades Su funcionalidad es equivalente dede que determine qué medicio relativa que el botón METER MODE (Modo medidor) en los cargadores ATevo heredados. Su funcionalidad es equivalente dado que determina qué mediciones se mostrarán en la pantalla de HOME (Inicio).

## 7.1.2. Cambio del Modo de carga

[https://www.youtube.com/embed//\\_6nyTznWz6k?rel=0&start=7](https://www.youtube.com/embed//_6nyTznWz6k?rel=0&start=7)

El equipo ATevo tiene dos (2) modos de voltaje de salida que se establecen con el botón CHARGE MODE (Modo de carga):

- FLOAT (Flotante): para la carga normal de la batería
- EQUALIZE (Ecualización): para equilibrar el voltaje entre las celdas de la batería. Antes de usar, consulte las hojas de datos del fabricante de la batería. El modo de carga actual se muestra en la parte superior izquierda de la pantalla HOME (Inicio):

'Float' (Flotante) aparece cuando el cargador está en el modo FLOAT (Flotante); 'Equalize' (Ecualización) aparece cuando está en el modo EQUALIZE (Ecualización).

Para cambiar el Modo de carga:

CHARGE MODE (Modo de carga) > otra opción mostrada

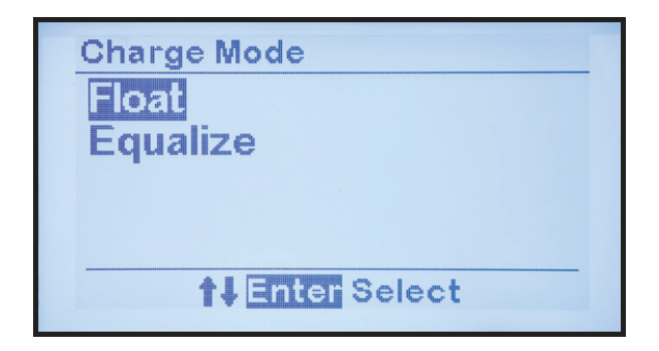

Cuando el equipo ATevo está en el modo EQUALIZE (Ecualización), el cargador:

- Aumentará según el punto de ajuste del VOLTAJE DE ECUALIZACIÓN.
- Iniciará el TEMPORIZADOR DE ECUALIZACIÓN.
- Alternará la visualización entre la pantalla HOME (Inicio) y una pantalla que muestre el TIEMPO DE ECUALIZACIÓN RESTANTE.

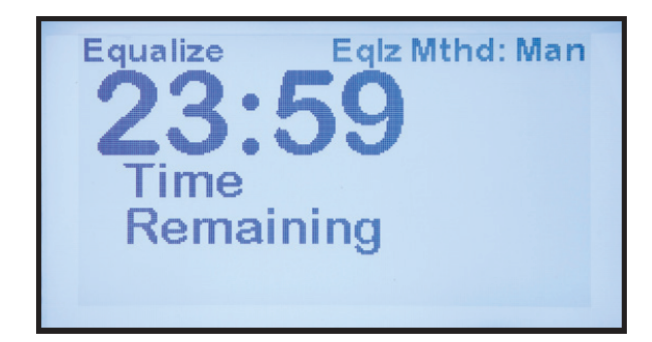

El equipo ATevo permanecerá en el modo EQUALIZE (Ecualización) hasta que el TEMPORIZADOR DE ECUALIZACIÓN finalice o el modo de carga se cambie manualmente de nuevo a FLOAT (Flotante).

El botón CHARGE MODE (Modo de carga) se encuentra en la misma ubicación<br>relativa que el botón CHGR MODE (Modo del cargador) en los cargadores ATev<br>haradades Su funcionalidad es equivalente dade que cambio el modo de carr relativa que el botón CHGR MODE (Modo del cargador) en los cargadores ATevo heredados. Su funcionalidad es equivalente dado que cambia el modo de carga entre EQUALIZE (Ecualización) y FLOAT (Flotante).

## 7.1.3. Cambio del Modo de ecualización

[https://www.youtube.com/embed//H8zGOGu\\_EyE?rel=0&start=8](https://www.youtube.com/embed//H8zGOGu_EyE?rel=0&start=8)

El botón EQUALIZE METHOD (Método de ecualización) cambia el método de ecualización entre TEMPORIZADOR MANUAL y TEMPORIZADOR AUTOMÁTICO. El método de ecualización actual se muestra en la parte superior derecha de la pantalla de HOME (Inicio) 'Eqlz Mthd: Man' (Método de ecualización: manual) especifica el TEMPORIZADOR MANUAL y 'Eqlz Mthd: Auto' (Método de ecualización: automático) especifica el TEMPORIZADOR AUTOMÁTICO.

Para cambiar el Método de ecualización:

EQUALIZE METHOD (Método de ecualización) > seleccione otra opción mostrada

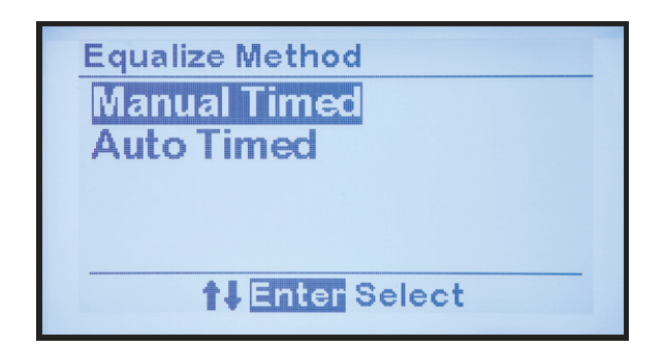

Cuando se selecciona el TEMPORIZADOR AUTOMÁTICO, el equipo ATevo:

- Automáticamente cambiará al modo ECUALIZACIÓN cuando se restablezca la energía después de una pérdida de alimentación de CA durante más de 12 segundos.
- Iniciará el TEMPORIZADOR DE ECUALIZACIÓN.
- Permanecerá en el modo ECUALIZACIÓN hasta que el TEMPORIZADOR DE ECUALIZACIÓN finalice o el modo de carga se cambie de nuevo manualmente al modo FLOAT (Flotante). Cuando se selecciona el TEMPORIZADOR MANUAL, el equipo ATevo solo cambiará al MODO ECUALIZACIÓN cuando el modo se cambie de manera manual.
- El botón EQUALIZE METHOD (Método de ecualización) se encuentra en la misma<br>ubicación relativa que el botón EQLZ MTHD (Método de ecualización) en los ubicación relativa que el botón EQLZ MTHD (Método de ecualización) en los cargadores ATevo heredados. Su funcionalidad es equivalente dado que, cuando se presiona, cambia el método de ecualización. El equipo ATevo no admite el método de ecualización manual (sin temporizador) disponible en los cargadores ATevo heredados.

### 7.1.4. Prueba de indicadores luminosos y visualización de las versiones de firmware

El equipo ATevo tiene un modo de prueba de indicadores luminosos que se activa cuando se mantiene presionado el botón de la flecha DOWN (Abajo). La prueba de indicadores luminosos ENCENDERÁ todos los LED del panel frontal (excepto el LED AC ON [CA activado]) y los mantendrá iluminados hasta que se libere el botón de la flecha DOWN (Abajo). El LED AC ON (CA activado) se iluminará en condiciones de funcionamiento normal porque se activa con el suministro de energía y no está bajo el control del software.

Cuando se libera el botón DOWN (Abajo), el equipo ATevo mostrará brevemente las versiones de firmware instaladas del cargador y, luego, volverá a la pantalla HOME (Inicio) y reanudará el funcionamiento normal.

La prueba de indicadores luminosos del equipo ATevo es igual a la prueba de **\*** indicadores luminosos de los cargadores de baterías Serie ATevo heredados.

# 7.1.5. Restablecimiento de los relés enclavados (método heredado)

Los relés enclavados se pueden RESTABLECER (o desactivar) manteniendo presionado el botón de la flecha UP (Arriba) hasta que el equipo ATevo muestre la pantalla de confirmación RESET LATCHED ALARMS (Restablecer alarmas enclavadas).

La función de restablecimiento de alarmas enclavadas del equipo ATevo es igual **\*** a la función de restablecimiento de alarmas enclavadas en los cargadores ATevo heredados.

Para seleccionar entre desactivar relés individuales o todos los relés, use el icono del menú RELAYS (RELÉS) según se describe en la [Sección 9.6: Restablecimiento de relés de alarma](#page-146-0) [enclavados](#page-146-0).

# <span id="page-106-0"></span>7.2. Apagado por voltaje alto

El equipo ATevo tiene una función de High Voltage Shutdown (apagado por voltaje alto) similar a la función de apagado por voltaje alto en los cargadores ATevo heredados. Con esta función del software, la placa de control principal (A1) monitorea el voltaje de CC y APAGARÁ los controladores de salida (controladores del rectificador) si el voltaje de salida de CC es demasiado alto.

El voltaje de salida debe superar y permanecer por encima del punto de ajuste de la alarma de voltaje de CC alto durante 30 segundos para que se produzca el apagado por voltaje alto. Si esto ocurre, la alarma de apagado por voltaje alto y el relé de alarma común se activarán. Se debe volver a encender el equipo ATevo con los disyuntores de CA y CC para desactivar el apagado y ENCENDER los controles del rectificador.

La función de apagado por voltaje alto se puede habilitar o deshabilitar según se describe en la [Sección 6.3.](#page-84-0)

El equipo ATevo también tiene una función de detección de nivel alto de **\*** hardware que se describe en una sección llamada [Detección de nivel alto](#page-108-0).

# <span id="page-107-0"></span>7.3. Detección de nivel bajo

El equipo ATevo tiene una función de Low Level Detect (detección de nivel bajo) similar a la función de detección de nivel bajo en los cargadores ATevo heredados. Esta función es un circuito de hardware exclusivo que detecta si el voltaje de la barra de bus de CC está por debajo de un punto de ajuste configurable. Si es así, el circuito de detección de nivel bajo forzará el relé de alarma común al estado de alarma.

El circuito de detección de nivel bajo funciona de manera independiente del microprocesador. Activará la alarma común en caso de que ocurra una falla catastrófica en el microprocesador, para indicar que el voltaje de la barra de bus de CC está críticamente bajo y que se requiere atención inmediata. El circuito incluye un LED exclusivo de alarma de nivel bajo analógico que se ilumina si se activa la condición de detección de nivel bajo.

El LED de alarma de nivel bajo analógico se encuentra en la parte posterior de la placa de control principal (A1). Necesitará abrir la puerta del equipo ATevo para ver el LED de Analog Low Voltage Alarm (alarma de nivel de voltaje bajo analógico).

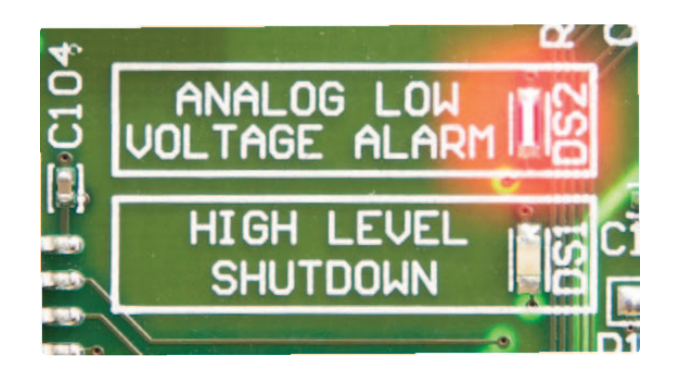

Consulte la [Sección 6.3](#page-84-0) para ver las instrucciones sobre cómo configurar el umbral para la función de detección de nivel bajo.
# 7.4. Detección de nivel alto

La función de High Level Detect (detección de nivel alto) del equipo ATevo tiene un circuito de hardware exclusivo que detecta si el voltaje de la barra de bus de CC está por encima de un punto de ajuste configurable. Si el voltaje de CC aumenta por encima del umbral del punto de ajuste durante más de 30 segundos, el circuito deshabilita los controladores de salida (controladores del rectificador) y fuerza el relé de alarma común al estado activo.

La detección de nivel alto es una función de protección contra fallas auténtica, ya que puede apagar el cargador deshabilitando las señales de control del rectificador. Este circuito es independiente del microprocesador y anulará el control del rectificador. La detección de nivel alto apagará el circuito de salida del cargador en caso de que ocurra una falla catastrófica en el microprocesador, colocando el rectificador en la condición de encendido total.

Si se produce un apagado por detección de nivel alto, el circuito se enclava hasta que el cargador se reinicie mediante el reciclado de los disyuntores de entrada de CA (CB1) y de salida de CC (CB2). El circuito detección de nivel alto tiene un LED exclusivo de alarma de apagado por detección de nivel alto analógico que se ilumina si la condición detección de nivel alto se activa. El LED de alarma de apagado por voltaje alto analógico se encuentra en la placa de control principal. Necesitará abrir la puerta del panel frontal del equipo ATevo para ver el LED de alarma de apagado por voltaje de alto analógico.

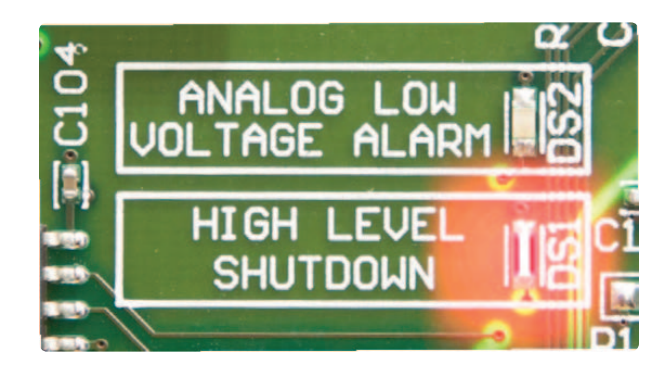

Consulte las siguientes secciones para obtener información sobre:

- [Sección 6.8: Habilitación/Deshabilitación de la detección de nivel alto](#page-97-0)
- [Sección 6.3: Ajuste del umbral de detección de nivel alto](#page-84-0)

### 8. Funcionamiento avanzado

TEMAS DE LA SECCIÓN

[Menú principal del equipo ATevo](#page-110-0)

[Botón de alarmas](#page-115-0)

[Botón de salud](#page-115-0)

[Seguridad y contraseñas](#page-117-0)

[Funciones de la tarjeta de memoria SD](#page-123-0)

# <span id="page-110-0"></span>8.1. Menú principal del equipo ATevo

Presione 'MENU' (MENÚ) para acceder a Main Menu (Menú principal). Aparecen los primeros seis (6) iconos de selección del menú. Use los botones de las flechas UP (Arriba), DOWN (Abajo), LEFT (Izquierda) o RIGHT (Derecha) para navegar. Los iconos aparecen en video inverso cuando se seleccionan.

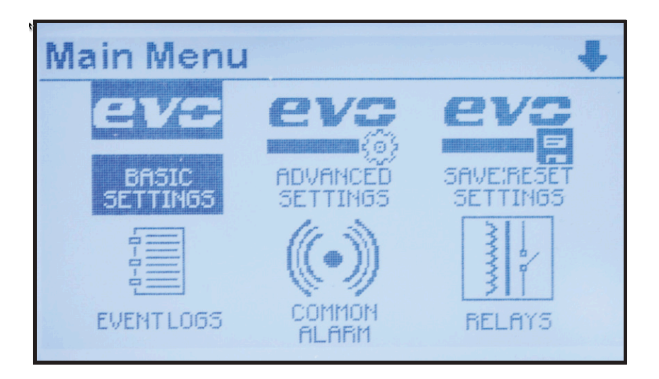

En la parte superior de la pantalla se indica que se muestra el menú principal y en bien a la derecha de 'Main Menu' (Menú principal) se muestra el icono de las flechas arriba o abajo. El/ los icono(s) de flecha indica(n) que hay más iconos de selección de menú disponibles si continúa navegando en la dirección de la flecha.

Si se muestra un icono de navegación con flecha hacia abajo, y se selecciona alguno de los iconos de menú en la parte inferior, presionar nuevamente el botón DOWN (Abajo) mostrará los siguientes tres iconos de menú. Presionar el botón EDIT/ENTER (Editar/Entrar) activará la función o característica seleccionada. Presionar el botón ESC (Escape) lo regresará un (1) nivel de menú.

Si se muestra el menú principal y se presiona el botón ESC (Escape), se volverá a la pantalla HOME (Inicio). Si ha seleccionado e ingresado al modo SYSTEM SETTINGS (Ajustes del sistema), presionar el botón ESC (Escape) mientras está en la pantalla SYSTEM SETTINGS (Ajustes del sistema) lo regresará al menú principal. Presionar ESC nuevamente lo regresará a la pantalla HOME (Inicio).

La tabla a continuación describe la función de todos los botones en el menú principal:

Icono Función

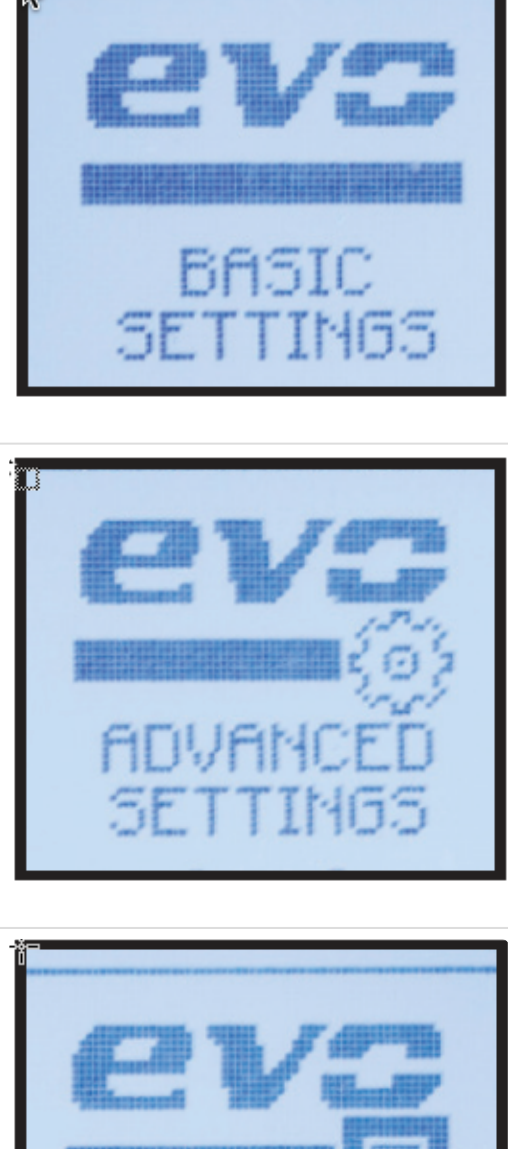

Abre las pantallas de los puntos de ajuste y las alarmas básicos comenzando con el primer parámetro. Estos son los ajustes heredados de ATevo. Consulte la [Sección 6.2](#page-80-0) para obtener detalles.

Seleccionar este icono es equivalente a presionar EDIT/ENTER (Editar/Entrar) en la pantalla HOME (Inicio): la ruta de acceso directo a las pantallas de los puntos de ajuste y las alarmas básicos, una función que asegura la compatibilidad con versiones heredadas de los cargadores de baterías Serie ATevo.

Abre las opciones configurables de los ajustes avanzados. Consulte la [Sección 6.3:](#page-84-0) para ver las instrucciones para las configuraciones de los ajustes avanzados.

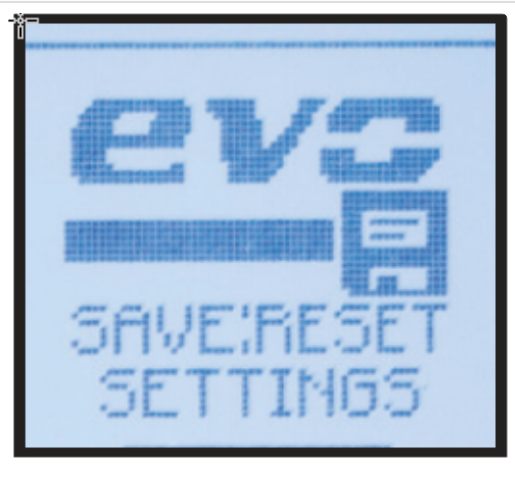

Permite realizar una copia de seguridad o restauración del sistema usando de una tarjeta de memoria SD opcional. Todos los puntos de ajuste de configuración, los umbrales de alarmas y los ajustes de comunicación se pueden guardar en una tarjeta de memoria SD para su recuperación. Consulte la [Sección 8.5](#page-119-0) para ver las instrucciones.

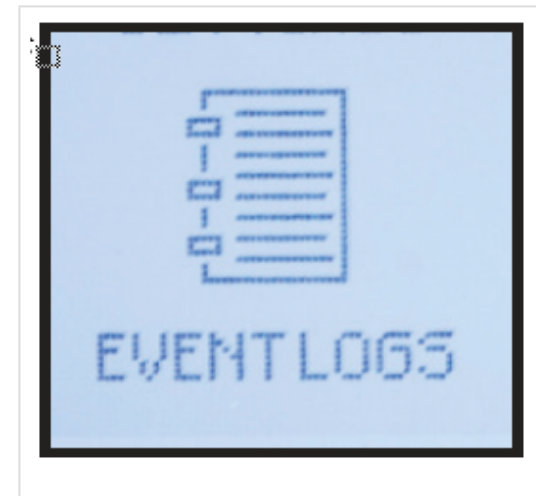

Abre una lista de funciones de registro de eventos. El usuario puede ver y eliminar eventos registrados, y copiar registros en la tarjeta de memoria SD. Consulte la [Sección](#page-156-0) [11](#page-156-0) para ver las instrucciones.

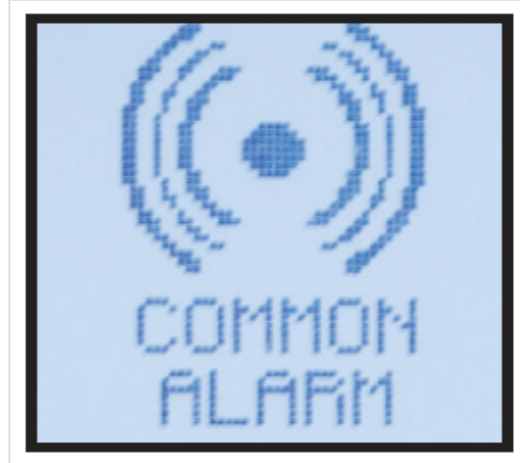

Se usa para excluir alarmas de la lista de activación de alarma común. Por defecto, todas las alarmas, cuando están activas, anuncian la alarma común. Consulte la [Sección 6.6](#page-95-0) para ver las instrucciones.

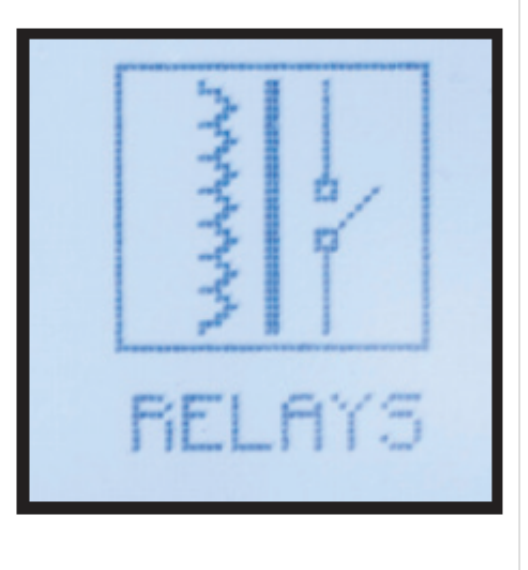

Este icono muestra la configuración y las opciones de control de los relés. Úselo para configurar relés, y restablecer o desactivar relés de alarma enclavados. Para cambiar la configuración de los relés, ejecute el comando 'Relay configuration' (Configuración de relés) y, luego, seleccione el relé que desea configurar.

Consulte las siguientes secciones para obtener detalles sobre:

- Cambio de los parámetros del relé de la placa principal: [Sección 6.5](#page-92-0)
- Cambio de los parámetros del relé de la placa auxiliar: [Sección 14.4](#page-188-0)
- Restablecimiento de los relés de alarma enclavados: [Sección 9.6](#page-146-0)

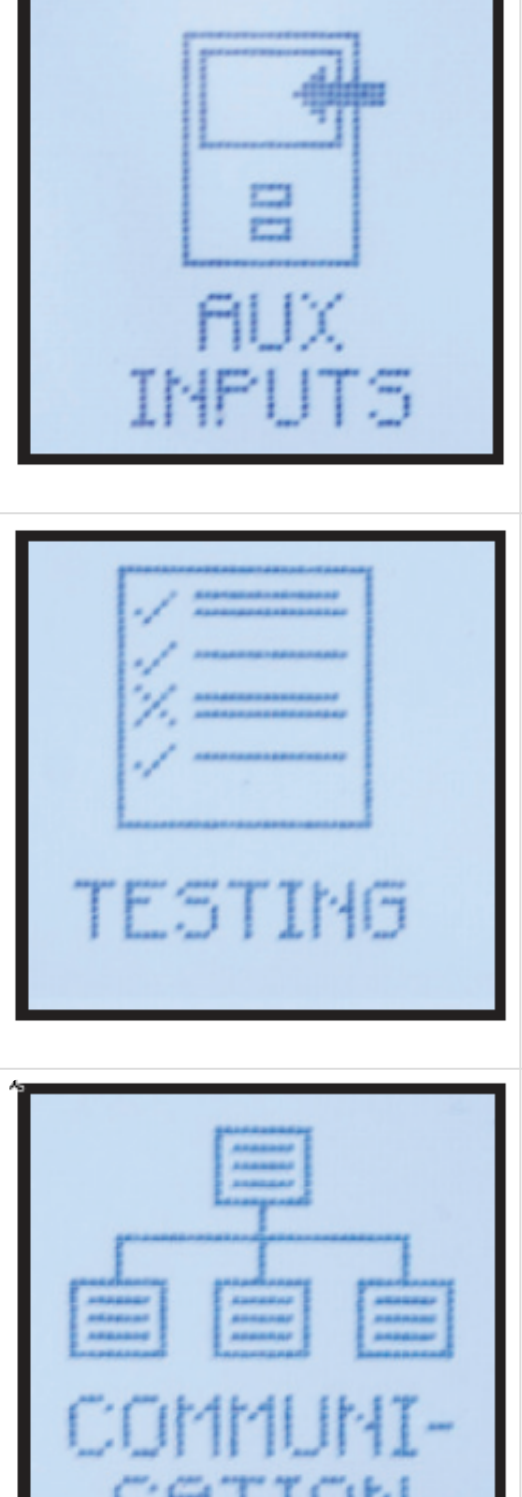

Se usa para configurar entradas binarias y entradas analógicas para hasta cuatro (4) placas de E/S auxiliares. Cada placa puede tener hasta cuatro (4) entradas binarias genéricas y cuatro (4) entradas analógicas genéricas. Consulte la [Sección 14.5](#page-192-0) para ver las entradas binarias, y la [Sección 14.6](#page-196-0) para ver las analógicas.

Muestra la configuración y los controles de la prueba de batería abierta. Consulte la [Sección 9.7](#page-148-0) para ver las instrucciones sobre cómo encender, programar y establecer parámetros para la prueba de batería abierta.

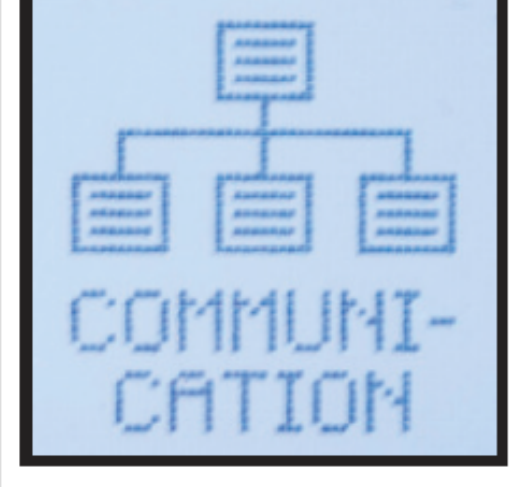

Se usa para configurar los puertos de comunicación opcionales. El equipo ATevo admite tres puertos de comunicación serial y un puerto Ethernet. Muestra todos los puertos de comunicación y si están asignados y configurados o no. Dos (2) de los puertos seriales admiten comunicación DNP3 y Modbus. Consulte el [Manual](https://hindlepowerinc.com/media/8d84536e961933d/ja0102-54.pdf) [complementario de comunicaciones del equipo ATevo](https://hindlepowerinc.com/media/8d84536e961933d/ja0102-54.pdf) para ver las instrucciones de configuración de puertos.

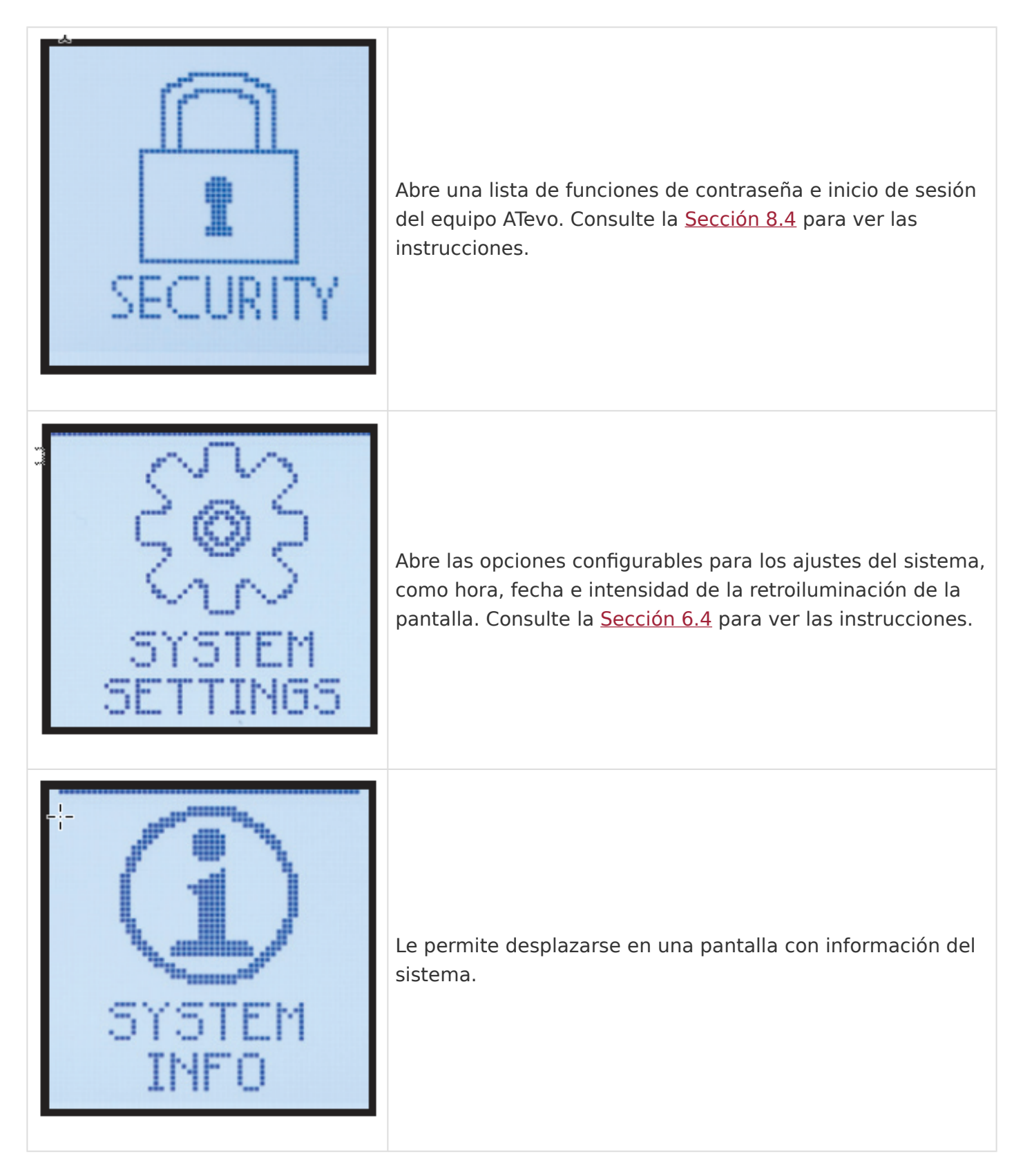

# <span id="page-115-0"></span>8.2. Botón de alarmas

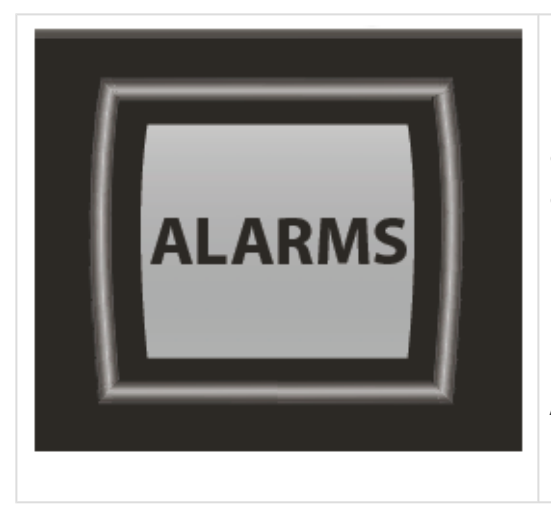

El botón ALARMS (Alarmas) muestra la lista de alarmas activas: cuatro (4) alarmas por página. Si hay más de cuatro alarmas activas, use las flechas UP (Arriba) y DOWN (Abajo) para desplazarse en la lista.

No todas las alarmas del equipo ATevo tienen un indicador LED de alarma exclusivo en el panel frontal. Las alarmas sin un indicador LED exclusivo encenderán el LED de COMMON ALARM (ALARMA COMÚN) en el panel frontal.

# 8.3. Botón de salud

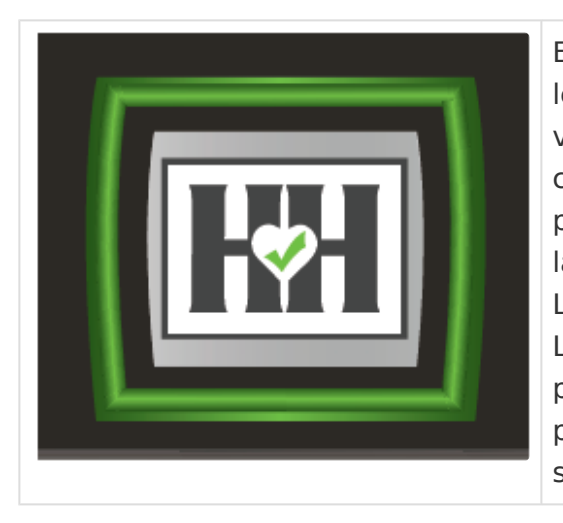

El botón HEALTH (Salud) inicia el sistema de salud Hindle. Se le indica al usuario realizar una serie de pruebas para verificar que el equipo ATevo esté funcionando correctamente. El sistema de salud Hindle verificará los puntos de ajuste, probará las alarmas y los relés, verificará la calibración, y probará el hardware. Los resultados de las pruebas se registran con fecha y hora. La prueba de salud se puede abortar en cualquier momento

presionando el botón ESC (Escape). Consulte la [Sección 10](#page-153-0) para ver las instrucciones sobre cómo ejecutar la prueba del sistema de salud Hindle.

# <span id="page-117-0"></span>8.4. Seguridad y contraseñas

El equipo ATevo brinda protección para evitar que usuarios no autorizados modifiquen puntos de ajuste del cargador, accedan a funciones esenciales, y cambien ajustes de alarmas. Esta protección se implementa asignando y habilitando contraseñas para autorizar el acceso a diferentes niveles de funcionalidad del equipo ATevo.

### Tres niveles de protección con contraseña

El equipo ATevo incorpora tres (3) niveles de autorización con contraseña, cada uno requiere una contraseña

única para acceder a sus funciones y características:

- READ (Lectura) es el nivel más bajo; permite:
	- ver los datos y el estado del cargador,
	- observar las mediciones y los puntos de ajuste, pero
	- no permite cambiar la configuración.
- READ/WRITE (Lectura/Escritura) es el nivel medio; permite:
	- ver los datos y el estado del cargador como en el nivel READ (Lectura), y
	- cambiar la configuración del cargador y todos los puntos de ajuste, excepto las contraseñas.
- ADMINISTRATOR (Administrador) es el nivel más alto; le permite usar o configurar todas las funciones, las características, los puntos de ajuste y las contraseñas del cargador.

# <span id="page-118-0"></span>8.4.1. Acceso a funciones de seguridad y configuración de contraseñas

Cada nivel de autorización tiene una contraseña única: una cadena de texto de hasta catorce (14) caracteres. El nivel DEFAULT ACCESS (Acceso predeterminado) está configurado de fábrica en ADMINISTRATOR (Administrador). Necesita el privilegio ADMINISTRATOR (Administrador) para cambiar cualquier contraseña o el nivel DEFAULT ACCESS (Acceso predeterminado).

Para acceder a las funciones de seguridad y la configuración de contraseñas: MENU > SECURITY (MENÚ > SEGURIDAD)

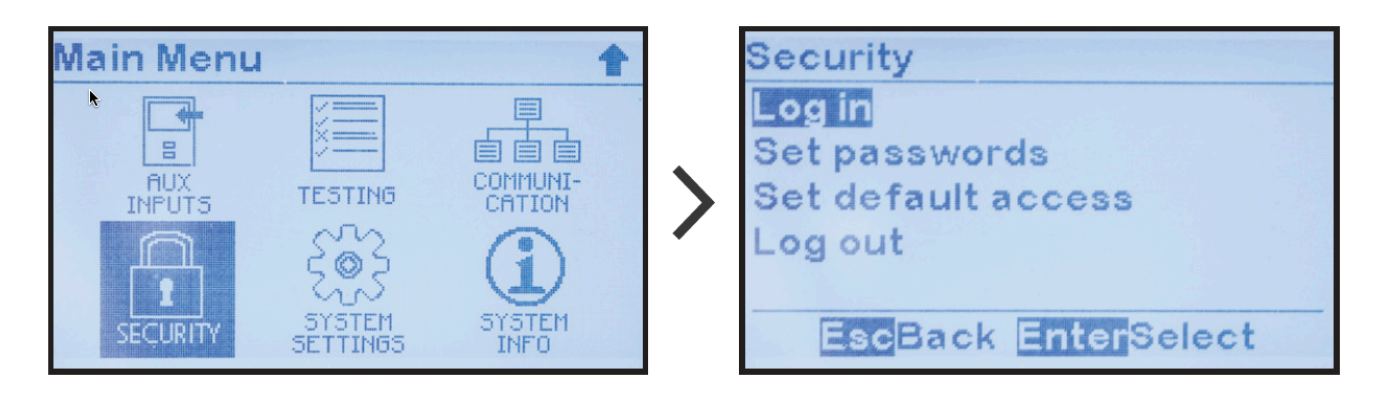

La pantalla de seguridad del equipo ATevo le indica que elija una de las opciones de configuración de seguridad y contraseña.

# <span id="page-119-0"></span>8.4.2. Ajustes de contraseñas

Para cambiar contraseñas, asegúrese de tener el privilegio ADMINISTRATOR (Administrador) (consulte la [sección anterior](#page-118-0)), luego:

"Set passwords" (Establecer contraseñas) > seleccione de los tres (3) niveles de autorización de contraseña > establezca caracteres para la contraseña de ese nivel de autorización

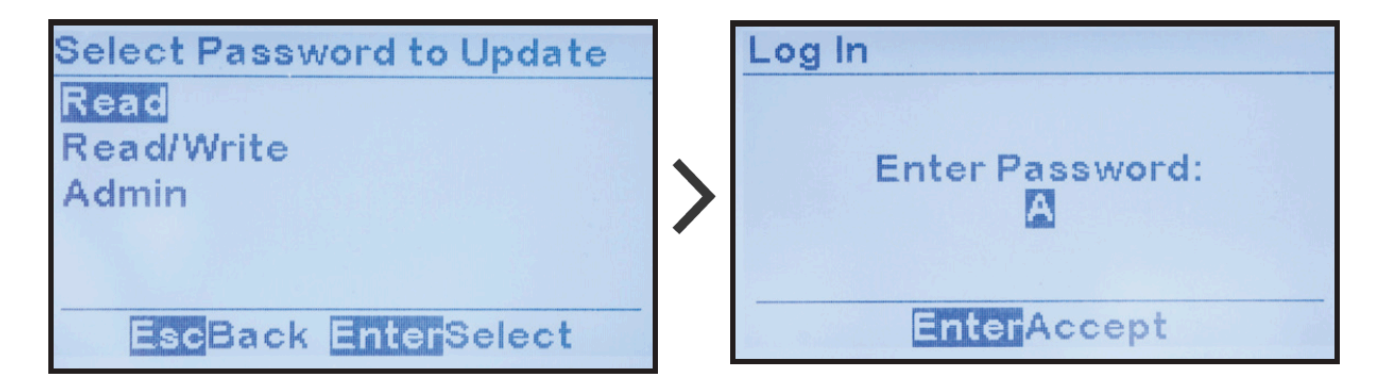

# 8.4.3. Ajustes del acceso predeterminado

Los ajustes de DEFAULT ACCESS (Acceso predeterminado) determinan el nivel de autorización y de contraseña cuando no hay inicio de sesión. Si no desea implementar la seguridad con contraseñas, DEFAULT ACCESS (Acceso predeterminado) se debe establecer en ADMINISTRATOR (Administrador), que es el ajuste de fábrica predeterminado.

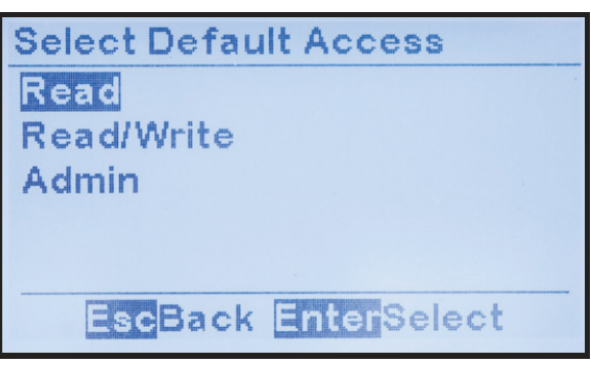

## 8.4.4. Inicio de sesión en un nivel de autorización con contraseña

Si intenta acceder a una función o cambiar un parámetro que está configurado con un nivel de privilegio más alto que DEFAULT ACCESS (Acceso predeterminado) (o el nivel actual), el equipo ATevo evitará la acción. Necesitará iniciar sesión con el nivel de privilegio configurado (o superior) para proceder.

Para INICIAR SESIÓN en un nivel de privilegio, seleccione 'LOG IN' (Iniciar sesión), seleccione el nivel en el que desea acceder e ingrese la contraseña.

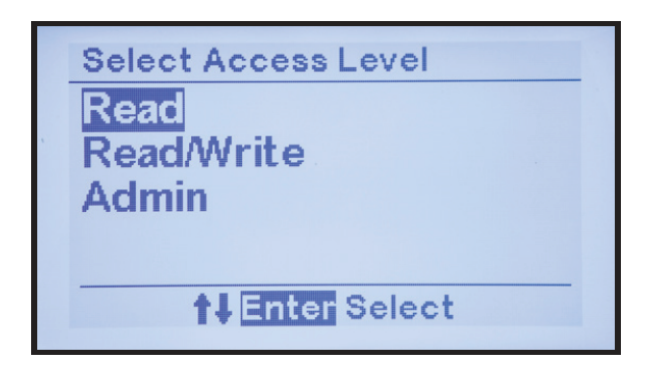

Si el ingreso es correcto, podrá acceder a todas las funciones en el nivel de privilegio. Sin embargo, si no se presiona ningún botón durante más de diez minutos, el equipo ATevo cambiará nuevamente al nivel de DEFAULT ACCESS (Acceso predeterminado).

# 8.4.5. Cierre de sesión

Después de completar las operaciones en un nivel de privilegio superior, debe cerrar sesión. De lo contrario, las operaciones protegidas estarán disponibles para que cualquier persona acceda.

Para CERRAR SESIÓN en el nivel de privilegio actual, seleccione 'LOG OUT' (Cerrar sesión). El usuario recibirá un mensaje de confirmación y regresará al nivel de privilegio DEFAULT ACCESS (Acceso predeterminado).

El equipo ATevo automáticamente cierra sesión en los niveles de autorización **\*** superiores al DEFAULT ACCESS (Acceso predeterminado) después de diez (10) minutos de inactividad.

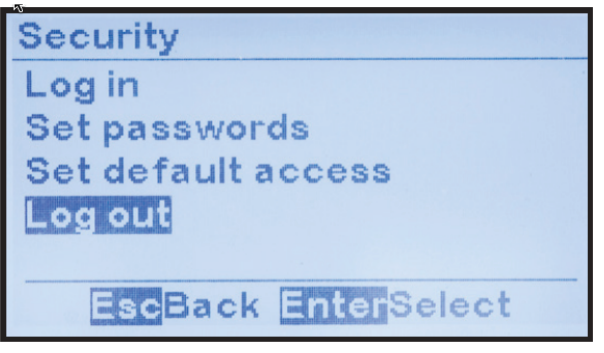

# <span id="page-123-0"></span>8.5. Funciones de la tarjeta de memoria SD: opcional

El equipo ATevo proporciona un receptáculo para una tarjeta de memoria SD opcional. Para acceder a este, abra el panel frontal, localice la placa de control principal (A1) en la puerta, y mire hacia la parte superior izquierda del lado posterior.

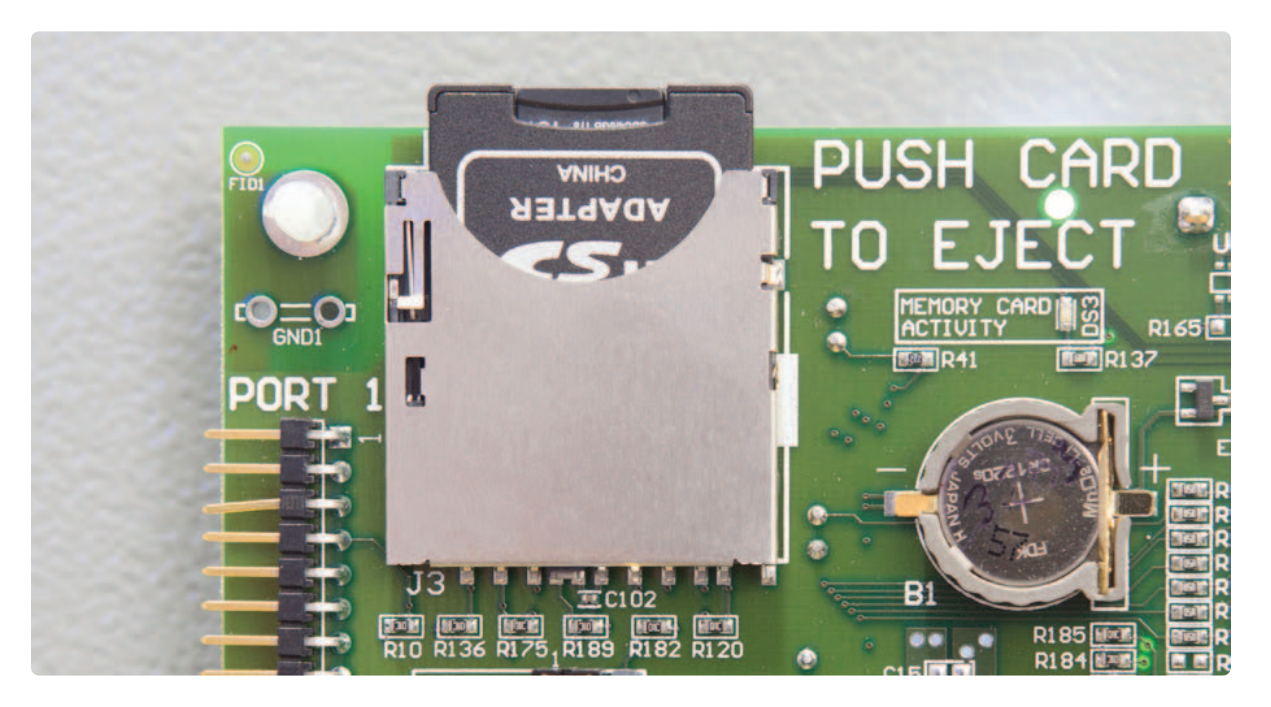

## 8.5.1. Instalación de la tarjeta de memoria SD

Comprar la tarjeta SD a un proveedor de ATevo será garantía de que se ha probado y verificado para que funcione en ATevo.

Cuando instale la tarjeta SD, oriente los contactos hacia abajo contra la placa de control principal. Con cuidado, presione la tarjeta en el receptáculo hasta que sienta que el mecanismo de bloqueo de la tarjeta haga un 'clic'. Para retirarla, presione cuidadosamente la tarjeta aún más en el conector, y permita que se 'destrabe' y desenganche del mecanismo de bloqueo. Retire la tarjeta hacia afuera.

## 8.5.2. Copiado de archivo de registro de eventos en la tarjeta SD

El registro de eventos del equipo ATevo puede transferirse a la tarjeta de memoria SD y luego a una computadora personal (PC) u otro dispositivo electrónico para archivar o evaluar. El archivo se guarda en formato de texto ASCII para facilitar la importación a hojas de cálculo u otro software de terceros.

Para copiar el registro de eventos en la tarjeta de memoria SD: MENU > EVENT LOGS > 'Copy event log to SD card' (MENU > REGISTROS DE EVENTOS > 'Copiar registro de eventos en la tarjeta SD')

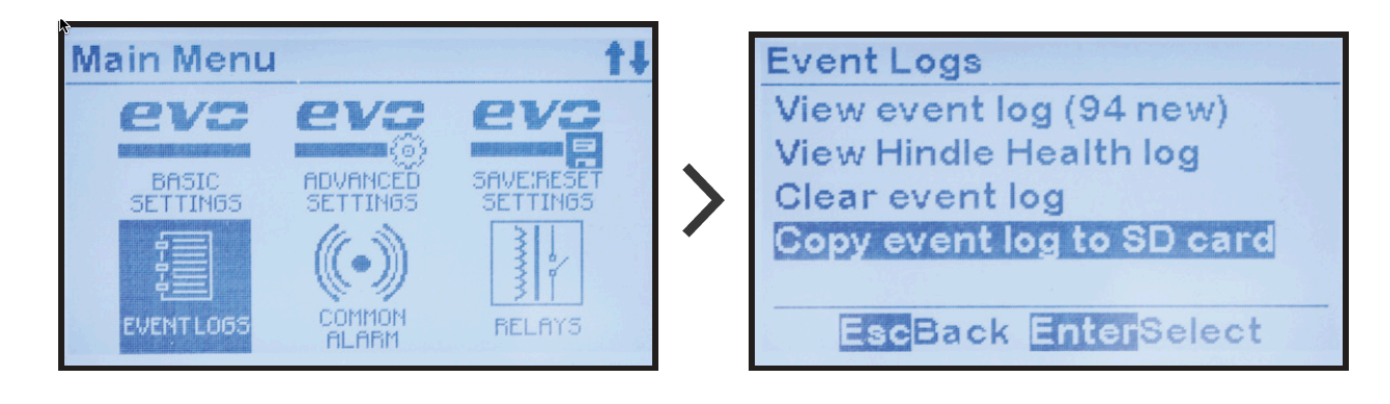

La pantalla confirmará brevemente que el archivo se copió con éxito. El archivo de registro de eventos se copia en un archivo con el nombre ATgvaixx.LOG, en el que

- 'g' especifica la familia de cargadores:  $(1) \le 25$  A,  $(2) > 25$ A,  $(3) = \text{trifásico.}$
- 'v' especifica el voltaje de CC:  $(A) = 12V$ ,  $(B) = 24V$ ,  $(C) = 48V$ ,  $(D) = 130V$ ,  $(E) = 260V$ .
- 'a' especifica la corriente CC: (A) = 6A, (B) = 12 A, (C) = 16A, (D) = 20A, (E) = 25A.
- 'i' especifica la identificación del cargador (A-Z): según el menú SYSTEM INFO (Información del sistema).
- 'xx' es un número secuencial.

Cada vez que el archivo de registro de eventos se guarda, se copia en un nuevo archivo en el que 'xx' se incrementa de a uno. Esto evita que se sobrescriban los archivos de registro de eventos previamente guardados en la tarjeta de memoria SD.

### 8.5.3. Almacenamiento/recuperación de los ajustes en/desde la tarjeta de memoria

Todos los ajustes se pueden guardar en una tarjeta de memoria SD, incluidos los puntos de ajuste del voltaje y la corriente, los umbrales de alarmas, y la configuración de los relés.

Para copiar la configuración del equipo ATevo en la tarjeta de memoria SD: MENU > SAVE:RESET SETTINGS > 'Backup to Memory Card' (MENÚ > GUARDAR:RESTABLECER AJUSTES > 'Copia de seguridad en la tarjeta de memoria')

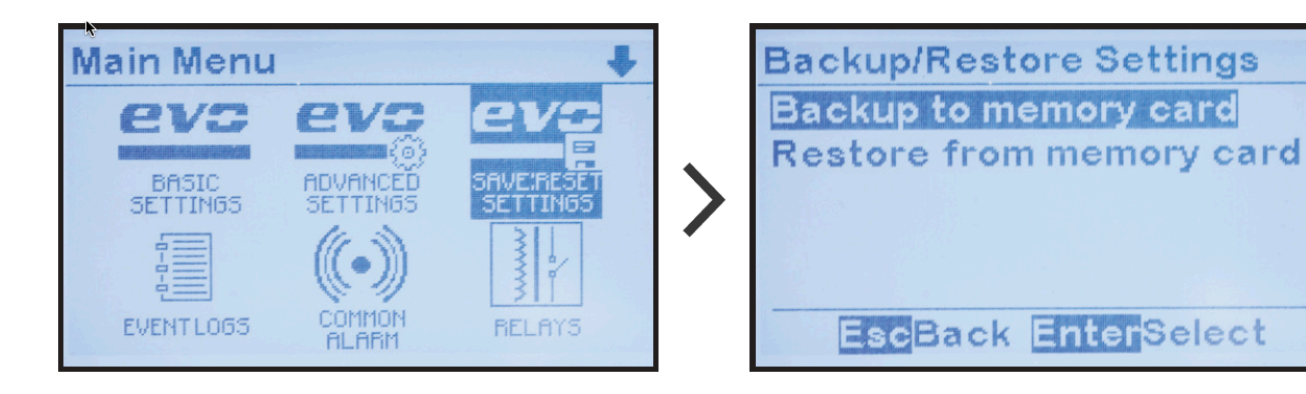

La pantalla confirmará brevemente que el archivo se copió con éxito. El archivo de configuración se copia en un archivo con el nombre ATgvai00.EVO, en el que

- 'g' especifica la familia de cargadores:  $(1) \le 25A$ ,  $(2) > 25A$ ,  $(3) = \text{trifásico.}$
- 'v' especifica el voltaje de CC: (A) = 12V, (B) = 24V,  $\heartsuit$  = 48V, (D) = 130V, (E) = 260V.
- 'a' especifica la corriente CC:  $(A) = 6A$ ,  $(B) = 12 A$ ,  $\odot = 16A$ ,  $(D) = 20A$ ,  $(E) = 25A$ .
- 'i' especifica la identificación del cargador (A-Z): según el menú SYSTEM INFO (Información del sistema).

Puede usar este archivo de configuración guardado para:

- Restaurar la configuración en caso de que alguien de forma involuntaria cambie un ajuste y no recuerde el ajuste original.
- Clonar la configuración en un cargador similar para evitar la necesidad de establecer los parámetros de forma manual.
- Configurar automáticamente una placa de control principal (A1) de reemplazo.

Para copiar la configuración del equipo ATevo desde la tarjeta de memoria SD a la placa de control principal (A1):

MENU > SAVE:RESET SETTINGS > 'Restore from Memory Card' (MENÚ > GUARDAR:RESTABLECER AJUSTES > 'Restaurar desde la tarjeta de memoria')

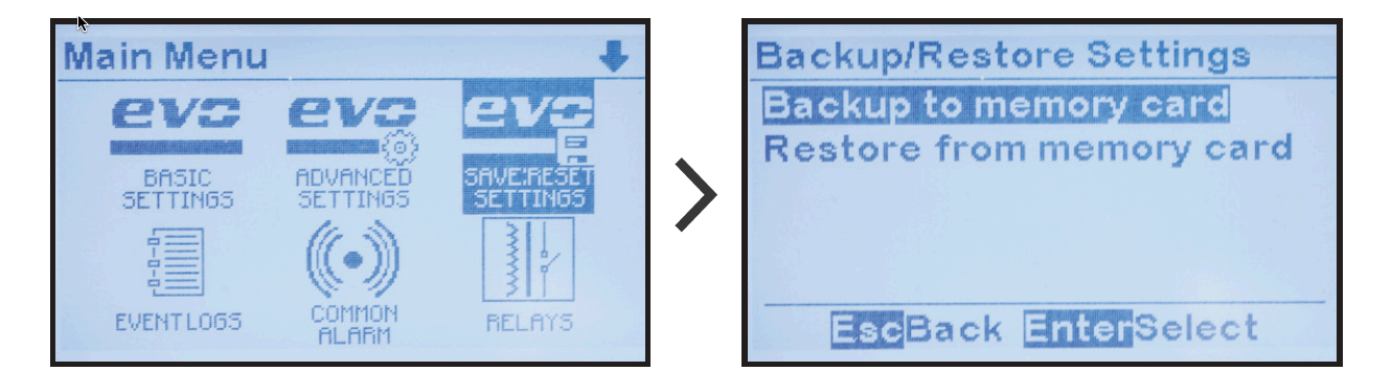

La pantalla confirmará brevemente que el archivo se copió con éxito. El cargador se reiniciará con los ajustes de configuración restaurados.

## <span id="page-128-0"></span>8.5.4. Actualización del firmware a través de la tarjeta de memoria (v2.6.6 y anteriores)

Una función potente del cargador ATevo consiste en que el firmware (o software) de la placa de control principal (A1) se puede actualizar fácilmente en campo sin desinstalar el cargador o cualquiera de las placas. El proceso tarda minutos.

El primer paso para actualizar el equipo ATevo es obtener los últimos dos (2) archivos del programa del proveedor:

- mainapp.bin = programa de aplicación del control principal
- bruno.bin = programa de aplicación de la pantalla Estos se pueden actualizar de forma independiente o al mismo tiempo.

Luego, copie estos archivos en la tarjeta de memoria SD, usando una computadora personal (PC) con una ranura para tarjetas de memoria SD, o un adaptador de tarjeta de memoria SD a USB. Cuando los archivos estén en la tarjeta de memoria SD, transfiéralos al equipo ATevo.

- Abra la puerta del panel frontal del equipo ATevo y localice el receptáculo para la tarjeta de memoria SD en la parte posterior de la placa de control principal (A1).
- Directamente debajo del receptáculo, habrá un 'RE-FLASH ENABLE JUMPER' (Puente que habilita la actualización).

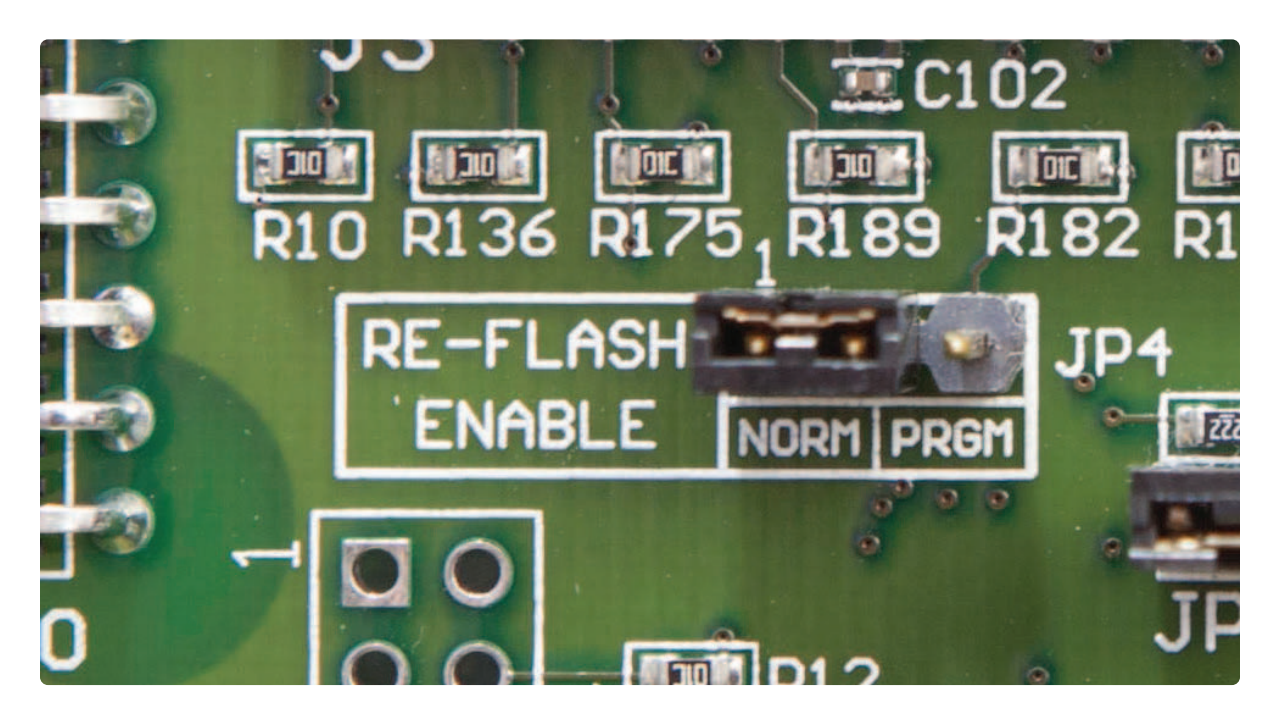

Mueva el bloque de cortocircuito en el puente a la posición 'PRGM' (Programa).

- Inserte en el receptáculo la tarjeta de memoria SD, compatible con ATevo, con los archivos del programa.
- Presione el botón RESET (Restablecer) (SW13) ubicado a 3 in/76 mm debajo del RE-FLASH JUMPER (Puente para actualización).
- Si mainapp.bin está almacenado en la tarjeta, aparecerá el mensaje a continuación.
- Seleccione 'Yes' (Sí) si lo desea. Un mensaje confirmará que el programa de la aplicación principal se ha actualizado.

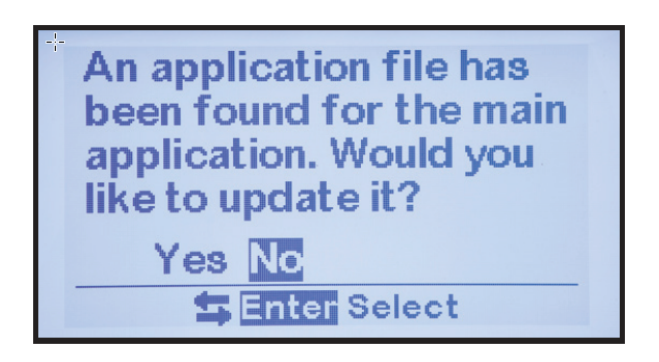

- Si la tarjeta de memoria SD contiene el archivo bruno.bin, se le indicará que actualice la aplicación de pantalla.
- Seleccione 'Yes' (Sí) si lo desea, y un mensaje confirmará la actualización.

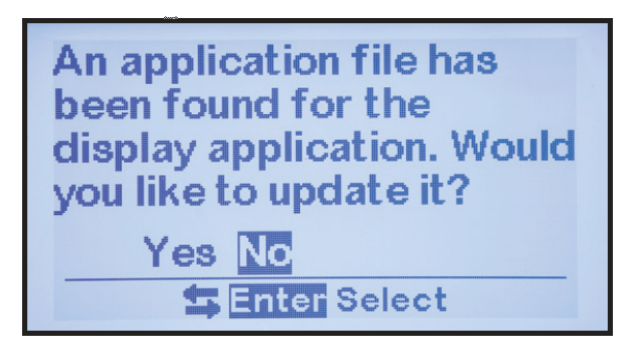

- El cargador se restablecerá y se le indicará que actualice el programa de la aplicación principal nuevamente.
- Mueva el bloque de cortocircuito RE-FLASH JUMPER (Puente para actualización) nuevamente a 'NORM' (NORMAL), la posición de funcionamiento normal, y presione RESET (Restablecer).
- El equipo ATevo se reiniciará.
- Cuando lo haga, se ejecutará(n) el/los nuevo(s) programa(s) instalado(s).

### Preguntas frecuentes (FAQ)

Desde la introducción del firmware v2.7.0 en las unidades ATevo, que comenzaron a venderse en 2021, se han hecho cambios en el proceso y el formato de los archivos usados para actualizar el firmware: como se detalla en el [próximo tema](#page-131-0). Si su equipo ATevo se suministró originalmente con la versión de firmware v2.6.6 o una anterior, estos cambios en su mayoría

no le afectarán. Sin embargo, algunos clientes han hecho las siguientes preguntas. Haga clic en las opciones desplegables a continuación para ver las respuestas a las FAQ que le interesen:

#### P: ¿Puedo actualizar mi equipo ATevo, el cual vino con la versión de firmware v2.6.6 o una anterior, a la versión de firmware v2.7.0+?

R: Sí. Comuníquese con el fabricante.

#### P: ¿Puede un equipo ATevo que se ejecuta en una versión de firmware anterior a v2.7.0 usar el archivo único con el nuevo formato de archivo?

R: No. Si su equipo ATevo se ejecuta en una versión de firmware anterior a v2.7.0, comuníquese con el fabricante y solicite los dos archivos de actualización de firmware con el formato antiguo y, luego, siga las instrucciones arriba mencionadas.

#### P: ¿Qué ocurre si en una tarjeta de memoria que se usa para actualizar un equipo ATevo hay archivos de firmware con el formato nuevo y el antiguo?

R: Si la tarjeta está en un equipo ATevo que se ejecuta en la versión v2.6.6 o anterior, solo reconocerá los tipos de archivo antiguos. Un equipo ATevo que se ejecuta en una versión 2.7.0 o posterior primero buscará los tipos de archivo más nuevos (extensión .HPB) y mostrará una lista. La actualización se hará usando uno de estos archivos si el usuario selecciona uno. En este caso, los archivos antiguos se ignorarán. Si el usuario presiona el botón ESC (Escape) en lugar de elegir uno de los nuevos tipos de archivo, el equipo buscará los tipos antiguos de archivo. Si los encuentra, la interfaz de usuario (UI) ofrecerá hacer la actualización usándolos.

\* Para obtener información sobre las funciones mejoradas que la versión de<br>firmware v2.7.0 trajo a ATevo, consulte el Apéndice: <u>Mejoras de la versión</u> firmware v2.7.0 trajo a ATevo, consulte el Apéndice: [Mejoras de la versión de](#page-243-0) [firmware v2.7.0.](#page-243-0)

## <span id="page-131-0"></span>8.5.5. Actualización del firmware a través de la tarjeta de memoria (v2.7.0 y posteriores)

El proceso para actualizar el firmware se simplifica aún más en los cargadores ATevo suministrados con la versión de firmware v2.7.0 o posterior. Las mejoras, que se explican a continuación, incluyen:

- Las actualizaciones del firmware se suministran como un archivo de firmware único en lugar de archivos individuales.
- El nombre de archivo del firmware puede ser único, en lugar de tener un nombre fijo.
- Mejoras de uso:
	- Las pantallas de actualización ya no vuelven a aparecer después de que la actualización del firmware esté completa, como sucedía en versiones anteriores del firmware.
	- Se les indica a los usuarios regresar el puente JP4 a "NORM" (NORMAL) cuando la actualización está completa.

**\*** Para obtener información sobre las funciones mejoradas que la versión de<br>firmware v2.7.0 trajo a ATevo, consulte Apéndice: Mejoras de la versión de firmware v2.7.0 trajo a ATevo, consulte Apéndice: [Mejoras de la versión de](#page-243-0) [firmware v2.7.0.](#page-243-0)

### Actualización con un archivo único

Las actualizaciones de firmware ahora se suministran con un archivo único. En los firmware anteriores a v2.7.0, se utilizaban 2 archivos, mainapp.bin y bruno.bin, para actualizar el procesador principal y el procesador UI respectivamente. Estos archivos ahora se suministran en un archivo único.

### Convenciones del nombre de archivo

Los archivos de actualización de firmware ahora pueden tener un nombre único, lo que permite guardar varios archivos de actualización de firmware en una tarjeta SD. Los archivos de firmware se nombran para indicar la versión de firmware que contiene el archivo. El archivo de salida aún está en formato 8.3 (no un nombre de archivo largo). Los archivos de firmware distribuidos para el lanzamiento tendrán un nombre de archivo que usa la siguiente convención:

#### xxMMNNBB.hpb

En esta convención, xx es "ev" por ATevo. MMNNBB representa la versión, donde MM es la

versión principal, NN es la versión secundaria y BB es la compilación (es decir, versión secundaria). Los números de la versión tienen un 0 adelante para consistencia. La extensión "hpb" es el acrónimo para Hindle Power Binary.

Aquí encontrará algunos ejemplos de nombres de archivo de firmware que usan esta convención:

#### Ejemplos de nombres de archivo de firmware de ATevo

- $\cdot$  ev020606.hpb v2.6.6
- $\cdot$  ev020502.hpb v2.5.2

Se requiere una tarjeta de memoria SDHC de 32GB o menos. El procedimiento puede tardar hasta 4.5 minutos en realizarse.

### Procedimiento de actualización

- 1. Copie el archivo de actualización de firmware que recibió de su proveedor en la tarjeta SD, usando una computadora personal (PC) con una ranura para tarjetas de memoria SD, o un adaptador de tarjeta de memoria SD a USB.
- 2. Abra la puerta del panel frontal del equipo ATevo y localice el receptáculo para la tarjeta de memoria SD en la parte posterior de la placa de control principal (A1).
- 3. Inserte la tarjeta SD en el receptáculo para la tarjeta de memoria SD que se encuentra en la placa principal del equipo ATevo.
- 4. Directamente debajo del receptáculo, habrá un puente JP4 (Habilita la actualización), como se ve en la imagen de abajo. Mueva el puente a la posición PGM (Programa).

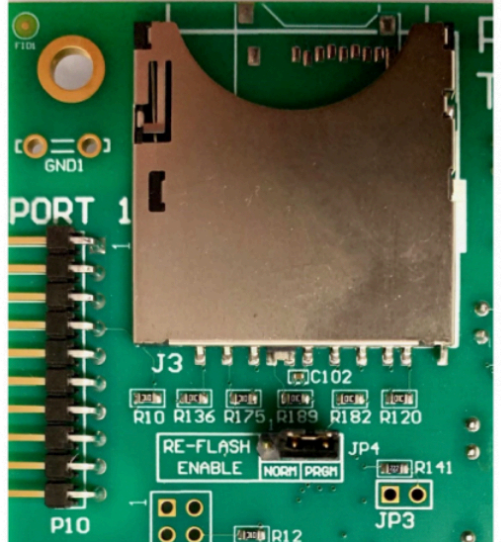

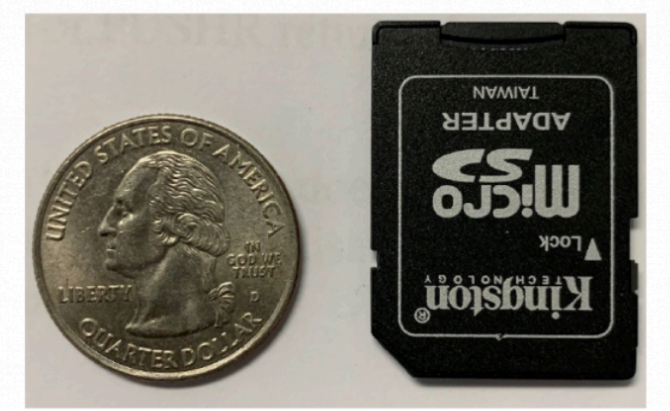

La tarjeta SDHC que se muestra arriba es un adaptador para un tarjeta microSD que también es aceptable siempre que su la capacidad es de 32 GB o menos.

5. Si el cargador ya está energizado, presione el botón RESET (Restablecer) en la placa principal; de lo contrario, simplemente energice el cargador. La pantalla de abajo proporcionará una lista de todas las actualizaciones de firmware disponibles desde la última a la más antigua. Use las teclas de flechas UP/DOWN (Arriba/Abajo) para seleccionar la actualización que se aplicará y, luego, presione ENTER (Entrar).

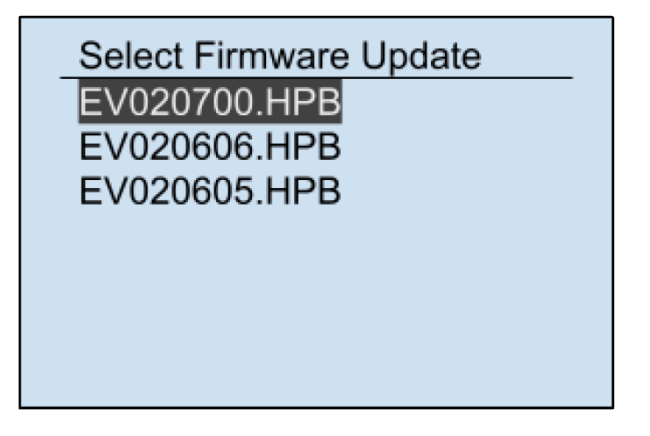

- 6. Navegue en las pantallas "Update UI" (Actualizar UI) que se explican a continuación.
	- a. Mientras se verifica la integridad del firmware y se asegura que ningún dato se haya cambiado accidentalmente, se mostrará la siguiente pantalla. Se explica que está verificando la integridad del firmware y se muestra el progreso del proceso.

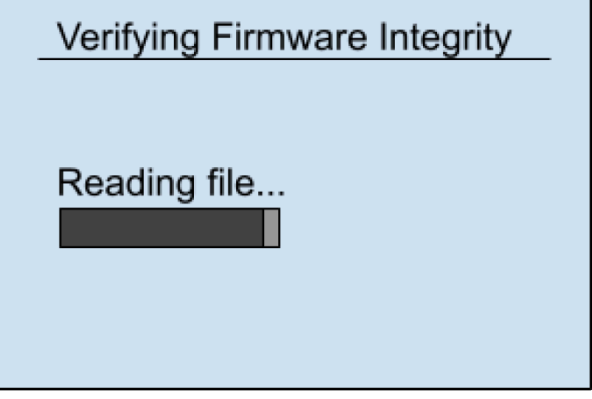

b. Si recibe el mensaje "Verify Failed" ("Verificación fallida") el paso de verificación ha fallado y deberá presionar ENTER (Entrar) para iniciar normalmente como se muestra en la siguiente pantalla.

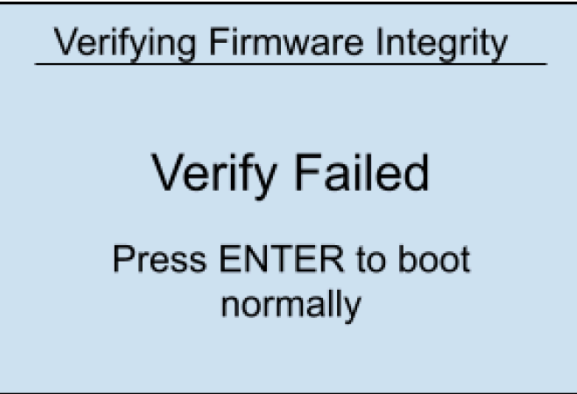

c. Una vez que finaliza el paso de verificación, las pantallas de actualización serán las mismas que en las versiones anteriores. La secuencia de pantallas y cómo proceder se explican en el gráfico a continuación.

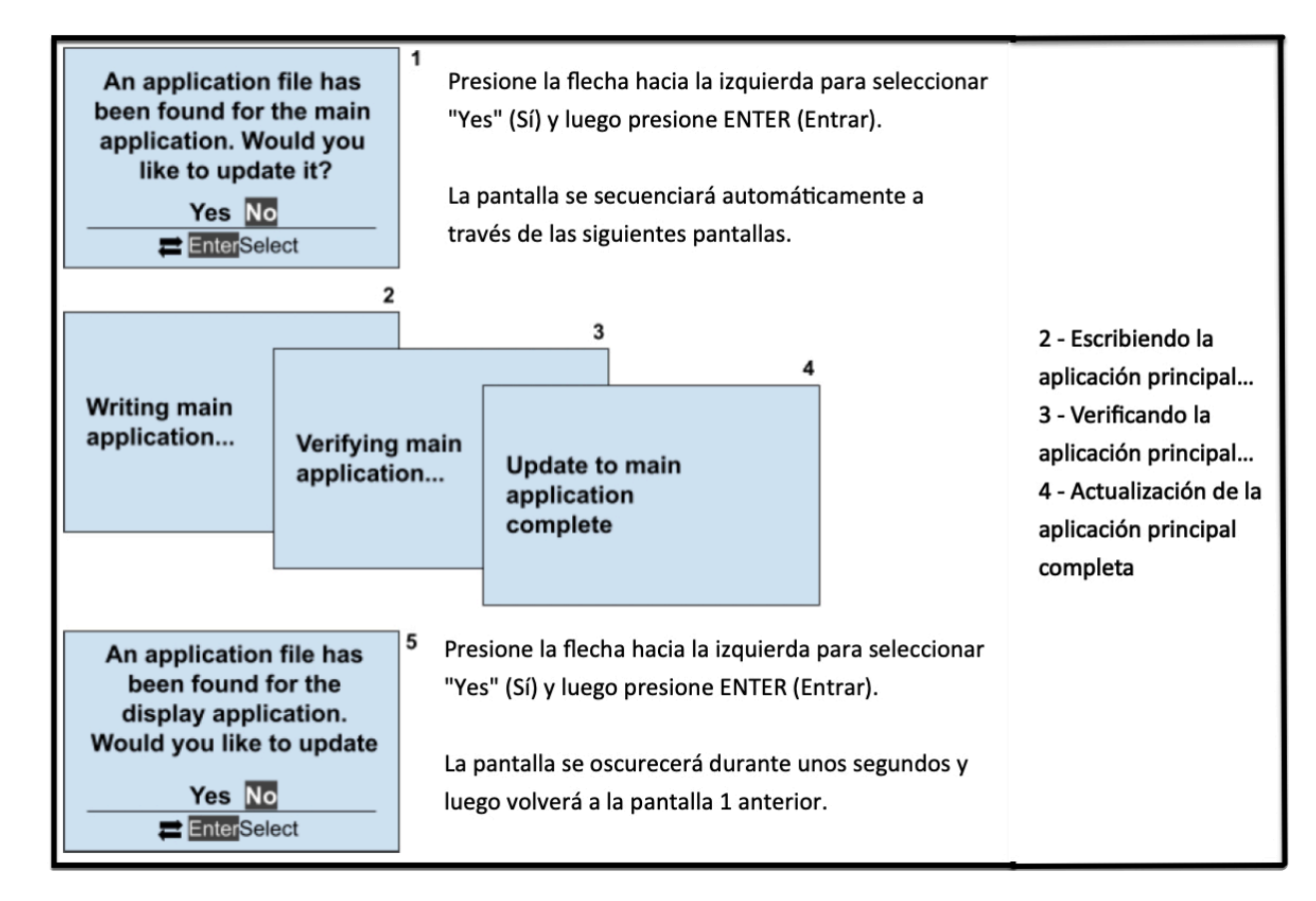

7. Una vez que la programación actualizada se ha completado, mueva el puente JP4 nuevamente a la posición NORM (Normal) luego presione ENTER (Entrar) como se indica en la pantalla de abajo.

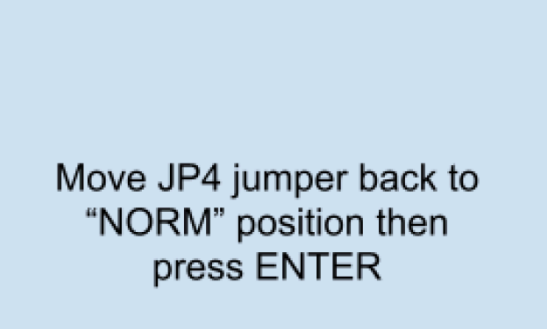

- 8. Retire la tarjeta de memoria y presione el botón RESET (Restablecer).
- 9. Verifique que el firmware nuevo esté instalado, observando que la versión nueva se visualice en la pantalla de presentación.

### Preguntas frecuentes (FAQ)

Haga clic en las opciones desplegables a continuación para ver las respuestas a las FAQ:

#### P: ¿Puede un equipo ATevo que se ejecuta en una versión de firmware anterior a v2.7.0 usar el formato nuevo de archivo?

R: No. Si su equipo ATevo se ejecuta en una versión de firmware anterior a v2.7.0, el fabricante

debe suministrarle los dos archivos de actualización de firmware con el formato antiguo. Puede consultar [el tema anterior](#page-128-0) para obtener más información.

#### P: ¿La versión de firmware v2.7.0 de ATevo reconoce el formato antiguo de archivo? ¿Es posible actualizar el firmware usando los dos archivos de actualización con el formato antiguo?

R: Sí y sí. La versión de firmware v2.7.0 de ATevo se puede actualizar usando los antiguos archivos separados. Eventualmente, se eliminará la compatibilidad con el formato antiguo de archivo. En ese momento, se deberá usar el archivo único con el formato nuevo.

#### P: ¿Qué ocurre si en una tarjeta de memoria que se usa para actualizar un equipo ATevo hay archivos de firmware con el formato nuevo y el antiguo?

R: Si la tarjeta está en un equipo ATevo que se ejecuta en la versión v2.6.6 o anterior, solo reconocerá los tipos de archivo antiguos. Un equipo ATevo que se ejecuta en una versión 2.7.0 o posterior primero buscará los tipos de archivo más nuevos (extensión .HPB) y mostrará una lista. La actualización se hará usando uno de estos archivos si el usuario selecciona uno. En este caso, los archivos antiguos se ignorarán. Si el usuario presiona el botón ESC (Escape) en lugar de elegir uno de los nuevos tipos de archivo, el equipo buscará los tipos antiguos de archivo. Si los encuentra, la UI ofrecerá hacer la actualización usándolos.

### 9. Alarmas e indicadores

TEMAS DE LA SECCIÓN [Alarmas e indicadores heredados](#page-137-0) [Indicador de alarma común y otros activadores de alarmas](#page-138-0) [Tabla resumen de los](#page-139-0) LED de alarmas [Visualización de alarmas](#page-141-0) [Visualización de alarmas](#page-141-0) [Alarmas avanzadas](#page-143-0) [Restablecimiento de los relés de alarma enclavados](#page-146-0) [Prueba de batería abierta](#page-148-0)

# <span id="page-137-0"></span>9.1. Alarmas e indicadores heredados

Las alarmas del equipo ATevo se pueden dividir en dos grupos, alarmas ATevo heredadas y alarmas avanzadas.

El grupo de alarmas heredadas es un supraconjunto del grupo de alarmas estándar recomendado por las normas NEMA-PE5 e IEEE para cargadores de baterías estacionarias. Estas alarmas tienen indicadores LED exclusivos en el panel frontal y se los denomina alarmas heredadas porque tienen la misma funcionalidad que las alarmas estándar disponibles en los cargadores de batería de la Serie ATevo anterior.

El indicador LED verde AC ON (CA activado) y los seis (6) indicadores LED rojos de alarma heredada se resumen en la tabla de la [Sección 9.3](#page-139-0). En la tabla se identifica:

- alarma activa mientras el LED está encendido
- condición que se detecta
- causas posibles de la condición (donde aplique)
- punto de ajuste configurable que controla el momento en el que la alarma se activa (donde aplique), y la sección donde se explica dicha configuración
- relé que activa la alarma

\* Todas las alarmas heredadas activarán el relé de alarma común (como se explica<br>en la <u>Sección 9.2</u>), cambiando al estado de alarma después de un retardo en la [Sección 9.2\)](#page-138-0), cambiando al estado de alarma después de un retardo configurado.

Las alarmas también serán informadas por alguna placa opcional de comunicación de protocolo instalada. Además, se pueden configurar para activar un relé discreto en las placas opcionales de E/S auxiliares. En la [Sección 14.4](#page-188-0) se proporcionan instrucciones sobre cómo configurar relés.

## <span id="page-138-0"></span>9.2. Indicador de alarma común y otros activadores de alarmas

El LED rojo de Common Alarm (Alarma Común) se iluminará cuando alguna alarma del equipo ATevo (alarmas heredadas o alarmas avanzadas) se active. A excepción de las seis (6) alarmas heredadas mencionadas en la sección anterior, las alarmas avanzadas no tienen indicadores LED individuales.

El LED de alarma común se usa para indicar que una (1) o más de las alarmas avanzadas están activas. También se resume en la tabla de la [Sección 9.3](#page-139-0).

Cuando la alarma común está activa, el relé de alarma común en la placa de control principal cambiará al estado de alarma después de un retardo configurado. La alarma común también será informada por alguna placa opcional de comunicación de protocolo instalada. También se puede configurar para activar un relé discreto en las placas opcionales de E/S auxiliares (A4x). En la [Sección 14.4](#page-188-0) se proporcionan instrucciones sobre cómo configurar relés.

### Configuración de la alarma común

Por defecto, todas las alarmas del equipo ATevo (cuando están activas) están configuradas para anunciar la alarma común. En algunas aplicaciones, puede ser conveniente evitar que la(s) alarma(s) active(n) la alarma común. En la [Sección 6.6](#page-95-0) se describe cómo se puede eliminar una alarma de manera individual de la lista de alarmas que, cuando están activas, activarán la alarma común.

### Alarma de prioridad alta y alarma de prioridad baja

El equipo ATevo siempre tuvo la "alarma común" configurable por el usuario. En un primer momento, con el firmware v2.7.0 que se lazó el 5/3/2021, las alarmas llamadas "High Priority Alarm" (Alarma de alta prioridad) y "Low Priority Alarm" (Alarma de baja prioridad) estuvieron disponibles para el usuario que deseara personalizar aún más la prioridad de las alarmas. Estas alarmas se pueden configurar para cerrar un relé en la E/S AUX y también son legibles en SCADA.

Si su equipo ATevo se envió con el firmware v2.7.0+, o si lo actualizó a este firmware, verá el icono ALARM TRIGGERS (Activadores de alarma) en lugar del icono COMMON ALARM (Alarma común), y podrá configurar los activadores para estas nuevas alarmas en el mismo menú que se configura la alarma común. Esto se describe con más detalles en el Apéndice [Mejoras del](#page-243-0) [firmware v2.7.0](#page-243-0).

# <span id="page-139-0"></span>9.3. Tabla resumen de los LED de alarmas

En la siguiente tabla se resumen todos los LED de alarmas:

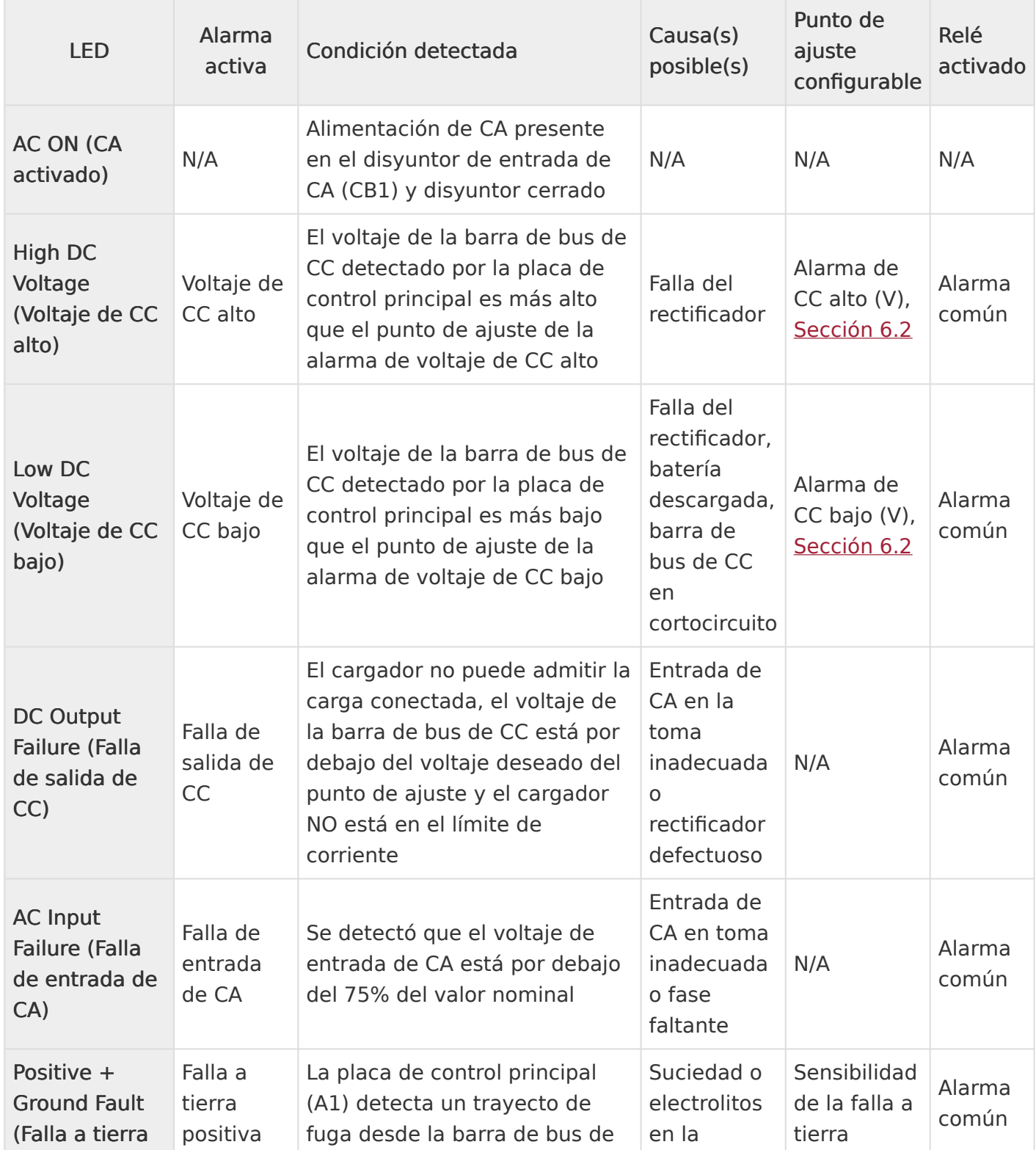

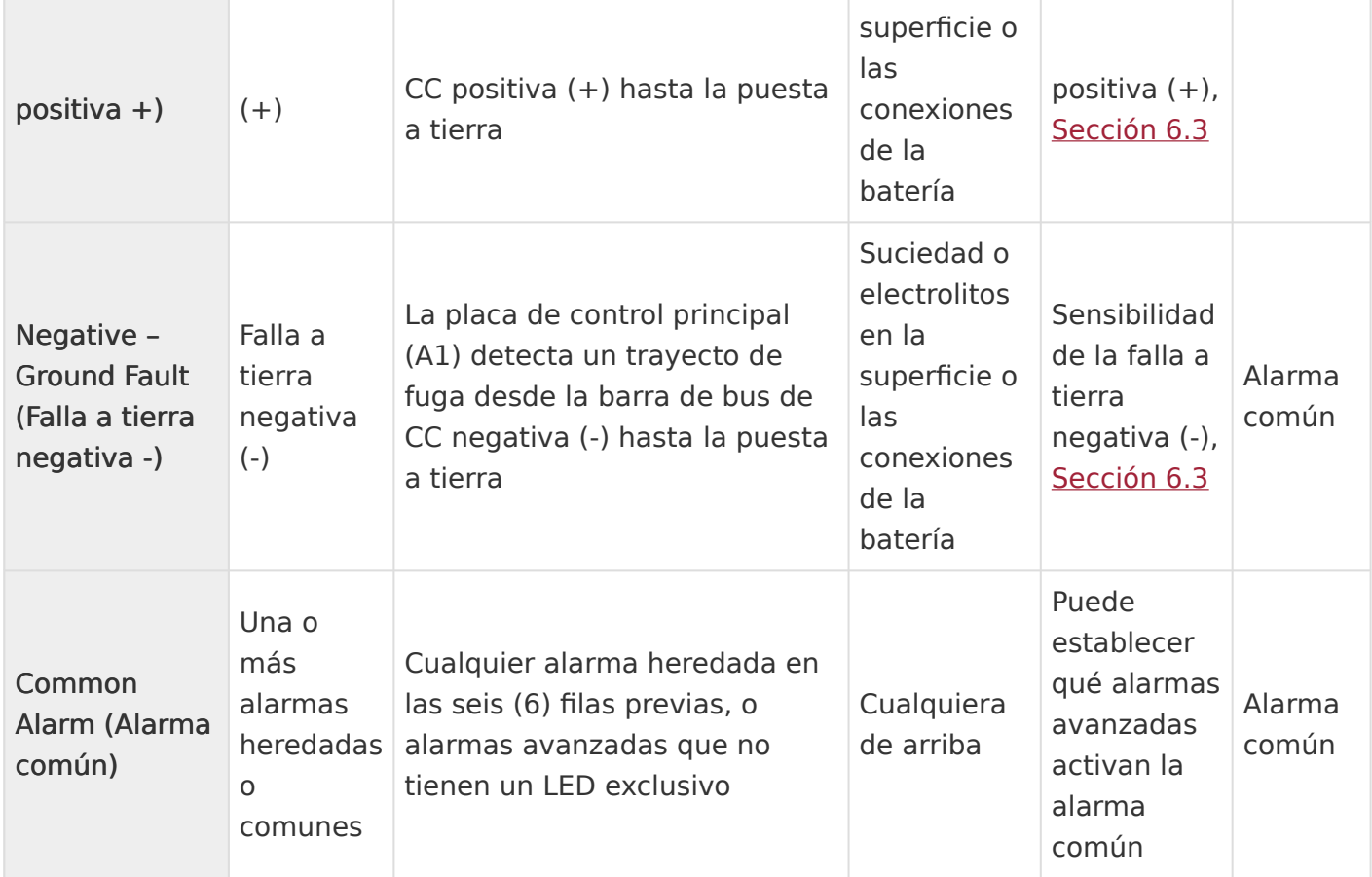

## <span id="page-141-0"></span>9.4. Visualización de alarmas

Las alarmas se pueden ver de tres maneras diferentes:

#### Barra de alarmas activas

La barra de alarmas activas se encuentra en la parte inferior de la pantalla Home (Inicio).

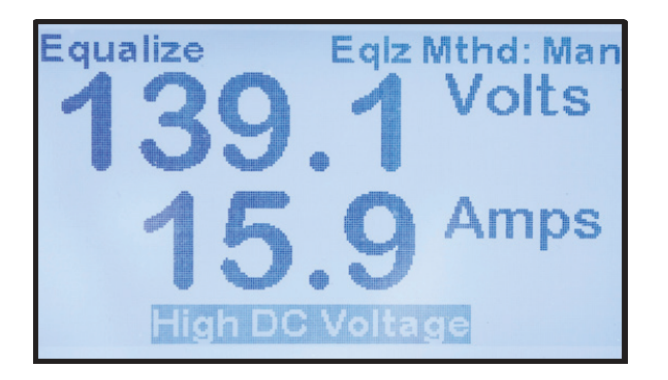

Puntos clave relacionados con la barra de alarmas activas:

- Informa todas las alarmas activas y está en blanco si no hay ninguna.
- Si se activan varias alarmas, se desplaza por cada alarma.

#### Lista de alarmas activas

La lista de alarmas activas muestra todas las alarmas activas. Para ver la lista de alarmas activas, presione el botón ALARMS (Alarmas).

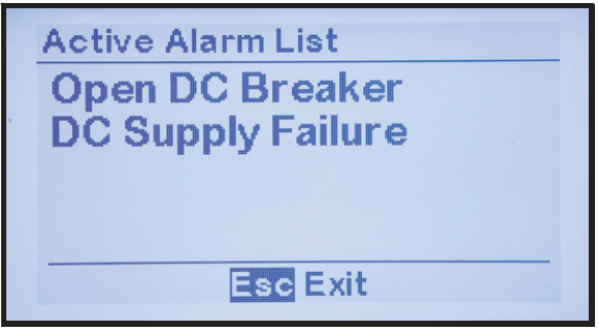

La lista de alarmas activas puede mostrar hasta cuatro alarmas activas a la vez, pero es desplazable para ver otras alarmas presentes.

### Registros de alarmas

Las alarmas son eventos del sistema que se almacenan en el registro de eventos del equipo ATevo con fecha y hora. Lo mismo sucede con la desactivación de alarmas (vuelven al estado que no sea de alarma). La [Sección 11](#page-156-0) contiene información sobre registros de eventos.

## <span id="page-143-0"></span>9.5. Alarmas avanzadas

Las alarmas del equipo ATevo se pueden dividir en dos grupos: Alarmas ATevo heredadas (descritas en la [Sección 9.1](#page-137-0) ) y alarmas avanzadas (descritas a continuación):

Alarmas avanzadas:

- No tienen LED exclusivos para indicar si están activas.
- Iluminan el LED de COMMON ALARM (ALARMA COMÚN) y activan el relé de alarma común.
- Aparecen en la barra de alarmas activas y en la lista de alarmas activas.
- Se almacenan en el registro de eventos junto con la fecha y la hora en que ocurrieron y se desactivaron.
- Serán informadas por cualquier placa opcional de comunicación de protocolo.
- Se pueden configurar para activar un relé discreto en las placas opcionales de E/S auxiliares.

#### High Voltage Shutdown Alarm (Alarma de apagado por voltaje alto)

Esta alarma se activa cuando el equipo ATevo inicia un apagado por voltaje alto, siempre que esa función se haya habilitado. Consulte la [Sección 6.3](#page-84-0) para obtener detalles. El apagado por voltaje alto es iniciado por el microcontrolador cuando el voltaje de la barra de bus de CC detectado por la placa de control principal (A1) es más alto que el punto de ajuste de voltaje de CC alto durante un mínimo de treinta (30) segundos. En la [Sección 7.2](#page-106-0) se describe el apagado por voltaje alto en detalle.

#### Low Level Detect Alarm (Alarma de detección de nivel bajo)

Esta alarma se activa cuando el voltaje de la barra de bus de CC detectado por la placa de control principal (A1) es más bajo que el punto de ajuste de detección de nivel bajo. Consulte la [Sección 6.3](#page-84-0) para obtener detalles. La función de detección de nivel bajo tiene un hardware exclusivo y funciona de manera independiente del control del microprocesador. La detección de nivel bajo es una función de protección contra fallas auténtica que activa el relé de alarma común en respuesta a una falla catastrófica, como una falla del microprocesador. El hardware de detección de nivel bajo iluminará un LED exclusivo ubicado en la placa de control principal (A1) cuando la alarma esté activa.

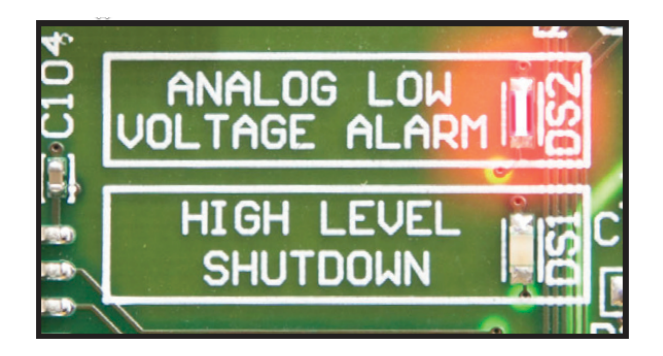
#### End of Discharge (EOD) Alarm (Alarma de final de descarga (EOD))

Esta alarma se activa cuando el voltaje de la barra de bus de CC detectado por la placa de control principal (A1) es más bajo que el punto de ajuste de la alarma de final de descarga. Consulte la [Sección 6.3](#page-84-0) para obtener detalles.

<sup>\*</sup> La alarma de final de descarga se puede usar para activar un contactor de desconexión de batería redireccionando la alarma a un relé discreto de una desconexión de batería redireccionando la alarma a un relé discreto de una placa opcional de E/S auxiliar (A4).

#### High AC Ripple Alarm (Alarma de fluctuaciones de CA alta)

Esta alarma se activa cuando el voltaje de las fluctuaciones de CA medido por la placa de control principal (A1) es más alto que el punto de ajuste de la alarma de voltaje de fluctuaciones. Consulte la [Sección 6.3](#page-84-0) para obtener detalles.

Battery Temperature Probe Failure Alarm (Alarma de falla de la sonda de temperatura de la batería) Esta alarma se activa cuando la placa de control principal (A1) detecta un valor fuera de rango de la sonda de temperatura de la batería (A10). El equipo ATevo cambiará al modo compensado que no sea de temperatura, ajustando el voltaje de salida para 25 °C. Los puntos de ajuste para esta alarma no son ajustables.

#### Rectifier Over-Temperature Alarm (Alarma de sobrecalentamiento del rectificador)

La alarma de sobrecalentamiento del rectificador se activa cuando la placa de control principal (A1) detecta que uno o más de los rectificadores controlados de silicio (Silicon Controlled Rectifier, SCR) están demasiado calientes. Los puntos de ajuste para esta alarma no son ajustables.

#### External Feedback Failure Alarm (Alarma de falla de retroalimentación externa)

Esta alarma se activa cuando la placa de control principal (A1) detecta que el voltaje externo (posterior al filtrado) está fuera de rango. El voltaje externo se puede medir en el disyuntor de salida o en la batería si la opción de detección remota está conectada. Esta falla, por lo general, indica un problema con las resistencias de detección de voltaje Los puntos de ajuste para esta alarma no son ajustables.

#### Internal Feedback Failure Alarm (Alarma de falla de retroalimentación interna)

Esta alarma se activa cuando la placa de control principal (A1) detecta que el voltaje interno (previo al filtrado) está fuera de rango. El voltaje interno siempre se mide dentro del equipo ATevo, antes del circuito del filtro de salida de CC. Esta falla, por lo general, indica un problema con las resistencias de detección de voltaje Los puntos de ajuste para esta alarma no son ajustables.

#### Open DC Breaker Alarm (Alarma del disyuntor de CC abierto)

Esta alarma se activa cuando la placa de control principal (A1) detecta que el disyuntor de salida de CC (CB2) está abierto. El punto de ajuste para esta alarma no es ajustable.

#### Open AC Breaker Alarm – optional (Alarma del disyuntor de CA abierto: opcional)

Esta alarma se activa cuando la placa de control principal (A1) detecta que el disyuntor de entrada de CA (CB1) está abierto. El punto de ajuste para esta alarma no es ajustable.

#### DC Power Supply Failure Alarm (Alarma de falla del suministro de alimentación de CC)

Esta alarma se activa cuando la placa de control principal (A1) no detecta alimentación desde la fuente de voltaje de CC interna. El equipo ATevo se energiza con fuentes de CA y CC. Usa la fuente de alimentación de CA cuando hay una disponible, pero usa su fuente de CC (P/S-9V) cuando no hay CA.

El equipo ATevo puede estar en funcionamiento cuando esta alarma se activa, pero puede fallar cuando se retira la alimentación de CA. Los puntos de ajuste para esta alarma no son ajustables.

#### SCR Failure Alarm (Alarma de falla de SCR)

Esta alarma se activa cuando la placa de control principal (A1) detecta que el conjunto del rectificador (A6) no está funcionando. Esto puede indicar un SCR defectuoso o problemas con el control o el controlador de activación del SCR. Los puntos de ajuste no son ajustables.

# 9.6. Restablecimiento de los relés de alarma enclavados

Los relés de alarma enclavados se pueden restablecer o desactivar de dos (2) maneras diferentes.

- El método AT10.1 heredado se puede usar manteniendo presionado el botón de la flecha UP (Arriba) durante unos segundos. Esto restablecerá o desactivará todos los relés de alarma enclavados. Se mostrará un mensaje de confirmación breve.
- Los relés de alarma enclavados individuales o todos los relés de alarma enclavados también se pueden restablecer mediante el icono RELAYS (RELÉS) en el menú principal.

Para restablecer un relé de alarma enclavado individual: MENU > RELAYS > 'Unlatch selected relays' (MENÚ > RELÉS > 'Desenclavar relés seleccionados') > seleccionar el relé enclavado de la lista

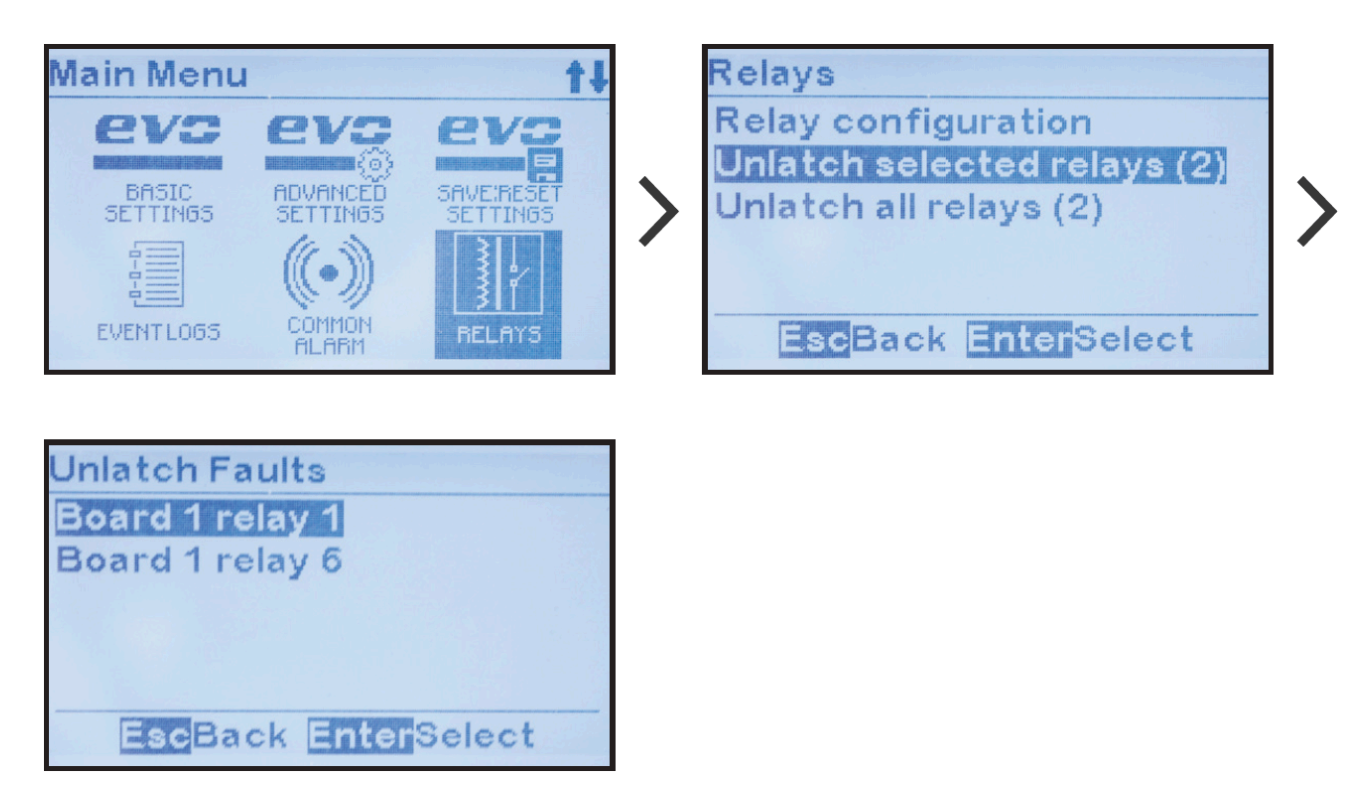

Para restablecer todos los relés de alarma enclavados: MENU > RELAYS > 'Unlatch all relays (x)' (MENÚ > RELÉS > 'Desenclavar todos los relés (x)'), donde 'x' representa la cantidad de relés enclavados actuales.

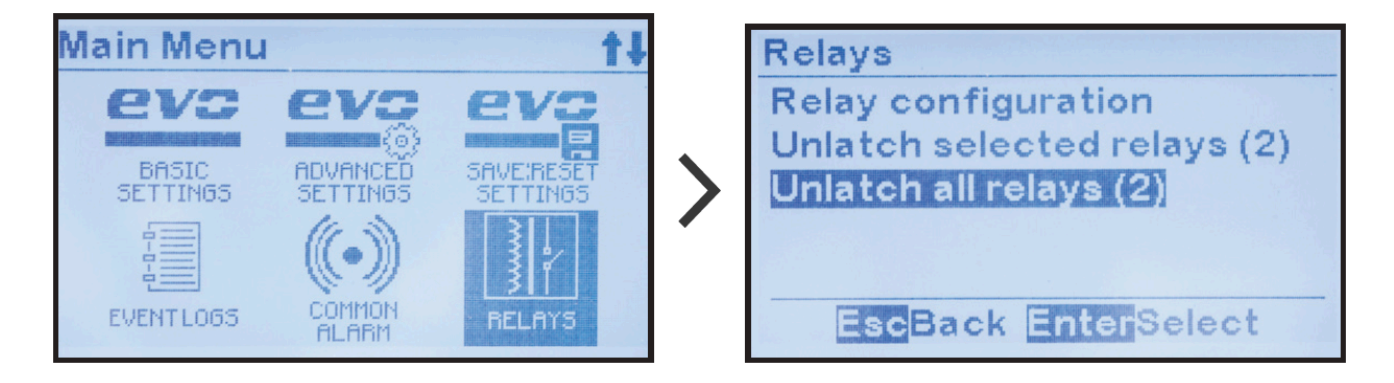

Después de ejecutar este comando, el número entre '( )' cambiará a '0', lo que indicará que todos los relés enclavados se desactivaron.

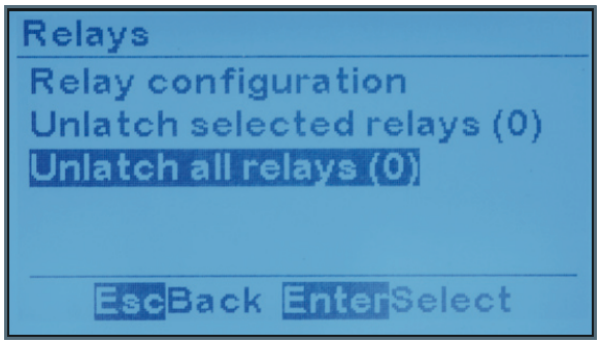

# 9.7. Prueba de batería abierta

La función de Battery Open Test (prueba de batería abierta) detectará si la conexión entre la batería y el equipo ATevo se ha perdido, o si la batería está débil o defectuosa. La prueba reduce el voltaje del cargador y verifica si la batería puede soportar la carga de CC actual. Esta prueba se puede ejecutar de forma manual o según un programa establecido.

La prueba de batería abierta fallará si la barra de bus de CC disminuye por debajo de un punto de ajuste de voltaje configurable. Cuando esto ocurre, la prueba se aborta de inmediato y el equipo ATevo aumentará nuevamente el voltaje de salida al ajuste (Float) flotante o de Equalize (ecualización) actual. La duración de la prueba se configura como se indica a continuación.

Si la prueba falla, una alarma de batería abierta se activa y solo se puede desactivar mediante el control de desenclavamiento de alarma de batería abierta.

### 9.7.1. Ajustes de la prueba de batería abierta

Para acceder y configurar los ajustes de la prueba de batería abierta: MENU > TESTING > 'Test Settings' (MENÚ > PRUEBA > 'Ajustes de la prueba')

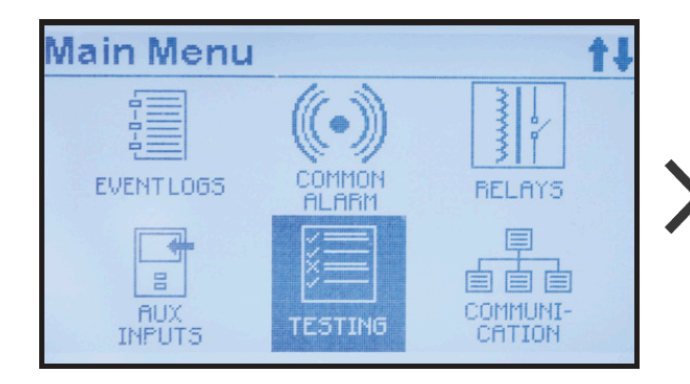

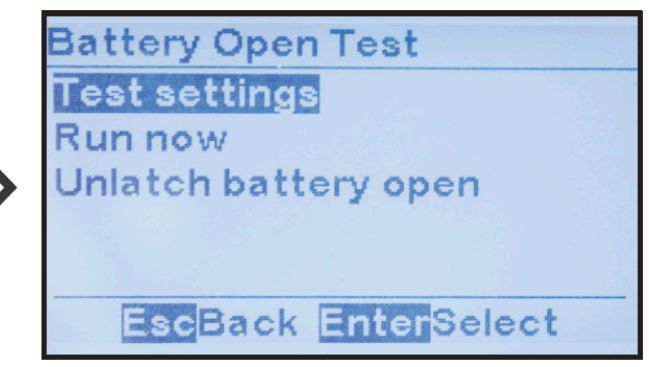

Para configurar la duración de la prueba:

'Run test for up to:' (Ejecutar prueba por hasta) > ajustar duración

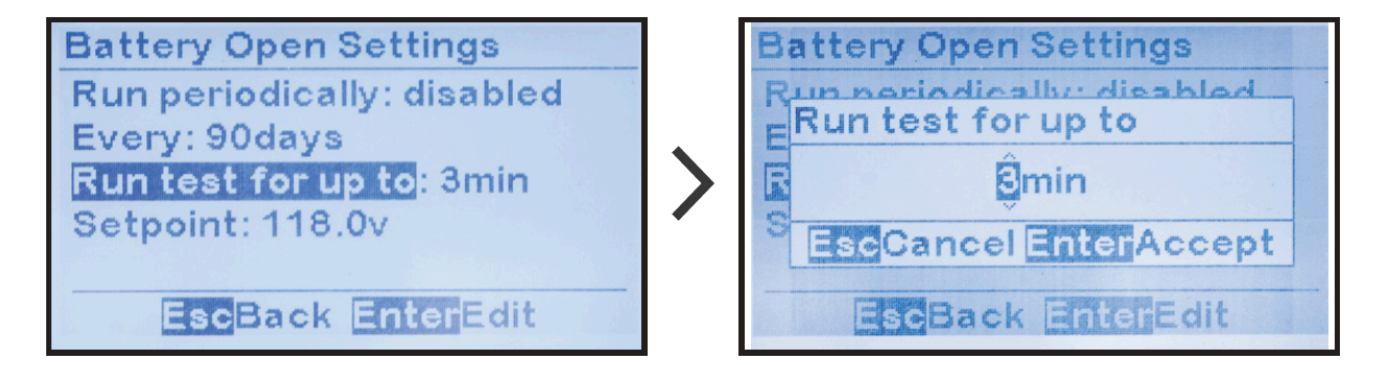

Para configurar el punto de ajuste del voltaje en el que se finalizará la prueba si no hay batería: 'Setpoint' (Punto de ajuste) > ajustar voltaje

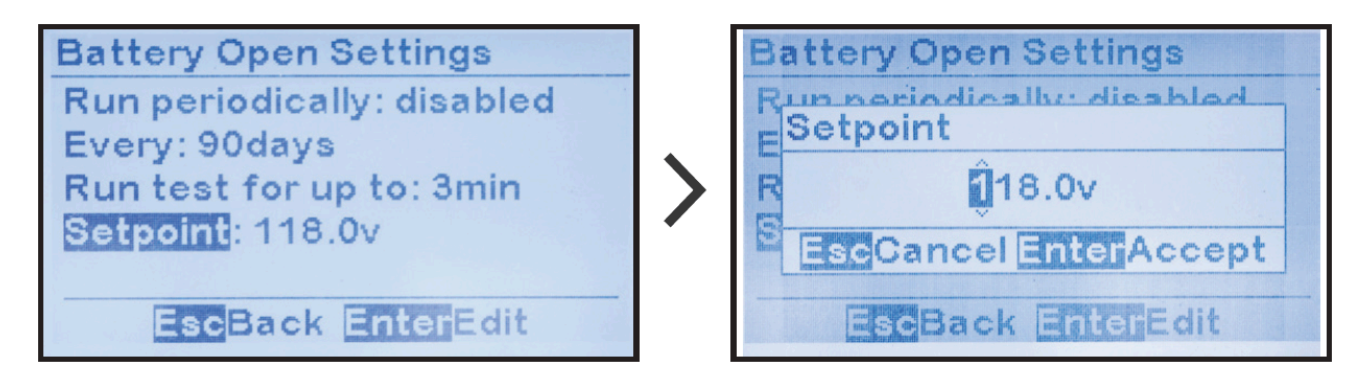

Last modified: 13 September 2022

# 9.7.2. Ejecución de pruebas de batería abierta

### Ejecución de pruebas de forma periódica

Para programar pruebas periódicas de batería abierta:

MENU > TESTING > 'Test Settings' > 'Run periodically:' > 'Enabled' (MENÚ > PRUEBA > 'Ajustes de la prueba' > 'Ejecutar periódicamente' > 'Habilitado')

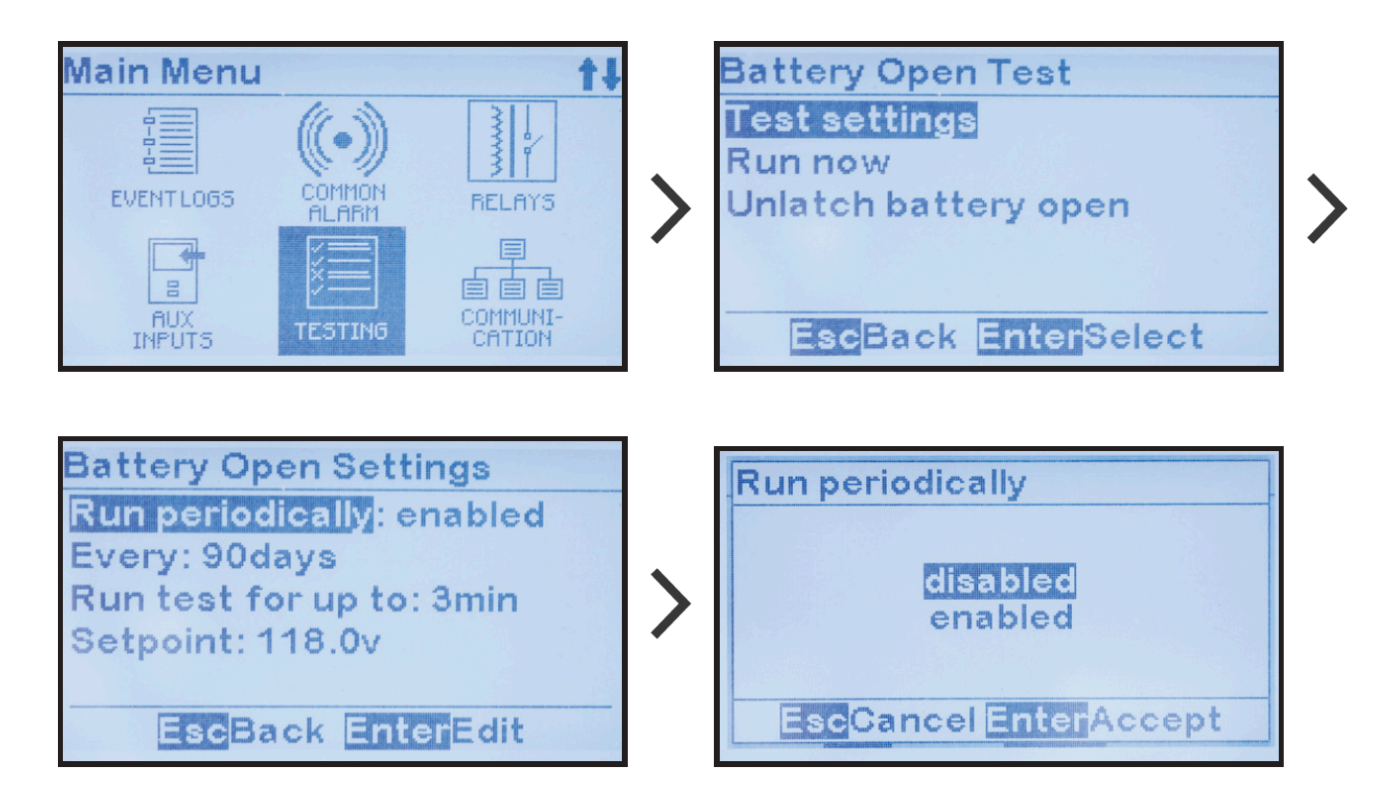

'Every:' (Cada:) > cambiar los dígitos deseados

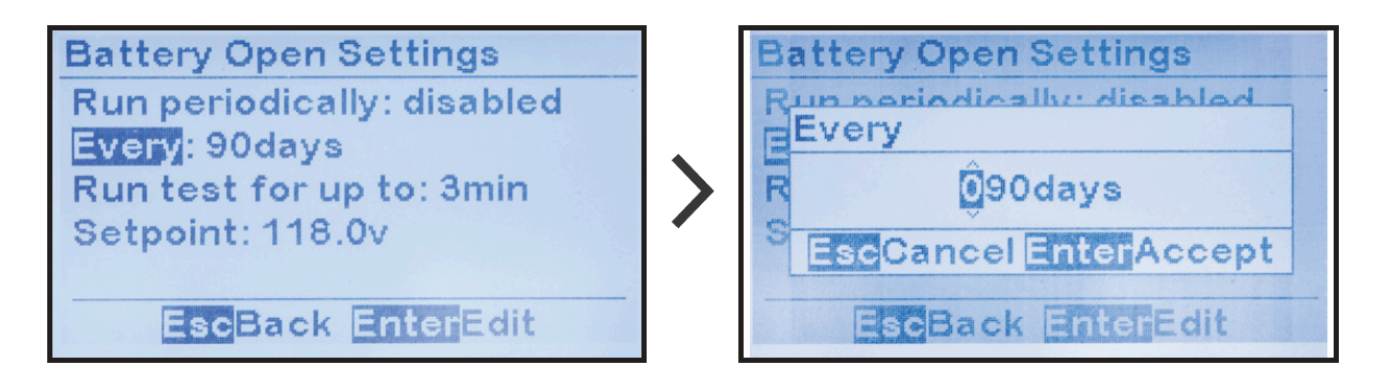

### Ejecución de la prueba de forma manual

Para ejecutar la prueba de batería abierta manualmente según se requiera:

#### MENU > TESTING > 'Run now' (MENÚ > PRUEBA > 'Ejecutar ahora')

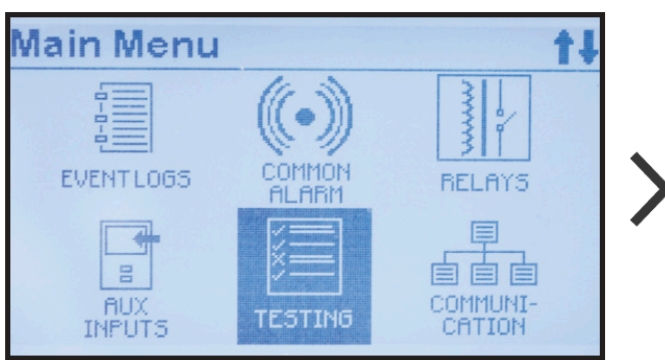

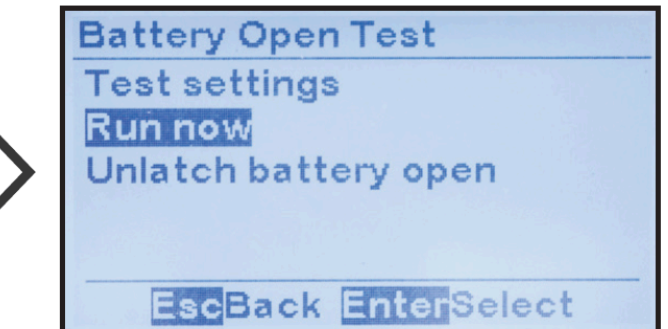

Last modified: 13 September 2022

## 9.7.3. Restablecimiento de la alarma de batería abierta

Si el equipo ATevo detecta una condición de batería abierta y la alarma de prueba de batería abierta se activa, solo se puede desactivar mediante el control de desenclavamiento de alarma de batería abierta.

Para iniciar el control desenclavamiento de alarma de batería abierta y restablecer la alarma de batería abierta:

MENU > TESTING > 'Unlatch battery open' (MENÚ > PRUEBA > 'Desenclavar batería abierta')

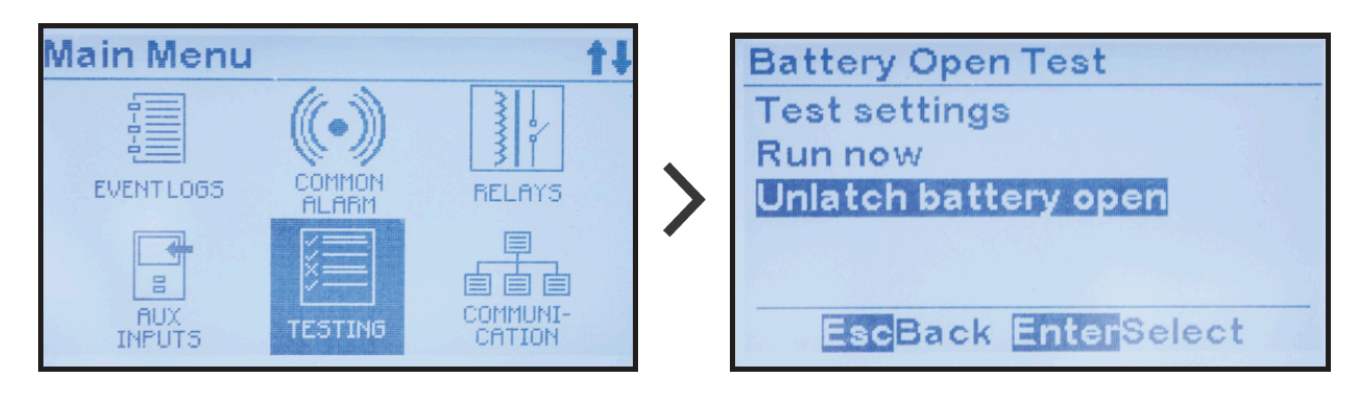

Last modified: 13 September 2022

# 10. Sistema de salud Hindle

### Generalidades

Hindle Health System (HHS) (El sistema de salud Hindle) es una función estándar, intuitiva y potente, que evalúa la salud del funcionamiento del equipo ATevo y genera los informes correspondientes. Algunas partes del HHS se ejecutan de manera continua en segundo plano. Otras partes requieren la intervención del usuario.

### Componentes

El sistema de salud Hindle consta de cuatro (4) componentes principales. La descripción de cada uno se muestra haciendo clic en las opciones desplegables a continuación:

#### Herramienta de autodiagnóstico (se ejecuta en segundo plano)

Los microprocesadores del equipo ATevo ejecutan continuamente las herramientas que verifican el funcionamiento de los componentes del hardware, incluidos: memoria, interfaces de comunicación, parámetros y dispositivos discretos, como los relés. También evalúan que todos los valores de entrada y las mediciones se encuentren dentro de los rangos de tolerancia razonables. Algunos parámetros críticos, como el voltaje de CC y la corriente de CC, son evaluados por múltiples procesadores y tiene requisitos de calificación redundantes. Todo error detectado se informa de inmediato mediante alarmas o actualizaciones de estado. Las herramientas proporcionan causas posibles y sugieren soluciones para resolver los problemas encontrados.

#### Botón de Hindle Health (salud Hindle)

**FXT** El botón de Hindle Health (Salud Hindle) se encuentra en la esquina inferior derecha de la cubierta del panel de control. Cuando se presiona, se enciende la parte del sistema de salud Hindle que es asistida por el usuario. Este proceso verificará las áreas del cargador de batería que el autodiagnóstico continuo no puede verificar. Por ejemplo, el equipo ATevo no puede evaluar el rendimiento de un relé sin forzarlo a cambiar de estado. Las pantallas de salud Hindle que se describen más adelante en esta sección guiarán al usuario a través del procedimiento de prueba.

### LED de Hindle Health (salud Hindle)

Los indicadores de LED de salud Hindle se encuentran en la parte inferior de la cubierta del panel frontal.

- LED VERDE , cuando está iluminado, indica que el equipo ATevo está en buen estado.
- LED ROJO , cuando está iluminado, indica que el equipo ATevo tiene un problema. La urgencia de medidas necesarias depende de si está:
	- Intermitente: reemplazar de forma inmediata la placa de control principal (A1). Hay una falla crítica en el microprocesador que alimenta los controles de la pantalla y del panel frontal. La pantalla LCD puede estar en blanco o congelada,

o puede mostrar datos dañados. El microprocesador central responsable de cargar la batería aún puede estar en funcionamiento.

◦ Sólido: el equipo ATevo requiere atención, pero la condición no es crítica. En la mayoría de los casos, la pantalla LCD funcionará y podrá informar el problema y dar instrucciones sobre cómo resolverlo. El LED ROJO se ilumina cuando el equipo ATevo detecta alguna condición de error, cuando alguna alarma está activa, o cuando el sistema de salud Hindle detecta alguna condición de funcionamiento que no es normal.

#### Pantallas de Hindle Health (salud Hindle)

Las pantallas del sistema de salud Hindle le permiten al usuario evaluar el equipo ATevo para asegurarse de que esté funcionando correctamente. Las pantallas le permiten al usuario simular condiciones de alarma, verificar los puntos de ajuste y los parámetros, probar los relés, y verificar que los indicadores estén funcionando según se diseñaron. En el proceso de prueba se proporciona una guía paso a paso. Para iniciar el sistema de salud Hindle, presione el botón Hindle Health (Salud Hindle).

#### Pantallas de introducción y advertencias

Las primeras pantallas de salud le informan al usuario cómo navegar a través del proceso de prueba y cómo seguir el progreso. El resto de las pantallas advierten sobre las condiciones de peligro e identifican las herramientas requeridas. Para salir de la prueba en cualquier momento, presione ESC (Escape).

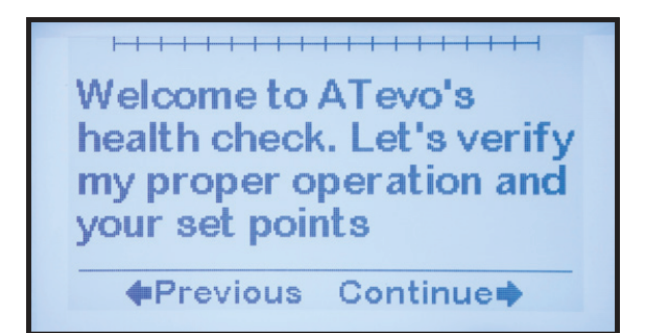

#### Selección de la prueba

Después de la introducción inicial y las pantallas de seguridad, una pantalla le indicará al usuario que seleccione las pruebas que se ejecutarán.

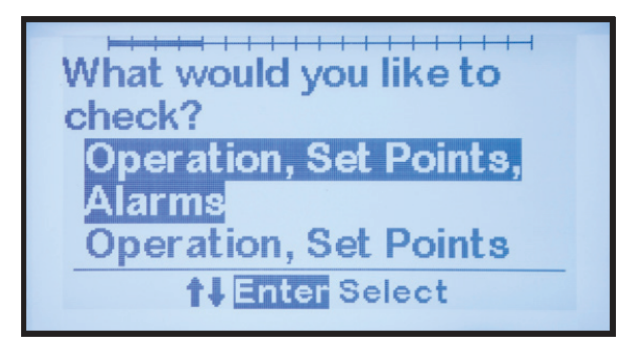

Hay dos (2) opciones de pruebas. La segunda no evaluará las alarmas o los relés:

- Operation, Set points, Alarms (Funcionamiento, puntos de ajuste, alarmas)
- Operation, Set points (Funcionamiento, puntos de ajuste)

#### Pantallas de las pruebas

El resto de las pantallas son las pantallas de las pruebas. Le brindan indicaciones al usuario a través de un proceso interactivo para verificar el funcionamiento del equipo ATevo. El proceso:

- Requerirá que el usuario confirme que los indicadores LED estén iluminados, que los relés cambien de estado, y que los puntos de ajuste sean correctos.
- Simulará las condiciones de alarma y le indicará al usuario que verifique que las alarmas funcionen y estén confirmadas por algún dispositivo SCADA conectado.
- Explicará cómo verificar la calibración del equipo ATevo y, automáticamente, ingresará el modo de calibración si es necesario.

Después de que el sistema de salud Hindle complete la prueba, el equipo ATevo regresará a la pantalla Home (Inicio). Se agregará un evento en el archivo de registro junto con la fecha y la hora. Los resultados de cada prueba se incluyen en el archivo de registro. El estado del resultado indicará lo que ocurrió con cada prueba: PASSED (Superada), FAILED (No superada) o NOT RUN (No ejecutada). El archivo de registro resultante se puede usar para demostrar los requisitos de cumplimiento de NERC para, por ejemplo, verificar el voltaje flotante correcto.

# 11. Registros de eventos

Se accede a los registros de eventos a través de EVENT LOG (Registro de eventos) en el menú principal. Hay dos (2) registros de eventos. Uno está destinado a los eventos de salud Hindle y el otro, a todos los demás eventos. Hay dos (2) controles asociados con el registro de eventos: eliminación del registro de eventos y almacenamiento del registro de eventos en una tarjeta de memoria SD. Se puede acceder a cada uno de estos temas a través de los enlaces a continuación:

TEMAS DE LA SECCIÓN

[Visualización del registro de eventos](#page-157-0)

[Visualización del registro de salud Hindle](#page-158-0)

[Eliminación de registros de eventos](#page-159-0)

[Almacenamiento de registros de eventos](#page-160-0)

### <span id="page-157-0"></span>11.1. Visualización del registro de eventos

Para ver el registro de eventos:

MENU > EVENT LOGS > 'View event log (X)' (MENÚ > REGISTROS DE EVENTOS > 'Ver registro de eventos (X)').

La cantidad de eventos nuevos desde que se leyó el registro por última vez se encuentra en '( )'.

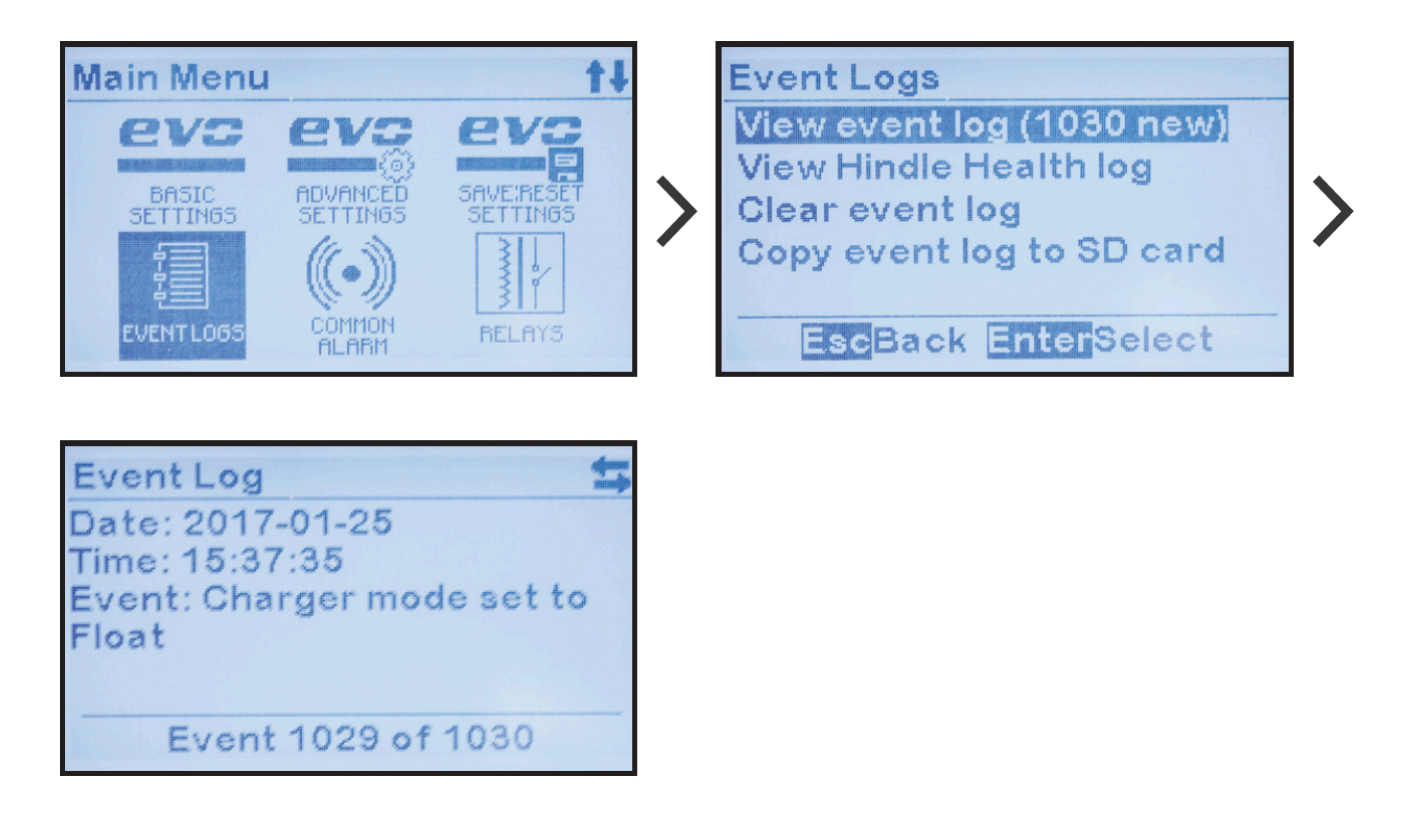

Aparecerá el evento más reciente guardado, pero puede desplazarse entre los eventos con las flechas RIGHT/LEFT (Derecha/Izquierda). Los eventos incluyen los cambios de puntos de ajuste, y los momentos en los que una alarma se activó y se desactivó. El registro mostrará la fecha y la hora en que ocurrió el evento, el nombre del evento, y el cambio de estado que creó el evento.

Para obtener más información sobre las alarmas indicadas en el registro de eventos del cargador, consulte la [Sección 9](#page-136-0)

## <span id="page-158-0"></span>11.2. Visualización del registro de salud **Hindle**

Para ver el registro de Hindle Health (salud Hindle):

MENU > EVENT LOGS > 'View Hindle Health log' (MENÚ > REGISTROS DE EVENTOS > 'Ver registro de salud Hindle')

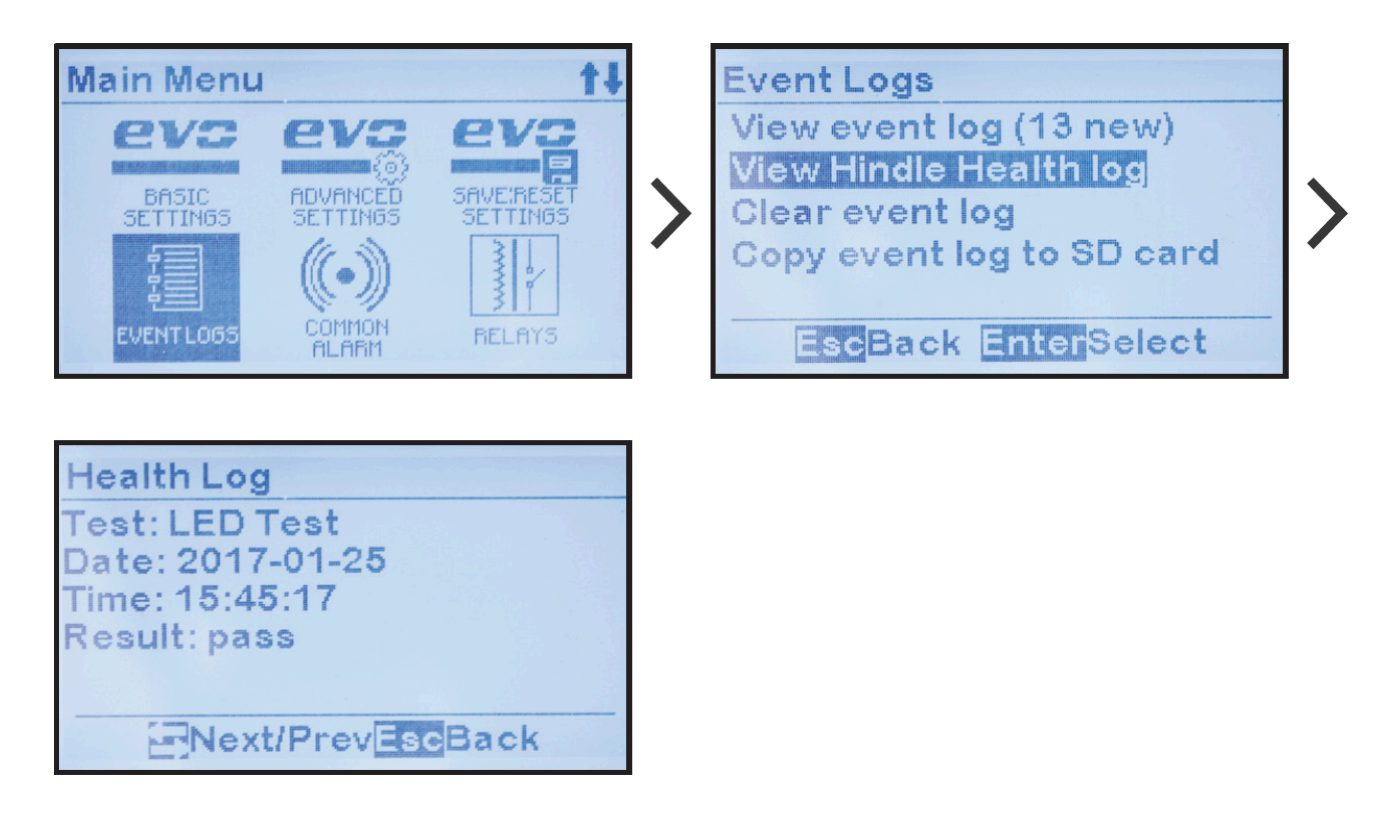

Aparecerán el evento o la prueba más recientes guardados, pero puede desplazarse entre ellos con las flechas RIGHT/LEFT (Derecha/Izquierda). El registro mostrará la fecha y la hora en que ocurrió el evento, el nombre del evento, y el estado de la prueba (superada o no superada).

# <span id="page-159-0"></span>11.3. Eliminación de los registros de eventos

Se eliminará todo el historial de eventos guardados. Se recomienda que transfiera una copia de los registros de eventos a la tarjeta de memoria SD antes de eliminar los registros de eventos; de lo contrario, todo el historial de eventos se perderá. **!**

Los registros de eventos están guardados en la memoria no volátil interna en la placa de control principal (A1). Se pueden eliminar seleccionando 'Clear Event Log' (Eliminar registro de eventos), lo que eliminará el registro de eventos y el registro de Hindle Health (salud Hindle).

Para eliminar los registros:

MENU > EVENT LOGS > 'Clear event log' > 'Yes' (MENÚ > REGISTROS DE EVENTOS > 'Eliminar registro de eventos' > 'Sí') para confirmar

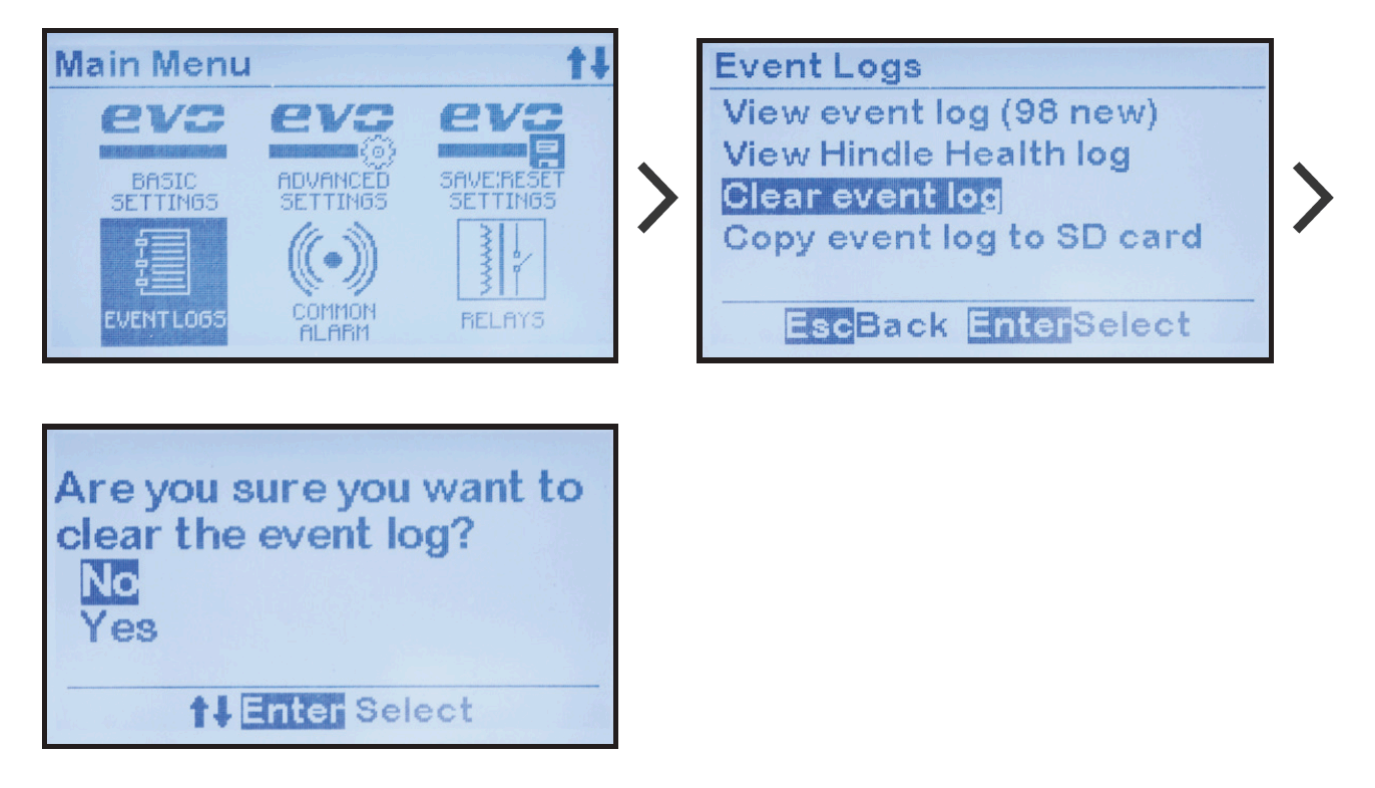

# <span id="page-160-0"></span>11.4. Almacenamiento de los registros de eventos

Los registros de eventos se pueden copiar en una tarjeta de memoria SD extraíble ubicada en la placa de control principal (A1). Se guardarán en un formato de archivo de texto ASCII estándar que se puede leer en la mayoría de las computadoras personales (con un adaptador USB) u otros dispositivos similares.

Para copiar los archivos del registro de eventos en la tarjeta de memoria SD: MENU > EVENT LOGS > 'Copy event log to SD card' (MENÚ > REGISTROS DEL EVENTO > 'Copiar registro de eventos en la tarjeta SD').

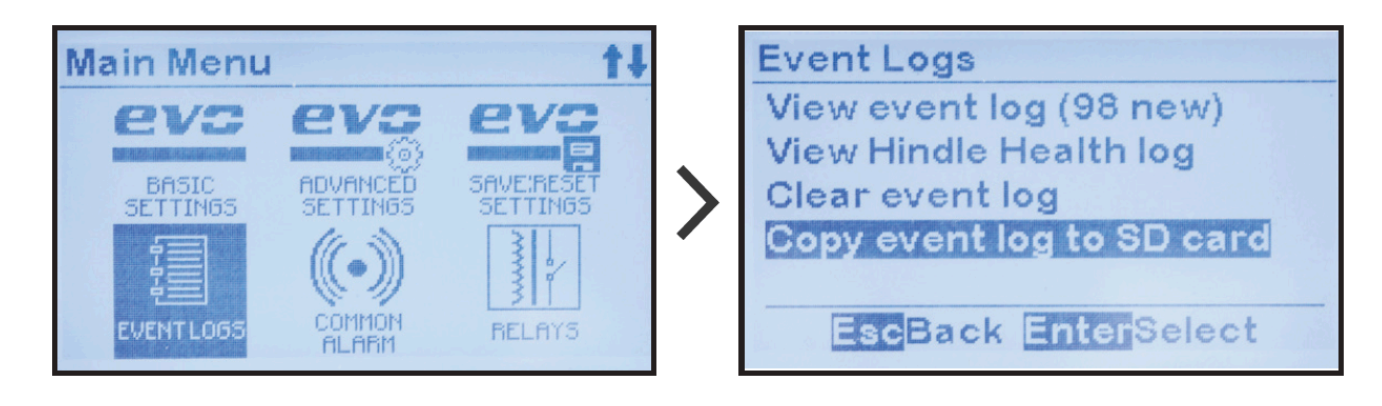

Los archivos de registro ahora están guardados en la tarjeta de memoria SD. Si no hay una tarjeta en el equipo ATevo, aparecerá un mensaje de error.

## 12. Compensación de temperatura de la batería

El fabricante de la batería especificará los voltajes flotante y de ecualización recomendados a 25 °C (77 °F). Las temperaturas por encima o por debajo de los 25 °C nominales requieren un voltaje ligeramente más bajo o más alto (respectivamente) para prolongar la vida útil de la batería y asegurar un funcionamiento seguro. La opción de compensación de temperatura de la batería del equipo ATevo ajusta automáticamente el voltaje de salida de CC del cargador según la temperatura de la batería.

La opción de compensación de temperatura de la batería del equipo ATevo (o TempCo) consta de una sonda de temperatura de batería (A10) y un cable para conectar la sonda al equipo. La sonda TempCo tiene un termistor en un módulo de epoxi que está instalado en la batería o cerca de esta. Esta opción se puede pedir con el cargador o se puede instalar en campo más tarde.

TEMAS DE LA SECCIÓN

[Instalación de la opción TempCo](#page-162-0)

[Uso de la opción TempCo](#page-165-0)

[Curvas de compensación de temperatura](#page-167-0)

# <span id="page-162-0"></span>12.1. Instalación de la opción TempCo

En términos generales, hay cuatro (4) etapas. El procedimiento completo detallado se encuentra en los siguientes temas:

- Monte el conjunto de la sonda (A10) en la batería o cerca de esta.
- Coloque el cable de interconexión desde el conjunto de la sonda hasta el equipo ATevo.
- Conecte el extremo del cable del cargador al bloque de terminales (A2-TB8) en la placa de alimentación del equipo.
- Configure el equipo ATevo para que reconozca la opción TempCo.

La sonda TempCo (A10), o 'disco', es la misma para todos los tipos de batería y todos los modelos del equipo ATevo, independientemente del voltaje de salida de CC. Los números de los accesorios difieren conforme a la longitud del cable.

### PROCEDIMIENTO

- 1. Desenergice y bloquee todos los voltajes de CA y CC hacia el equipo ATevo.
- 2. Permita que los voltajes internos se disipen.
- 3. Retire la carcasa de seguridad y verifique con un voltímetro que no haya voltajes peligrosos.
- 4. Monte la sonda (A10) en una superficie limpia y seca en la batería o lo más cerca posible de esta.
- NO monte la sonda sobre: superficies de madera sin pintar, metal galvanizado no recubierto, o plástico. Consulte al fabricante de la batería sobre las restricciones de montaje y la compatibilidad adhesiva. **!**
- 5. Para aplicar la sonda, limpie la superficie de montaje con alcohol isopropílico y seque por completo.
- 6. Retire la protección de la cinta adhesiva doble faz en la sonda y presione sobre la superficie.
- 7. Instale el cable suministrado:
- Coloque el extremo del cable que tiene dos (2) cables pelados y un terminal de conexión rápida hacia el interior del gabinete del equipo ATevo.
- Deje 30 in/762 mm de cable dentro del gabinete. Pase el cable a través de un conducto que no contenga cables de alimentación.
- Coloque otro extremo del cable hacia la sonda en la batería, y enrolle el exceso de cable.
- Asegúrese de que todo el cableado cumpla con los requisitos de NEC, locales y del sitio.
- 8. Conecte el cable de interconexión a la placa de alimentación del equipo ATevo (A2-TB8) y al terminal EARTH (Tierra) como se muestra abajo:

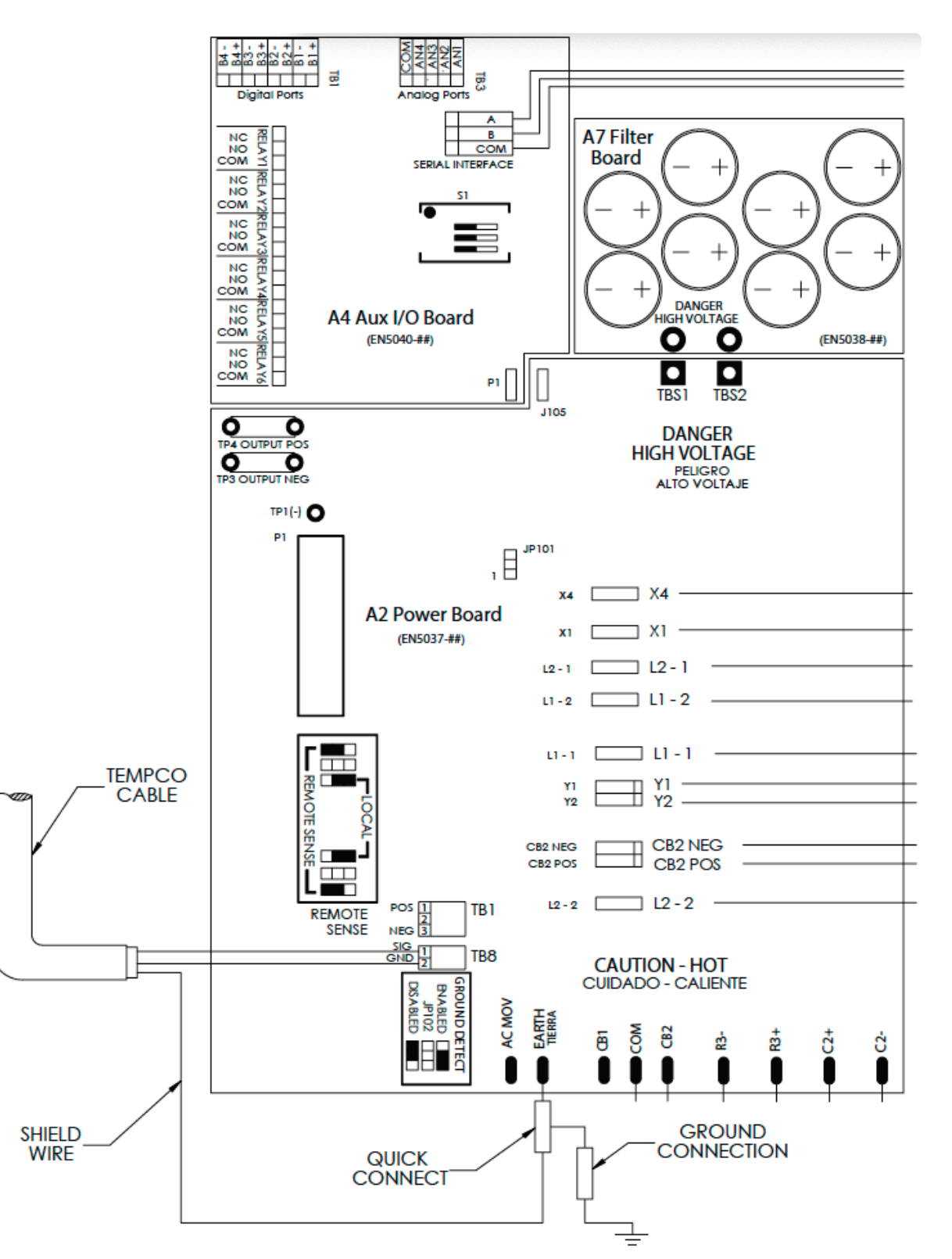

Coloque el cable TempCo hacia el extremo inferior de la placa de alimentación (A2).

- Localice TB8 e inserte uno (1) de cada cable pelado del par trenzado en cada ubicación en el bloque de terminales (A2-TB8). Los puntos de conexión no son sensibles a la polaridad.
- Localice el terminal de conexión rápida EARTH (Tierra) en la parte inferior de la placa de

alimentación (A2). Con cuidado, quite la terminal de conexión rápida y el cable de la terminal A TIERRA.

- Conecte la terminal de conexión rápida que se encuentra en el extremo del cable blindado del cable TempCo en la terminal A TIERRA de la placa de alimentación.
- Conecte la terminal de conexión rápida que quitó de la terminal A TIERRA a la terminal concatenada en el extremo del cable blindado del cable TempCo.
- Ajuste el cable TempCo en el arnés para cables existente con precintos de plástico para cables.
- 9. En la batería, conecte las terminales de conexión rápida a la sonda TempCo (A10). Los puntos de conexión no son sensibles a la polaridad. Enrosque y coloque precintos en los excesos de cable para evitar daños.
- 10. Confirme que:
	- Todas las conexiones sean seguras.
	- Tanto la protección TempCo y el cable a tierra original estén conectados a la terminal de conexión rápida A TIERRA (A2-EARTH).
	- Los cables del par trenzado del cable TempCo estén conectados en el bloque de terminales de 2 posiciones en la placa de alimentación (A2-TB8).
- 11. Vuelva a colocar la carcasa de seguridad y cierre la puerta del panel frontal.
- 12. Reinicie el equipo ATevo.

### Configuración de la opción TempCo

Será necesario configurar el equipo ATevo para habilitar la sonda TempCo (A10) y seleccionar el tipo de batería. Consulte la [Sección 6.3](#page-84-0) para obtener detalles.

# <span id="page-165-0"></span>12.2. Uso de la opción TempCo

Cuando el equipo ATevo está equipado con una sonda de compensación de temperatura, autoajusta el voltaje de salida aplicado a la batería para mantener una corriente flotante constante, lo que evita las cargas deficientes y en exceso. La sonda detecta la variación de temperatura de la batería y ajusta los voltajes flotante/de ecualización de salida para compensar. Si la temperatura de la batería aumenta, el voltaje de salida del equipo ATevo disminuye. Si está experimentando inconsistencias en el equipo ATevo cuando la sonda está instalada, deshabilite temporalmente la opción TempCo según la [Sección 6.3](#page-84-0).

### NOTAS

- Establezca Float Voltage (voltaje flotante) y Equalize Voltage (voltaje ecualización) en los valores recomendados por el fabricante de la batería para 77 °F/25 °C.
- Cuando ingresa o ajusta los voltajes flotante y de ecualización, el medidor del panel frontal muestra el valor 77 °F/25 °C, incluso si la batería está por encima o por debajo de los 77 °F/25 °C.
- El voltaje de salida real del equipo ATevo puede ser diferente del punto de ajuste si la batería está por encima o por debajo de los 77 °F/25 °C.
- Use un multímetro digital para medir el voltaje de salida de CC real. Determine la temperatura en la sonda de compensación y use el gráfico en la [Sección 12.3](#page-167-0) para verificar que el voltaje de salida sea correcto.
- Si la temperatura de la batería cae por debajo de los 32 °F/0 °C, no habrá más aumentos en el voltaje de salida del equipo ATevo. De la misma manera, si la temperatura de la batería aumenta por encima de los 122 °F/50 °C, no habrá más disminuciones en el voltaje de salida.

### Pantalla HOME (Inicio) con la opción TempCo

Cuando la opción TempCo está instalada y habilitada, los parámetros adicionales aparecen en la PANTALLA HOME (Inicio).

- El valor del voltaje con FUENTE GRANDE es el voltaje de salida real del cargador, compensado por la temperatura de la batería presente.
- La temperatura de la batería presente (en °C) aparece con fuente pequeña a la derecha del voltaje real del cargador.
- El voltaje de punto de ajuste del cargador (en 25 °C) aparece con fuente pequeña directamente abajo de la temperatura de la batería presente.

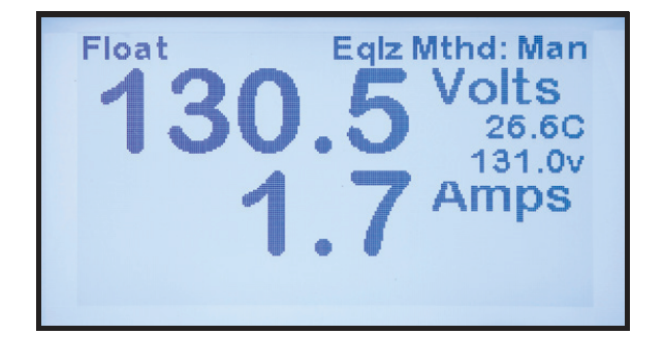

## <span id="page-167-0"></span>12.3. Curvas de compensación de temperatura

El siguiente gráfico muestra la corrección de voltaje de CC aplicado a la salida del equipo ATevo según la temperatura de la batería detectada por la sonda TempCo (A10).

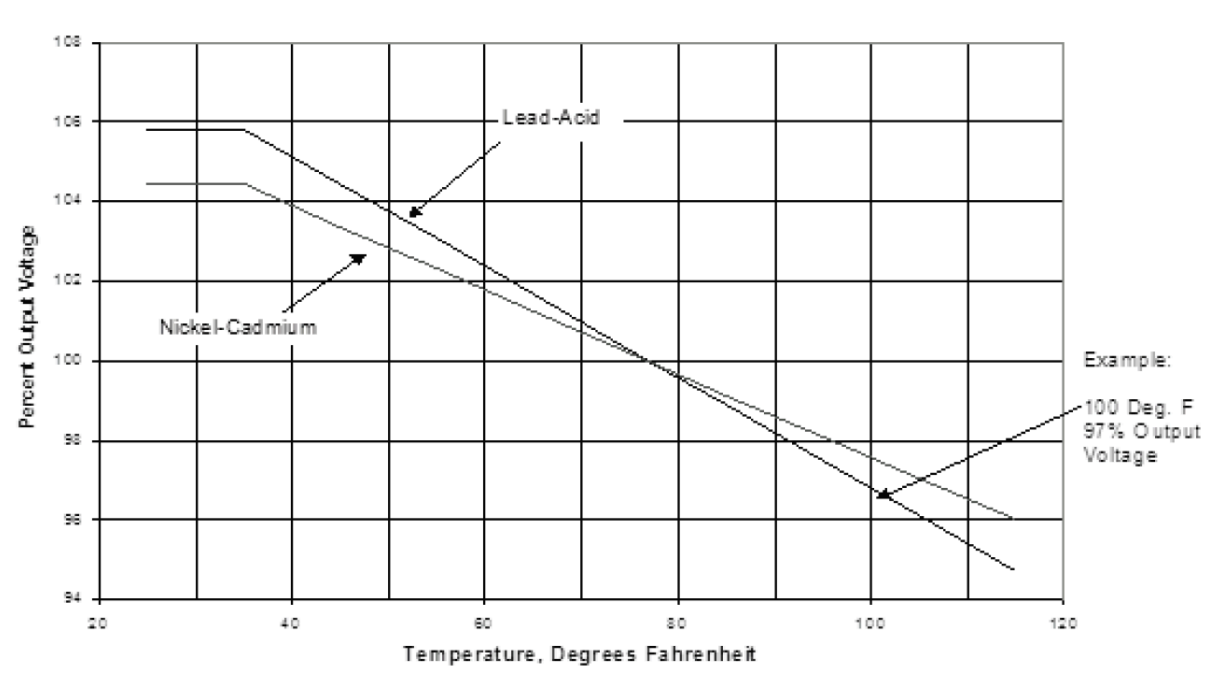

#### OUTPUT VOLTAGE VS BATTERY TEMPERATURE

### EJEMPLO

Supongamos que tiene una batería de plomo-ácido cuya temperatura es de 100 °F/37.8 °C. Como se muestra en el gráfico, el voltaje de salida de CC debería ser, aproximadamente, 97% del voltaje a 77 °F. Si el voltaje flotante se establece en el panel frontal en 132 VCC, el voltaje de salida real será:

 $132 \times 0.97 = 128$  VCC

# 13. Detección remota

El equipo ATevo regula el voltaje de salida de CC conforme a lo medido en la conexión de salida del cargador (CB2+/-). La función de Remote Sense (detección remota) de voltaje permite que el equipo ATevo monitoree y regule el voltaje de salida de CC en la batería. Esta función es útil cuando los cables largos de la batería, que causan una caída del voltaje resistivo, conectan el equipo ATevo con la batería. Todos los cargadores del equipo se pueden cablear para usar esta función.

TEMAS DE LA SECCIÓN

[Conexión de la detección remota](#page-169-0)

[Procedimiento de cableado de la detección remota](#page-170-0)

[Configuración de los puentes de la detección remota](#page-172-0)

[Deshabilitación de la detección remota](#page-174-0)

# <span id="page-169-0"></span>13.1. Conexión de la detección remota

Remote sensing (detección remota):

- Compensa la caída de voltaje en el cableado de CC entre el equipo y la batería.
- Monitorea de forma directa la batería o el voltaje de la barra de bus de CC. El medidor del panel frontal muestra el voltaje real en la batería o la barra de bus de CC.

### ESQUEMA

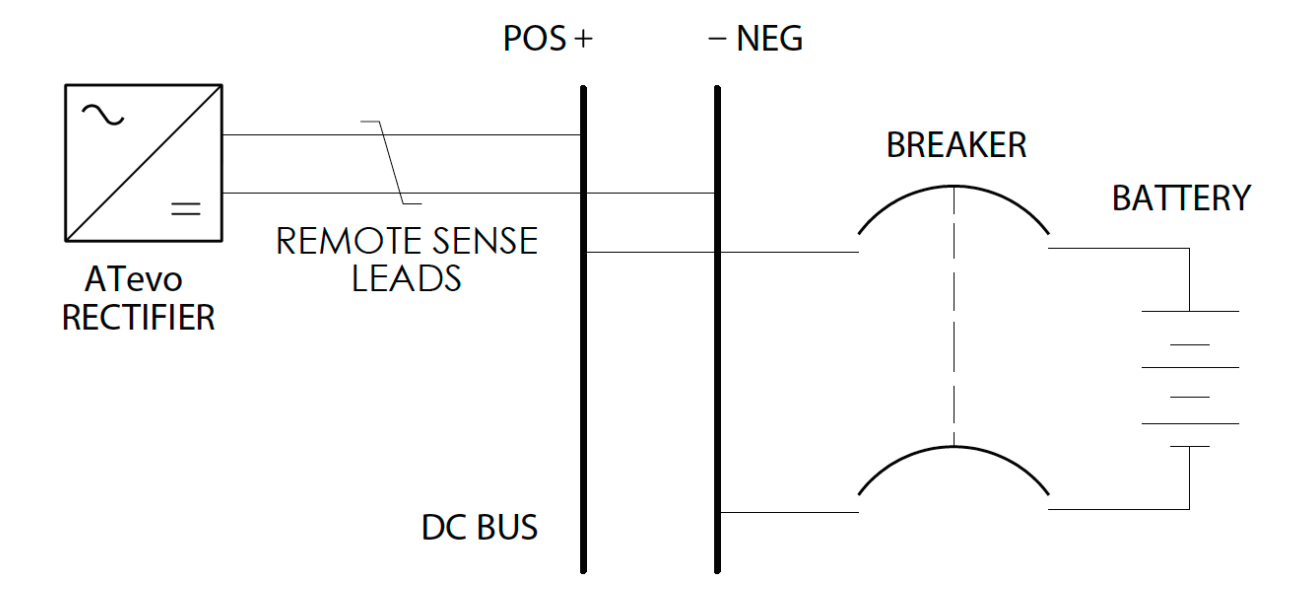

Para conectar el equipo ATevo para la detección remota, instale el cable del par trenzado desde los terminales de detección remota hasta los terminales de la batería o de la barra de bus de CC. El circuito de control del equipo ATevo mide el voltaje de CC en los terminales de la batería y controla la salida del cargador para mantener el voltaje de la batería en los voltajes flotante y de ecualización deseados.

> El equipo no puede proteger contra cortocircuitos en el cableado de la detección remota. Instale un fusible 1.0A en la batería o en el extremo de la barra de bus de CC en cada cable de detección remota.

> > Last modified: 5 October 2022

A CUIDADO

## <span id="page-170-0"></span>13.2. Procedimiento de cableado de detección remota

Coloque el cable de par trenzado entre la batería y el cargador del equipo ATevo, y realice las conexiones descritas abajo ANTES de mover los puentes habilitantes de la detección remota para habilitar la función de Remote Sense (detección remota).

### Preparación:

- Desenergice y bloquee todos los voltajes de CA y CC hacia el equipo ATevo.
- Permita que los voltajes internos se disipen.
- Retire la carcasa de seguridad.
- Verifique con un voltímetro que no haya voltajes peligrosos.
- Coloque un cable de par trenzado #16 AWG desde la parte inferior de la placa de alimentación (A2) del equipo ATevo hacia la ubicación deseada de detección de la batería.
- Designe un (1) cable del par trenzado como 'CC(+)' y otro como 'CC(-)'.
- Localice el bloque de terminales de detección remota (A2-TB1) en la parte inferior frontal de la placa de alimentación del equipo.

### Cableado

- Conecte el cable del par trenzado designado como 'CC(+)' al terminal POS (positivo), y conecte el cable designado como 'CC(-)' al terminal NEG (negativo) de TB1.
- Siga la polaridad correcta y conecte el extremo del cable 'CC(+)' de la batería en la ubicación de detección positiva en la batería. Conecte el extremo del cable 'CC(-)' de la batería a una ubicación de detección negativa en la batería.
- Verifique sus conexiones.
- NO energice el equipo ATevo hasta que configure los puentes de la detección remota según la [Sección 13.3.](#page-172-0)
- Después de haber configurado correctamente los puentes de la detección remota, vuelva a colocar la carcasa de seguridad y a reenergizar el equipo ATevo.

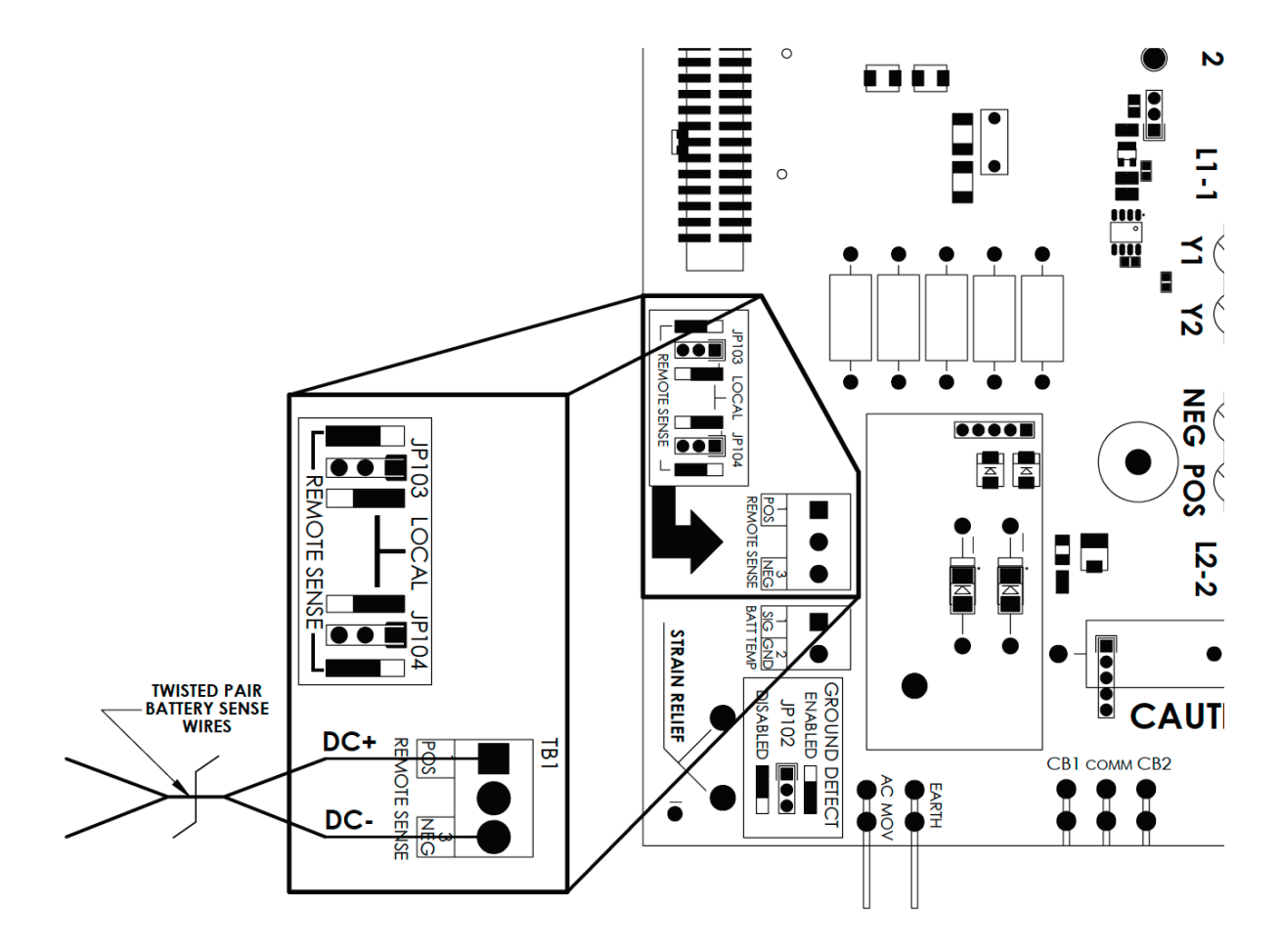

### **Notas**

- La corriente máxima es 150 mA.
- Coloque el cable de par trenzado con los cables de detección en un conducto exclusivo.
- Proteja cada uno de los cables de detección con un fusible.

# <span id="page-172-0"></span>13.3. Configuración de los puentes de detección remota

El equipo ATevo se debe configurar para que detecte el voltaje de salida de CC usado para la regulación, ya sea en la salida de CC del cargador o en el voltaje presente en el bloque de terminales (A2-TB1) de Remote Sense (detección remota). Esta configuración se alcanza al mover los puentes del bloque de cortocircuito ubicados en la placa de alimentación (A2) del equipo.

### Localización de los puentes de configuración de la Remote Sense (detección remota)

Los puentes de configuración de la detección remota (JP103 y JP104) se ubican en la placa de alimentación a lado del bloque de terminales de detección remota (A2- TB1). Cada puente consta de un conector de 3 pines y un BLOQUE DE CORTOCIRCUITO que corta (o conecta) dos (2) pines del conector.

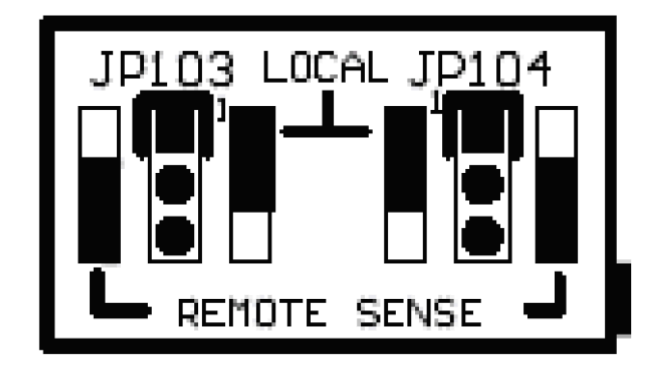

### Habilitación de la Remote Sense (detección remota)

Para que el equipo ATevo regule la salida de CC al voltaje presente en los cables de detección remota, mueva los BLOQUES DE CORTOCIRCUITO de detección remota (JP103 y JP104) hacia el costado de la DETECCIÓN REMOTA de los conectores de pines. Los BLOQUES DE CORTOCIRCUITO deben instalarse sobre los dos (2) pines más cercanos al borde de la placa.

### Habilitación de la Local Sense (detección local)

La detección local es la configuración predeterminada de fábrica. A menos que se especifique lo contrario, todos los equipos ATevo se envían configurados para usar la detección local. En esta configuración, el equipo ATevo regula la salida de CC al voltaje presente en los terminales de salida del cargador (CB2+/-).

La configuración del puente tendrá dos BLOQUES DE CORTOCIRCUITO de detección remota (JP103 y JP104) en el lateral de la LOCAL SENSE (DETECCIÓN LOCAL) de los conectores de

pines. Los BLOQUES DE CORTOCIRCUITO se instalarán en los dos (2) pines más alejados del borde de la placa.

# <span id="page-174-0"></span>13.4. Deshabilitación de la detección remota

Si necesita deshabilitar temporalmente la detección remota:

- Desenergice y bloquee todos los voltajes de CA y CC dentro del gabinete del equipo ATevo.
- Verifique con un voltímetro.
- Retire la carcasa de seguridad.
- Mueva los BLOQUES DE CORTOCIRCUITO a la configuración de detección local según la [Sección 13.3.](#page-172-0)
- Vuelva a colocar la carcasa de seguridad y cierre la puerta del panel frontal.
- Vuelva a energizar el equipo ATevo.

Si el sensor remoto se debe deshabilitar durante periodos extensos o de forma<br>permanente, se recomienda de manera especial que los cables de detección (e permanente, se recomienda de manera especial que los cables de detección (el cable de par trenzado) se desconecten de la batería y del bloque de terminales (A2-TB1).

### 14. Entradas/salidas auxiliares

TEMAS DE LA SECCIÓN

[Placa de entrada/salida \(E/S\) auxiliar](#page-176-0)

[Conexiones a la placa de E/S auxiliar](#page-180-0)

[Configuración del hardware](#page-186-0)

[Configuración del software para relés](#page-188-0)

[Configuración del software para entradas binarias](#page-192-0)

[Configuración del software para entradas analógicas](#page-196-0)

## <span id="page-176-0"></span>14.1. Placa de entrada/salida (E/S) auxiliar

La placa de E/S auxiliar (A4) es un componente opcional que se mota cerca de la parte superior del disipador térmico en el lateral izquierdo del equipo ATevo. Está equipado con seis (6) relés, cuatro (4) Binary Inputs (entradas binarias) genéricas y cuatro (4) Analog Inputs (entradas analógicas) genéricas.

La placa de E/S auxiliar (A4) se comunica con la placa de control principal (A1) a través de la comunicación serial. La conexión de comunicación serial es parte del cable plano entre la placa de control principal y la placa de alimentación (A2). Al lado del bloque de terminales TB2 de la placa de E/S auxiliar hay un LED verde de comunicación.

Este LED estará intermitente para indicar comunicación activa entre la placa de E/S auxiliar y la placa de control principal. Todos los relés tienen protección contra fallas, de modo que si se pierde la comunicación entre la placa de control principal (A1) y la placa de E/S auxiliar (A4), los relés cambiarán al estado de alarm.

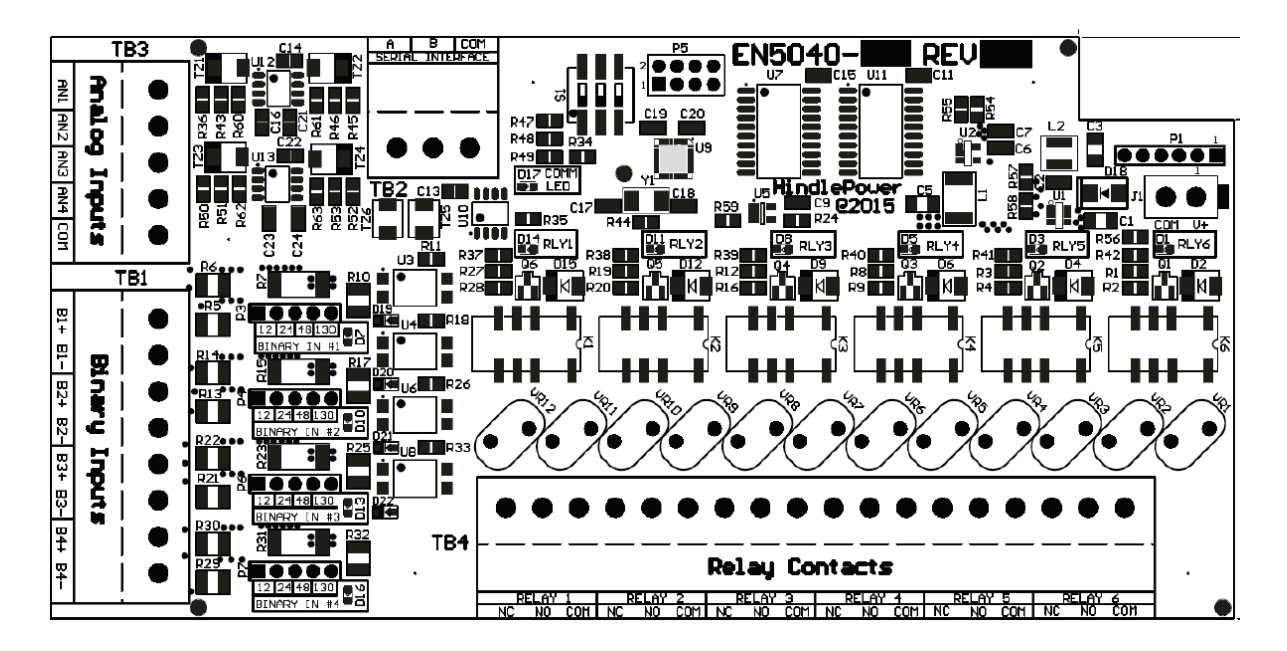

Haga clic en las opciones desplegables a continuación para obtener información detallada sobre los componentes de la placa de E/S auxiliar:

#### Relés

La placa de E/S auxiliar (A4) tiene seis (6) relés, uno (1) en C, configurables. Relay Contacts (contactos de los relés) tienen una capacidad nominal de 0.5A a 125 VCA/VCC.

Cada relé tiene:

- un LED rojo que sirve de ayuda de depuración, ya que se ilumina cuando el relé está en estado de alarma
- un segundo juego de contactos que remite el estado del relé al procesador principal del equipo ATevo

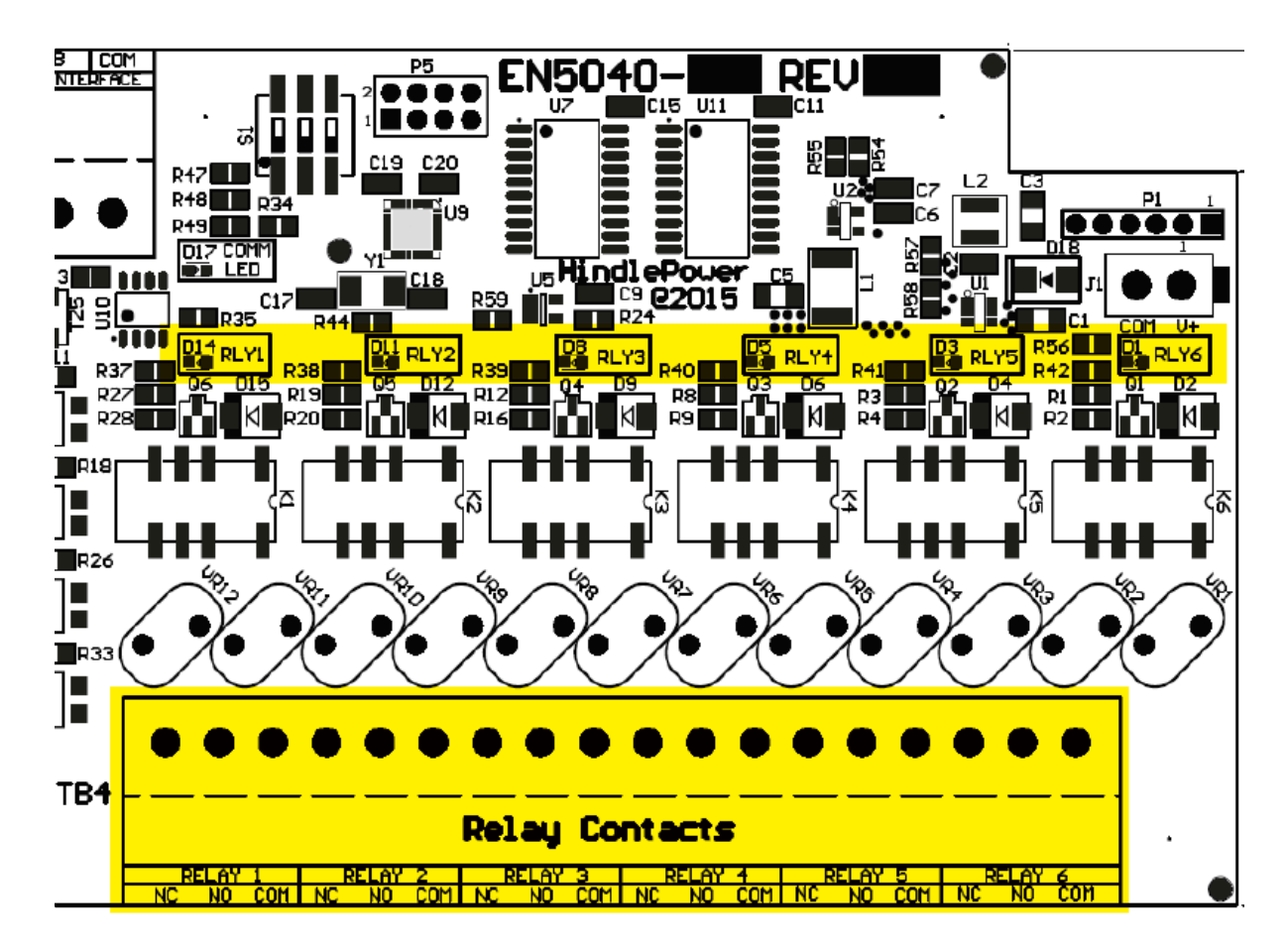

Cada relé se puede configurar para:

- cambiar estados según la condición de alarma o el punto de estado
- ser de enclavamiento o de no enclavamiento
- cambiar al estado activo después de un retraso preprogramado

#### Binary Inputs (Entradas binarias)

Las cuatro (4) Binary Inputs (entradas binarias) están ópticamente aisladas del equipo ATevo y entre ellas. Se pueden configurar a través de la selección de puentes para aceptar voltajes de entrada de 12 VCC, 24 VCC, 48 VCC o 130 VCC. Cada entrada binaria tiene un LED amarillo asociado y un bloque de selección de puentes. El LED sirve de ayuda de depuración, ya que se ilumina cuando la entrada binaria asociada es alta (en el estado 'ON' [ACTIVADO]).

Las entradas binarias se pueden configurar para que tengan un estado activo alto o bajo, y generen alarmas y controles, como el apagado del cargador. La configuración también

permite que a cada entrada se le asigne un nombre personalizado (como '2% de hidrógeno' o 'falla de ventilación'). El equipo ATevo informará toda la actividad de la entrada (estados, alarmas o archivos de registro) según el nombre genérico predeterminado o el nombre personalizado configurado.

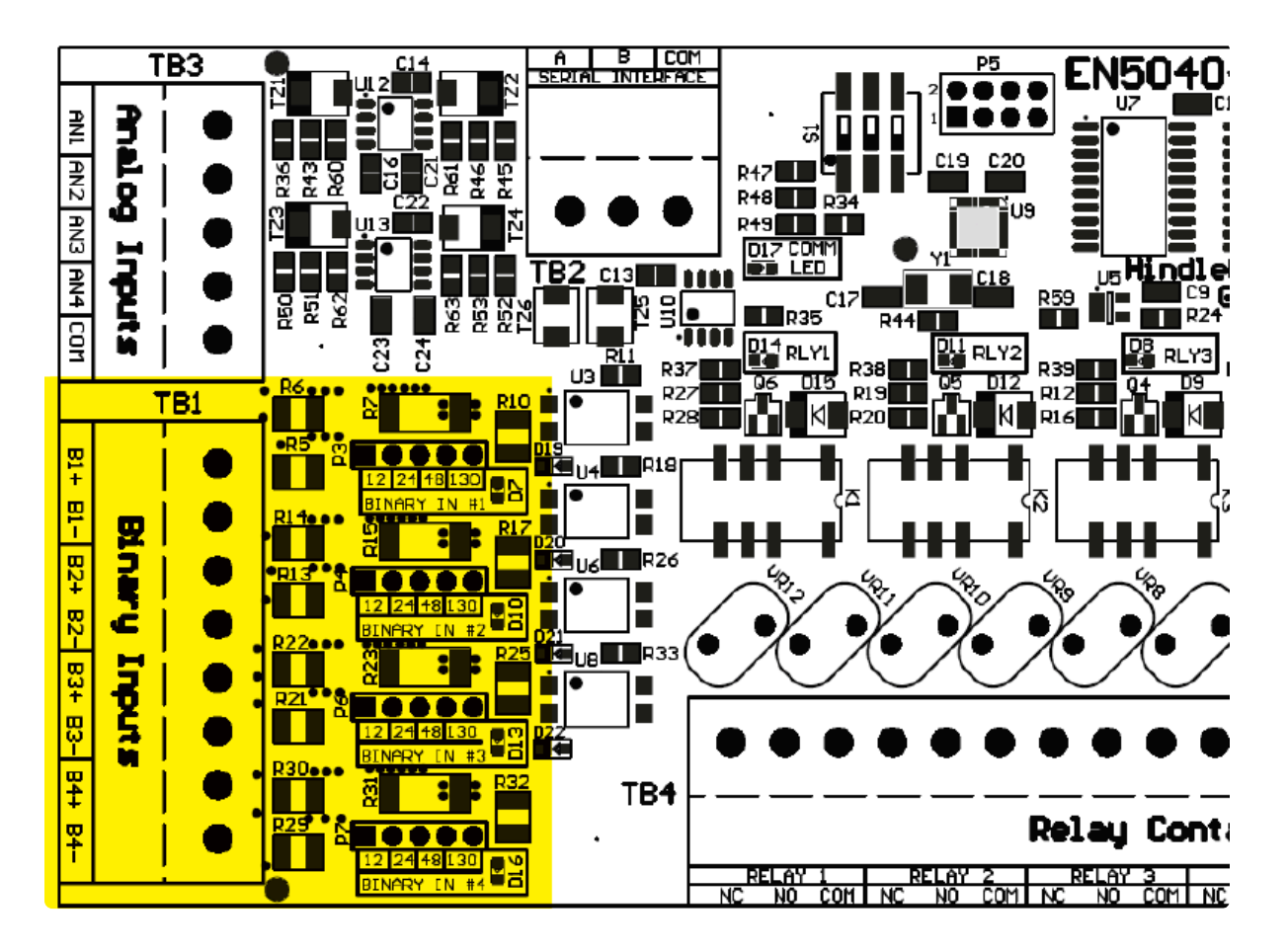

#### Analog Inputs (Entradas analógicas)

Las cuatro (4) Analog Inputs (entradas analógicas) tienen una capacidad nominal de 0-10 VCC. Utilizan una conexión a tierra común, denominada DC OUTPUT NEG (NEG DE SALIDA DE CC), y se puede usar para importar valores analógicos genéricos. El equipo ATevo le asigna a cada entrada analógica un nombre genérico único, como 'AUX 1 entrada AN1'. Este nombre se puede cambiar para que sea fácil de identificar por el usuario final (p. ej.: 'Temperatura ambiente'). El equipo ATevo informará todos los estados y alarmas con el nombre predeterminado o el nombre personalizado asignado.

Las entradas analógicas incluyen una configuración de escalado, de manera que el equipo ATevo pueda informar sus valores en unidades primarias. Por ejemplo, un transductor de temperatura con una salida de VCC de 0 a 10 se puede configurar para que escale el valor del voltaje directamente a la temperatura asociada representada por el voltaje de CC. El nombre de las 'unidades' asociadas también se pueden configurar de manera que, cuando se muestre el valor de entrada analógica, se visualice como '80.3 F' en lugar de '6.2 VCC'.

Cada entrada analógica se puede configurar para generar alarmas según su valor. Las condiciones de activación disponibles para generar una alarma incluyen: por debajo de un umbral, por encima de un umbral, dentro de un rango o fuera de un rango. Los valores de umbral y rango se pueden configurar, y se ingresan en unidades primarias (como °F) según la configuración de escalado.

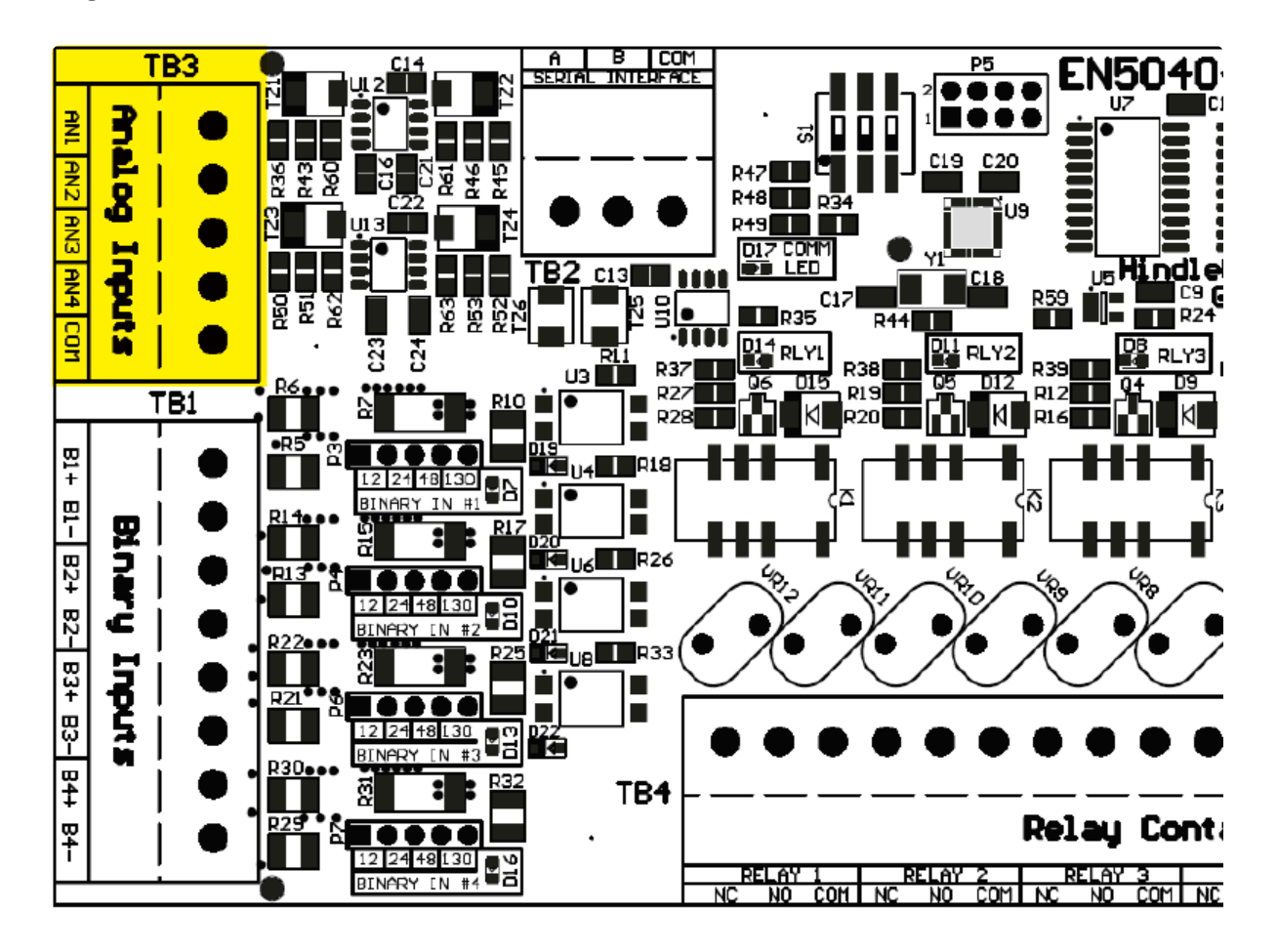
## 14.2. Conexiones a la placa de E/S auxiliar

### Conexiones cableadas de fábrica

La placa de E/S auxiliar (A4) se conecta en la parte superior de la placa de alimentación (A2). Cuando el equipo ATevo se pide con la opción de E/S auxiliar, todas las conexiones del sistema se cablean en fábrica.

### Cableado de otras conexiones a la placa de E/S auxiliar

En los próximos tres temas se explicará cómo cablear lo siguiente:

- Conexiones de relés
- Conexiones de entradas binarias
- Conexiones de entradas analógicas

## 14.2.1. Cableado de las conexiones de relés

Las conexiones a los relés se realizan mediante un bloque de terminales de 18 posiciones (A4-TB4) Las conexiones a los seis (6) Relay Contacts (contactos de relés) programables están claramente etiquetadas en la placa.

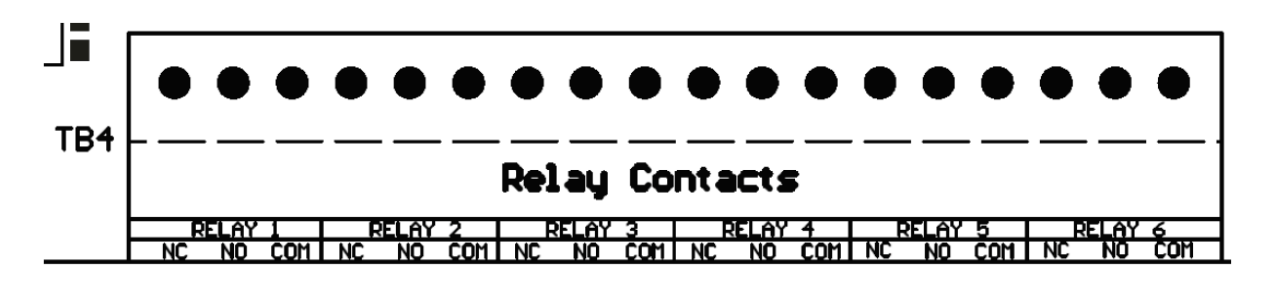

### Procedimiento

- 1. Desenergice y bloquee todos los voltajes de CA y CC hacia el equipo ATevo.
- 2. Permita que los voltajes internos se disipen.
- 3. Retire la carcasa de seguridad y verifique con un voltímetro que no haya voltajes peligrosos.
- 4. Coloque el cableado del anunciador remoto hacia la placa de E/S auxiliar (A4) a través de una pieza desmontable del gabinete sin usar.
- 5. Conecte el cableado (#22-14 AWG) en los terminales apropiados en la placa de E/S auxiliar (A4-TB4).
- 6. Pele cada cable 0.25 in/6.4 mm, y ajuste los tornillos del terminal.
- 7. Vuelva a colocar la carcasa de seguridad y cierre la puerta del panel frontal.
- 8. Vuelva a energizar el equipo ATevo.

### Notas

- Los contactos de la alarma tienen una capacidad nominal de 0.5 A a 125 VCA/VCC.
- El bloque de terminales (A4-TB4) es del tipo compresión, acepta cables #22-14 AWG.
- Los terminales se etiquetan en condiciones de no alarma.

# 14.2.2. Cableado de conexiones de entradas binarias

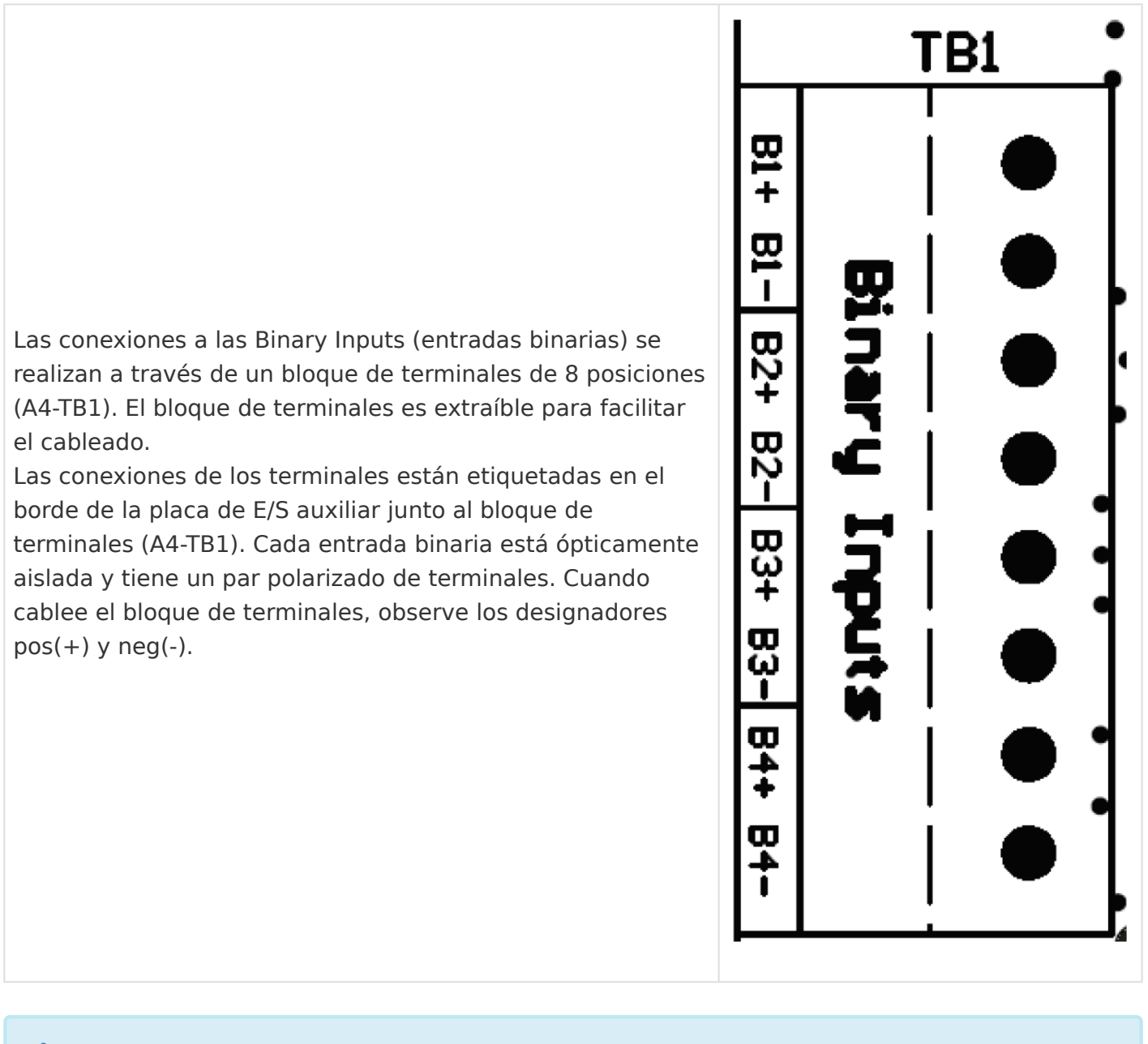

Antes de cablear las entradas binarias, verifique que los puentes de selección de<br>voltaje de entrada binaria estén configurados para el voltaje de entrada correcto voltaje de entrada binaria estén configurados para el voltaje de entrada correcto (consulte la [Sección 14.3\)](#page-186-0). La configuración incorrecta del voltaje puede dañar la placa de E/S auxiliar (A4).

### Procedimiento

- 1. Desenergice y bloquee todos los voltajes de CA y CC hacia el equipo ATevo.
- 2. Permita que los voltajes internos se disipen, y verifique con un voltímetro.
- 3. Retire la carcasa de seguridad.
- 4. Coloque el cableado de la entrada binaria hacia la placa de E/S auxiliar (A4) a través de una pieza desmontable del gabinete sin usar.
- 5. Conecte el cableado (#22-14 AWG) en los terminales apropiados en la placa de E/S auxiliar (A4-TB1).
- 6. Pele cada cable 0.25 in/6.4 mm y ajuste los tornillos del terminal.
- 7. Vuelva a colocar la carcasa de seguridad.
- 8. Vuelva a energizar el equipo ATevo.

### **Notas**

- Las entradas binarias se configuran para 12 VCC, 24 VCC, 48 VCC o 130 VCC.
- El bloque de terminales (A4-TB1) es del tipo compresión, acepta cables #22-14 AWG.
- Se requiere polarización correcta.

## 14.2.3. Cableado de conexiones de entradas analógicas

Las conexiones a las Analog Inputs (entradas analógicas) se realizan a través de un bloque de terminales de 5 posiciones (A4-TB3). El bloque de terminales es extraíble para facilitar el cableado. Las conexiones de los terminales están etiquetadas en el borde de la placa de E/S auxiliar junto al bloque de terminales (A4-TB3). Las entradas analógicas NO están aisladas y deben depender de la barra de bus de CC negativa(-).

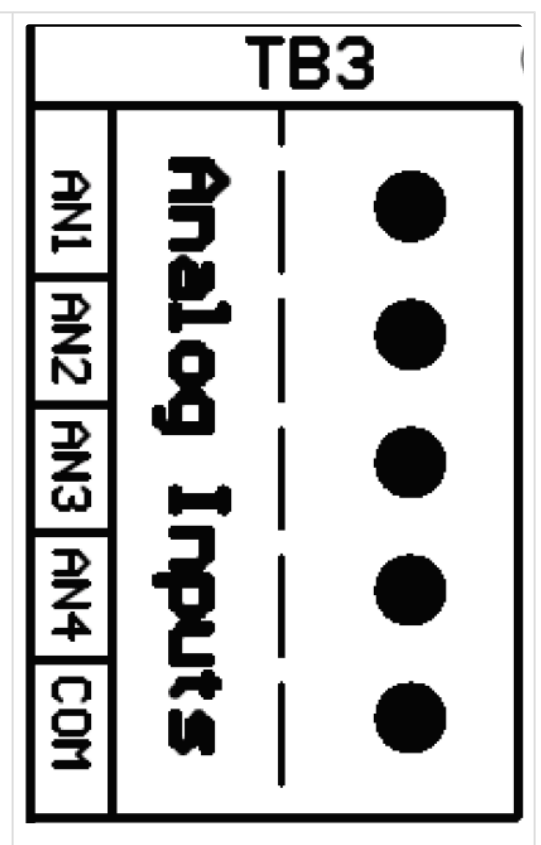

### Procedimiento

- 1. Desenergice y bloquee todos los voltajes de CA y CC hacia el equipo ATevo.
- 2. Permita que los voltajes internos se disipen y verifique con un voltímetro.
- 3. Retire la carcasa de seguridad.
- 4. Coloque las entradas analógicas remotas hacia la placa de E/S auxiliar (A4) a través de una pieza desmontable del gabinete sin usar.
- 5. Conecte el cableado de señales (#22-14 AWG) en los terminales apropiados en la placa de E/S auxiliar (A4-TB3).
- 6. Pele cada cable 0.25 in/6.4 mm y ajuste los tornillos de la terminal.
- 7. Vuelva a colocar la carcasa de seguridad.
- 8. Vuelva a energizar el equipo ATevo.

### **Notas**

- Las entradas analógicas tienen una capacidad nominal de 0 a 10 VCC.
- El bloque de terminales es del tipo compresión y acepta cables #22-14 AWG.
- Todas las entradas analógicas (AN1, AN2, AN3, AN4) deben depender del terminal de voltaje de la barra de bus negativa(-) (COM).

# <span id="page-186-0"></span>14.3. Configuración del hardware

La placa de E/S auxiliar (A4) requiere dos (2) configuraciones de hardware:

- la dirección de la placa de E/S auxiliar
- los ajustes del voltaje de entrada binaria

### Dirección de la placa de E/S auxiliar

El equipo ATevo admitirá hasta cuatro (4) placas de E/S auxiliares (A4). Cada placa de E/S auxiliar conectada al equipo ATevo debe tener un ajuste de dirección único para identificarla en el sistema. El conmutador DIP de E/S auxiliar determina la dirección de la placa de E/S auxiliar.

El conmutador DIP de E/S auxiliar (A4-S1) tiene tres (3) interruptores y se encuentra cerca de la parte superior central de la placa. Si se observa la placa con la etiqueta de serigrafía "S1" a la izquierda (como se muestra), la posición UP (Arriba) del interruptor está ON (Activada), y la posición DOWN (Abajo) está OFF (Apagada).

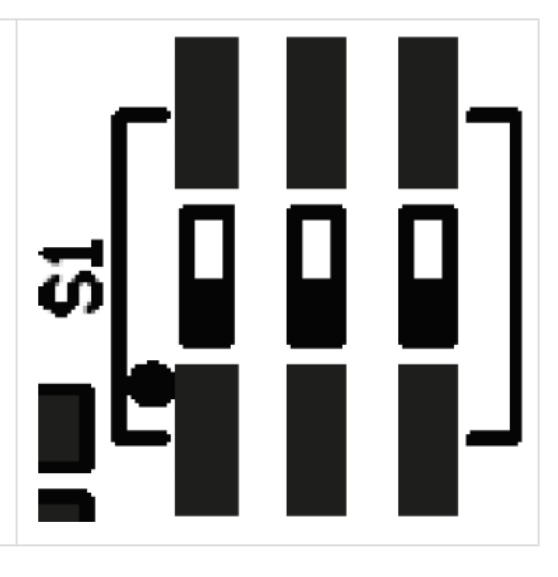

La dirección de la placa de E/S auxiliar está determinada de la siguiente manera:

- Placa de E/S auxiliar #1: 1-ON, 2-ON, 3-ON
- Placa de E/S auxiliar #2: 1-OFF, 2-ON, 3-ON

Generalmente, el equipo ATevo se suministra equipado con una (1) o dos (2) placas de E/S auxiliares. Sin embargo, para las unidades especiales equipadas con más:

- Placa de E/S auxiliar #3: 1-ON, 2-OFF, 3-ON
- Placa de E/S auxiliar #4: 1-OFF, 2-OFF, 3-ON

El ajuste del interruptor estará establecido de fábrica para su sistema. No es necesario que se modifique, a menos que se reemplace o añada una placa de E/S auxiliar. Si se reemplaza una placa, establezca los ajustes del conmutador DIP en la nueva placa para que coincidan con la placa reemplazada.

### Configuración del voltaje de entrada binaria

Cada Binary Input (entrada binaria) tiene un puente de configuración de voltaje de entrada asociado. Los puentes de configuración (P3, P4, P6 y P7) se ubican adyacentes al bloque de terminales de entrada binaria (A4-TB1) en la placa de E/S auxiliar. El puente de voltaje para la entrada binaria #1 se muestra a continuación.

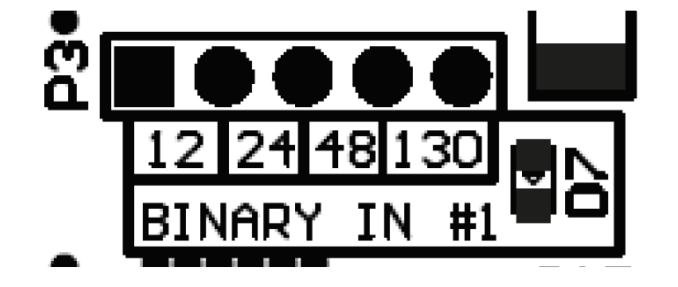

Para configurar el voltaje de entrada binaria, mueva el BLOQUE DE CORTOCIRCUITO para conectar los dos (2) pines del conector directamente por encima de la capacidad nominal de voltaje (12, 24, 48 o 130). Repita este proceso para las tres (3) entradas binarias restantes, usando los puentes de configuración asociados para las entradas binarias #2, #3 y #4.

## 14.4. Configuración del software para relés

Las entradas de la placa de E/S auxiliar son genéricas y no requieren ninguna configuración. Analog Inputs (entradas analógicas) y Binary Inputs (entradas binarias) están definidas por su números asociados. La entrada binaria #1 a la entrada binaria #4 y la entrada analógica #1 a la entrada analógica #4 se encontrarán en la placa de E/S auxiliar (A4) con su conmutador DIP configurado para la placa de E/S auxiliar #1.

Cada relé tiene una configuración exclusiva para:

- la asignación de condición de alarma o punto de estado
- enclavamiento o no enclavamiento
- retardo

Los relés de la placa de E/S auxiliar se pueden asignar para que indiquen el estado de cualquier alarma o punto de estado del equipo ATevo. Cada relé se puede configurar de forma independiente para generar un enclavamiento cuando la alarma o el punto de estado asociados con el relé se activen. Una vez enclavado, el relé se debe desactivar manualmente iniciando la función RESTABLECER RELÉ ENCLAVADO (consulte la [Sección 9.6\)](#page-146-0). Todos los relés tienen una configuración de retardo. El relé no cambiará al estado activo hasta que la alarma o el punto de estado asociados hayan cambiado al estado activo y permanezcan en el estado activo durante el retardo configurado.

X Nombre de la configuración de software: En las siguientes subsecciones, los relés<br>de la placa de E/S auxiliar están especificados por el número de placa "A4"<br>(sepertita la Seseián 14.3) y el número de relá en la place es de la placa de E/S auxiliar están especificados por el número de placa "A4" (consulte la [Sección 14.3\)](#page-186-0), y el número de relé en la placa asociada. Por ejemplo: 'Aux 1 relay 3' especifica el relé #3 en la placa de E/S auxiliar #1.

Para hacer cambios en los parámetros para un relé en la placa de E/S auxiliar: MENU > RELAYS > 'Relay Configuration' (MENÚ > RELÉS > 'Configuración de relés') > seleccione el relé de las opciones > seleccione el parámetro como se muestra en las opciones desplegables a continuación:

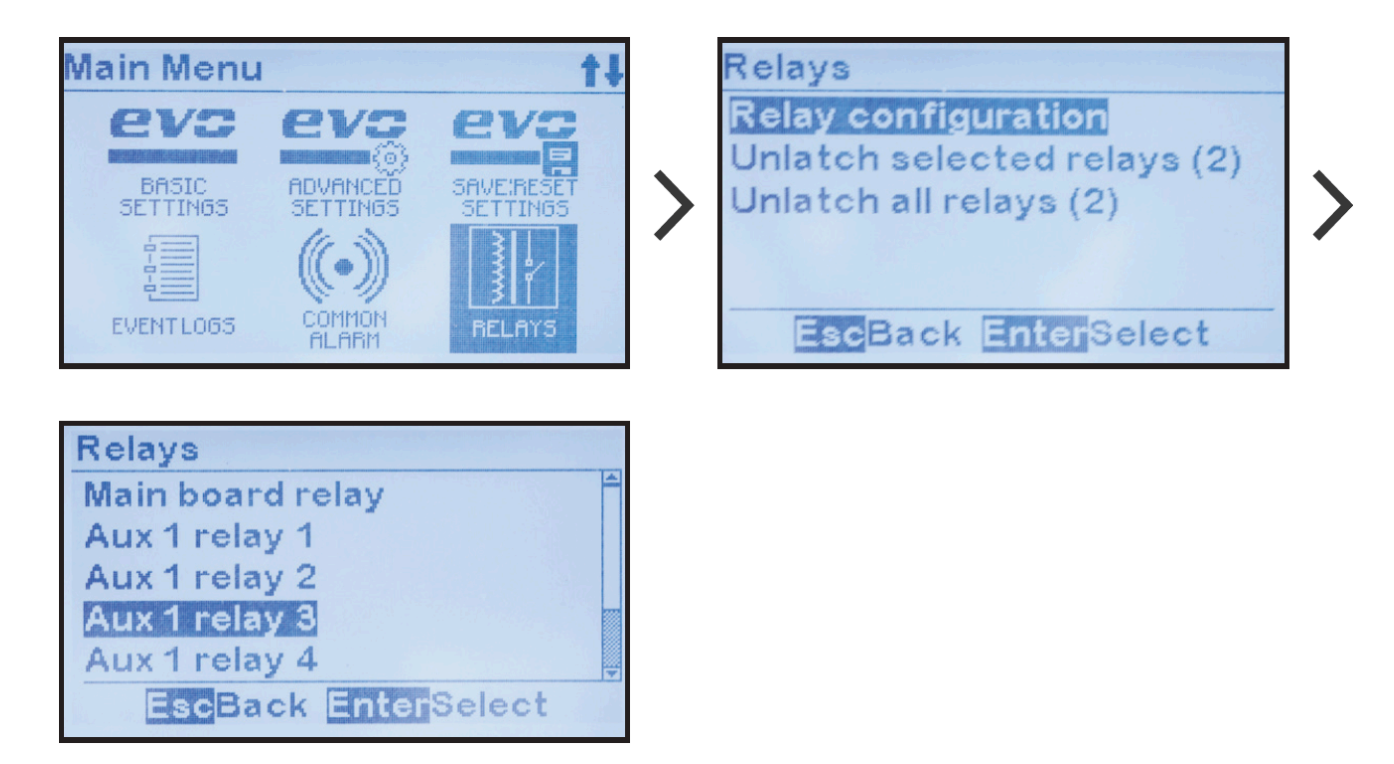

#### Configuración de la alarma del relé

Para cambiar la condición de la alarma asignada al relé:

MENU > RELAYS > 'Relay Configuration' (MENÚ > RELÉS > 'Configuración de relés') > seleccione el relé de las opciones

(como se muestra arriba) > 'Fault:' (Falla) > seleccione una condición de la lista

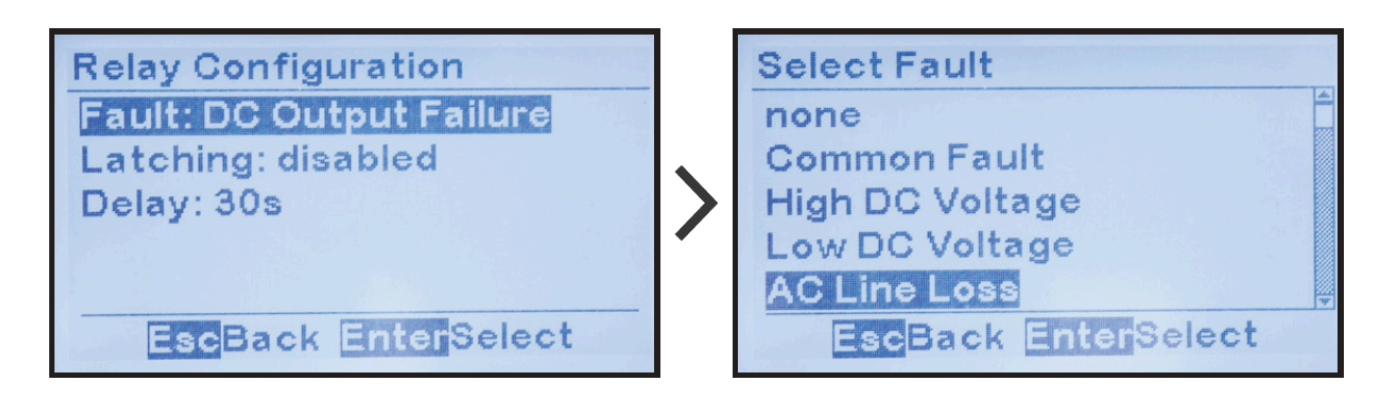

#### Configuración de enclavamiento del relé

Para cambiar la configuración de control de enclavamiento para un relé en la placa de E/S auxiliar:

MENU > RELAYS > 'Relay Configuration' (MENÚ > RELÉS > 'Configuración de relés') > seleccione el relé de las opciones

(como se muestra arriba) > 'Latching:' (Enclavamiento) > seleccione a partir de 2 opciones de enclavamiento

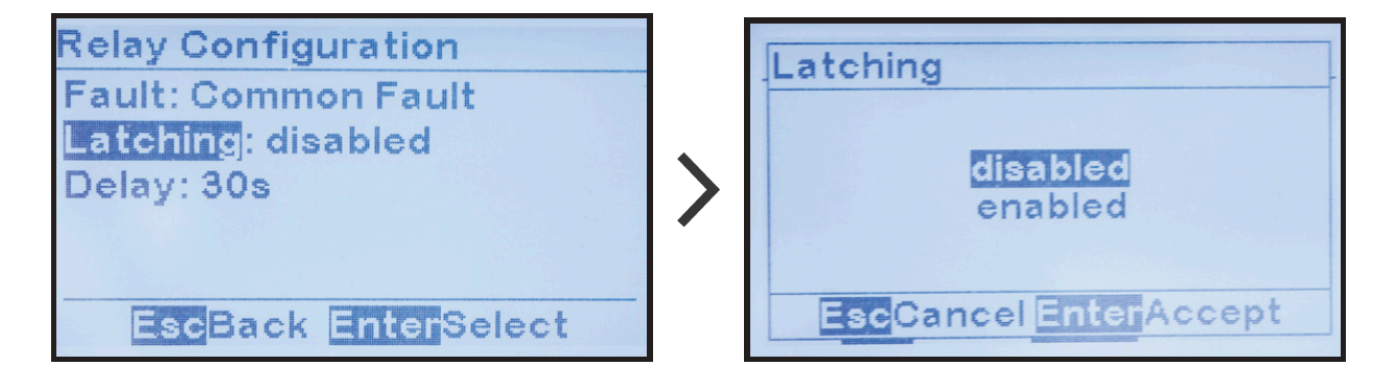

#### Configuración del retardo del relé

Para cambiar la configuración de retardo para un relé en la placa de E/S auxiliar: MENU > RELAYS > 'Relay Configuration' (MENÚ > RELÉS > 'Configuración de relés') > seleccione un relé de las opciones (como se muestra arriba) > 'Delay:' ('Retardo:') > establezca los dígitos según se desee

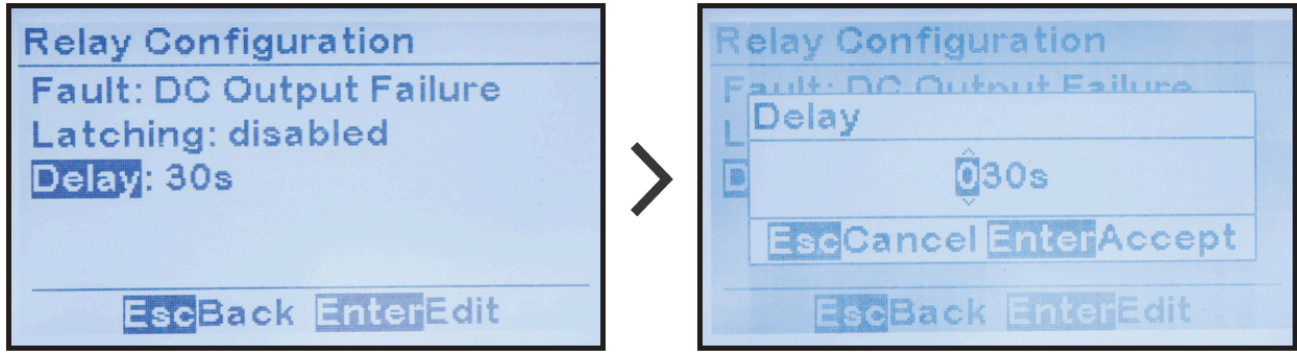

#### Configuración predeterminada de fábrica del relé de alarma

A menos que se especifique lo contrario, la placa de E/S auxiliar (A4) del equipo ATevo se enviará de fábrica con la siguiente configuración del relé de alarma:

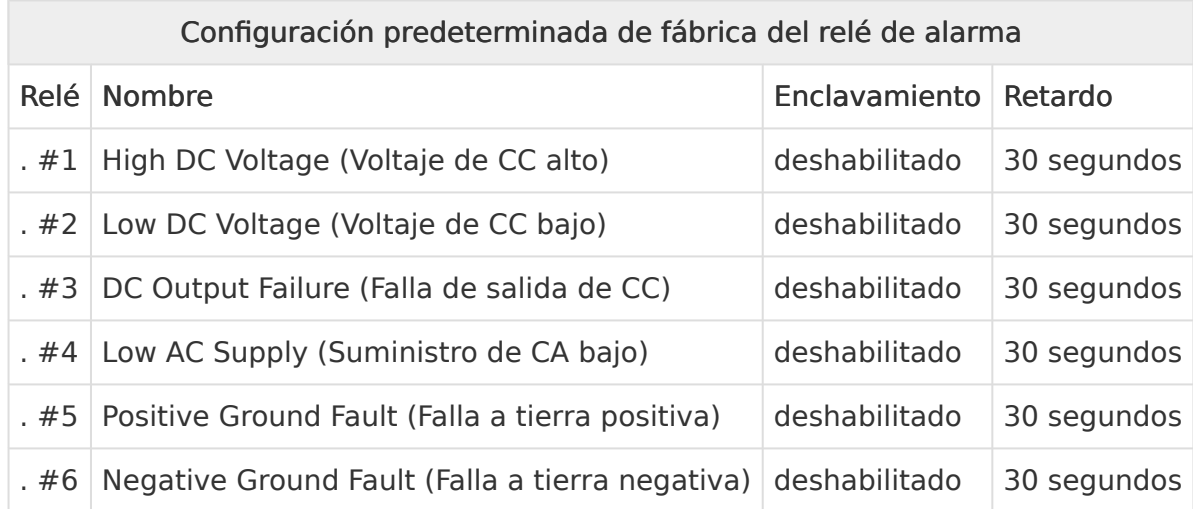

# 14.5. Configuración del software para entradas binarias

Las entradas binarias de la placa de E/S auxiliar (A4) se usan para monitorear, advertir o informar sobre el estado cualquier contacto o interruptor externos. Cada entrada se puede configurar de forma independiente para que tenga un estado activo alto o bajo, active una alarma, o active un control. El equipo ATevo le asigna a cada entrada un nombre genérico único que el usuario puede reemplazar.

**X** Nombre de la configuración de software: En las siguientes subsecciones, los<br>nombres predeterminados de las entradas binarias de la placa de E/S auxilia<br>están especificados par el púmero de placa (consulta la Sección 12 nombres predeterminados de las entradas binarias de la placa de E/S auxiliar están especificados por el número de placa (consulte la [Sección 13.3](#page-186-0)), y el número de entrada binaria en la placa asociada. Por ejemplo: 'Aux 1 entrada B2' especifica la entrada binaria #2 en la placa de E/S auxiliar #1.

A menos que se especifique lo contrario, la placa de E/S auxiliar (A4) del equipo ATevo se enviará de fábrica con la siguiente configuración de entrada binaria:

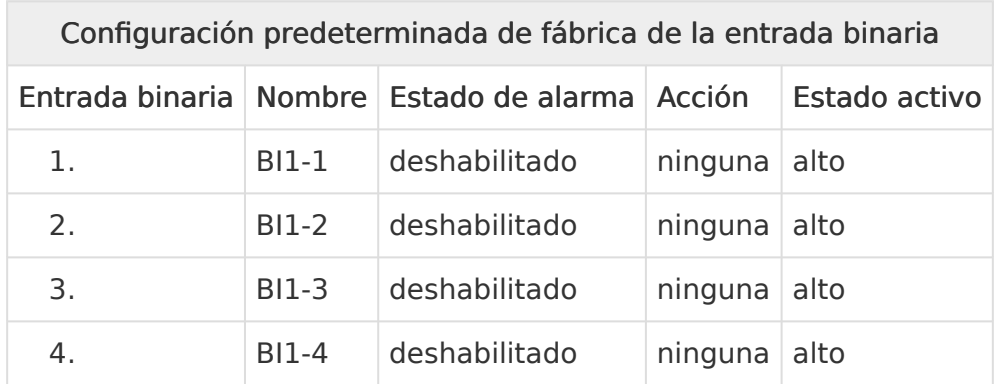

Para hacer cambios en los parámetros para cualquier entrada binaria en la placa de E/S auxiliar:

MENU > AUX INPUTS > 'Binary Input Configuration' (MENÚ > ENTRADAS AUX > 'Configuración de entradas binarias') > seleccione la entrada de las opciones > seleccione el parámetro como se muestra en las opciones desplegables a continuación.

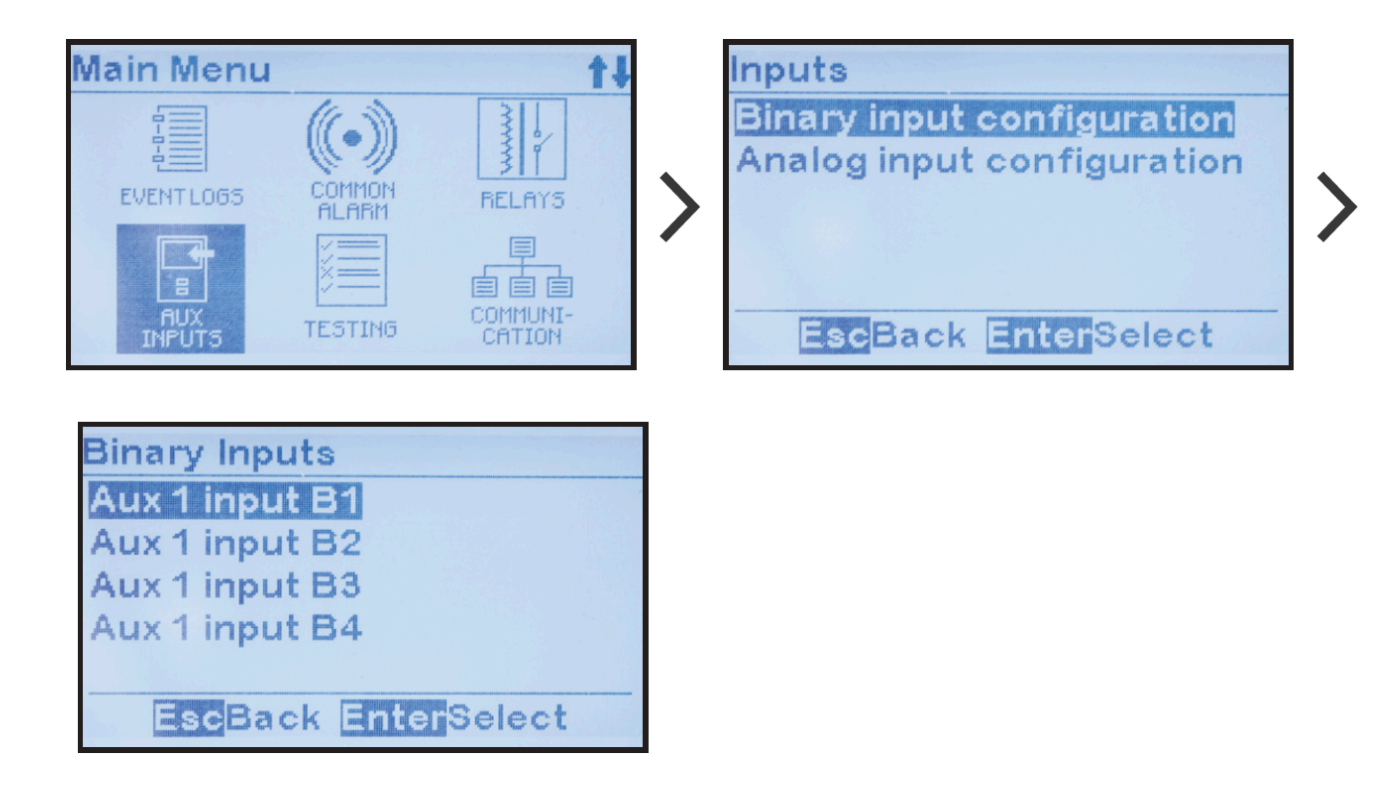

#### Asignación de nombre a las entradas binarias

Para cambiar el nombre de una entrada binaria en la placa de E/S auxiliar: MENU > AUX INPUTS > 'Binary Input Configuration' (MENÚ > ENTRADAS AUX > 'Configuración de entradas binarias') > seleccione la entrada de las opciones (como se muestra arriba) > 'Name:' (Nombre) > ingrese los caracteres según desee

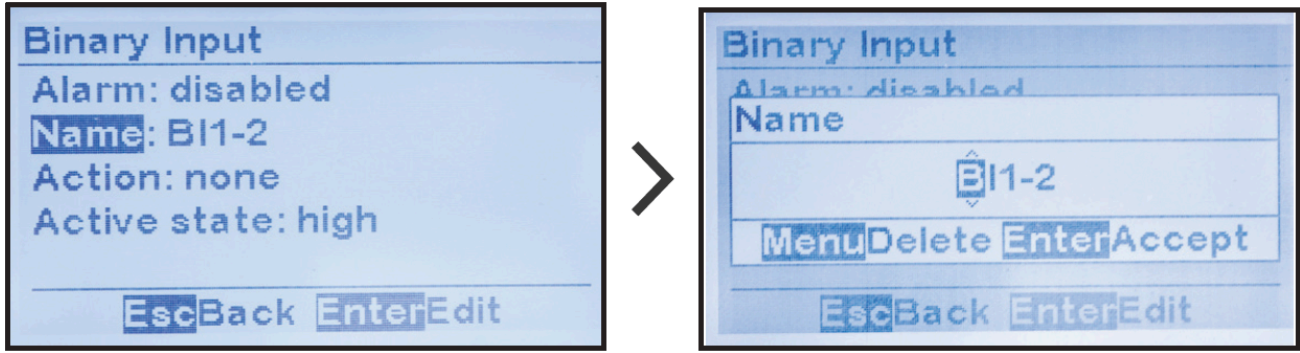

#### Asignación del estado activo binario

La asignación del estado activo binario determina el estado normal y de alarma de la entrada.

Para cambiar el estado activo de una entrada binaria en la placa de E/S auxiliar: MENU > AUX INPUTS > 'Binary Input Configuration' (MENÚ > ENTRADAS AUX > 'Configuración de entradas binarias') > seleccione la entrada de las opciones (como se muestra arriba) > 'Active State' (Estado activo) > seleccione a partir de 2 estados de

#### alarma

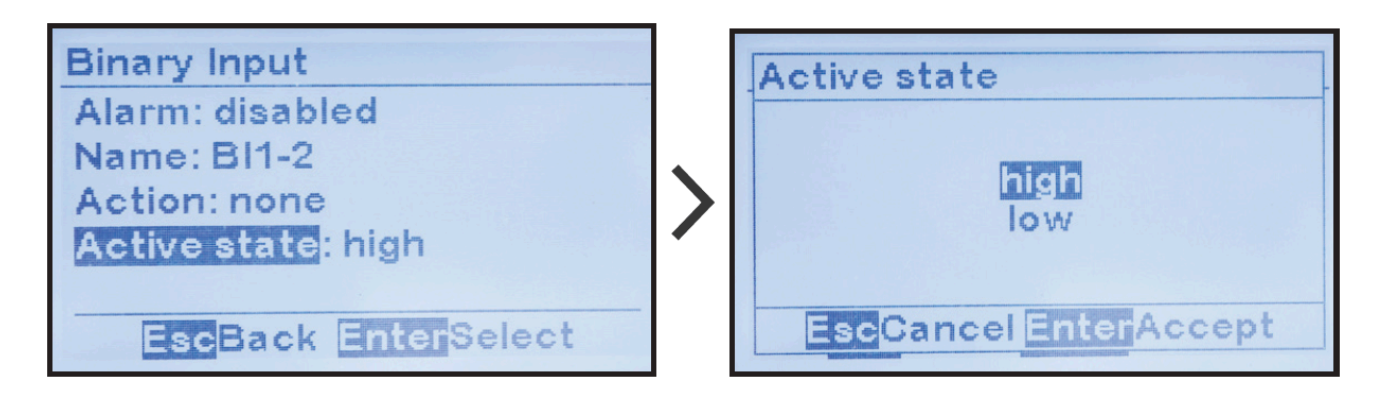

#### Habilitación de la alarma de entrada binaria

La asignación de habilitación de la alarma de entrada binaria determina si la entrada binaria generará una alarma cuando detecte un estado de alarma. Las alarmas generadas por las entradas binarias aparecerán según su nombre configurado en la lista de alarmas y en la parte inferior de la pantalla de HOME (Inicio).

Para habilitar o deshabilitar la función de alarma de entrada binaria: MENU > AUX INPUTS > 'Binary Input Configuration' (MENÚ > ENTRADAS AUX > 'Configuración de entradas binarias') > seleccione la entrada de las opciones (como se muestra arriba) > 'Alarm' (Alarma) > seleccione a partir de 2 estados de alarma

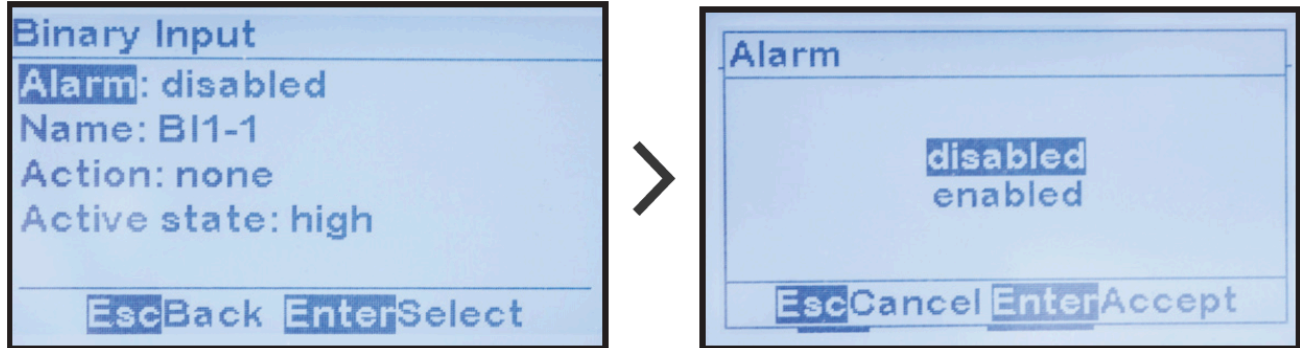

#### Asignación de la acción de entrada binaria

La asignación de la acción de entrada binaria vincula la entrada binaria con un control del cargador. Los ejemplos de un control del cargador incluyen el apagado remoto del rectificador o el control del modo flotante/de ecualización. El equipo ATevo ejecutará el control del cargador asignado cuando la entrada binaria esté en estado activo.

Para asignar un control a una entrada binaria: MENU > AUX INPUTS > 'Binary Input Configuration' (MENÚ > ENTRADAS AUX > 'Configuración de entradas binarias') > seleccione la entrada de las opciones (como se muestra arriba) > 'Action' (Acción) > seleccione a partir de 2 acciones

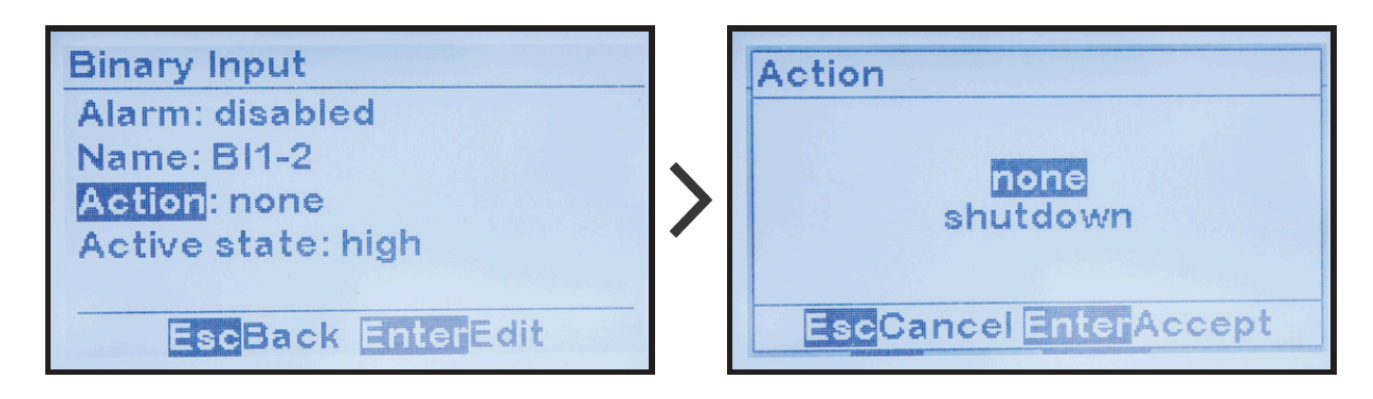

A mediados de 2021, los cargadores ATevo comenzaron a enviarse con el **\*** firmware v2.7.0, que incluye una nueva acción llamada "Disable Equalize" (Deshabilitar ecualización), la cual se describe en detalle en el Apéndice [Mejoras del firmware v2.7.0](#page-243-0).

# 14.6. Configuración del software para entradas analógicas

Las entradas analógicas de la placa de E/S auxiliar se usan para monitorear, advertir o informar sobre el estado de cualquier sensor o transductor externos. Cada entrada se puede escalar de manera que el valor se informe en unidades primarias (°C, VCA, etc.).

Las entradas analógicas también pueden generar alarmas cuando sus valores informados están por debajo, por encima o fuera de rango de un valor configurado. El equipo ATevo le asigna a cada entrada un nombre genérico único que el usuario puede reemplazar.

**X** Nombre de la configuración de software: En las siguientes subsecciones, los<br>nombres predeterminados de las entradas analógicas de la placa de E/S aux nombres predeterminados de las entradas analógicas de la placa de E/S auxiliar están especificados por el número de placa (consulte la [Sección 14.3](#page-186-0)), y el número de entrada analógica en la placa asociada. Por ejemplo: 'Aux 1 entrada AN2'

especifica la entrada analógica #2 en la placa de E/S auxiliar #1.

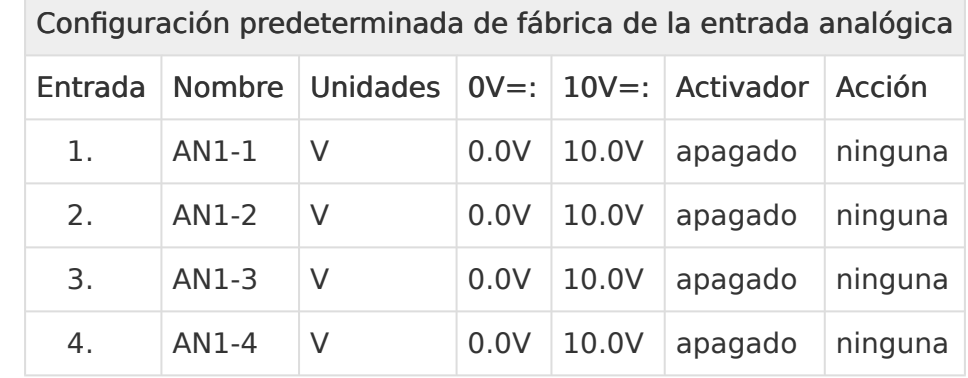

A menos que se especifique lo contrario, la placa de E/S auxiliar (A4) del equipo ATevo se enviará de fábrica con la siguiente configuración de entrada analógica:

Para hacer cambios en los parámetros para cualquier entrada analógica en la placa de E/S auxiliar:

MENU > AUX INPUTS > 'Analog Input Configuration' (MENÚ > ENTRADAS AUX > 'Configuración de entradas analógicas') > seleccione la entrada > seleccione el parámetro como se muestra en las opciones desplegables a continuación.

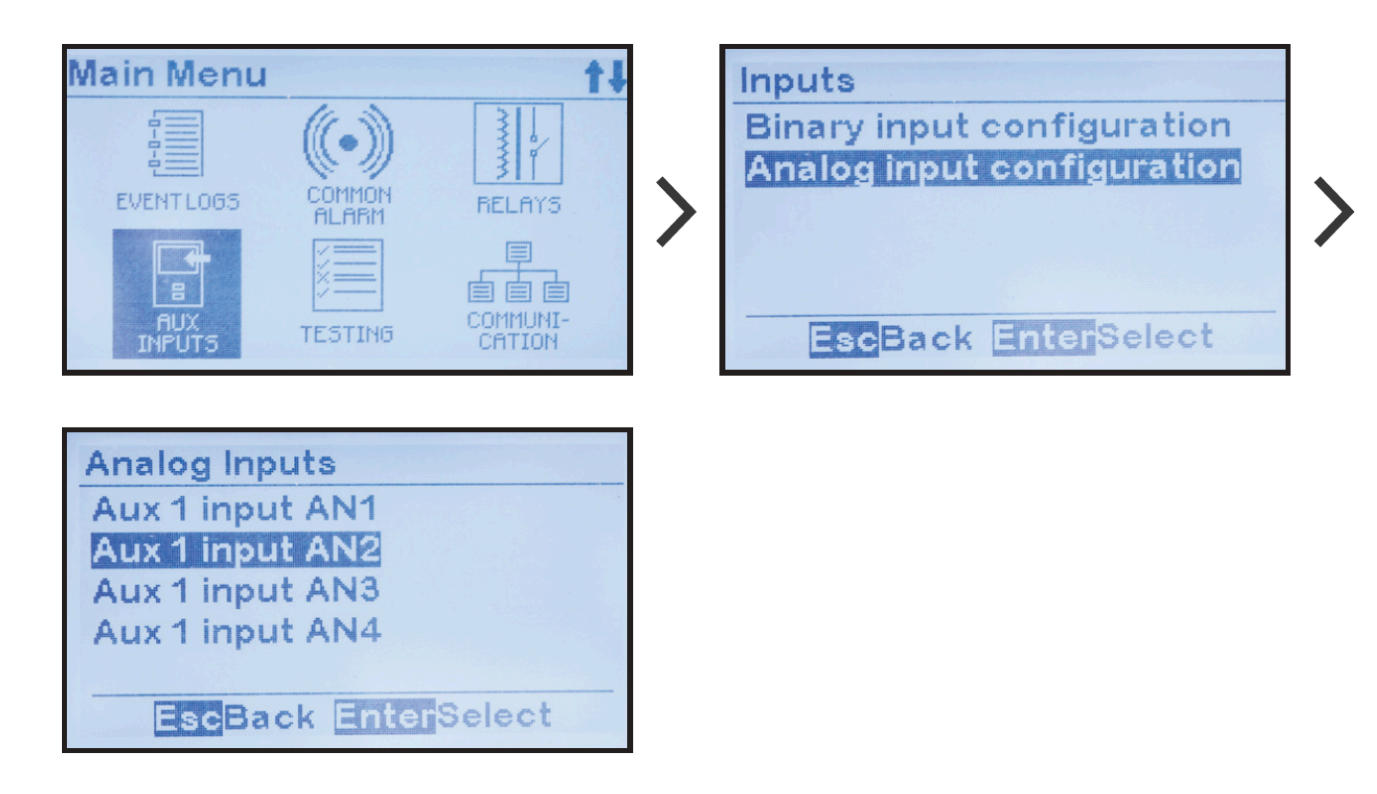

#### Asignación de unidad primaria de entrada analógica

El equipo ATevo puede escalar los valores de entrada analógica, de manera que se puedan representar en unidades primarias.

Para cambiar el nombre de la unidad de medida primaria de una entrada analógica en la placa de E/S auxiliar (A4):

MENU > AUX INPUTS > 'Analog Input Configuration' (MENÚ > ENTRADAS AUX >

'Configuración de entradas analógicas') > seleccione la entrada (como se muestra arriba) > 'Units:' (Unidades) > establezca los caracteres deseados

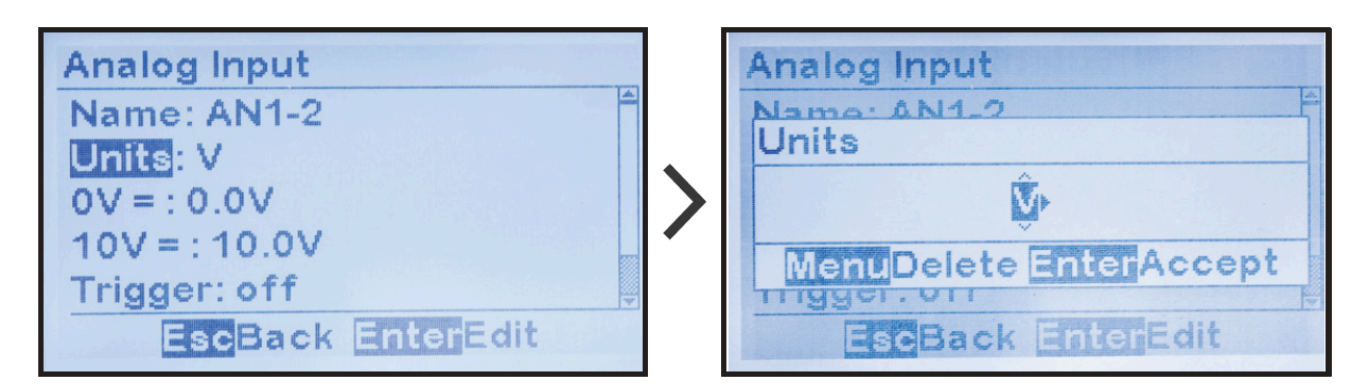

#### Asignación de escalado de entrada analógica

El equipo ATevo puede escalar los valores de entrada analógica, de manera que la medida se pueda representar en unidades primarias. Para ajustar el escalado, ingrese el valor primario cuando la entrada analógica esté en 0 V, y el valor primario cuando la entrada

analógica sea 10.0 VCC. El equipo ATevo informará las medidas y ajustará los umbrales de alarma en unidades primarias verdaderas.

Para cambiar el valor de escala baja:

MENU > AUX INPUTS > 'Analog Input Configuration' (MENÚ > ENTRADAS AUX > 'Configuración de entradas analógicas') > seleccione la entrada (como se muestra arriba) > '0V=:' > establezca los dígitos deseados

Este número debe representar el valor primario cuando el valor de entrada **\*** sea 0 V. Si no se requiere escalado, establezca 0.

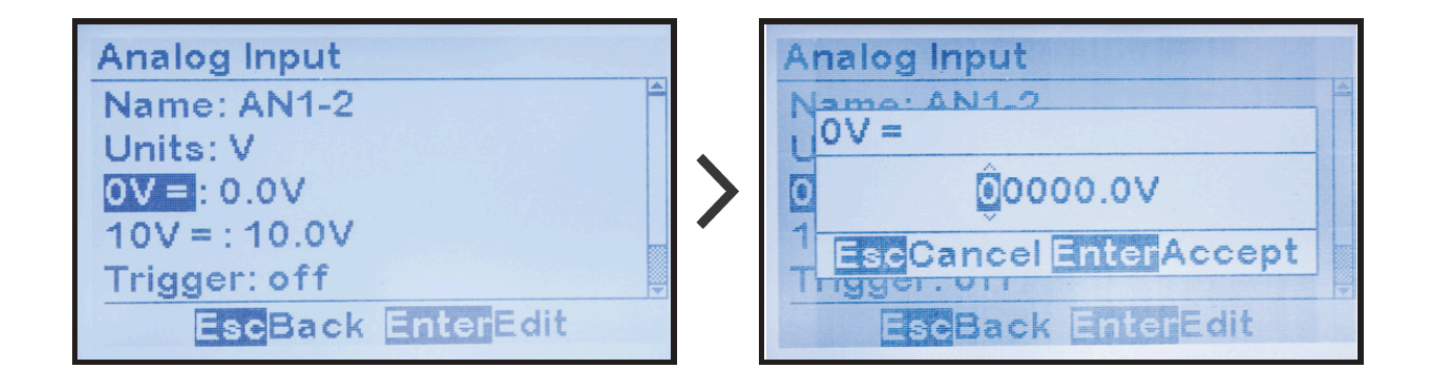

Para cambiar el valor de escala alta asignado a la entrada analógica: '10V=:' > establezca los dígitos deseados

Este número debe representar el valor primario cuando el valor de entrada **\*** sea 10.0 VCC. Si no se requiere escalado, establezca 10.

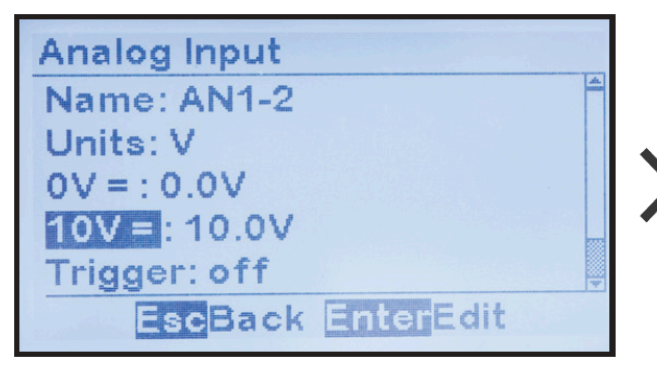

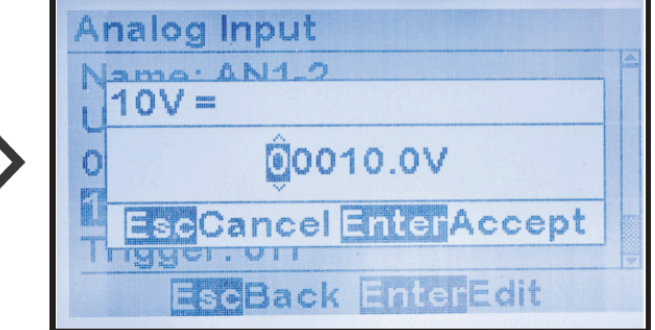

#### Alarma de entrada analógica y asignación de activador

El equipo ATevo puede generar alarmas según los valores de entrada analógica. Hay varios activadores que se pueden asignar para definir la condición de alarma. Se puede generar una alarma si el valor analógico está por encima de un umbral, por debajo de un umbral, dentro de un rango definido o fuera de un rango definido. El/los parámetro(s) de umbrales requerido(s) dependerá(n) del tipo de activador seleccionado. Los parámetros de umbrales se deben ingresar conforme a los valores de escalado, de manera que los umbrales asignados se encuentren dentro del rango del escalado.

Para asignar un activador de alarma a una entrada analógica: MENU > AUX INPUTS > 'Analog Input Configuration' (MENÚ > ENTRADAS AUX > 'Configuración de entradas analógicas') > seleccione la entrada (como se muestra arriba) > 'Trigger:' (Activador)

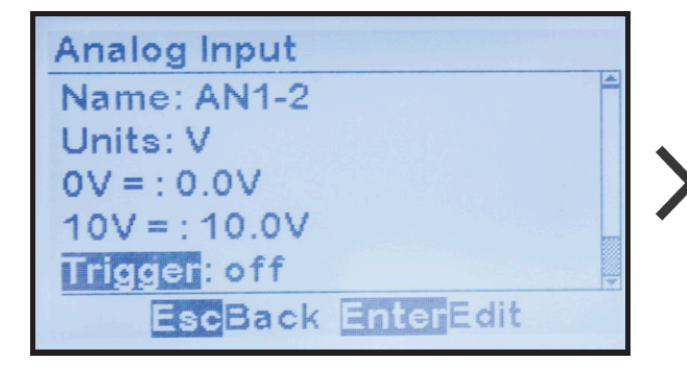

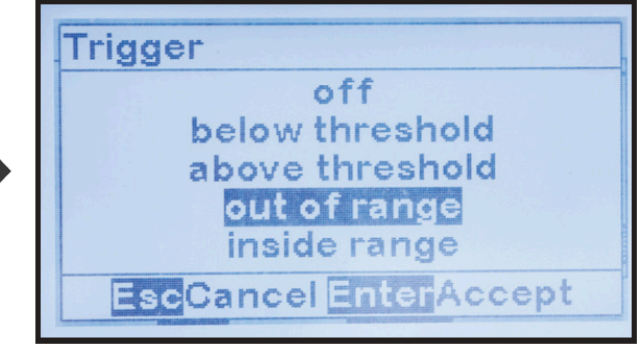

#### Asignación del umbral de alarma de entrada analógica

El equipo ATevo puede generar alarmas según el valor de entrada analógica. Los umbrales de alarma son los puntos de ajuste en los que la alarma se activa. A cada entrada analógica se le puede asignar una alarma con un activador. Algunos activadores solo requieren un umbral. El activador de alarma 'above a threshold' (por encima del umbral) requiere un punto de ajuste 'high threshold' (umbral alto), el activador 'below a threshold' (por debajo del umbral) requiere un 'low threshold set point' (punto de ajuste de umbral bajo). Otros activadores basados en el rango requieren un punto de ajuste 'low threshold' (umbral bajo) y 'high threshold' (umbral alto) para determinar el rango. El equipo ATevo automáticamente determinará qué umbrales se requieren según el activador seleccionado. Siempre establezca el activador antes de ajustar los umbrales.

Para ajustar el punto de ajuste del umbral de nivel bajo para un activador de una alarma de entrada analógica:

MENU > AUX INPUTS > 'Analog Input Configuration' (MENÚ > ENTRADAS AUX > 'Configuración de entradas analógicas') > seleccione la entrada (como se muestra arriba) > 'Trigger:' (Activador) > 'Low threshold:' (Umbral bajo) > establezca los dígitos

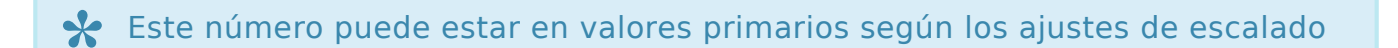

para la entrada analógica asociada. El punto de ajuste del umbral configurado seguirá el escalado de la entrada analógica asociada.

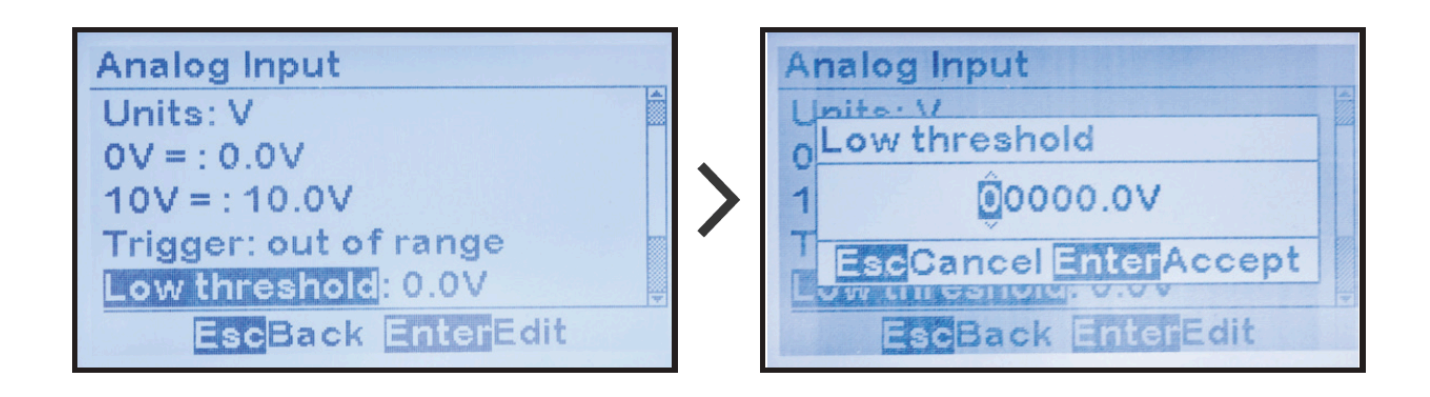

Para ajustar el punto de ajuste del umbral de nivel alto para un activador para una alarma de entrada analógica:

MENU > AUX INPUTS > 'Analog Input Configuration' (MENÚ > ENTRADAS AUX > 'Configuración de entradas analógicas') > seleccione la entrada (como se muestra arriba) > 'Trigger:' (Activador) > 'High threshold:' (Umbral alto) > establezca los dígitos

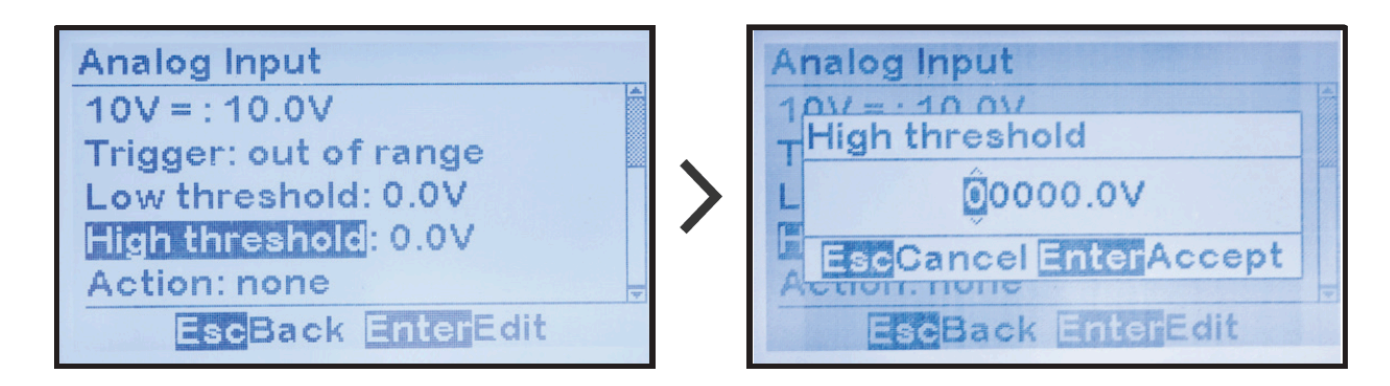

\* Este número puede estar en valores primarios según los ajustes de escalado para la entrada analógica asociada. El punto de ajuste del umbral para la entrada analógica asociada. El punto de ajuste del umbral configurado seguirá la escalado de la entrada analógica asociada.

#### Asignación de la acción de la entrada analógica

La asignación de la acción de la entrada analógica vincula la alarma de entrada analógica a un control del cargador. Los ejemplos de un control de cargador incluyen el apagado del cargador o el control del modo flotante/de ecualización. El equipo ATevo ejecutará el control del cargador cuando la alarma de entrada analógica esté en estado activo.

Para asignar un control a una entrada analógica:

MENU > AUX INPUTS > 'Analog Input Configuration' (MENÚ > ENTRADAS AUX > 'Configuración de entradas analógicas') > seleccione la entrada (como se muestra arriba) > 'Action:' (Acción) > seleccione la acción

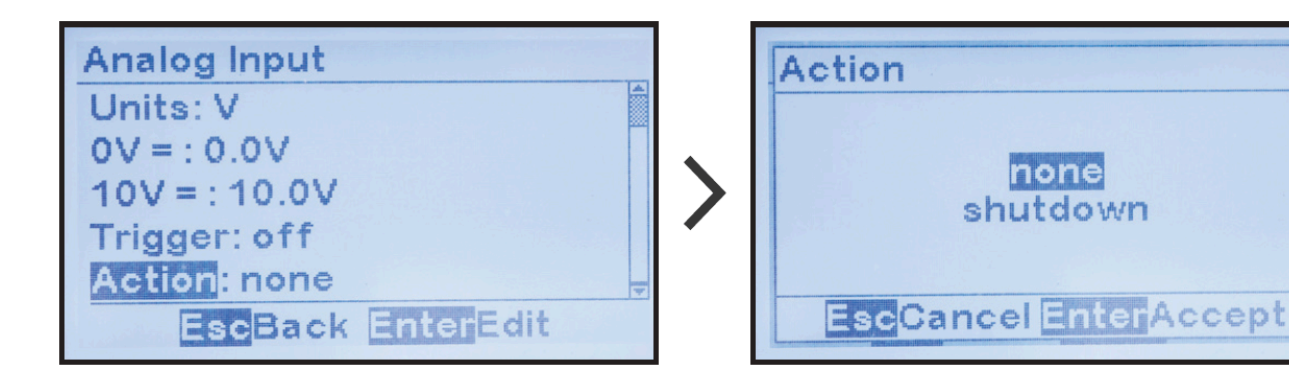

A mediados de 2021, los cargadores ATevo comenzaron a enviarse con el **\*** firmware v2.7.0, que incluye una nueva acción llamada "Disable Equalize" (Deshabilitar ecualización), la cual se describe en detalle en el Apéndice [Mejoras del firmware v2.7.0](#page-243-0).

## 15. Forced Load Sharing

#### TEMAS DE LA SECCIÓN

Introducción de FLS [y requisitos del sistema](#page-203-0)

[Configuración de Forced Load Sharing](#page-204-0)

[Cableado de los cargadores ATevo para Forced Load Sharing](#page-206-0)

[Funcionamiento de Forced Load Sharing](#page-209-0)

FLS [en combinación con otras funciones del cargador](#page-214-0)

[Solución de problemas para los equipos ATevo con Forced Load Sharing](#page-216-0)

# <span id="page-203-0"></span>15.1. Introducción de FLS y requisitos del sistema

## Introducción

A veces, se emplean cargadores múltiples de baterías en sistemas de alimentación de CC para proporcionar redundancia. Dos (2) o más cargadores con la misma capacidad nominal de voltaje se pueden conectar en paralelo, ambos capaces de alimentar la(s) carga(s) de CC conectada(s) y cargar la batería. Cuando dos (2) o más cargadores funcionan en paralelo, normalmente no repartirán la corriente de carga por igual. Debido a que dos (2) cargadores casi siempre tendrán rutas de conexión un poco diferentes, uno de los cargadores en un sistema, por lo general, tendrá un voltaje de salida de CC levemente más alto y, por lo tanto, suministrará más corriente de carga necesaria.

La función Forced Load Sharing del equipo ATevo admite un cargador 'primario' único y hasta tres (3) cargadores 'secundarios'. El cargador primario se comunica con los cargadores secundarios mediante una conexión serial. Cada cargador requiere un adaptador de comunicación serial (A13) establecido para RS-485, cableado hacia todos los otros cargadores, para crear la red de comunicación de compartición forzada de carga.

### Requisitos de sistema

Todos los cargadores de batería deben ser de la Serie ATevo. La función Forced Load Sharing del equipo ATevo no funcionará con los cargadores de batería de las Series ATevo y AT30 heredados.

- Todos los cargadores conectados deben tener los mismos ajustes de voltaje, la misma capacidad nominal de corriente de salida de CC, y la misma versión de firmware de la placa de control principal (A1) del equipo ATevo.
- Cada equipo ATevo requiere un adaptador de comunicación serial 'FLS' (A13) para instalar en el Puerto 2 o el Puerto 3 de la placa de control principal (A1).

# <span id="page-204-0"></span>15.2. Configuración de Forced Load Sharing

### Forced Load Sharing instalada de fábrica

Si el equipo ATevo se pide con la función Forced Load Sharing, la configuración del hardware y del software se completará en la fábrica. Los adaptadores de comunicación serial (A13) para Forced Load Sharing y el software se verificarán durante la prueba de producción. El cable de interconexión de señales se suministrará en un kit empaquetado, para conectarlo a los equipos ATevo en campo después de la instalación.

### Instalación de Forced Load Sharing en campo

Si se agrega Forced Load Sharing al equipo ATevo en campo, serán necesarias las siguientes configuraciones de hardware y software.

- 1. Instale el adaptador de comunicación serial (A13) de acuerdo con las instrucciones del manual complementario de comunicaciones del equipo ATevo (JA0102-54).
- 2. Configure los puentes en el adaptador de comunicación serial (A13) para que funcionen en el modo RS-485 de 2 CABLES.

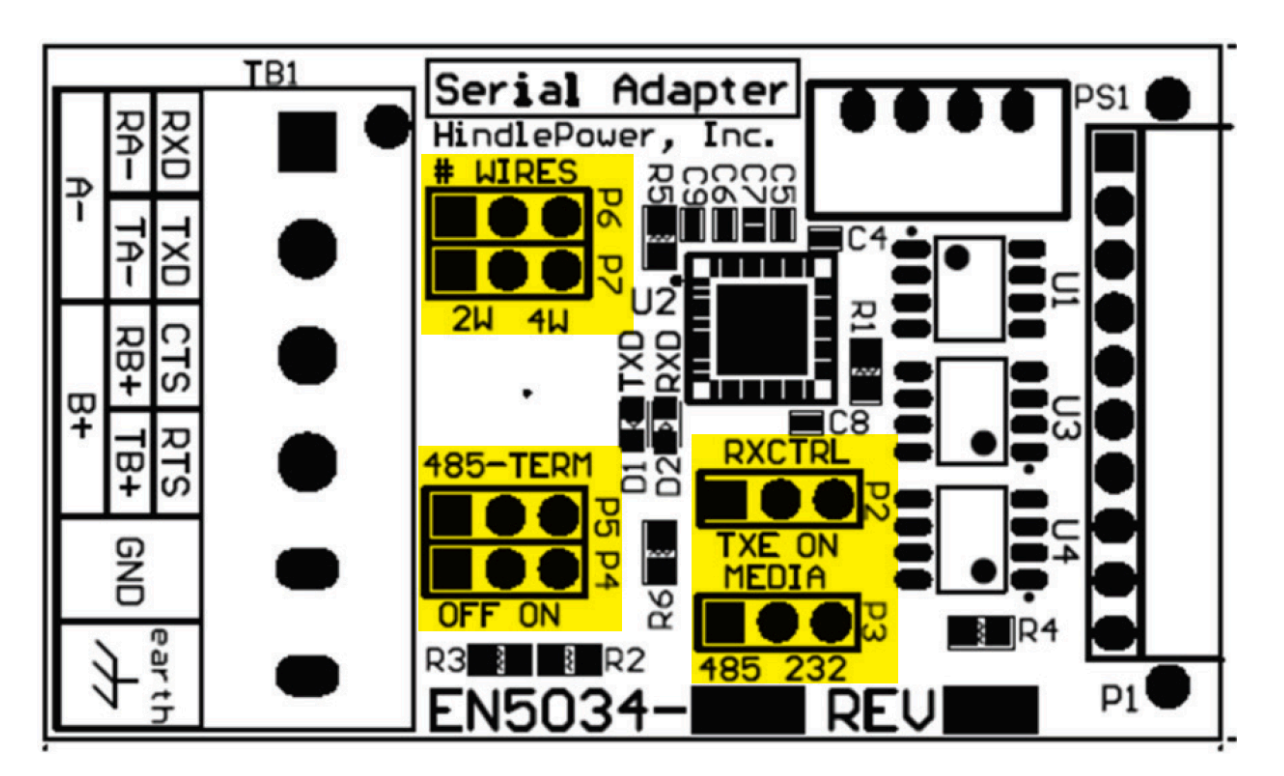

Configuración de RS-485 de 2 cables

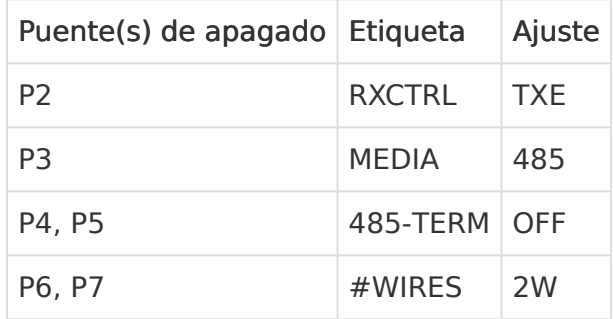

# <span id="page-206-0"></span>15.3. Cableado de los cargadores **ATevo para Forced Load Sharing**

Todos los equipos ATevo que requieren que se comparta la carga en la misma barra de bus de CC se deben conectar a la misma red. La red consistirá de un cable del par trenzado con conexión a tierra. Los adaptadores de comunicación serial (A13) en cada equipo ATevo deben estar cableados de forma paralela, de punto a punto, de la siguiente manera:

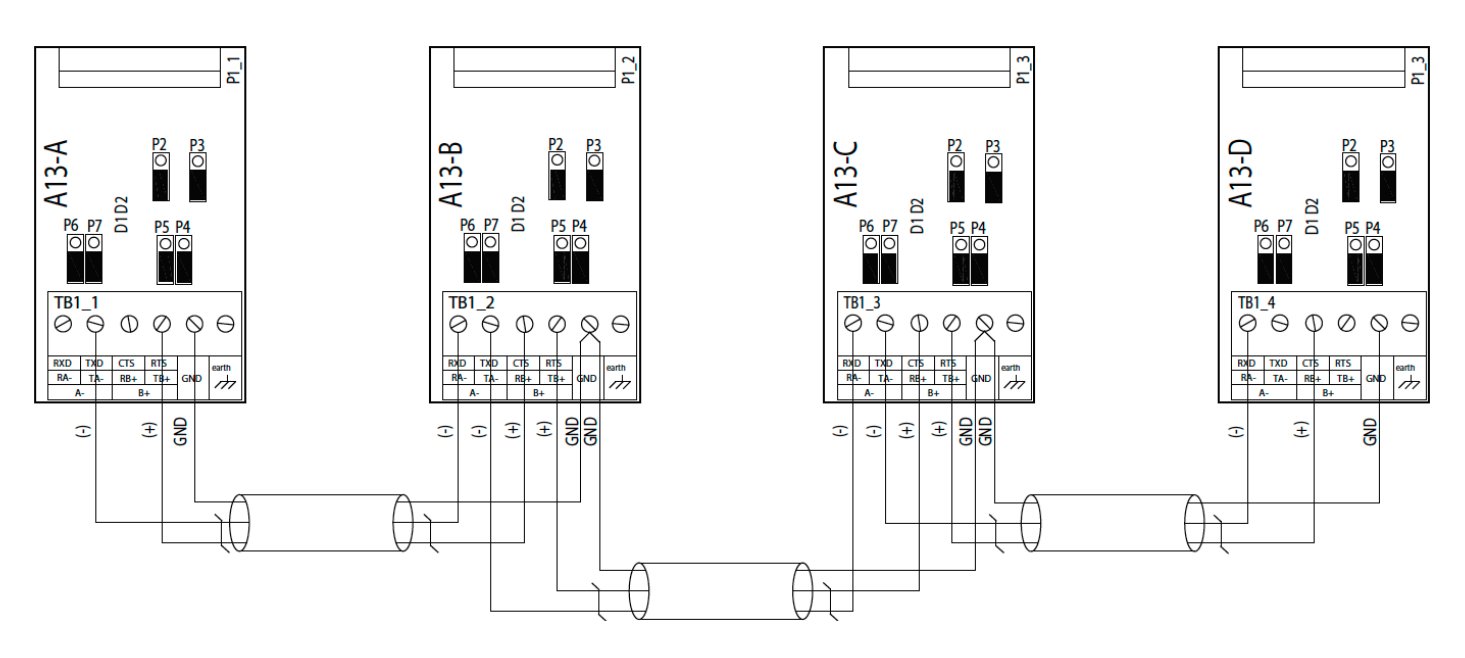

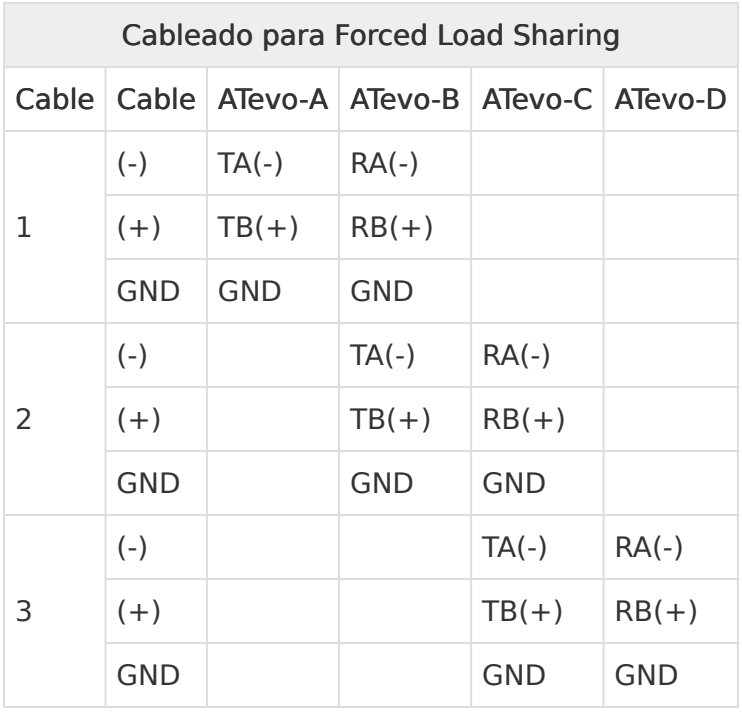

## Configuración del equipo ATevo para Forced Load Sharing

Debe asignar una identificación del cargador a cada equipo ATevo conectado a Forced Load Sharing. Configure uno como primario y todos los demás como cargadores secundarios.

Para configurar un equipo ATevo para Forced Load Sharing:

MENU > COMMUNICATION > Port 'X' setup (MENÚ > COMUNICACIÓN > ajuste del Puerto 'X')

- 'X' es '2' o '3' para el Puerto 2 o el Puerto 3. El puerto configurado para la compartición forzada de carga debe ser el puerto en el que el adaptador de comunicación serial está conectado y que está cableado para la red Forced Load Sharing.
- Seleccione 'loadshare P' para el equipo ATevo primario, o 'loadshare S' para los equipos ATevo secundarios.

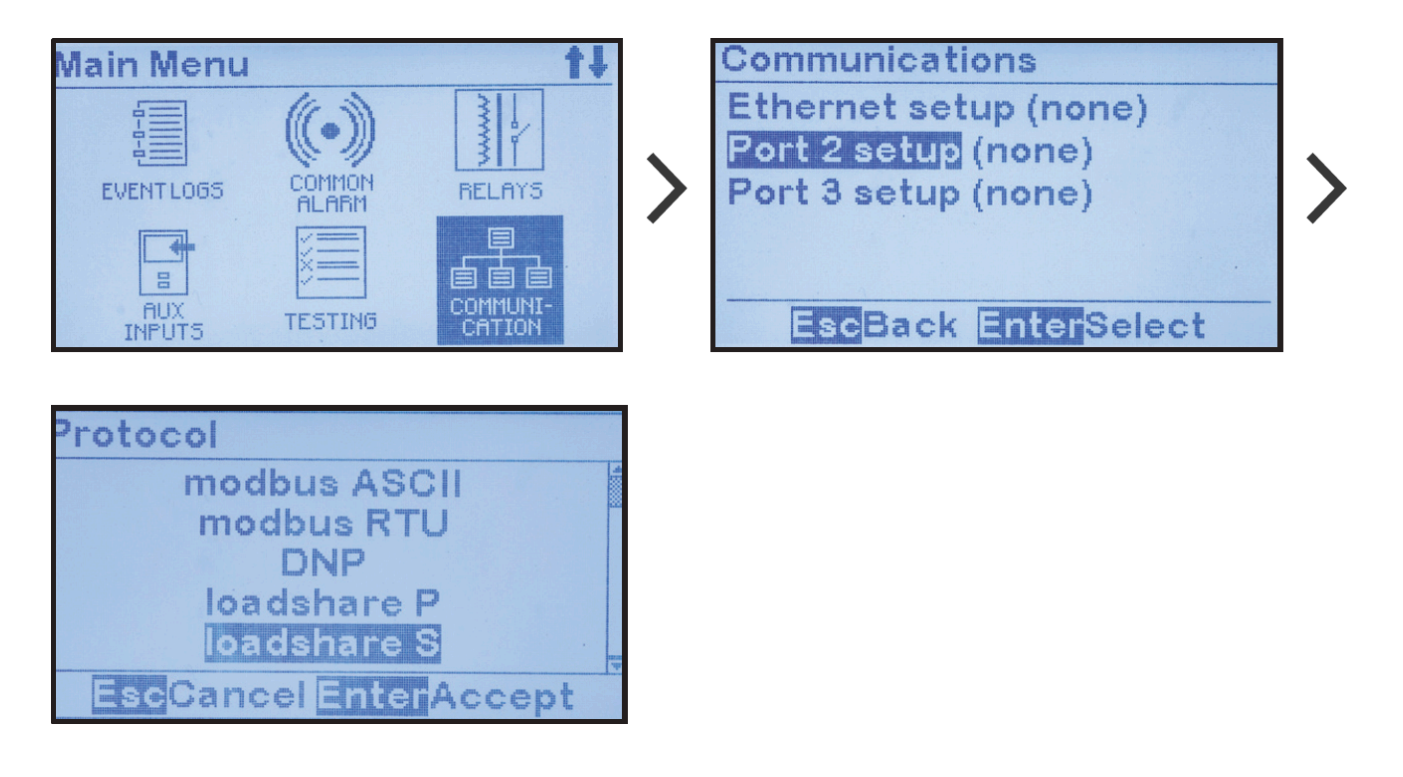

Presione el botón EDIT/ENTER (Editar/Entrar) para aceptar la selección nueva. La identificación del cargador ahora se puede cambiar. Presione el botón ESC (Escape) para volver a la pantalla anterior. Si se cambió un ajuste del puerto, el equipo ATevo le indicará RESET (Restablecer). Seleccione YES (Sí) para RESTABLECER el equipo ATevo. Los nuevos ajustes del puerto no estarán activos hasta que el equipo ATevo se RESTABLEZCA.

Para configurar la identificación del cargador ATevo para compartición de carga: MENU > COMMUNICATION > Port 'X' setup > Charger ID (MENÚ > COMUNICACIÓN > ajuste del Puerto 'X' > Identificación del cargador) > seleccione (A, B, C o D)

- En general, se designa el cargador primario como 'A' y los cargadores secundarios como 'B', 'C' y 'D'
- El ejemplo a continuación muestra el cargador secundario al que se le asignó la

#### identificación 'B'.

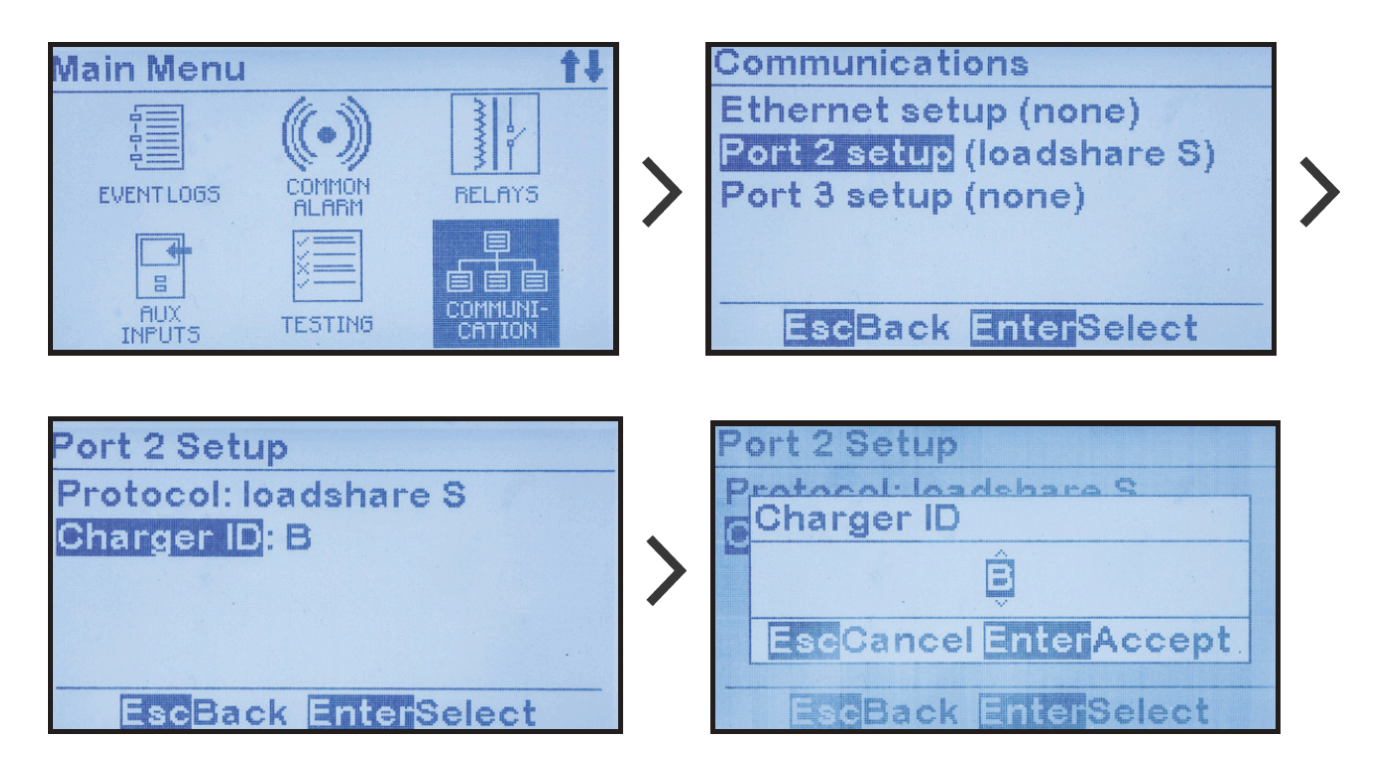

Presione el botón EDIT/ENTER (Editar/Entrar) para aceptar la selección nueva. Presione el botón ESC (Escape) para volver a la pantalla anterior. Si se cambió un ajuste del puerto, el equipo ATevo le indicará RESET (Restablecer). Seleccione YES (Sí) para RESTABLECER el equipo ATevo. Los nuevos ajustes del puerto no estarán activos hasta que el equipo ATevo se RESTABLEZCA.

# <span id="page-209-0"></span>15.4. Funcionamiento de Forced Load Sharing

El equipo ATevo primario ejecuta un sondeo de detección cada vez que se restablece, o se apaga y se enciende. Para que el sondeo de detección funcione, es necesario suministrar alimentación al/a los equipo(s) ATevo secundario(s) antes que al equipo primario.

Durante un sondeo de detección, el equipo ATevo primario busca los equipos ATevo con identificaciones de cargador A, B, C y D. El equipo ATevo primario registra en su base de datos la identificación de cargador de un equipo ATevo que responde, e inmediatamente intenta comenzar a compartir la carga con ese equipo ATevo. Una vez que un equipo ATevo primario descubre un equipo ATevo secundario, espera que este equipo esté presente la próxima vez que se restablezca o reinicie. Así, el equipo primario sondeará de manera continua cualquier equipo secundario descubierto previamente para verificar si está presente o no. Ya no será importante qué equipo ATevo se enciende primero luego de un restablecimiento o reinicio.

Un usuario también puede iniciar, según sea necesario, un sondeo de detección en el equipo ATevo primario de la siguiente manera:

MENU > SYSTEM SETTINGS > discover new hardware (MENÚ > AJUSTES DEL SISTEMA > detectar nuevo hardware)

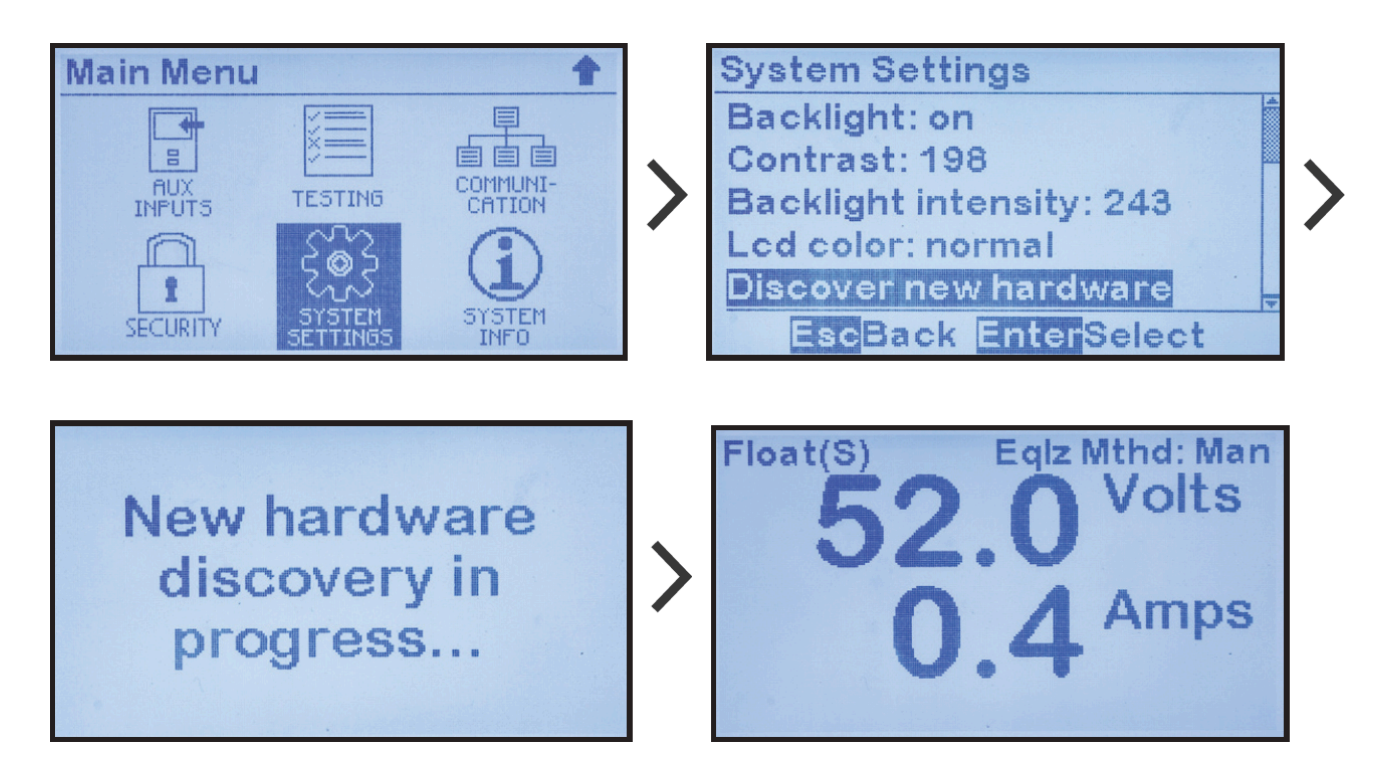

• Como se ve arriba, una vez que se ha activado la compartición de carga, los equipos ATevo secundarios mostrarán una '(S)' después del modo de carga. De manera similar, el equipo ATevo primario mostrará una '(P)' con el indicador de compartición de carga.

• Los equipos ATevo secundarios mostrarán el mismo modo de carga que el equipo primario que los controla.

# 15.4.1. Requisitos para mantener Forced Load Sharing

Varios eventos pueden causar que los equipos ATevo interrumpan la función Forced Load Sharing y reanuden el control de salida independiente:

- Falla en la comunicación entre los equipos ATevo
- Un equipo ATevo está apagado
- Un equipo ATevo informa que no está listo, que puede deberse a lo siguiente:
	- falla de entrada de CA o línea de CA baja
	- disyuntor de salida de CC abierto (CB2)
	- HLD o HVDC presente

Cuando se corrige el problema, los equipos ATevo reanudan la compartición de carga y, nuevamente, muestran el indicador de compartición de carga junto al modo de carga.

# 15.4.2. Modo independiente virtual

El modo independiente virtual detecta cuando un disyuntor para circuito derivado está abierto mientras los equipos ATevo están en Forced Load Sharing. Los equipos ATevo que no están conectados a la misma barra de bus de CC no pueden compartir carga.

Si alguna de estas dos (2) condiciones persiste durante más de 25 segundos, los equipos ATevo con Forced Load Sharing pasarán al modo independiente virtual:

- cuando la carga total compartida entre los equipos ATevo sea menor que 1.0 amperios
- cuando el voltaje de salida de algún equipo ATevo secundario, que esté activamente compartiendo carga, caiga un 1.5% por debajo del voltaje de salida del equipo ATevo primario

Esta condición se elimina cuando el equipo ATevo primario detecta que la corriente total suministrada por todos los cargadores es mayor que 1.0 amperios, y el equipo ATevo primario en sí suministra, al menos, 0.4 amperios.

Mientras está en el modo independiente virtual, el equipo ATevo mostrará 'Loadshare Indep. Mode' (Modo independiente de compartición de carga) en la última línea de la pantalla.

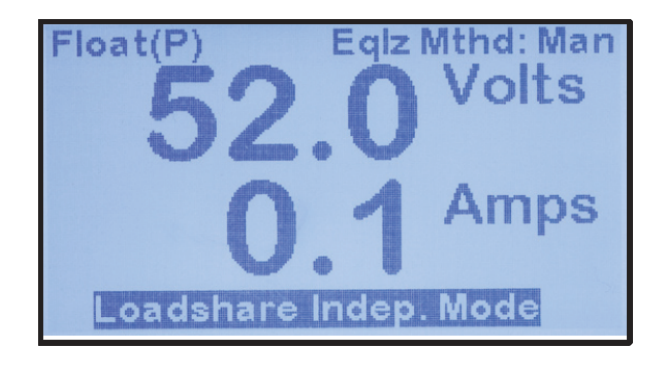

# 15.4.3. Alarmas de Forced Load Sharing

Las siguientes alarmas relacionadas con Forced Load Sharing están registradas y se pueden configurar para que activen la alarma común:

- 'Loadshare Not Ready' (la compartición de carga no está lista): muestra en el equipo ATevo que no está listo para compartir la carga por razones como ausencia de alimentación de CA, alimentación de CA baja, apagado por HVDC, apagado por HLD, o disyuntor de CC abierto (CB2)
- 'Loadshare Comm Failure' (falla en la comunicación de compartición de carga): muestra cuando un equipo ATevo configurado para Forced Load Sharing no está recibiendo mensajes de compartición de carga
- 'Loadshare Indep Mode' (modo independiente de compartición de carga): indica la independencia virtual entre los equipos ATevo con Forced Load Sharing, solo informados en el equipo ATevo primario

# <span id="page-214-0"></span>15.5. FLS en combinación con otras funciones del cargador

Cada título a continuación describirá las prácticas recomendadas para Forced Load Sharing mientras se usa otra función del cargador ATevo:

## Temperature Compensation (compensación de temperatura) con Forced Load Sharing

La práctica recomendada para la aplicación de Forced Load Sharing en un equipo ATevo que use la compensación de temperatura es tener una sonda de temperatura de batería (A10) en cada equipo ATevo y tener la compensación de temperatura iniciada.

### Alarma de Open Alarm (batería abierta) para Forced Load Sharing

La práctica recomendada para Forced Load Sharing que emplea pruebas de batería abierta periódicas es habilitar la prueba solo en el equipo ATevo primario. Cuando se ejecute una prueba programada durante la compartición de carga, el equipo ATevo primario determinará el ajuste del voltaje de la prueba de batería abierta para todos los cargadores secundarios. Siempre es posible iniciar de forma manual la prueba de batería abierta desde un equipo primario o secundario cuando la compartición de carga esté activa.

### Timed Equalize (ecualización temporizada) con Forced Load Sharing

Si una ecualización temporizada está en progreso, todos los equipos ATevo que estén compartiendo carga mostrarán el Equalize Time Remaining(tiempo restante de ecualización), alternando con la visualización de voltio/amperímetro. Si los equipos ATevo funcionan de forma independiente mientras la ecualización temporizada está activa, continuarán con la ecualización temporizada. Si un equipo primario se desconecta, el equipo ATevo secundario continuará en el modo ecualización hasta que el equipo ATevo primario se vuelva a conectar. El equipo ATevo primario y todos los equipos ATevo secundarios volverán al modo flotante después de que el equipo primario se restablezca.

## Auto-Equalize (autoecualización) con Forced Load Sharing

Si se desea, el modo autoecualización solo se debe configurar en el equipo ATevo primario. Los equipos ATevo secundarios también pueden habilitar el modo autoecualización, pero solo será útil si el equipo ATevo primario está desconectado.

### Actualizaciones del firmware con Forced Load Sharing

El orden recomendado para actualizar el firmware en los equipos ATevo que están compartiendo carga es actualizar los cargadores secundarios primero y los cargadores

primarios después. Si ocurre un problema de comunicación después de la actualización, restablezca el equipo ATevo primario o vuelva a ejecutar el modo de detección en el equipo ATevo primario.
# 15.6. Solución de problemas del equipo ATevo para Forced Load Sharing

- Asegúrese de que, al menos, un equipo ATevo esté configurado como primario en los puertos 2 o 3, y que un adaptador de comunicación serial (A13) esté conectado en ese puerto.
- Asegúrese de que, al menos, un equipo ATevo esté configurado como secundario en los puertos 2 o 3, y que un adaptador de comunicación serial (A13) esté conectado en ese puerto.
- Asegúrese de que cada placa del adaptador de comunicación serial (A13x) usada para Forced Load Sharing este configurada para RS-485, y esté cableada de forma correcta.
- Verifique que todos los equipos ATevo estén comunicándose. Los adaptadores de comunicación serial (A13) tienen un LED amarillo y verde que se iluminan brevemente cuando el equipo ATevo envía o recibe datos respectivamente. Estos LED se pueden usar para identificar la fuente del problema.
- Verifique la calibración del voltaje de todos los equipos ATevo conectados en Forced Load Sharing.

## 16. Mantenimiento

TEMAS DE LA SECCIÓN

[Mantenimiento de rutina](#page-218-0)

[Pedido de partes de repuesto](#page-220-0)

[Reemplazo de componentes defectuosos](#page-221-0)

# <span id="page-218-0"></span>16.1. Mantenimiento de rutina

#### Los voltajes altos aparecen en varios puntos dentro del equipo ATevo. Tenga **A ADVERTENCIA** precaución extrema cuando trabaje dentro del gabinete. No intente trabajar dentro del equipo ATevo a menos que sea un técnico o electricista calificado.

Desconecte y bloquee todos los suministros de alimentación del equipo ATevo antes de comenzar a retirar o reemplazar componentes. APAGUE la alimentación de CA en el panel de distribución aguas arriba del equipo ATevo. **A ADVERTENCIA** Desconecte la batería del disyuntor de salida de CC (CB2+/-). Espere varios minutos para permitir que los voltajes en los condensadores electrolíticos del filtro de CC (C1x/C2) se disipen.

Cada una de las opciones desplegables a continuación mostrarán las instrucciones para diferentes tipos de mantenimiento de rutina:

#### Limpieza del equipo ATevo

Si es necesario limpiar este equipo ATevo, desconéctelo de sus fuentes de alimentación primero. No use limpiadores líquidos, aerosoles, esponjas abrasivas, polvos limpiadores, o solventes como benceno o alcohol. Use un paño suave, ligeramente humedecido con una solución detergente suave. Deje que la superficie se seque por completo antes de volver a conectar la alimentación.

Al menos una vez al año, aspire todas superficies de ventilación del gabinete para garantizar un suministro de aire de refrigeración adecuado. Los cargadores ATevo se refrigeran mediante convección natural. En un entorno extremadamente polvoriento (en especial si el polvo en suspensión es conductor), aspire el interior con cuidado. Limpie las superficies de las placas de circuito y alrededor de los terminales eléctricos.

El equipo ATevo tiene una capacidad nominal de funcionamiento de hasta 122 °F/50 °C. Si la instalación se realiza en un entorno más cálido o con una altitud por encima de los 3000 pies/914 m, comuníquese con su representante de ventas para obtener información de funcionamiento.

#### Verificación de las conexiones de alimentación y señal

Verifique el ajuste de todas las conexiones de campo dentro del equipo ATevo y las conexiones a la batería. Una conexión suelta o corroída en los terminales de la batería puede significar un peligro de incendio o explosión, y puede causar un mal funcionamiento del equipo ATevo.

#### Medición del voltaje de fluctuación de salida

Mida la fluctuación de CA en los terminales de la batería, al menos, una vez al año, usando un voltímetro de CA que responde a RMS. Si la capacidad de amperios por hora de la batería es, al

menos, cuatro (4) veces la capacidad nominal de corriente de salida del equipo ATevo, el voltaje de fluctuación no debe ser superior que el valor que se muestra en las especificaciones en el Apéndice A.

#### Verificación del cableado de la detección remota: opcional

Si cableó el equipo ATevo para detección remota, verifique las conexiones de señal hacia la batería o carga, y asegúrese de que el aislamiento se encuentre en buen estado. Si ocurre una falla en el cableado de señal de la detección remota, el equipo ATevo generará una alarma.

#### Verificación de la sonda de compensación de temperatura: opcional

Si está usando la sonda opcional de compensación de temperatura (A10), confirme que la sonda esté instalada correctamente. Asegúrese de que las conexiones y el cableado de la sonda al equipo ATevo estén en buen estado. Si ocurre una falla de la sonda de compensación de temperatura, o del cableado, el equipo ATevo generará una alarma.

Last modified: 5 October 2022

# <span id="page-220-0"></span>16.2. Pedido de partes de repuesto

Todos los cargadores de batería de la Serie ATevo se envían con un informe complementario del paquete de datos de partes, en el que se detallan todos los componentes dentro de la unidad.

Comuníquese con su representante de ventas para pedir las partes de repuesto.

Proporcione la siguiente información para cada componente:

- número de modelo y número de serie del cargador de batería ATevo
- designador de referencia, número de parte de fábrica y descripción
- cantidad requerida

## <span id="page-221-0"></span>16.3. Reemplazo de componentes defectuosos

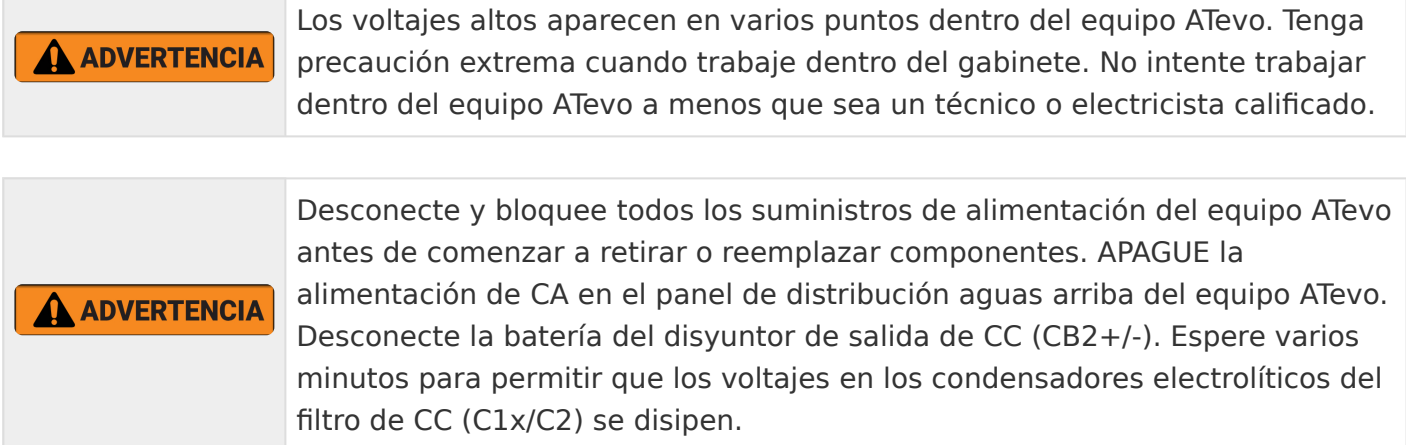

Cada tema en esta sección proporciona instrucciones para reemplazar un componente diferente en caso de que esté defectuoso.

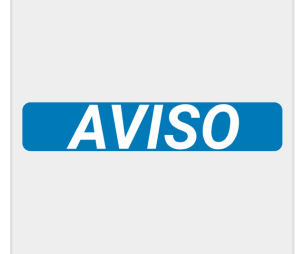

Las placas de circuito impreso son sensibles al daño debido a descargas estáticas. Deje las placas de circuito impreso de reemplazo en bolsas antiestática hasta que esté listo para instalarlas. Póngase una descarga a tierra antes de manipular la placa, tocando el perno de conexión a tierra en la parte posterior de la puerta. Siempre manipule las placas de circuito impreso por los bordes.

Last modified: 5 October 2022

## <span id="page-222-0"></span>16.3.1. Extracción de la carcasa de seguridad y reemplazo de la placa de control principal

### Extracción de la carcasa de seguridad

Consulte [Extracción de la carcasa de seguridad en la Sección 4](#page-42-0)

### Reemplazo de la placa de control principal

#### Preparación:

- Apague y bloquee todas las fuentes de alimentación hacia el equipo ATevo.
- Retire el cableado opcional del usuario de varios terminales (TB#) en las placas de circuito impreso (A1, A2, A4, etc.).

#### Extracción del panel de control principal existente:

- Extraiga el cable plano en el borde inferior derecho de la placa de control principal (A1). La placa está montada sobre cuatro (4) separadores de plástico y un (1) perno de conexión a tierra de metal.
- Retire la tuerca del perno de conexión a tierra que se encuentra en la esquina inferior izquierda de la placa.
- Presione la lengüeta en cada separador y tire de la placa hacia usted hasta que se libere de los separadores.
- Si hay placas de comunicación serial opcionales (deben estar ubicadas en el lateral izquierdo de la placa de control principal), se deben retirar con la placa lateral izquierdo de la placa de control principal), se deben retirar con la placa de control principal como un conjunto completo. Para hacerlo, presione los separadores en cada placa y tire la placa hacia usted hasta que se libere de los separadores.

#### Instalación de una nueva placa de control principal:

- Inserte la placa de reemplazo en el panel de instrumentos con la misma orientación, y presiónela en los separadores. Confirme que la placa esté completamente asentada sobre los cuatro (4) separadores.
- Coloque la tuerca en el perno de conexión a tierra en la esquina inferior izquierda de la placa.
- Vuelva a conectar el cable plano en el borde inferior derecho.
- Vuelva a colocar el cableado del usuario en varios terminales de la placa de control principal.
- Vuelva a encender el equipo ATevo.

<sup>\*</sup> Las placas de control principal (A1) de reemplazo se deben volver a calibrar.<br>
Ejecute la prueba de Hindle Health (salud Hindle) para verificar la precisión (salud Hindle) para verificar la precisión (salud Hindle) par Ejecute la prueba de Hindle Health (salud Hindle) para verificar la precisión del voltímetro de CC. Si los parámetros de instalación (voltaje flotante, etc.) son diferentes de los valores predeterminados de fábrica del equipo ATevo, estos valores se deberán volver a ingresar o recuperar mediante una tarjeta de memoria SD.

# 16.3.2. Reemplazo de las placas de adaptadores de comunicación

### Reemplazo de una placa de adaptadores de comunicación serial

Para reemplazar cualquier adaptador de comunicación serial (A12/A13), consulte [16.3.1](#page-222-0) para reemplazar la placa de control principal. Para reemplazar una placa de adaptadores de comunicación serial, se debe retirar la placa de control principal (A1).

### Reemplazo de la placa del adaptador de comunicación Ethernet

Para reemplazar el adaptador de comunicación Ethernet (A22), consulte [16.3.1](#page-222-0) para reemplazar la placa de control principal. Para reemplazar la placa del adaptador de comunicación Ethernet, se debe retirar la placa de control principal (A1).

## 16.3.3. Reemplazo del conjunto del rectificador/disipador térmico o placa de alimentación

### Preparación:

- Apague y bloquee todas las fuentes de alimentación hacia el equipo ATevo.
- Retire la carcasa de seguridad.
- Desconecte la batería y la(s) carga(s) de CC del disyuntor de salida de CC (CB2+/-). Verifique con un voltímetro antes de proceder.
- Asegúrese de que el conjunto del rectificador/disipador térmico (A6) se haya enfriado.

### Extracción del rectificador existente:

- Desconecte los cables y el cable plano del conjunto del rectificador de la placa de alimentación.
- Retire dos (2) pernos que aseguran el conjunto del rectificador en la parte superior e inferior de la extrusión del disipador térmico.
- Tire el conjunto del rectificador (A6) de manera directa hacia el frente del equipo ATevo.
- Retire los cuatro (4) tornillos que sujetan la placa de alimentación al conjunto.
- Retire los tornillos que sujetan la placa del condensador (A7) al conjunto.
- Si hay una placa de E/S auxiliar (A4), retire los cuatro (4) tornillos que la sujetan al conjunto.
- Eleve y retire todas las placas del conjunto del rectificador/disipador térmico (A6) existente.

### Instalación de un rectificador nuevo:

- Conecte las placas que se retiraron en el nuevo conjunto del rectificador/disipador térmico (A6).
- Asegúrese de que todas las conexiones por terminal plano en la parte inferior de la placa de alimentación (A2) estén correctamente asentadas en el rectificador nuevo.
- Vuelva a colocar todos los tornillos de montaje de la placa.
- Inserte el conjunto nuevo en el gabinete.
- Instale los pernos de montaje en la parte superior e inferior de la extrusión del disipador térmico.
- Vuelva a conectar los cables hacia el rectificador/disipador térmico (A6) y la placa de alimentación (A2).
- Vuelva a colocar la carcasa de protección y cierre la puerta del panel frontal.
- Vuelva a encender el equipo ATevo.

### Reemplazo de la placa de alimentación

Para reemplazar la placa de alimentación (A2), primero siga las instrucciones arriba mencionadas para extraer el conjunto del rectificador/disipador térmico.

# 16.3.4. Reemplazo del suministro de alimentación de CC

- Apague y bloquee todas las fuentes de alimentación hacia el equipo ATevo.
- Retire la carcasa de seguridad.
- La placa de suministro de alimentación de CC (P/S-9V) está conectada en el centro de la parte inferior de la placa de alimentación (A2), directamente debajo del terminal L2-2.
- Con cuidado, tire de la placa de suministro de alimentación para retirarla de la placa de alimentación (A2).
- Alinee dos (2) encastres de conectores (en la parte inferior del suministro de alimentación de CC de reemplazo) con las tiras de pines de los conectores J101 y J102 en la placa de alimentación existente.
- Con cuidado, presione la nueva placa de suministro de alimentación de CC (P/S-9V) en la placa de alimentación (A2) hasta que coincida.
- Vuelva a colocar la carcasa de seguridad y cierre la puerta del panel frontal.
- Vuelva a encender el equipo ATevo.

## 16.3.5. Reemplazo de la placa de E/S auxiliar

### Preparación:

- Apague y bloquee todas las fuentes de alimentación hacia el equipo ATevo.
- Retire la carcasa de seguridad.
- Desconecte la batería y la(s) carga(s) de CC del disyuntor de salida de CC (CB2+/-). Verifique con un voltímetro antes de proceder.

### **A ADVERTENCIA**

Los cables conectados a las salidas de los relés (A4-TB4), las entradas binarias (A4-TB1) y las entradas analógicas (A4-TB3) aún pueden tener voltajes de los contactos húmedos de los relés o voltajes de señal presentes.

### Extracción de la placa de E/S auxiliar existente:

- Las terminales de entradas analógicas (A4-TB3) y las terminales de entradas binarias (A4-TB1) son extraíbles. Si hay algún cable en estos terminales, tire y retire los bloques de terminales que se encuentran en los encastres.
- Retire los cables conectados al bloque de terminales de salida del relé (A4-TB4).
- Retire los (4) tornillos que conectan la placa de E/S auxiliar (A2) al conjunto del disipador térmico (A6).
- Retire la placa de E/S auxiliar (A4) del conjunto del rectificador/disipador térmico (A6), tirando hacia adelante y hacia el frente del equipo ATevo.

### Instalación de la nueva placa de E/S auxiliar:

- Alinee el encastre del conector en la parte superior derecha de la placa de E/S auxiliar (A4) con los pines del conector en la placa de alimentación (A2).
- Empuje la placa de E/S auxiliar sobre los pines del conector en la placa de alimentación y alinee los (4) orificios de montaje con los separadores en el conjunto del disipador térmico.
- Coloque (4) tornillos de montaje a través de la placa y dentro de los separadores.
- Vuelva a colocar la carcasa de seguridad, cierre la puerta del panel frontal y vuelva a encender el equipo ATevo.

Last modified: 5 October 2022

# <span id="page-229-0"></span>16.3.6. Reemplazo del conjunto de la placa del condensador de filtro

Para los equipos ATevo con capacidad nominal de 30-50 ACC, el conjunto de filtrado (A7) consta de un banco de condensadores (C1x) y resistencias de descarga (R9x) montados sobre la placa de circuito impreso. Los equipos ATevo con capacidad nominal de 75-100 ACC tienen condensadores electrolíticos discretos tipo 'latas azules' (C1x).

### Preparación:

- Apague y bloquee todas las fuentes de alimentación hacia el equipo ATevo.
- Espere varios minutos para permitir que la potencia interna en los condensadores se disipe.
- Retire la carcasa de seguridad.

### Extracción (30-50 ACC):

- Localice la placa del filtro (A7) en la parte superior del disipador térmico, arriba de la placa de alimentación (A2) y del rectificador, en el lateral izquierdo del equipo ATevo.
- Retire dos (2) tuercas de los pasadores que sujetan la placa de alimentación a la placa del filtro.
- Retire un (1) tornillo en la parte superior central de la placa del filtro.
- Retire el conjunto de la placa del filtro (A7) existente.

### Instalación (30-50 ACC):

- Coloque la nueva placa del filtro (A7) en los pasadores de la placa de alimentación y vuelva a colocar (2) tuercas y (1) tornillo.
- Coloque nuevamente la carcasa de seguridad, cierre la puerta y vuelva a encender el equipo ATevo.

### Para los equipos ATevo de 75 ACC y 100 ACC:

• Localice la(s) lata(s) del condensador discreto C1 cerca de la parte superior izquierda del gabinete .

### Extracción del conjunto del condensador (C1x) existente (75 ACC y 100 ACC):

- Retire los tornillos que sujetan el condensador a los cables de conexión o la barra de bus.
- Afloje el tornillo del soporte del condensador en la parte inferior del montaje del condensador.
- Anote la polarización del condensador (terminales + y –).
- Retire el/los condensador(es) del/de los soporte(s).

### Instalación de un nuevo conjunto del condensador C1 (75 ACC y 100 ACC):

- Ubique los nuevos condensadores en los soportes, manteniendo la misma polaridad que los condensadores retirados.
- Ajuste los tornillos en los soportes del condensador.
- Vuelva a conectar los cables de conexión o las barras de bus en la misma ubicación, usando los tornillos del terminal del condensador
- Coloque nuevamente la carcasa de seguridad, cierre la puerta y vuelva a encender el equipo ATevo.

# 16.3.7. Reemplazo de la placa MOV del supresor de sobretensión de CA

- Apague y bloquee todas las fuentes de alimentación hacia el equipo ATevo.
- Retire la carcasa de seguridad.
- La placa MOV (A9) está empernada en el lateral superior izquierdo del soporte del disyuntor.
- Retire los dos (2) tornillos que conectan los terminales de cables primarios del transformador (T1) a la placa MOV (A9).
- Retire el perno que sostiene la placa MOV (A9) al soporte del disyuntor.
- Ajuste con pernos la nueva placa MOV (A9) en el soporte del disyuntor.
- Coloque los dos (2) tornillos a través de los terminales que conectan la placa MOV a los cables primarios y ajuste las tuercas.
- Vuelva a colocar la carcasa de seguridad y cierre la puerta del panel frontal.
- Vuelva a encender el equipo ATevo.

## 16.3.8. Reemplazo del condensador de filtro del eliminador: opcional

### Para los equipos ATevo de 30 ACC, 40 ACC y 50 ACC

El filtro C2 consta de un condensador simple con dos cables que se conectan a la placa de alimentación.

#### Preparación:

- Apague y bloquee todas las fuentes de alimentación hacia el equipo ATevo.
- Retire la carcasa de seguridad.
- Localice el condensador C2 montado en la placa posterior cerca de la parte superior izquierda del gabinete.

### Extracción del conjunto del condensador existente (C2x)

- Afloje el tornillo del soporte del condensador en la parte inferior del montaje del condensador y desconecte los cables que se encuentran conectados al condensador desde la placa de alimentación. El reemplazo de C2 tendrá cables nuevos con terminales previamente engarzados.
- Retire el condensador C2.

#### **NOTICE**

Los cables pos(+) y neg(-) tienen diferentes terminales para eliminar la posibilidad de conectar la polaridad de manera invertida.

#### Instalación del nuevo conjunto del condensador C2:

- Conecte los cables del nuevo conjunto del condensador C2 a la placa de alimentación.
- Inserte el nuevo C2 en el soporte del condensador y ajuste el tornillo en la base del condensador.
- Coloque nuevamente la carcasa de seguridad, cierre la puerta y vuelva a encender el equipo ATevo.

### Para equipos ATevo de 75 ACC y 100 ACC

El filtro C2 está montado junto a los condensadores de filtrado C1 y se conecta al condensador C1 mediante una barra de bus. Siga las instrucciones en la [Sección 16.3.6](#page-229-0) para remplazar C1 y  $C2.$ 

# 16.3.9. Reemplazo de los disyuntores

El procedimiento es el mismo para el disyuntor de entrada de CA (CB1) y el **\*** disyuntor de salida de CC (CB2).

### Preparación:

- Apague y bloquee todas las fuentes de alimentación hacia el equipo ATevo.
- Retire la carcasa de seguridad.
- Verifique con un voltímetro antes de proceder.
- Retire los cables de ambos lados del disyuntor, teniendo en cuenta la polaridad.

### Para disyuntores kAIC para voltaje estándar:

- Retire (4) tornillos de la parte frontal del soporte del disyuntor y retire el disyuntor.
- Coloque un nuevo disyuntor con la misma orientación y vuelva a colocar (4) tornillos de montaje.
- Vuelva a conectar los cables con la misma polaridad que el disyuntor retirado.

### Para disyuntores kAIC para voltaje medio o alto:

- Estos disyuntores se montan en un soporte para disyuntores mediante dos (2) tornillos y tuercas. Los tornillos se encuentran a lo largo de la línea central del disyuntor entre los terminales en los laterales izquierdo y derecho del disyuntor. Las tuercas se encuentran en la parte posterior del soporte para disyuntor.
- Retire las tuercas de la parte posterior del soporte y tire del disyuntor hacia usted, quitándolo de la posición.
- Retire los tornillos del disyuntor e insértelos en el nuevo disyuntor.
- Coloque el nuevo disyuntor en posición en el soporte e instale las tuercas en la parte posterior.
- Vuelva a conectar los cables con la misma polaridad que el disyuntor retirado.
- Coloque nuevamente la carcasa de seguridad, cierre la puerta y vuelva a encender el equipo ATevo.

# 16.3.10. Reemplazo del transformador de aislamiento de alimentación

### Preparación:

- Apague y bloquee todas las fuentes de alimentación hacia el equipo ATevo.
- Permita que los voltajes internos y el calor se disipen.
- Retire la carcasa de seguridad.
- Desconecte la batería del disyuntor de salida de CC (CB2+/-).
- Verifique con un voltímetro antes de proceder, incluido cualquier cable instalado para la detección remota.

### Extracción del transformador:

- Retire la cubierta del gabinete.
- Desconecte los cables del transformador (T1) en los terminales de la placa de alimentación (A2-X1 y A2-X4).
- Desconecte los cables del transformador T1-Y1 y T1-Y2 en el bloque de terminales de la placa de alimentación (A2).
- Desconecte la placa MOV (A9) de los cables primarios H1 y H5, retirando dos (2) tornillos que conectan los terminales H1 y H5 a la placa MOV (A9).
- Desconecte los cables primarios H1 y H5 del disyuntor de entrada de CA (CB1).

## **A CAUTION**

El transformador de aislamiento de alimentación (T1) es extremadamente pesado. Prepárese para soportar el peso antes de proceder.

- Retire el hardware en las esquinas de la placa de montaje del transformador. |
- Con cuidado, eleve y retire el transformador del gabinete.

### Instalación de un nuevo transformador:

- Coloque el nuevo transformador con la misma orientación que el existente, asegurándose de que los orificios de montaje en la placa estén alineados con los orificios en el gabinete.
- Vuelva a instalar el hardware en las esquinas de la placa de montaje del transformador.
- Coloque los cables primarios H1 y H5 hacia el disyuntor de CA (CB1), asegurándose de que los terminales para la conexión de la placa MOV estén alineados con los orificios para los pernos en la placa MOV (A9).
- Coloque dos (2) tornillos a través de los terminales que conectan la placa MOV (A9) a los cables primarios y ajuste las tuercas.
- Inserte los extremos de los cables primarios H1 y H5 en el disyuntor de entrada de CA (CB1) y ajuste los terminales de compresión.
- Coloque los cables secundarios X1 y X4 desde el transformador hasta los terminales X1 y X4 en la placa de alimentación. Inserte los cables en los terminales y ajuste.
- Coloque los cables Y1 y Y2 desde el transformador hasta el bloque de terminales en la placa de alimentación (A2). Inserte los cables en el bloque de terminales y ajuste los tornillos
- Coloque nuevamente la carcasa de seguridad y cierre la puerta del panel frontal.
- Vuelva a encender el equipo ATevo.

# 17. Apéndices y planos

#### APÉNDICES

[Apéndice A: Especificaciones](#page-237-0)

[Apéndice B: Planos estándar](#page-239-0)

[Apéndice C: Información de control de documentos](#page-241-0)

# <span id="page-237-0"></span>17.1. Apéndice A: Especificaciones

Excepto según lo detallado, todas las especificaciones aplican a los 77 °F/25 °C, **\*** voltaje de línea de CA nominal y voltaje flotante nominal.

### Tabla 1: Especificaciones

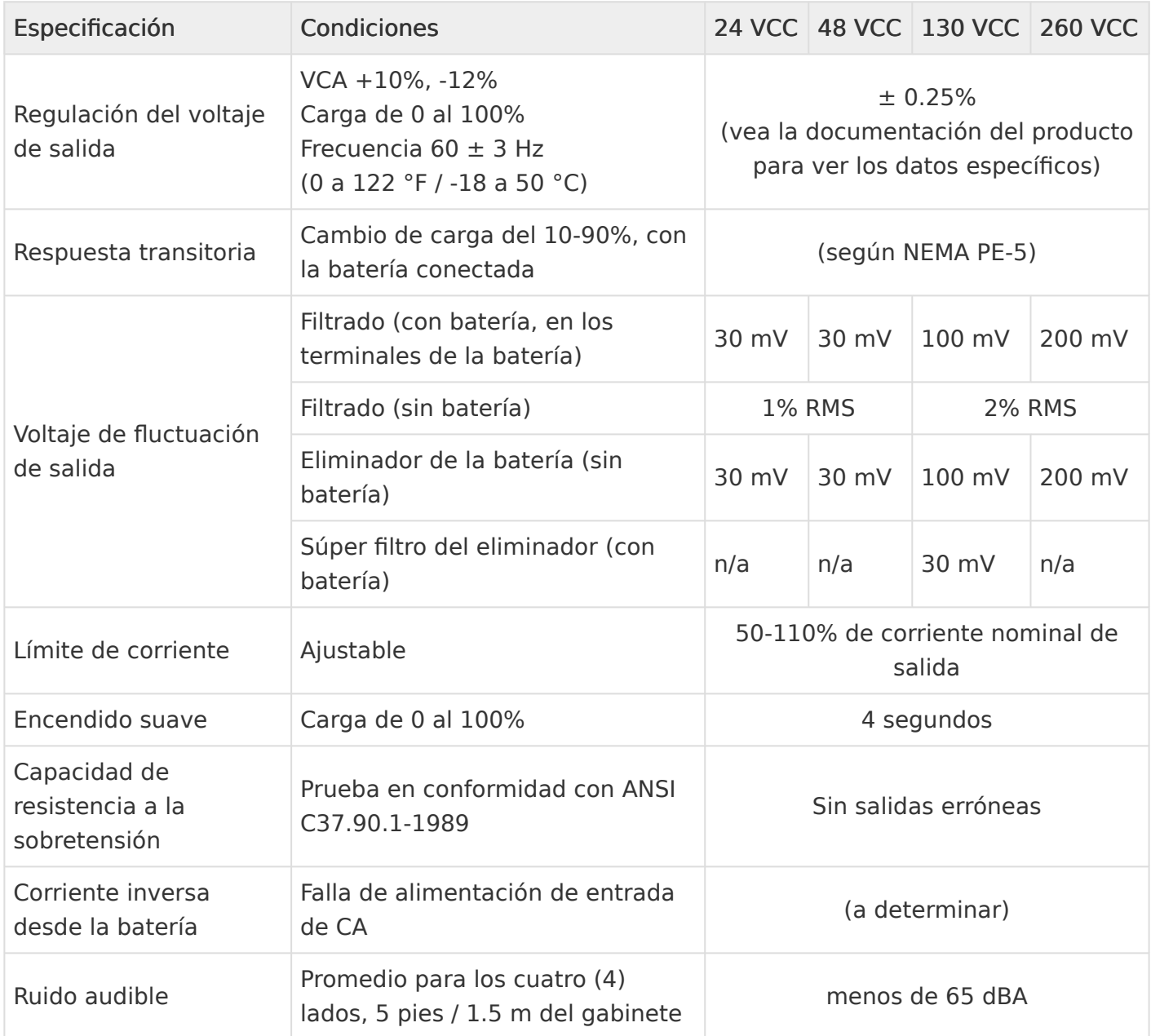

### Tabla 2: Especificaciones, continuación

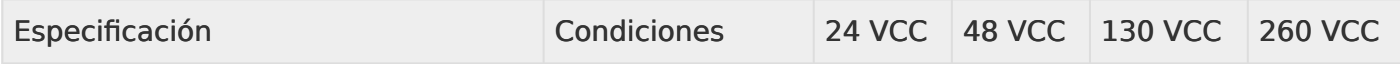

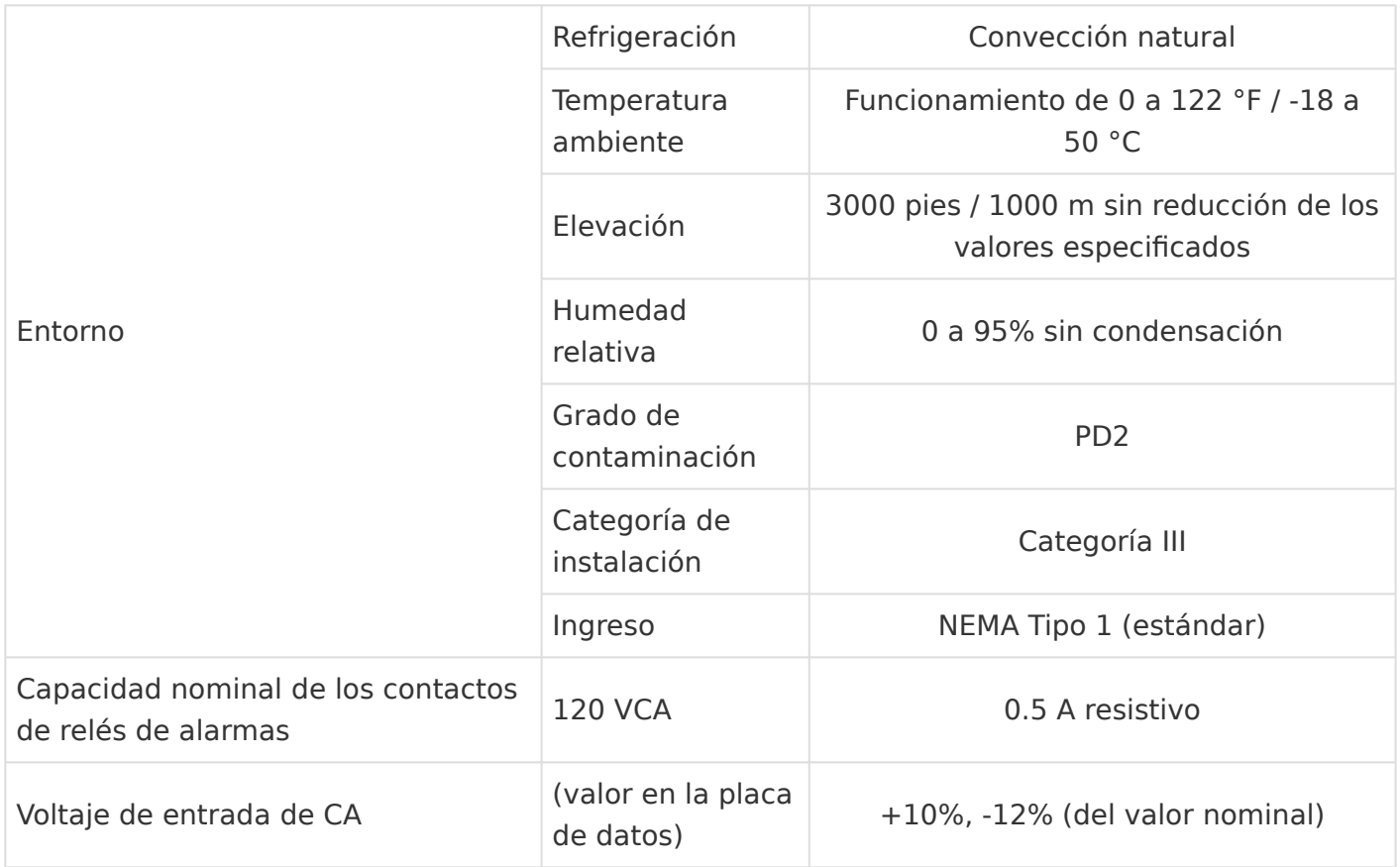

# <span id="page-239-0"></span>17.2. Apéndice B: Planos estándar

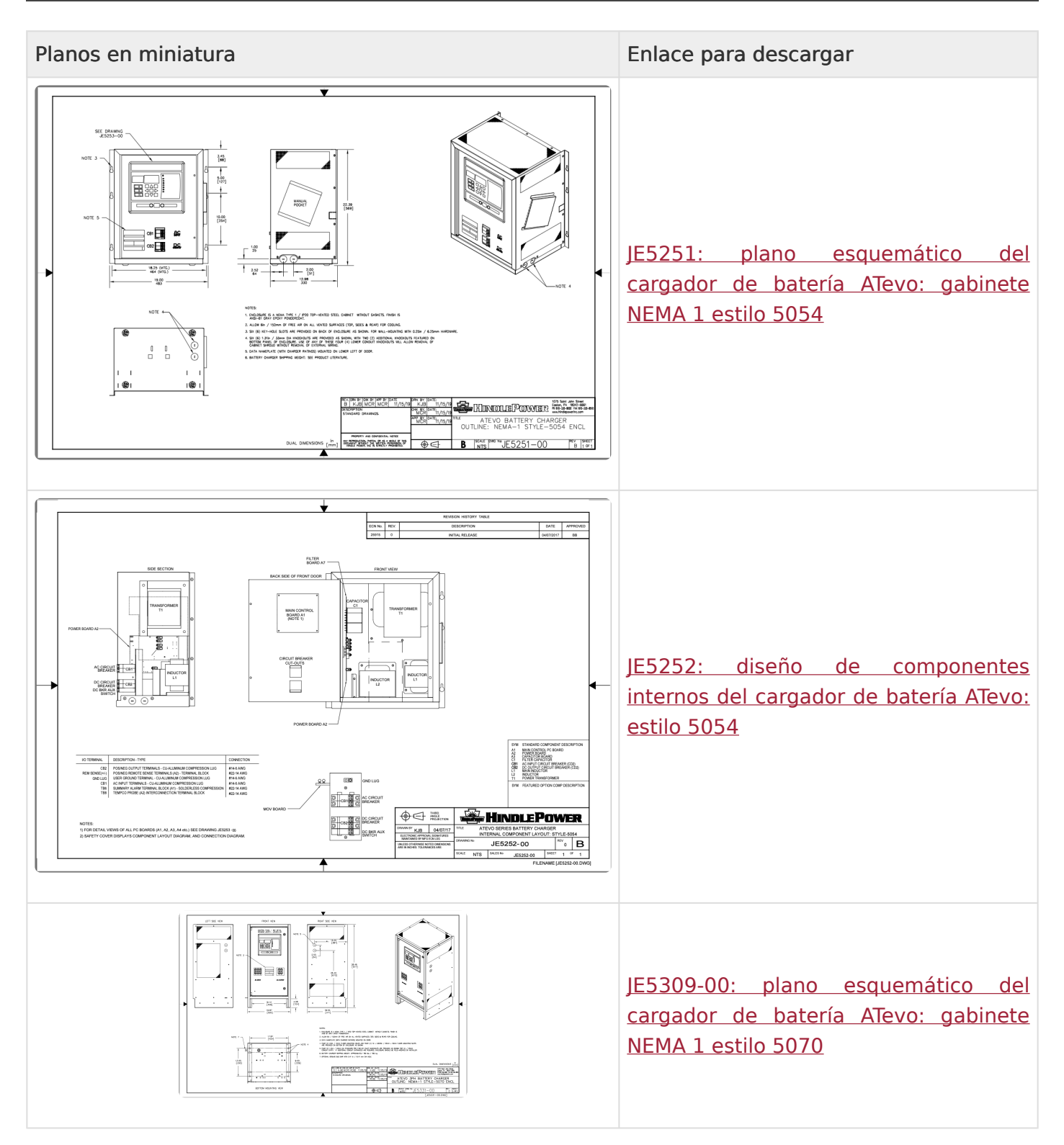

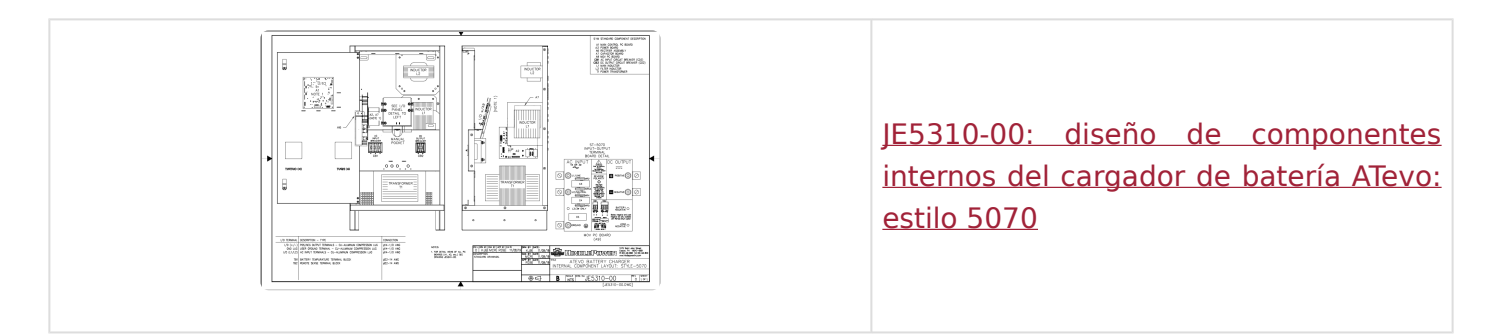

# <span id="page-241-0"></span>17.3. Apéndice C: Información de control de documentos

### Números de revisión: Documento y página

Las revisiones del documento se controlan mediante la aplicación que se usó para elaborar este manual en línea que se encuentra en [https://www.manula.com.](https://www.manula.com/) El número de revisión del documento se muestra en el encabezado de todas las páginas.

El fabricante puede revisar cada página del manual regularmente, para proporcionar información actualizada a los clientes de manera oportuna. La fecha de revisión de cada página se muestra en el pie de página de cada página.

### Paquete de datos de las partes

Con cada envío del cargador de batería ATevo, se proporciona un informe del paquete de datos de partes, personalizado de manera específica al tipo de trabajo. Los datos detallados en este informe sustituyen toda información proporcionada en la documentación del producto, la documentación estándar, o los documentos de presupuesto. Las partes y las cantidades detalladas se aplican solamente al cargador de batería con el mismo número de serie indicado en el informe del paquete de datos de partes.

#### Planos

Para todos los equipos ATevo, se encuentra disponible un paquete de planos de registro personalizado, con una lista de planos específicos para la unidad/un detalle de la placa de datos, plano esquemático, diseño detallado del componente interno, esquema eléctrico con capacidades nominales de los componentes, y un diagrama de conexión completo. Si los planos estándar en este manual no son suficientes, comuníquese con su representante de ventas para acceder a los planos disponibles por parte del fabricante del cargador de batería.

Todo plano adaptado de manera específica al tipo de trabajo suministrado con un equipo ATevo sustituye los planos estándar en este manual. Es posible que los planos estándar en este manual no estén incluidos en los manuales impresos adaptados, cuando se suministran los planos personalizados de manera específica al tipo de trabajo.

### Disponibilidad en línea de información relacionada

Otros manuales de funcionamiento de productos relacionados, instrucciones especiales de funciones y accesorios, planos estándar (incluidos los indicados en este manual), instrucciones de servicio en campo, y notas de la aplicación del producto para el microprocesador de la Serie AT, cargadores de batería controlados por microprocesador y productos de cargadores de batería, están disponibles en línea en [http://www.ATSeries.net/.](http://www.atseries.net/) Guardados en formato de

documento portátil de Adobe Acrobat (PDF), se encuentran disponibles para descargar e imprimir.

Si los niveles de revisión difieren entre los planos incluidos en este manual y los planos en los PDF completos en línea, consulte el documento con el mayor nivel de revisión. Para acceder a los documentos disponibles de los manuales de etiqueta privada o los planos estándar, comuníquese con su representante de ventas o visite el sitio web indicado en la contraportada de este manual.

# 17.4. Mejoras del firmware v2.7.0

El firmware v2.7.0 para los equipos ATevo está acompañado de nuevas funciones mejoradas. Haga clic en cada opción desplegable a continuación para obtener más información:

#### Activadores de alarma

El cargador Evo siempre le permitió al usuario configurar la "Common Alarm" (Alarma común). Las nuevas alarmas llamadas "High Priority Alarm" (Alarma de alta prioridad) y "Low Priority Alarm" (Alarma de baja prioridad) ahora están disponibles para el usuario que desee personalizar aún más la prioridad de la alarma. Estas alarmas se pueden configurar para cerrar un relé en la E/S AUX y también son legibles en SCADA. La configuración se mejoró para incluir la selección de los activadores para estas alarmas nuevas en el mismo menú que se configura la alarma común.

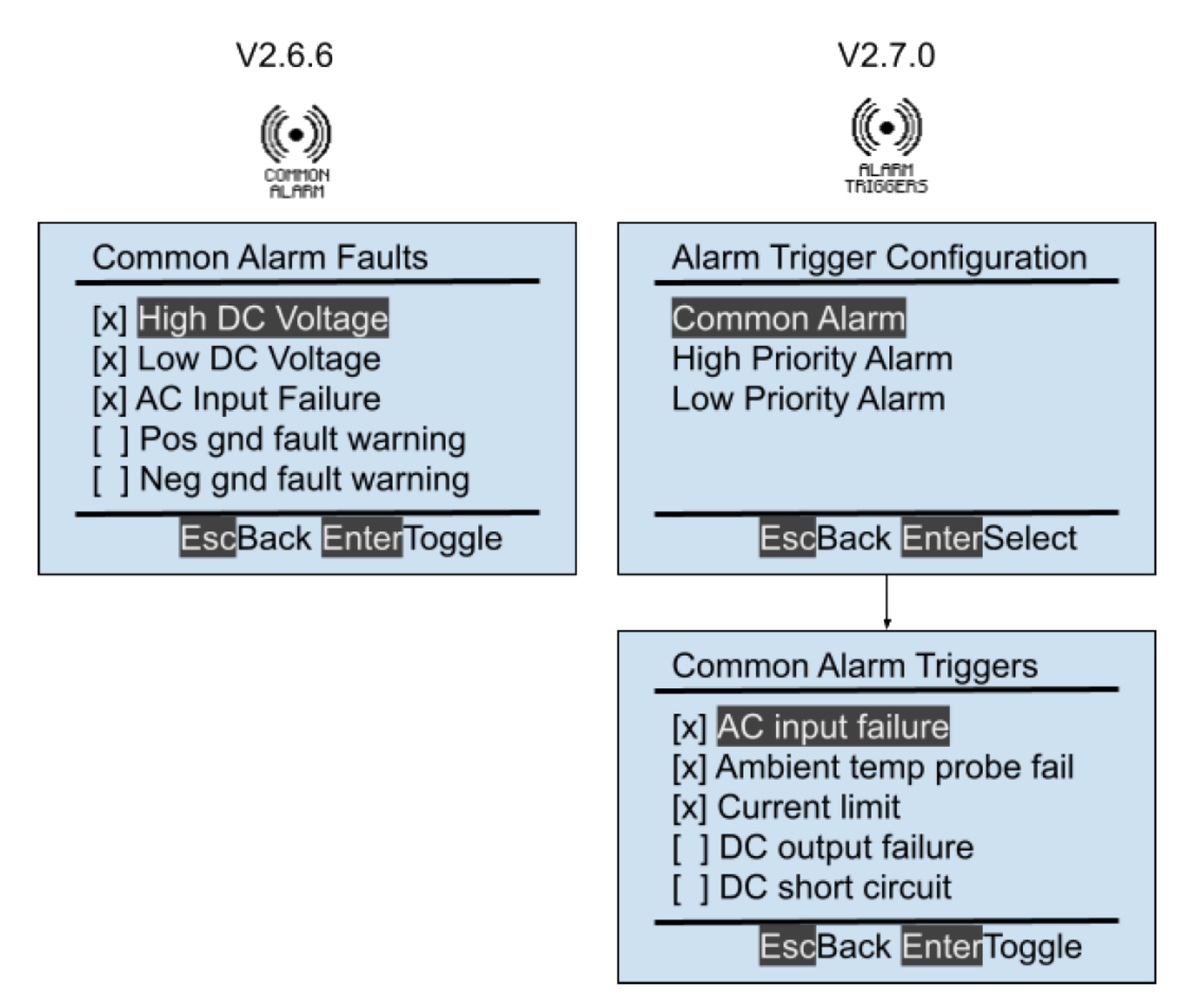

En el firmware anterior a v2.7.0, se navegaba de forma directa a la configuración de la alarma

común. En el firmware v2.7.0, ahora se navega a un menú que le permite al usuario seleccionar una de las tres alarmas "agregadas" para configurar. Es común que se muestre la parte inferior derecha de la pantalla cuando se ha seleccionado "Common Alarm" (Alarma común). Las pantallas "High Priority Alarm" (Alarma de alta prioridad) y "Low Priority Alarm" (Alarma de baja prioridad) son similares. Otra función nueva en v2.7.0 es el detalle de las alarmas en orden alfabético. Además, los tipos de alarma que dependen del hardware opcional solo se muestran si la opción respectiva está instalada. Por ejemplo, "Battery overtemp" (Temperatura excesiva de la batería) y "Battery temp probe fail" (Falla en la sonda de temperatura de la batería). Solo son visibles si hay una sonda de temperatura de batería instalada y habilitada.

#### Deshabilitar ecualización

Deshabilita el modo de voltaje de salida de ECUALIZACIÓN que intenta ecualizar el voltaje entre las celdas de la batería. Esta acción se puede activar mediante una entrada binaria o analógica. Un ejemplo de un caso práctico para esta función sería cuando una entrada auxiliar conectada a un sensor de hidrógeno enciende una Alarma de Hidrógeno 1%, esta entrada puede deshabilitar la carga de ECUALIZACIÓN.

Se presenta como una nueva selección en el menú AUX INPUTS (Entradas auxiliares) como una "Action" (Acción) para una [entrada binaria](#page-192-0) o una [entrada analógica,](#page-196-0) según se ve en la figura a continuación.

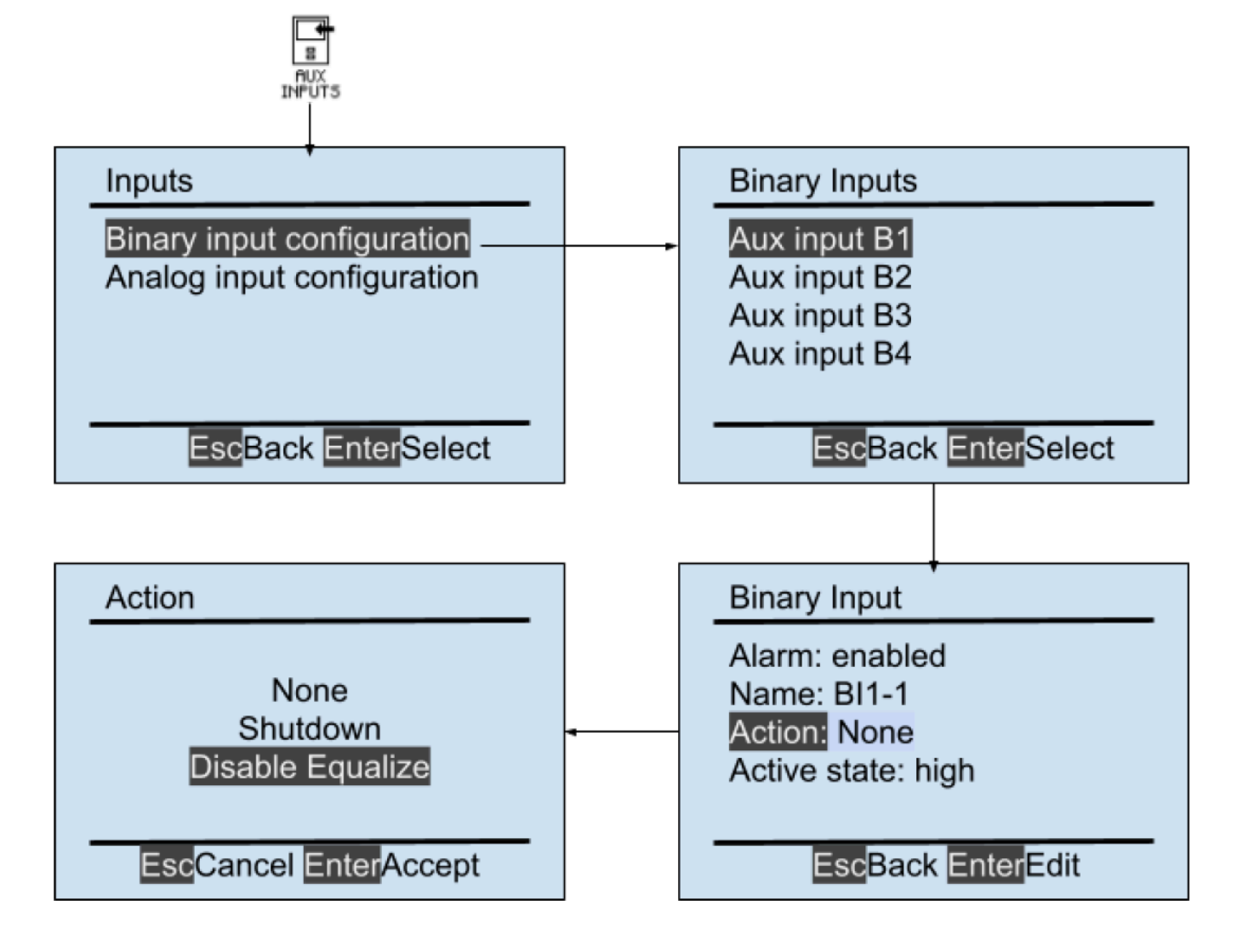

#### Cambios en el menú

Para mayor aclaración e incorporar las nuevas funciones mencionadas arriba.

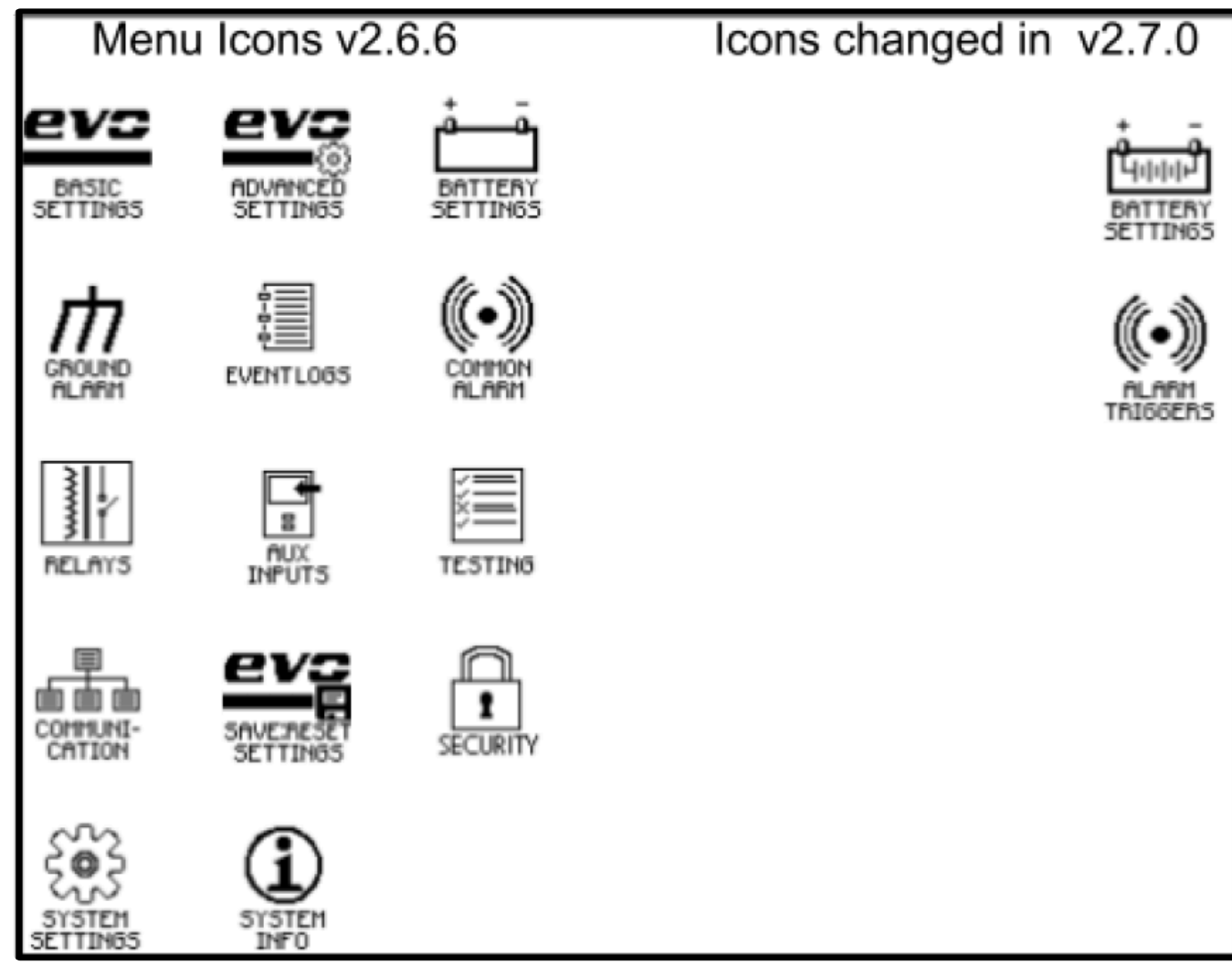

Para obtener más información sobre cómo actualizar el firmware, consulte el tema en la Sección 8 que aplica al producto ATevo que compró:

- [Originalmente suministrado con firmware v2.6.6 o anterior](#page-128-0)
- [Originalmente suministrado con firmware v2.7.0 o posterior](#page-131-0)